### BlackBerry Z3 Smartphone

Versie: 10.2.1

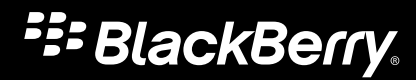

Gepubliceerd: 2014-05-05 SWD-20140505104928002

# Inhoud

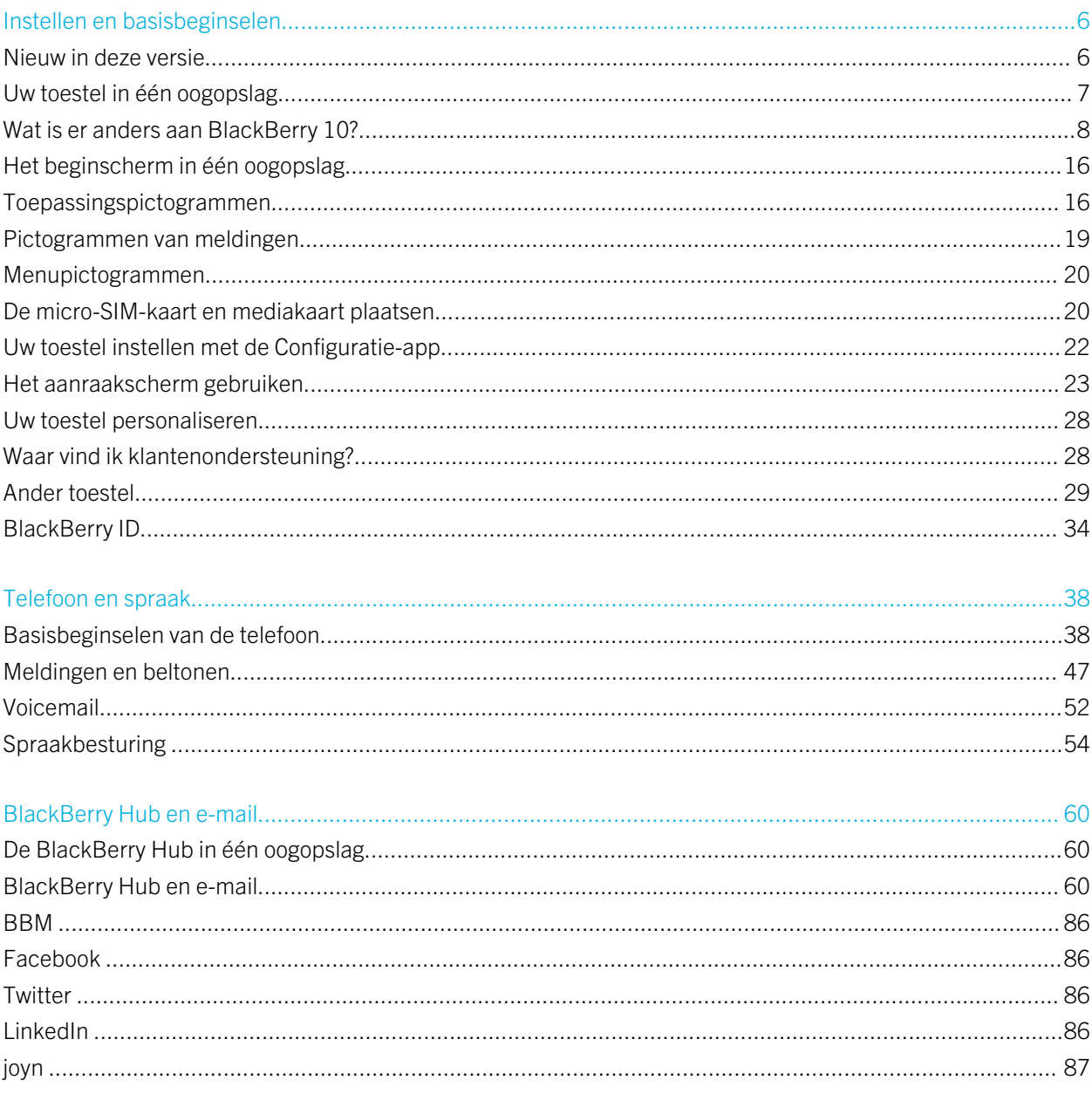

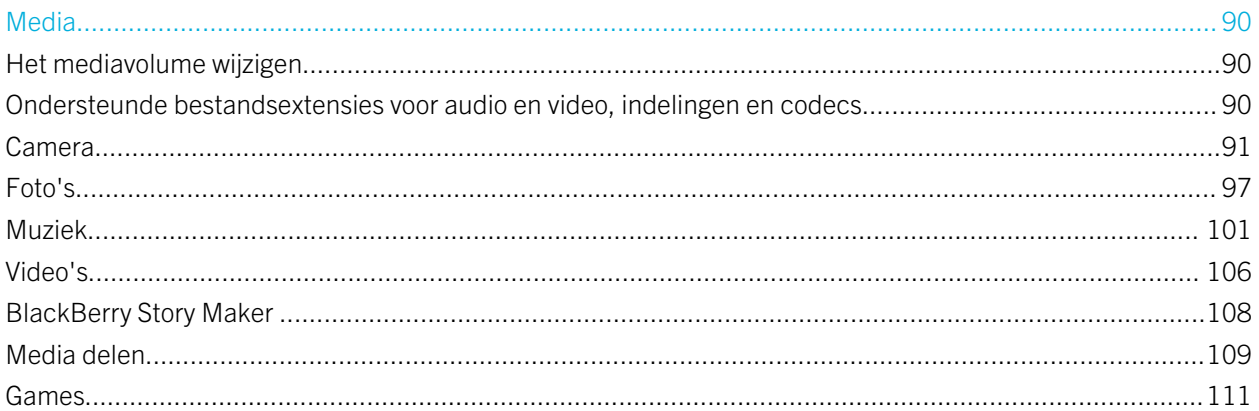

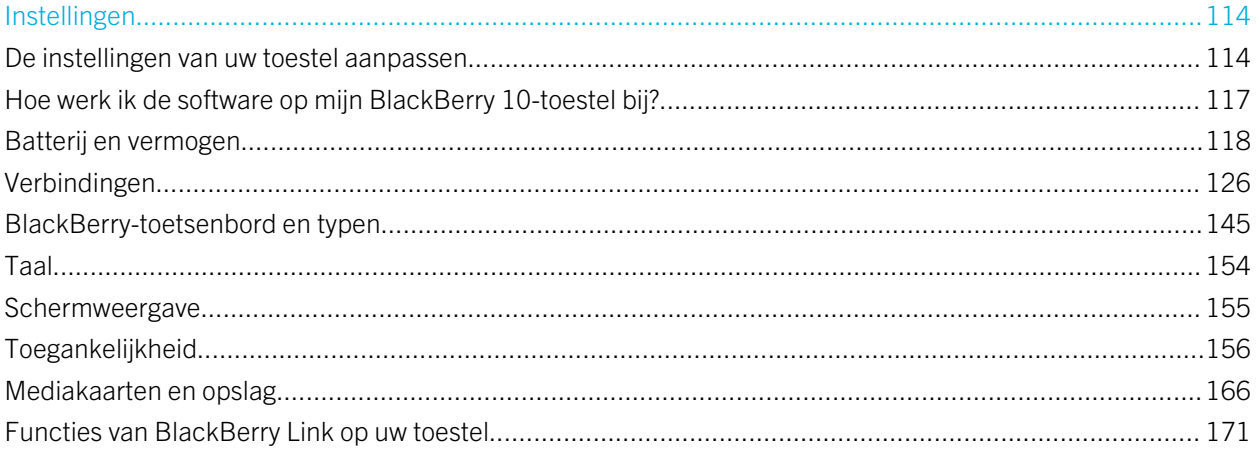

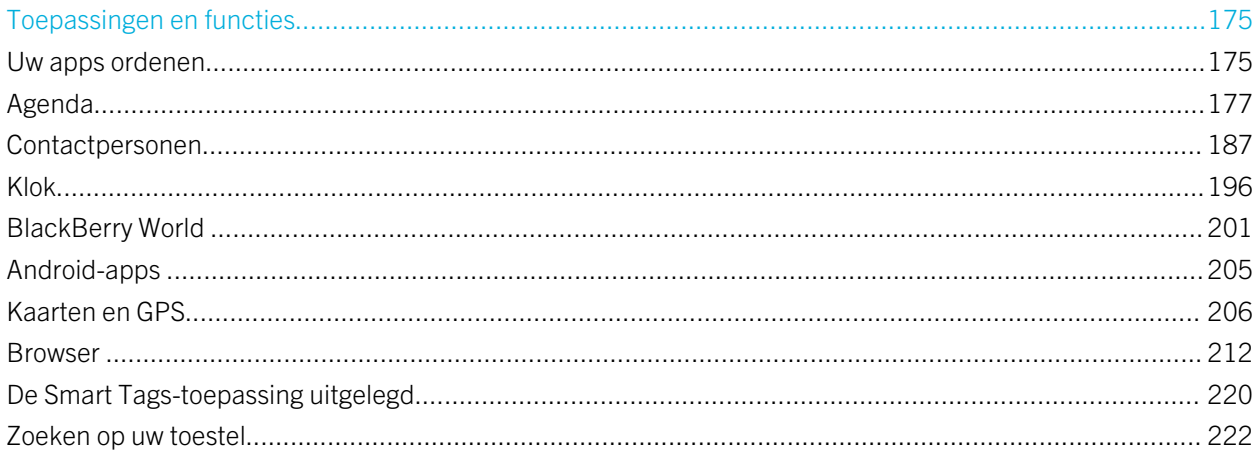

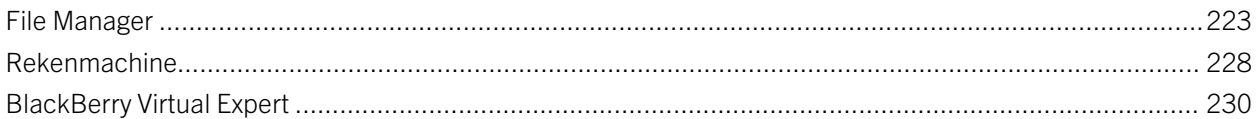

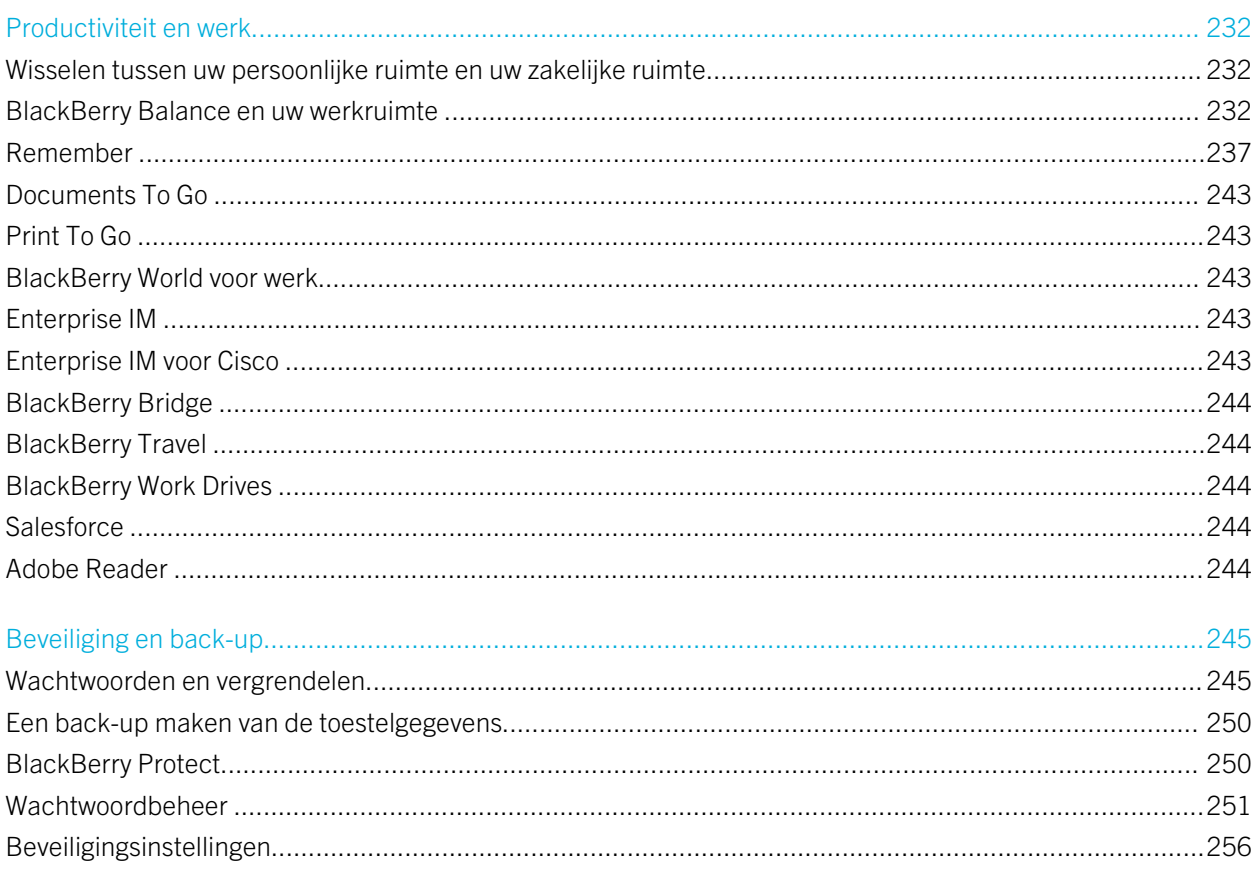

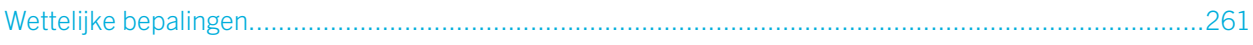

# <span id="page-5-0"></span>Instellen en basisbeginselen

# Nieuw in deze versie

### Maak kennis met BlackBerry 10 OS versie 10.2.1

Deze software-update introduceert geweldige nieuwe functies waarmee u productiever bent en de touwtjes beter in handen hebt. Ontdek nieuwe manieren om prioriteiten te stellen in uw communicatie, webinhoud offline te lezen, menu's aan te passen, Android-apps te downloaden en uw batterijniveau in de gaten te houden zodat u langer productief kunt zijn.

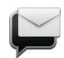

#### BlackBerry Hub

De BlackBerry Hub biedt nu aanpasbare meldingen, de mogelijkheid om de berichtenlijst te filteren met een knijpbeweging en om berichten op te stellen in tekst met of zonder opmaak.

### **A<sub>B</sub>** BlackBerry-toetsenbord

Een zwevende actiebalk boven het toetsenbord helpt u om veelgebruikte handelingen snel uit te voeren of te annuleren.

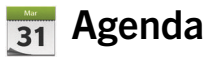

U kunt een specifieke datum in uw agenda bekijken door de bovenkant van het scherm aan te raken en een datum te selecteren. U kunt bestaande agenda-informatie gebruiken om follow-up-vergaderingen te maken en als u de Cisco WebEx Meetings-app geïnstalleerd hebt, kunt u WebEx-vergaderingen plannen.

### Contactpersonen

Wanneer u een contactpersoon opslaat, kunt u de account selecteren waarin u de gegevens wilt opslaan. U kunt contactpersonen ook verplaatsen naar andere accounts. U kunt binnen uw contactpersonen groepen maken om eenvoudig een bericht te sturen naar iedereen in de groep, afspraken te maken en bestanden te delen. Voor ieder van uw contactpersonen kunt u unieke meldingen instellen voor telefoontjes en verschillende soorten berichten, zoals BBM, email, sms en andere sociale feeds.

# <span id="page-6-0"></span>Telefoon

U kunt een oproep op uw toestel aannemen door de cirkel onder in het scherm vast te houden en dan met uw vinger naar links te schuiven. Schuif uw vinger naar rechts om een oproep te weigeren. U kunt snelkiestoetsen aan uw contactpersonen toevoegen en hen direct via het startscherm bellen, of een oproep starten door de naam van een contactpersoon te typen.

### BlackBerry Browser

Bewaar een webpagina op uw toestel zodat u die later kunt lezen, ongeacht of u dan nog een netwerkverbinding hebt. U kunt ook naar uw favoriete website voor Android-apps gaan en de apps downloaden op uw toestel. Als u BlackBerry Balance gebruikt, worden apps gedownload in uw persoonlijke ruimte en hebben ze geen toegang tot de gegevens in uw werkruimte. Download apps die u vertrouwt. Uw toestel kan de integriteit van de APK-bestanden die u downloadt, niet controleren.

### **Instellingen**

U kunt uw toestel instellen met een afbeeldingswachtwoord in plaats van een traditioneel wachtwoord. U kunt opgeven welke opties u wilt zien in het menu Snelle instellingen, dat wordt weergegeven wanneer u op het beginscherm vanaf de bovenkant omlaag veegt. U kunt de volgorde van deze opties bepalen en ook tussen uw persoonlijke ruimte en werkruimte schakelen via het menu Snelle instellingen.

Op het scherm Toestelcontrole ziet u hoeveel opslagruimte en batterijvermogen elk van uw apps verbruikt. Ook wordt hier informatie geboden over het verbruik van CPU, geheugen, mobiel netwerk of Wi-Fi-netwerk.

#### Verwante informatie

[De BlackBerry Hub in één oogopslag,](#page-59-0)60 [BlackBerry-toetsenbord en typen,](#page-144-0)145 [Meldingen en beltonen,](#page-46-0)47 [Agenda,1](#page-176-0)77 [Contactpersonen,](#page-186-0)187 [Basisbeginselen van de telefoon,](#page-37-0)38 [Browser,2](#page-211-0)12 [BlackBerry World,](#page-200-0)201 [De instellingen van uw toestel aanpassen,1](#page-113-0)14 [Batterij en vermogen,](#page-117-0)118

# Uw toestel in één oogopslag

<span id="page-7-0"></span>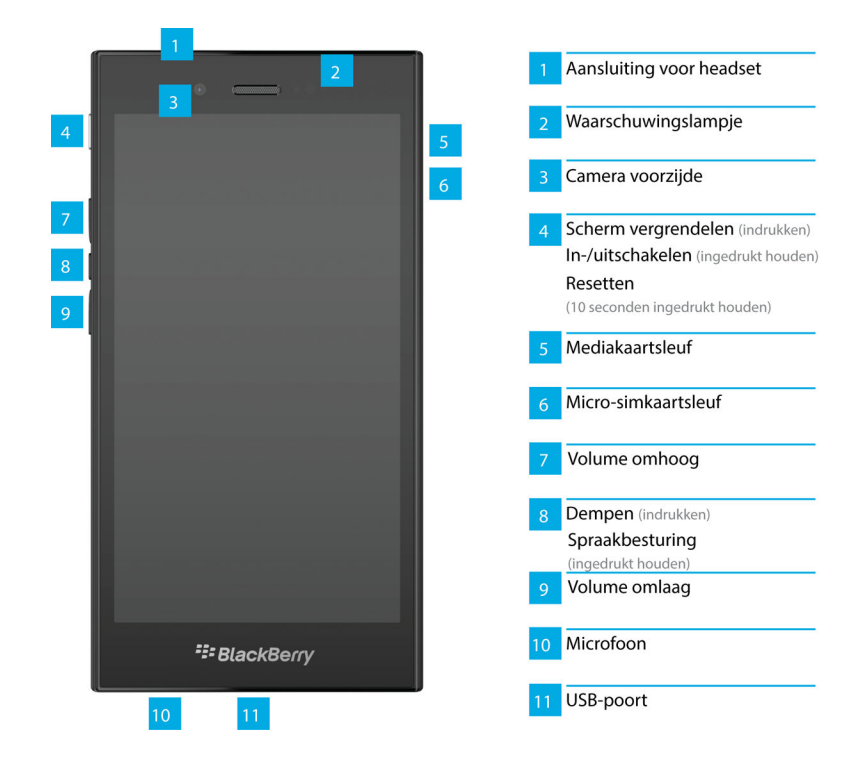

# Wat is er anders aan BlackBerry 10?

Als u een BlackBerry 10-toestel voor het eerst gebruikt, wilt u vast graag weten wat het anders maakt dan andere BlackBerry-toestellen. Vind informatie over het beginscherm, menu's, instellingen, berichten, meldingen en apps. Kom te weten waar u uw telefoonnummer en pincode kunt vinden en hoe u tekst kunt knippen, kopiëren en plakken.

# Hoe keer ik terug naar het beginscherm?

- In de meeste apps kunt u  $\langle \cdot \rangle$  Vorige aanraken om terug te keren naar het vorige scherm.
- Als u een app wilt minimaliseren en wilt terugkeren naar het startscherm, veegt u naar boven vanaf de onderzijde van het scherm.

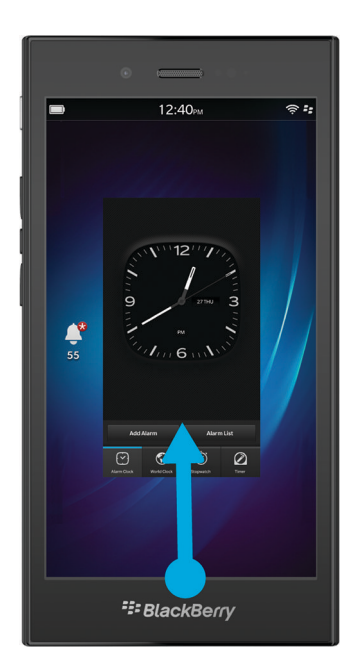

# Hoe ga ik naar het menu?

Er is geen F: - menutoets op BlackBerry 10-toestellen. U kunt menu's openen door de pictogrammen onder aan het scherm aan te raken, en door items op het scherm lang aan te raken.

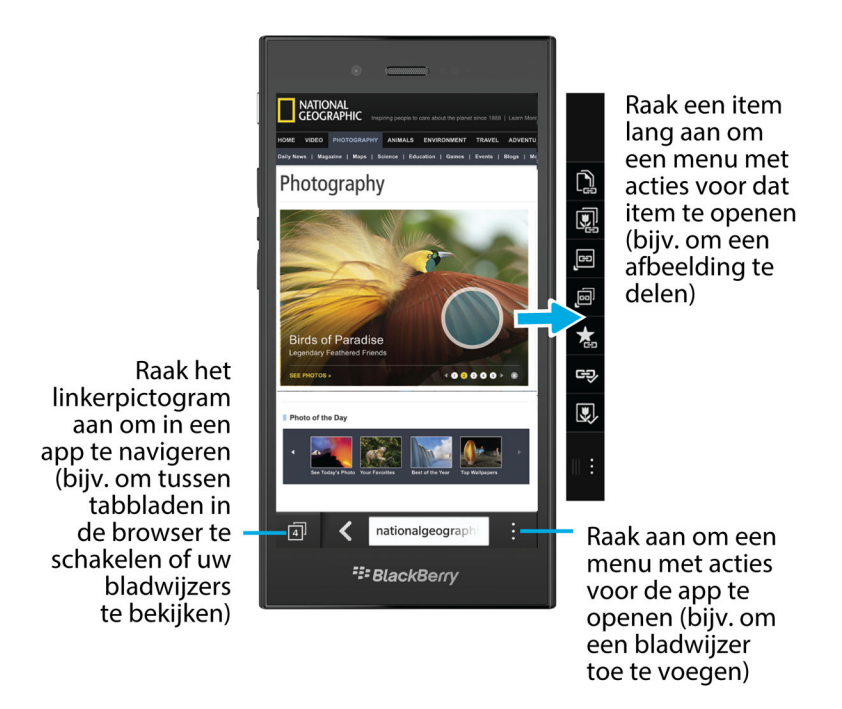

# Hoe wijzig ik mijn instellingen en opties?

Voer een van de volgende handelingen uit:

- Als u de instellingen in een app wilt wijzigen, veegt u naar beneden vanaf de bovenzijde van het scherm. Raak  $\ddot{\bullet}$  aan.
- Als u andere opties wilt zien in meerdere apps, raakt u
- Veeg in het beginscherm naar beneden vanaf de bovenzijde van het scherm om uw BlackBerry-toestelinstellingen te wijzigen en verbinding te maken met mobiele en Wi-Fi-netwerken. Raak  $\bigstar$  Instellingen aan.

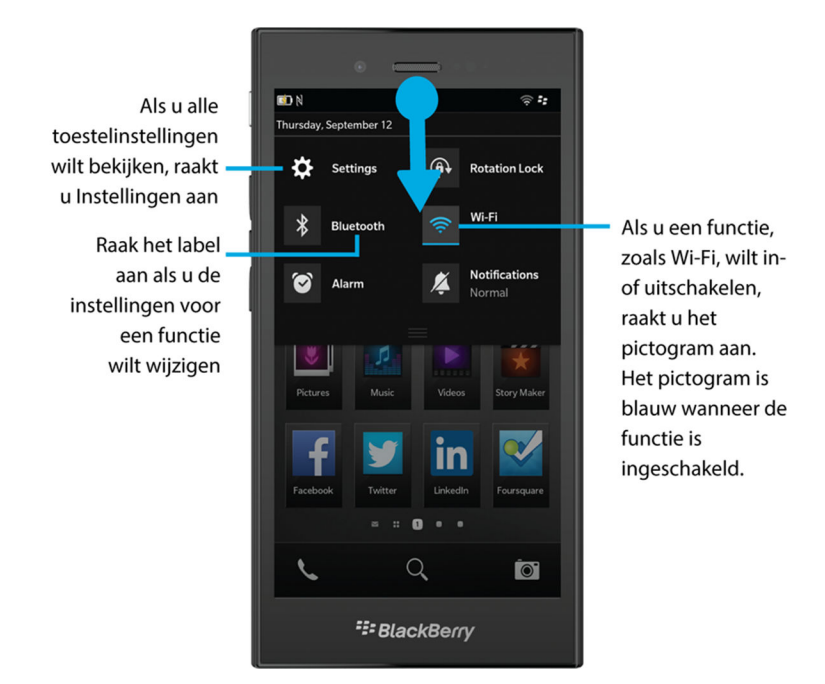

# Waar vind ik mijn e-mails of andere berichten?

U kunt al uw e-mails, sms'jes, sociale netwerkmeldingen, gemiste oproepen en voicemailberichten vinden in de BlackBerry Hub. De BlackBerry Hub is niet zoals andere apps op uw BlackBerry-toestel. Deze app vormt de kern van de BlackBerry 10-ervaring en is altijd actief, zodat u in verbinding blijft, ongeacht wat u aan het doen bent op uw toestel.

Schuif uw vinger naar rechts in het beginscherm om de BlackBerry Hub te openen.

U kunt de BlackBerry Hub kort weergeven of openen vanuit elke app op uw toestel met een eenvoudige beweging:

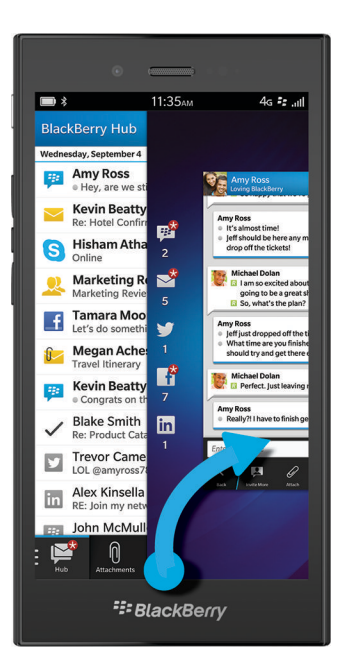

# Waar zijn de telefoontoetsen en mijn meldingsprofielen?

- Het BlackBerry 10-besturingssysteem bevat de volgende ingebouwde meldingsmodi: Normaal, Alleen oproepen, Alleen trillen, Onderdrukt en Alle waarschuwingen uit.
- U kunt de stille modus snel inschakelen door vanaf de bovenzijde van het scherm naar beneden te vegen en  $\chi$  aan te raken.
- U kunt aangepaste beltonen instellen voor contactpersonen in de app Contactpersonen.
- Als u meldingen voor bepaalde typen berichten wilt instellen, veegt u in het beginscherm vanaf de bovenzijde van het scherm naar beneden en raakt u **IA Instellingen > Meldingen** aan.
- Als u een oproep wilt aannemen, houdt u de cirkel onder aan het scherm vast en schuift u uw vinger naar links. Laat uw vinger los van het scherm wanneer de cirkel op  $\Box$  staat.

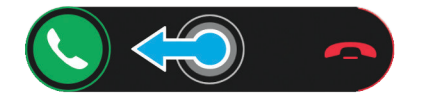

• Als u een oproep wilt weigeren, houdt u de cirkel onder aan het scherm vast en schuift u uw vinger naar rechts. Laat uw vinger los van het scherm wanneer de cirkel op  $\sim$  staat.

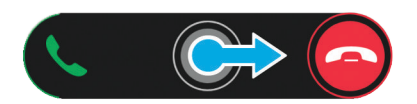

# Waar vind ik mijn apps?

Sommige apps die u op uw oude BlackBerry-toestel gebruikte, zijn mogelijk niet beschikbaar op uw BlackBerry 10-toestel. U kunt in de BlackBerry World-shop controleren of uw oude apps beschikbaar zijn om te downloaden in het scherm My World of u kunt er nieuwe apps vinden.

# Hoe kan ik tekst bewerken of verplaatsen?

U hebt geen trackpad of trackball nodig op een BlackBerry 10-toestel! Raak de tekst gewoon lang aan en er verschijnt een menu met opties om tekst te selecteren, knippen, kopiëren of plakken. Met fijne cursorbediening kunt u de cursor verplaatsen of tekst invoegen op een specifieke locatie.

### Tekst selecteren

Raak een teken of woord lang aan.

- Raak het scherm op een willekeurige plek aan om uw selectie te annuleren.
- Versleep de grepen om uw tekstselectie te wijzigen.

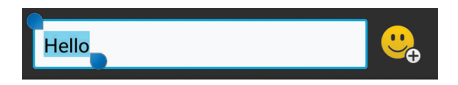

#### Tekst verplaatsen

- 1. Raak een woord of tekstveld lang aan.
- 2. Laat uw vinger los van het scherm. Er verschijnt nu een menu met tekstbewerkingsopties.
- 3. Raak een optie aan.

Tip: Als u niet zeker weet wat een menupictogram betekent, kunt u het lang aanraken om de functie te zien. Schuif uw vinger weg van het pictogram als u het niet wilt selecteren.

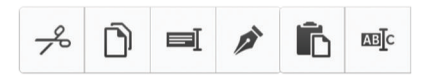

#### De cursor invoegen

- 1. Raak een woord of tekstveld aan om de cursor weer te geven.
- 2. Voer een van de volgende handelingen uit:
	- Versleep de cirkel om de cursor te verplaatsen.
	- Om de cursor één teken te verplaatsen, raakt u de boven-, onder-, linker- of rechterkant van de cirkel aan.
- 3. Voeg de tekst in op de plek van de cursor.

**Tip:** Plaats uw vinger op de rand van de cirkel zodat u de cursor nog steeds kunt zien.

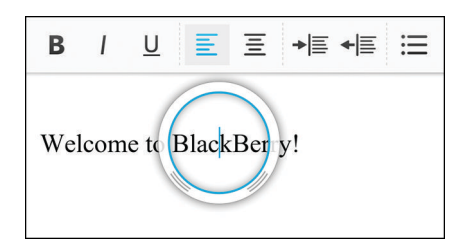

# Waar vind ik mijn taken, memo's en spraakmemo's?

- Als u BlackBerry Link hebt gebruikt om de bestanden van uw oude BlackBerry-toestel over te brengen naar uw nieuwe toestel, bevinden uw taken, memo's en spraakmemo's zich normaal gesproken in de nieuwe BlackBerry Rememberapp.
- Als u eerder taken gebruikte in BBM Groups, hebt u nog steeds toegang tot deze taken in BBM.

### Waar vind ik mijn bestanden?

U kunt uw bestanden vinden in de app Bestandsbeheer. Als u een zakelijke account aan uw BlackBerry-toestel hebt toegevoegd en uw beheerder de BlackBerry Balance-technologie heeft ingeschakeld, zijn uw toestelgegevens, apps en netwerktoegang verdeeld over een werkruimte en een persoonlijke ruimte. De afzonderlijke ruimten helpen u te vermijden dat u per ongeluk werkgegevens kopieert in een persoonlijke app, of vertrouwelijke werkgegevens weergeeft tijdens een BBM Video-chat. Als u wilt schakelen tussen uw werkruimte en uw persoonlijke ruimte, veeg dan met uw vinger van het midden van het beginscherm naar beneden en raak Persoonlijk of Werk aan.

## Waar vind ik wachtwoorden en informatie over mijn toestel?

#### Waar vind ik mijn pincode?

Raak uw profielafbeelding aan in BBM. Uw pincode wordt onder uw streepjescode op uw profielpagina weergegeven. In een e-mail of tekstbericht kunt u ook **mypin** typen om uw pincode weer te geven.

#### Hoe vind ik mijn eigen telefoonnummer?

Raak in het beginscherm het pictogram **Laan. Veeg in het midden van het scherm in de weergave** Telefoongesprekken of Contactpersoon naar beneden en uw telefoonnummer wordt boven aan het scherm weergegeven. In een e-mail of tekstbericht kunt u ook mynumber typen om uw telefoonnummer weer te geven.

#### Waar vind ik Wachtwoordbeheer?

U kunt de app Wachtwoordbeheer downloaden in de BlackBerry World-shop. Als u BlackBerry Link of een mediakaart hebt gebruikt om uw gegevens van een BlackBerry-toestel met BlackBerry Device Software 5.0 of later over te brengen, kunt u uw wachtwoorden uit Wachtwoordbeheer van uw oude toestel herstellen nadat u de app Wachtwoordbeheer hebt gedownload en geïnstalleerd.

#### Waar vind ik informatie over de softwareversie en hardware van mijn toestel?

Veeg in het beginscherm naar beneden vanaf de bovenzijde van het scherm. Raak **Algemen in stellingen > Info** aan. Als u het type informatie dat wordt weergegeven wilt wijzigen, raakt u een optie aan in de vervolgkeuzelijst.

In een bericht, notitie of taak kunt u myver gevolgd door een spatie typen om het model en de BlackBerry 10 OSversie van uw toestel te zien. Deze functie wordt mogelijk niet ondersteund door uw invoertaal.

### Hoe kan ik zoeken?

Als u iets wilt zoeken op uw BlackBerry-toestel of op internet, raakt u onder aan het beginscherm  $\overline{Q}$  aan.

# Wat is BlackBerry Link?

BlackBerry Link is de nieuwste versie van BlackBerry Desktop Software en kan gebruikt worden op uw BlackBerry 10 toestel. U kunt BlackBerry Desktop Software gebruiken op toestellen met BlackBerry 7.1 en lager.

BlackBerry Link is software die u op uw computer kunt installeren om gegevens, mediabestanden en toepassingen op uw BlackBerry-toestel aan uw desktopcomputer te koppelen.

Als u BlackBerry Link op uw computer wilt downloaden, gaat u naar [www.blackberry.com/BlackBerryLink](http://www.blackberry.com/BlackBerryLink) en selecteert u de optie Windows of Mac.

# <span id="page-15-0"></span>Het beginscherm in één oogopslag

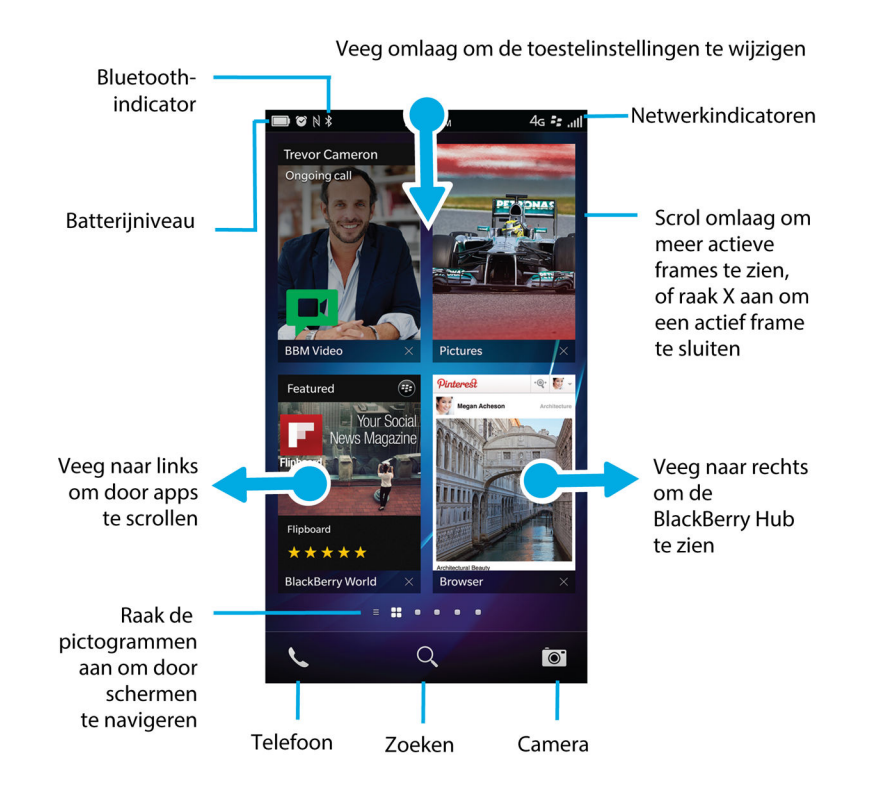

# Toepassingspictogrammen

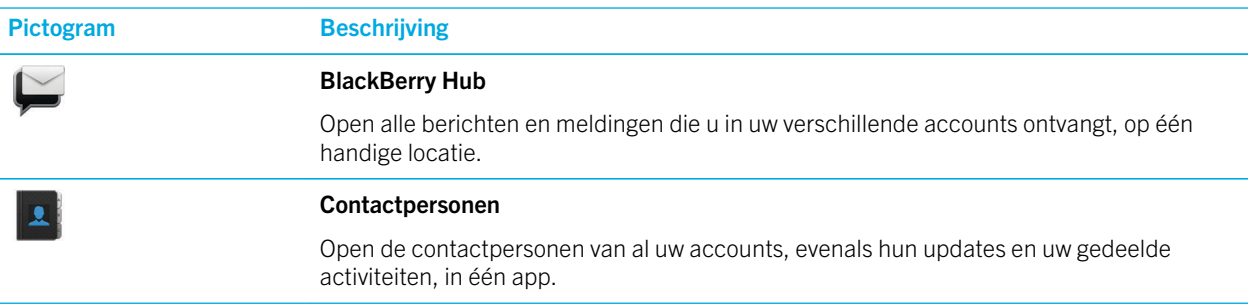

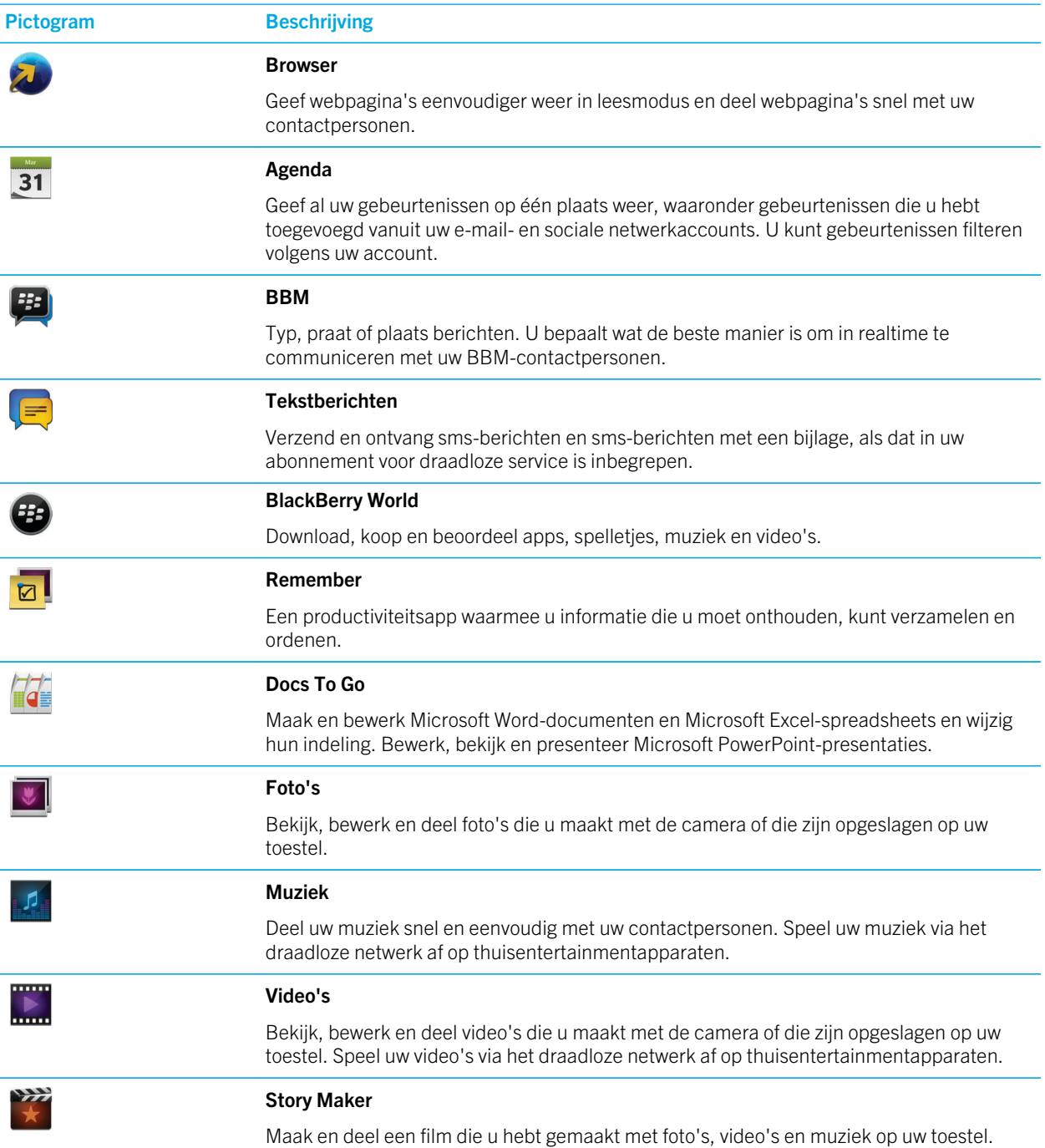

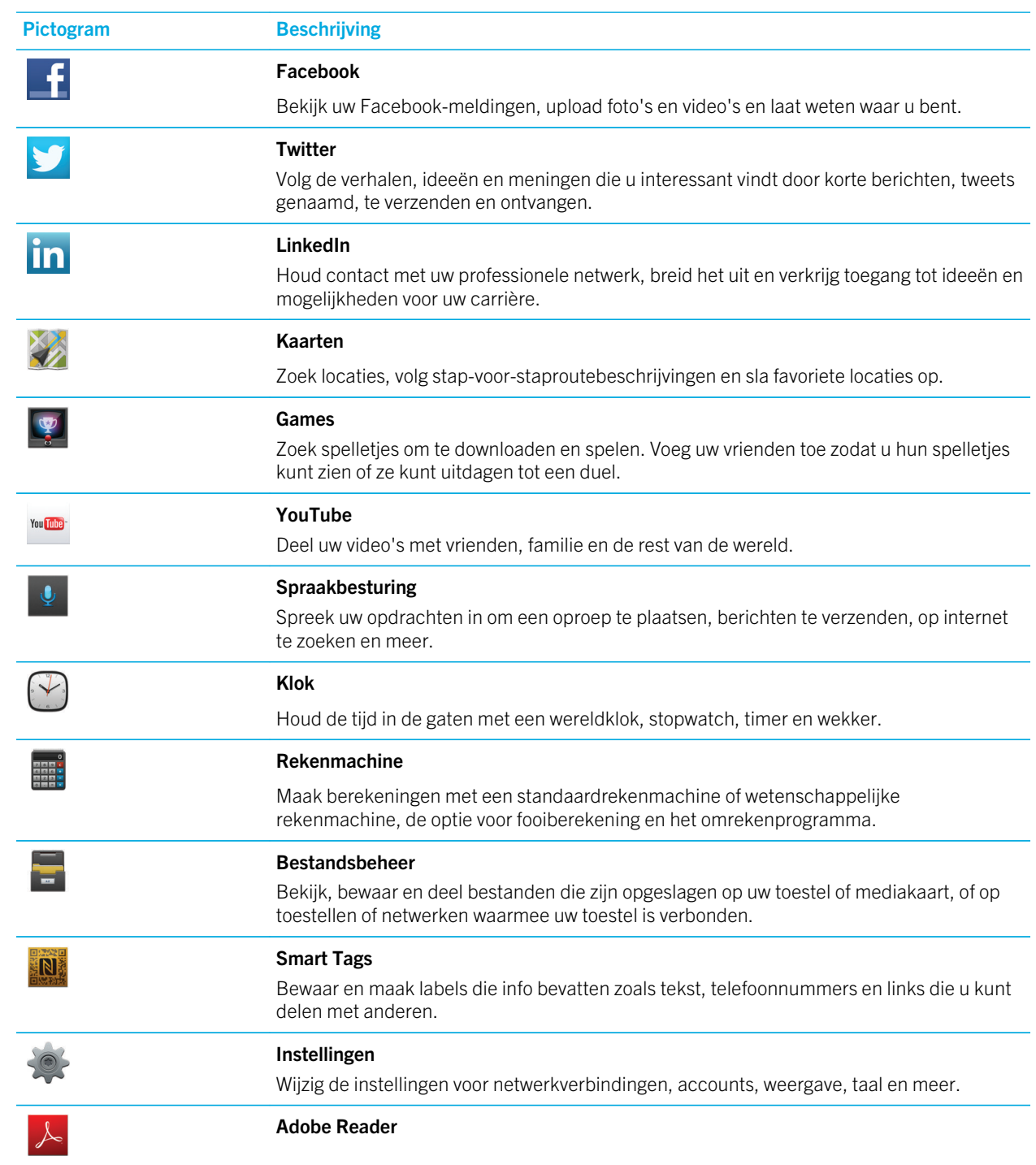

<span id="page-18-0"></span>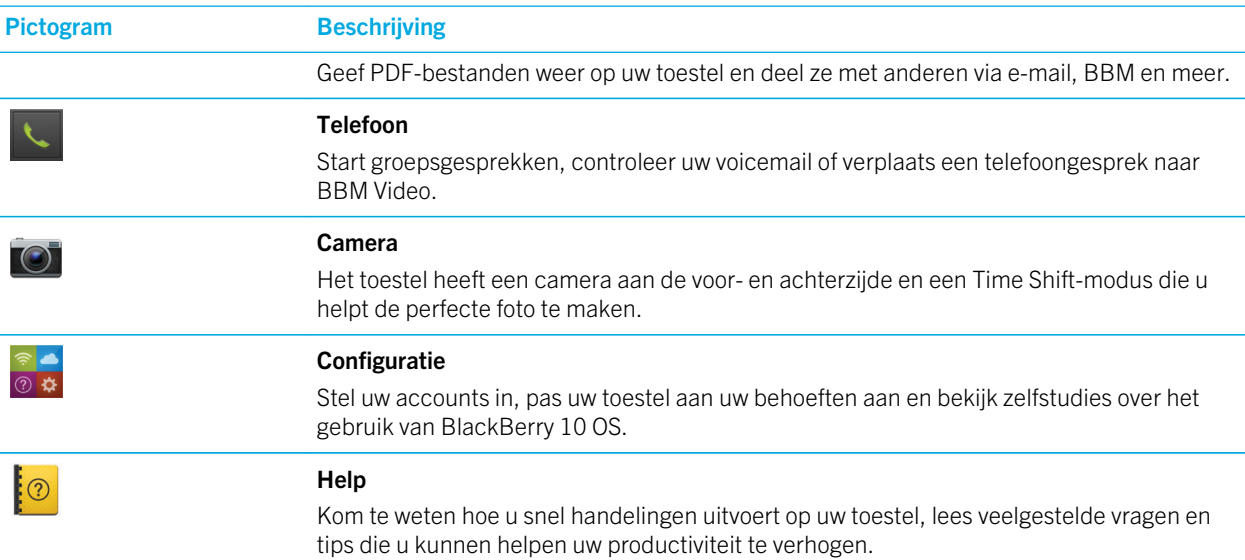

# Pictogrammen van meldingen

De pictogrammen van meldingen geven aan dat er zich nieuwe of ongeopende items voor uw account in de BlackBerry Hub bevinden. Wanneer u een nieuw item hebt ontvangen, verschijnt de  $\bigotimes$ -indicator op het meldingspictogram. U kunt overal op uw toestel uw meldingspictogrammen kort weergeven door vanaf de onderzijde van uw scherm omhoog te vegen.

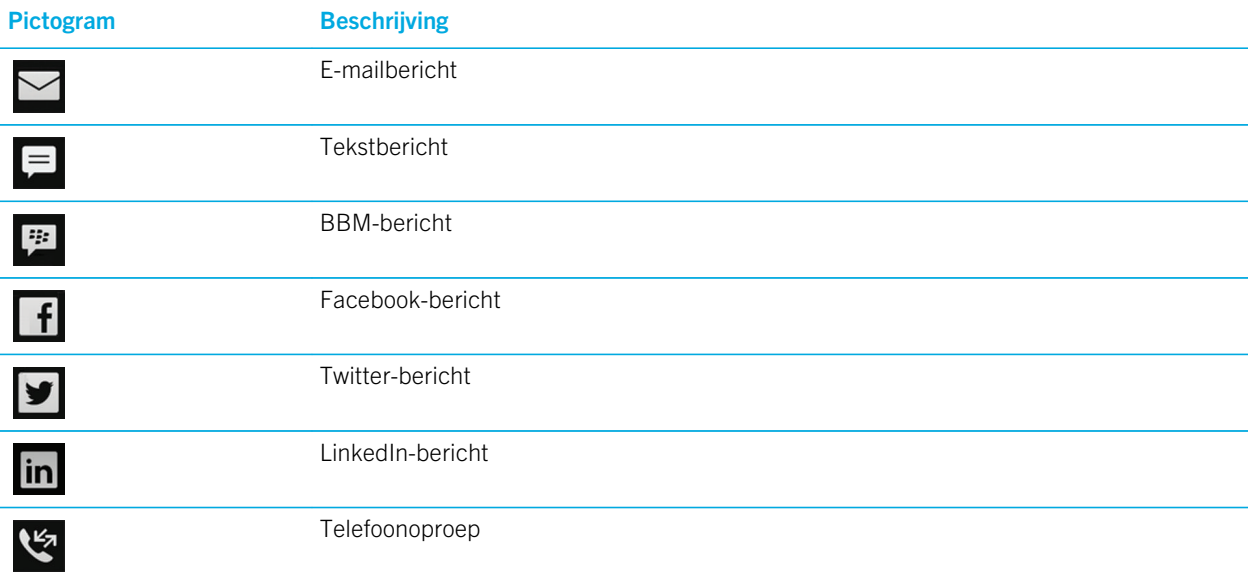

<span id="page-19-0"></span>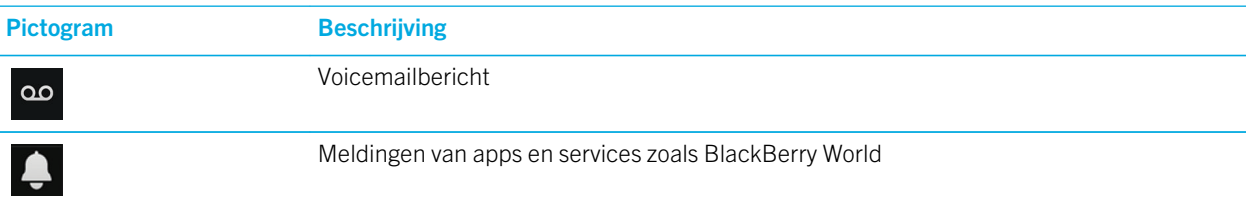

# Menupictogrammen

Tip: Als u niet zeker weet wat een menupictogram betekent, kunt u het lang aanraken om de functie te zien. Schuif uw vinger weg van het pictogram als u het niet wilt selecteren.

Hieronder volgt een beschrijving van de meest gangbare menupictogrammen:

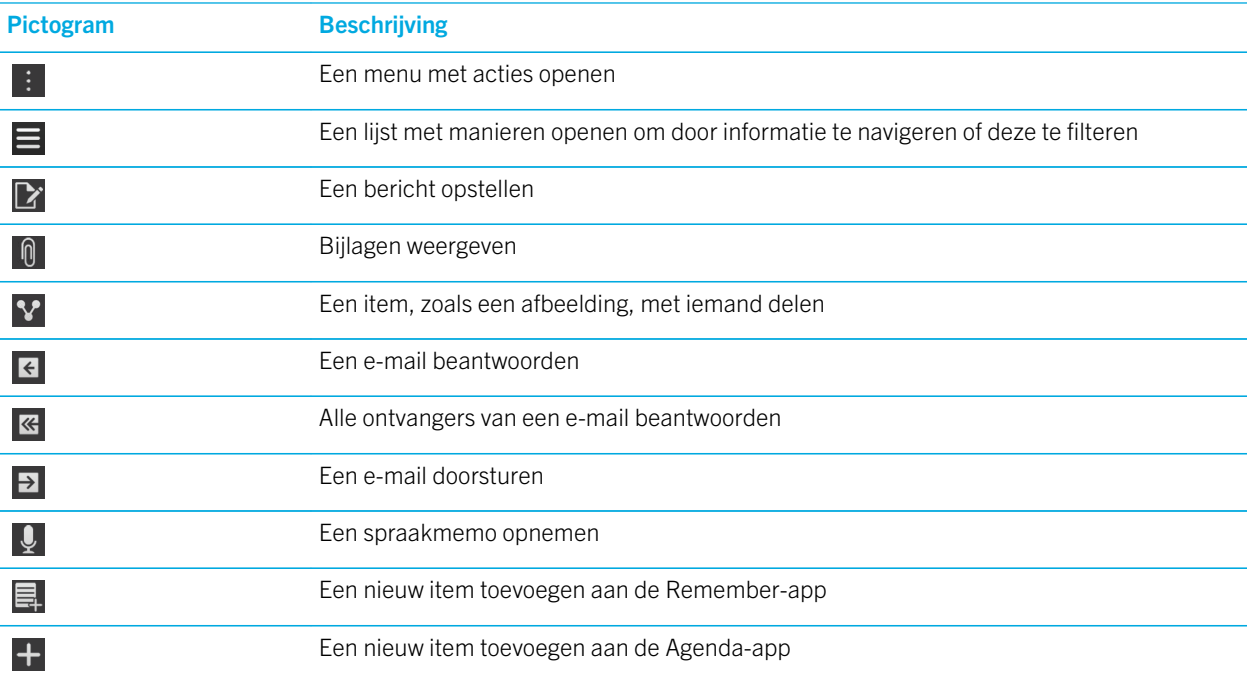

# De micro-SIM-kaart en mediakaart plaatsen

Leer hoe u de micro-SIM-kaart en optionele mediakaart (microSD-kaart) plaatst.

# De micro-SIM-kaart plaatsen

WAARSCHUWING: Uw BlackBerry-toestel is ontworpen voor gebruik met een micro-SIM-kaart. Plaats geen SIMkaartadapter in uw toestel om mogelijke schade aan uw toestel te voorkomen.

1. Draai uw BlackBerry-toestel om en open het klepje aan de linkerkant.

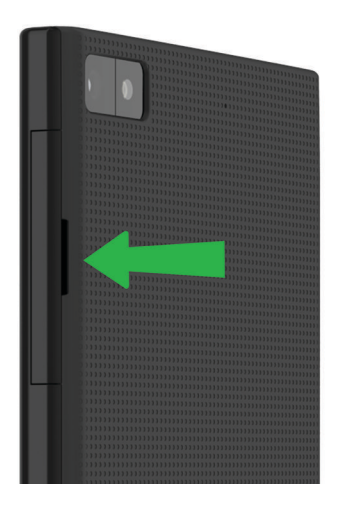

2. Met de metalen contactpunten naar u toe gericht plaatst u de micro-SIM-kaart in de sleuf onderaan.

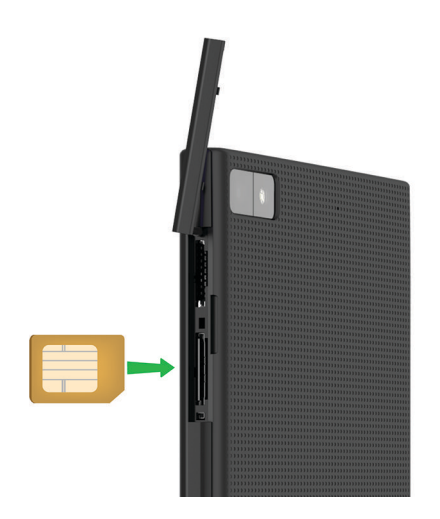

3. Sluit het klepje.

# <span id="page-21-0"></span>Een mediakaart plaatsen

Tip: U kunt een mediakaart plaatsen of verwijderen terwijl uw BlackBerry-toestel ingeschakeld is. U hoeft uw toestel niet uit en weer aan te zetten.

Een mediakaart (microSD-kaart) is optioneel. Als er een mediakaart is meegeleverd, kan het zijn dat deze al is geplaatst.

- 1. Draai uw BlackBerry-toestel om en open het klepje aan de linkerkant.
- 2. Plaats de mediakaart met de metalen contactpunten van u af gericht in de sleuf bovenaan.

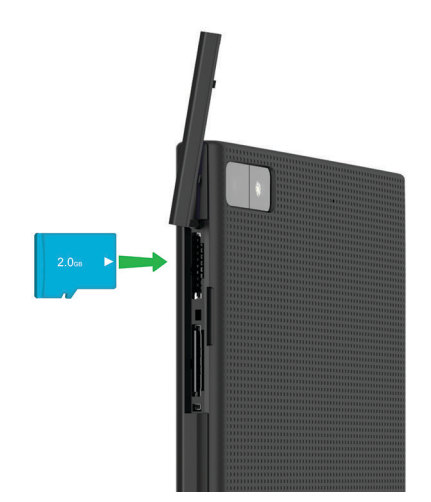

3. Sluit het klepje.

# Uw toestel instellen met de Configuratieapp

Wanneer u uw BlackBerry-toestel voor het eerst opstart, wordt de Configuratie-app geopend. Voor de Configuratie-app is een netwerkverbinding vereist, dus zorg ervoor dat uw toestel is verbonden met een mobiel netwerk of zich binnen het bereik van een Wi-Fi-netwerk bevindt. Na de initiële configuratie kunt u de Configuratie-app openen door het pictogram **Configuratie** aan te raken in het beginscherm.

De Configuratie-app vraagt u een bestaande BlackBerry ID in te voeren of een nieuwe te maken. Weet u niet zeker of u al een BlackBerry ID hebt, ga dan op uw computer naar [www.blackberry.com/blackberryid](http://www.blackberry.com/blackberryid).

Met de Configuratie-app kunt u het volgende:

- <span id="page-22-0"></span>• Uw e-mail-, BBM-, instant messaging- en sociale netwerkaccounts toevoegen
- Uw betaalwijzen instellen voor aankopen in de BlackBerry World-shop
- Gegevens overbrengen van een toestel met BlackBerry 7 of 7.1
- Uw toestelinstellingen aanpassen aan uw behoeften
- Zelfstudies bekijken of de Help-app openen om meer te weten te komen over BlackBerry 10 OS

# Het aanraakscherm gebruiken

Neem even de tijd om te leren hoe u op uw BlackBerry-toestel kunt navigeren met behulp van deze basisbewegingen.

# Scrollen en bewegen tussen items

Veeg met uw vinger om door een lijst te scrollen, over een webpagina te schuiven of foto's te bekijken. U kunt ook met een vinger vegen om het beginscherm weer te geven. Als u bijvoorbeeld de BlackBerry Hub voor u hebt, kunt u met uw vinger naar links schuiven om het beginscherm en alle geminimaliseerde apps te zien. Schuif nogmaals met uw vinger naar links om alle apps te zien.

- Veeg uw vinger omhoog en omlaag om te scrollen.
- Als u tussen de BlackBerry Hub en het beginscherm wilt schakelen, veegt u met uw vinger naar links en naar rechts.

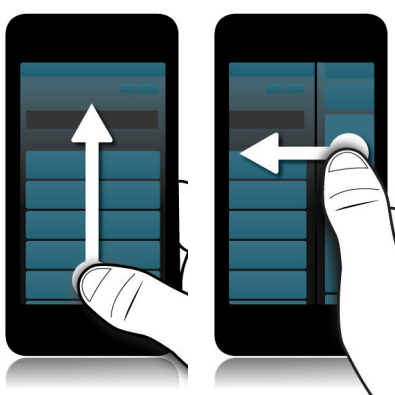

### Een schuifbalk gebruiken

Als u een schuifbalk op het scherm ziet, kunt u hiermee door een bestand zoals een nummer of video navigeren, of door meerdere pagina's scrollen, zoals bij een eBook.

Op de schuifbalk versleept u de handgreep.

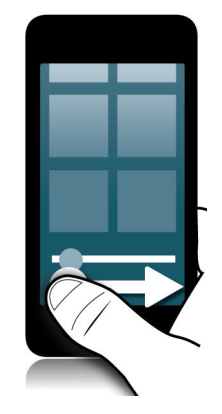

## Items selecteren

Voer een van de volgende handelingen uit:

- Als u een item wilt selecteren, raakt u het gewoon aan. Als het item geopend kan worden, wordt het geopend; anders wordt het gemarkeerd.
- Als u een item wilt markeren zonder het te openen, raakt u het lang aan.
- Als u meerdere items wilt selecteren, zoals afbeeldingen of nummers die u wilt delen, raakt u een item lang aan. Raak aan en raak de volgende items aan. Als u de selectie van een item wilt opheffen, raakt u het nogmaals aan.

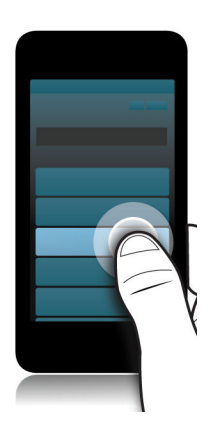

# In- of uitzoomen op het scherm

Als u een afbeelding in nader detail wilt bekijken of kleine letters niet goed kunt lezen, kunt u het scherm uitvergroten door in te zoomen. Zoom uit om meer van het scherm te zien.

Schuif uw vingers uit elkaar om in te zoomen of naar elkaar toe om uit te zoomen.

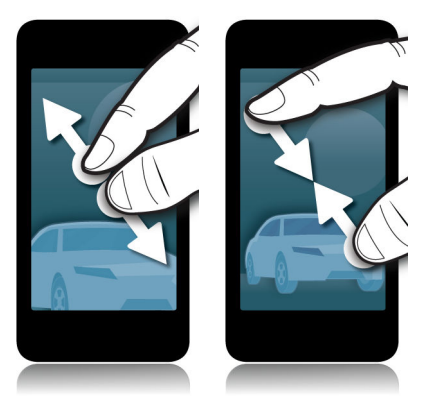

### Items van de ene naar een andere plek verplaatsen

- 1. Raak het item dat u wilt verplaatsen op het beginscherm lang aan.
- 2. Wanneer het item begint te trillen, veegt u met uw vinger naar de gewenste locatie.

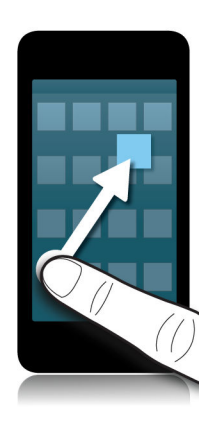

# Apps minimaliseren en actieve frames weergeven

Wanneer u een app minimaliseert, wordt het als actieve frame weergegeven op het beginscherm. Dit is een handige manier om te multitasken, omdat u documenten bijvoorbeeld niet meer hoeft op te slaan en af te sluiten voordat u uw browser opent, en u uw browsersessie niet opnieuw hoeft te starten nadat u uw e-mail hebt gecontroleerd.

Veeg naar boven vanaf de onderzijde van het scherm.

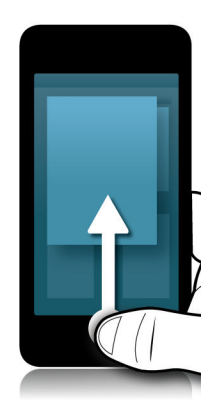

Tip: Wanneer u klaar bent met de app, kunt u die sluiten door  $\mathbf x$  rechtsonder in de app aan te raken.

# De BlackBerry Hub weergeven

U kunt de BlackBerry Hub overal op uw BlackBerry-toestel kort weergeven of openen.

Veeg naar boven vanaf de onderzijde van het scherm en dan naar rechts.

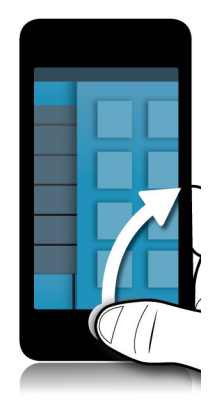

Tip: Houd uw vinger op het scherm terwijl u de BlackBerry Hub kort weergeeft. Schuif met uw vinger naar beneden om terug te gaan naar waar u mee bezig was.

## De menu's weergeven

In menu's vindt u extra functies, opties en ondersteuning.

Voer een van de volgende handelingen uit:

- Raak  $\vdots$  of  $\blacksquare$  aan om aanvullende acties voor de app te zien.
- Als u aanvullende acties wilt zien voor een specifiek item in een app, zoals een nummer of foto, raakt u het item lang aan. Als u de namen van menu-items op de rechterkant van het scherm wilt zien, veegt u er met uw vinger overheen.
- Veeg van boven naar beneden over het scherm om de instellingen en de Help te zien. In een app ziet u de instellingen voor die specifieke app. Buiten de app worden de instellingen van het toestel weergegeven.

<span id="page-27-0"></span>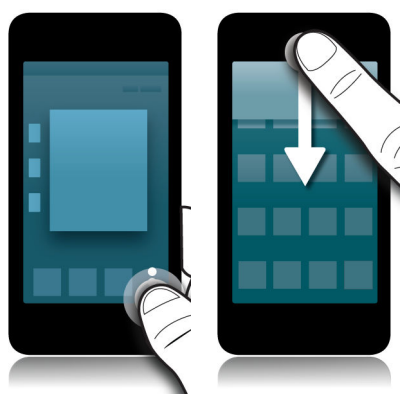

# Uw toestel personaliseren

Leer hoe u uw toestel kunt personaliseren om het geheel op uw wensen af te stemmen. U kunt bijvoorbeeld instellingen wijzigen, apps downloaden, uw beltoon wijzigen en een afbeelding voor uw achtergrond instellen.

#### Verwante informatie

[De instellingen van uw toestel aanpassen,1](#page-113-0)14 [Uw Snelle instellingen aanpassen,1](#page-113-0)14 [Apps, games, muziek en video's downloaden en kopen,2](#page-202-0)03 [Android-apps downloaden en installeren op uw BlackBerry-toestel,2](#page-204-0)05 [Een app verplaatsen op het beginscherm,1](#page-174-0)75 [Uw meldingen of beltonen wijzigen,4](#page-47-0)8 [Lettergrootte wijzigen,1](#page-155-0)56 [Een foto als achtergrond gebruiken,](#page-155-0)156 [Een alarm instellen,](#page-195-0)196 [Een bladwijzer toevoegen aan een favoriete webpagina,2](#page-215-0)16 [Handtekening toevoegen aan e-mailaccount,8](#page-80-0)1

# Waar vind ik klantenondersteuning?

Ontvang ondersteuning voor uw BlackBerry-smartphone door op een van de onderstaande links te klikken.

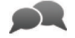

Ga naar [blackberry.com/support](http://blackberry.com/support) voor informatiebronnen voor zelfondersteuning zoals handleidingen en knowledgebase-artikels. Bekijk video's om te leren hoe u uw toestel instelt en bepaalde functies gebruikt. Vind antwoorden of post uw vraag op de communityforums. Deel tips en oplossingen op sociale netwerken en BlackBerry-blogs.

Op [blackberry.com/contact](http://blackberry.com/contact) vindt u contactgegevens voor informatie over garanties, facturering, reparaties of technische ondersteuning.

⊫

# <span id="page-28-0"></span>Ander toestel

Met uw BlackBerry-toestel kunt u van het ene toestel naar het andere schakelen en uw contactpersonen, agenda-items, afbeeldingen, video's, notities, memo's en meer overdragen.

# Voordat u overschakelt naar een ander toestel

Ga naar [www.blackberry.com/deviceswitch](http://www.blackberry.com/deviceswitch) voor meer informatie over hoe u van een ouder BlackBerry-device of toestel van een andere fabrikant overschakelt naar een BlackBerry-toestel.

#### Te weten komen welke opties voor u beschikbaar zijn

Het type gegevens dat wordt overgebracht is afhankelijk van de methode en de smartphone die u gebruikt om gegevens over te dragen. Tot overgebrachte gegevens kunnen instellingen, telefoongeschiedenis, foto's, muziek, browserbladwijzers enzovoort behoren. Ga naar [www.blackberry.com/deviceswitch](http://www.blackberry.com/deviceswitch) voor een lijst met typen gegevens die worden overgebracht.

- Overschakelen van BlackBerry Device Software 5.0 of later? Op een computer kunt u BlackBerry Link gebruiken om over te schakelen naar een ander toestel.
- Overschakelen van BlackBerry 7.0 of BlackBerry 7.1? U kunt een mediakaart op uw toestel gebruiken om over te schakelen naar een ander toestel.
- Overschakelen van een BlackBerry-toestel waarop BlackBerry Protect is geïnstalleerd? U kunt BlackBerry Protect gebruiken om ondersteunde gegevens zoals contactpersonen van het back-upbestand van uw huidige toestel over te brengen naar uw nieuwe toestel.
- Overschakelen van een iPhone- of Android-toestel? U kunt de app Ander toestel downloaden van BlackBerry World.

Tip: Als u overschakelt van een BlackBerry-toestel en u wilt zien welke softwareversie u hebt, voert u in het beginscherm van uw oude toestel een van de volgende handelingen uit:

- Klik op Opties > Info.
- Klik op Opties > Toestel > Info over toestelversies.

#### Noteer uw gebruikersnamen en wachtwoorden

Voordat u naar een ander BlackBerry-toestel overschakelt, moet u over het volgende beschikken:

- Als u gebruikersnamen en wachtwoorden hebt opgeslagen in Wachtwoordbeheer, kunt u deze gegevens tijdelijk opschrijven zodat u ze bij de hand hebt wanneer u accounts gaat toevoegen op uw nieuwe toestel.
- Als u een toestel hebt met BlackBerry Device Software 5.0 of later, hebt u mogelijk een BlackBerry ID gemaakt die u hebt gebruikt om u aan te melden op uw toestel en bij de BlackBerry World-shop. Als u zich aanmeldt op uw BlackBerry 10-toestel met uw BlackBerry ID, kunt u mogelijk apps die u voorheen hebt gedownload van BlackBerry App World opnieuw installeren en toegang krijgen tot BlackBerry-producten die uw BlackBerry ID gebruiken, zoals BBM en BlackBerry Protect.

**Opmerking:** Op BlackBerry 10-toestellen heet BlackBerry App World BlackBerry World.

#### Verwante informatie

[Hoe stel ik mijn verloren of vergeten BlackBerry ID-wachtwoord opnieuw in?,](#page-36-0)37

#### BBM bijwerken

Hoewel het niet vereist is om naar een ander BlackBerry-toestel over te schakelen, is het raadzaam voordat u overschakelt bij te werken naar de laatste beschikbare versie van BBM en BBM te koppelen aan uw BlackBerry ID.

- 1. Als u wilt controleren welke versie van BBM actief is op uw oude toestel, zoekt u **BlackBerry Messenger** in de lijst met geïnstalleerde toepassingen.
- 2. Als u BBM 7.0 of later op uw oude toestel wilt downloaden, gaat u naar de BlackBerry World-shop of [www.bbm.com](http://www.bbm.com).

Als u uw versie van BBM niet kunt bijwerken, drukt u in BBM op de  $\rightarrow$ : -toets > Opties > Back-up. Selecteer een backupoptie.

#### Wat doe ik als ik contactpersonen op mijn SIM-kaart heb staan?

Uw BlackBerry 10-toestel gebruikt een micro-SIM-kaart. Neem contact op met uw serviceprovider om een micro-SIMkaart voor uw toestel te verkrijgen.

Als u contactpersonen hebt opgeslagen op uw oude SIM-kaart en u wilt niet dat deze verloren gaan, moet u de contactpersonen kopiëren naar uw oude toestel voordat u een back-up maakt van uw toestelgegevens.

**Tip:** Druk in de lijst met contactpersonen op uw oude toestel op de toets  $\frac{1}{2}$  > Micro-SIM-telefoonboek om contactpersonen van uw SIM-kaart naar de ingebouwde opslag van uw oude toestel te kopiëren. Druk op de toets  $\mathbb{F}_{t}$ Alles naar contactpersonen kopiëren.

# Gegevens overbrengen naar een nieuw toestel met een computer en BlackBerry Link

Als uw huidige BlackBerry-toestel BlackBerry Device Software 5.0 of later heeft, kunt u BlackBerry Link gebruiken om ondersteunde gegevens en instellingen zoals toestelinstellingen, telefoongeschiedenis, mediabestanden, browsersbladwijzers enzovoort over te brengen naar uw nieuwe BlackBerry 10-toestel. Deze functie is ontworpen om persoonlijke gegevens te verplaatsen, maar geen werkgegevens.

- 1. Download en installeer BlackBerry Link vanaf uw computer via [www.blackberry.com/BlackBerryLink](http://www.blackberry.com/BlackBerryLink).
- 2. Open BlackBerry Link.
- 3. Sluit uw huidige BlackBerry-toestel aan op uw computer met een USB-kabel.
- 4. Volg de instructies op het scherm.
- 5. Sluit uw nieuwe BlackBerry 10-toestel aan met een USB-kabel wanneer u daarom gevraagd wordt.
- 6. Volg de instructies op het scherm.

Opmerking: E-mailaccounts en niet-ondersteunde toepassingen worden niet naar uw nieuwe toestel overgebracht. U kunt uw e-mailaccounts op uw nieuwe toestel instellen in de BlackBerry Hub. Ga naar de BlackBerry World-shop om toepassingen te downloaden die niet zijn overgebracht naar uw nieuwe toestel.

## Gegevens overbrengen van een BlackBerry 7-toestel met een mediakaart

Deze overdrachtoptie is alleen beschikbaar als u overschakelt van een toestel met BlackBerry 7 of later. Als u wilt zien welke software u hebt, gaat u via het beginscherm van uw oude toestel naar Opties > Info, of Opties > Toestel > Info over toestelversies.

Wanneer u overschakelt naar een nieuw BlackBerry-toestel met de functie Ander toestel in de toepassing Configuratie, kunt u alarminstellingen, BBM-contactpersonen, browserbladwijzers, tekstberichten, telefoongeschiedenis en draadloze verbindingsprofielen tussen BlackBerry-toestellen verplaatsen. Deze functie is ontworpen om persoonlijke gegevens te verplaatsen, maar geen werkgegevens.

- 1. Op uw BlackBerry 7-toestel gaat u naar **Configuratie > Ander toestel**.
- 2. Klik op Een mediakaart gebruiken > Gegevens opslaan.
- 3. Volg de instructies op het scherm.
- 4. Wanneer de back-up is voltooid, verwijdert u de mediakaart uit uw BlackBerry 7-toestel en plaatst u deze in uw BlackBerry 10-toestel.
- 5. Raak in het beginscherm van uw BlackBerry 10-toestel  $\frac{1}{86}$  >  $\frac{1}{16}$  aan.
- 6. Volg de instructies op het scherm.

Opmerking: E-mailaccounts en niet-ondersteunde toepassingen worden niet naar uw nieuwe toestel overgebracht. U kunt uw e-mailaccounts op uw nieuwe toestel instellen in de BlackBerry Hub. Ga naar de BlackBerry World-shop om toepassingen te downloaden die niet zijn overgebracht naar uw nieuwe toestel.

### Gegevens overbrengen naar een nieuw toestel met BlackBerry Protect

Als u deze functie wilt gebruiken, moet de app BlackBerry Protect op uw vorige BlackBerry-toestel geïnstalleerd zijn. Op uw vorige toestel moet BlackBerry 7.1 of eerder worden uitgevoerd.

U kunt BlackBerry Protect gebruiken om ondersteunde gegevens over te brengen van uw vorige toestel naar uw nieuwe BlackBerry 10-toestel.

- 1. Maak een back-up van uw gegevens op uw vorige toestel of via de website van BlackBerry Protect.
- 2. Veeg in het beginscherm van uw nieuwe toestel naar beneden vanaf de bovenzijde van het scherm. Raak Instellingen > BlackBerry Protect aan.
- 3. Indien nodig schuift u de schakelaar **BlackBerry Protect** naar Aan. Doorloop het installatieproces.
- 4. Raak Herstellen aan. Selecteer uw vorige toestel als het toestel waarvan u gegevens wilt herstellen.
- 5. Raak Herstellen aan.

# Gegevens overbrengen van een iPhone- of Androidtoestel

U moet verbonden zijn met een Wi-Fi-netwerk op zowel uw oude toestel als uw BlackBerry-toestel.

U kunt de app Ander toestel gebruiken om contactpersonen, foto's en andere persoonlijke gegevens over te brengen van uw iPhone- of Android-toestel naar uw nieuwe BlackBerry-toestel. Ga naar ww[wblackberry.com/deviceswitchapp](http://www.blackberry.com/deviceswitchapp) voor meer informatie over de app Ander toestel.

- 1. Ga op uw BlackBerry 10-toestel naar [www.blackberry.com/deviceswitchapp](http://www.blackberry.com/deviceswitchapp) en download de app Ander toestel.
- 2. Open de app Ander toestel.
- 3. Volg de instructies op het scherm.

# Zelfstudie: Overschakelen naar een BlackBerry 10 toestel met behulp van een mediakaart

In deze zelfstudie leert u hoe u overschakelt van een BlackBerry 7-toestel naar een BlackBerry 10-toestel met behulp van een mediakaart.

Opmerking: Deze zelfstudie is alleen beschikbaar in het Engels.

[De zelfstudie starten](http://docs.blackberry.com/tutorials/switchingdevices/en)

[http://docs.blackberry.com/switchingdevices/help/en](http://docs.blackberry.com/tutorials/switchingdevices/en)

### Nadat u bent overgeschakeld naar een ander toestel

Ga voor informatie over de teruggave van uw vorige toestel aan BlackBerry voor recycling en veilige verwerking naar [www.blackberry.com/recycling.](http://www.blackberry.com/recycling) Het recycle- en inruilprogramma is alleen beschikbaar in bepaalde gebieden.

#### BBM herstellen

Wanneer u BBM voor het eerst opent, wordt u om uw BlackBerry ID gevraagd. Hebt u BBM al eerder gebruikt, denk dan aan het volgende:

• Als u overschakelt naar een ander BlackBerry-toestel, kunt u de functie Ander toestel in BlackBerry Link op uw computer of op een toestel met BlackBerry 7 of later gebruiken om de gegevens op uw toestel, zoals contactpersonen en groepen van BBM 6.2 of lager, over te zetten naar uw nieuwe toestel.

• Als u BBM eerder hebt gekoppeld aan uw BlackBerry ID (bijvoorbeeld op uw huidige toestel), dan kunt u zich aanmelden met dezelfde BlackBerry ID om uw BBM-gegevens via het draadloze netwerk te herstellen.

Uw BBM-gegevens, zoals uw contactpersonen, worden op basis van uw BlackBerry ID automatisch als back-up opgeslagen via het draadloze netwerk. Het is toch een goed idee om regelmatig met BlackBerry Link een back-upbestand voor uw toestel op een computer op te slaan voor het geval dat uw toestel wordt gestolen, of verloren of beschadigd raakt.

#### Tips voor na het overschakelen naar een ander toestel

Denk aan het volgende wanneer u bent overgeschakeld naar een ander BlackBerry-toestel:

- Hebt u een mediakaart, verplaats deze dan naar uw nieuwe toestel.
- Voeg uw e-mailaccount en sociale netwerkaccounts toe aan uw nieuwe toestel, zodat u al uw berichten en updates ontvangt.
- Wis uw oude toestel om al uw gegevens te verwijderen. Hiervoor kunt u indien nodig een toestelwachtwoord instellen en vervolgens tien keer een fout wachtwoord invoeren.
- Download apps van de BlackBerry World-shop.
- Verken de Help-app op uw toestel en ontdek tips en trucs.

# Problemen oplossen: Ander toestel

#### Ik kan mijn SIM-kaart niet overbrengen naar mijn nieuwe BlackBerry 10 toestel

Het BlackBerry 10-toestel gebruikt een micro-SIM-kaart. Neem contact op met uw serviceprovider om een micro-SIMkaart voor uw nieuwe toestel te verkrijgen.

#### Sommige gegevens zijn niet van mijn oude naar mijn nieuwe toestel overgebracht

Het type toestel waarvan u gegevens overbrengt en de versie van de software op uw vorige toestel bepalen welke gegevens naar uw nieuwe toestel kunnen worden overgebracht. Ga naar [www.blackberry.com/deviceswitch](http://www.blackberry.com/deviceswitch) voor een lijst met de typen gegevens die worden overgebracht.

Voer een of meer van de volgende handelingen uit:

- Controleer of uw persoonlijke e-mailaccounts zijn ingesteld. E-mailaccounts worden niet overgebracht en moeten ingesteld worden in de BlackBerry Hub op het toestel.
- Controleer of uw zakelijke e-mailaccounts zijn ingesteld. Neem voor een Microsoft Exchange ActiveSync-account op een BlackBerry Enterprise Server contact op met uw beheerder voor de vereiste gegevens om de account te activeren.
- Zoek memo's en taken in de app BlackBerry Remember.
- Breng apps over door ze te downloaden van de BlackBerry World-shop.

#### <span id="page-33-0"></span>Ik kan geen items overbrengen met mijn mediakaart

Voer een of meer van de volgende handelingen uit:

- Maak back-ups van de items op uw mediakaart op een andere opslagplaats, zoals de ingebouwde opslag van uw BlackBerry-toestel of desktopcomputer. Formatteer uw mediakaart of koop een nieuwe mediakaart. Sla de items waarvan u een back-up hebt gemaakt op de mediakaart op en probeer deze vervolgens opnieuw over te brengen.
- Gebruik BlackBerry Link om uw gegevens van het ene naar het andere toestel over te brengen. Als u BlackBerry Link op uw computer wilt downloaden, gaat u naar [www.blackberry.com/BlackBerryLink](http://www.blackberry.com/BlackBerryLink) en selecteert u de optie Windows of Mac.

#### Wizard Problemen oplossen: ik heb problemen met het schakelen naar mijn BlackBerry 10-toestel

De wizard Problemen oplossen begeleidt u door een reeks vragen en taken die u kunnen helpen bij het oplossen van uw probleem met het schakelen naar een ander toestel.

[De wizard Problemen oplossen starten](http://docs.blackberry.com/troubleshootingwizard/en)

<http://docs.blackberry.com/troubleshootingwizard/en>

**Opmerking:** Deze wizard is alleen beschikbaar in het Engels.

# BlackBerry ID

Een BlackBerry ID geeft u handige toegang tot meerdere BlackBerry-producten en -diensten. Nadat u een BlackBerry ID hebt gemaakt, kunt u uw e-mailadres en wachtwoord gebruiken om u aan te melden bij alle BlackBerry-producten die door BlackBerry ID worden ondersteund. Met BlackBerry ID kunt u apps beheren die u van de BlackBerry World-shop hebt gedownload en apps downloaden wanneer u overschakelt naar een ander toestel. U moet zich met dezelfde BlackBerry ID aanmelden op al uw BlackBerry-toestellen.

Als u eerder een BlackBerry ID hebt gemaakt, moet u deze gebruiken wanneer u uw nieuwe toestel instelt in plaats van een nieuwe BlackBerry ID te maken. U kunt zich zowel bij een tablet als bij een smartphone aanmelden met dezelfde BlackBerry ID.

# Een nieuwe BlackBerry ID instellen

Tip: Het is belangrijk een wachtwoord te kiezen dat u zich kunt herinneren. Gebruik voor uw BlackBerry IDgebruikersnaam een e-mailadres dat u frequent gebruikt. Hersteldetails kunnen naar het e-mailadres worden verzonden dat u als uw BlackBerry ID-gebruikersnaam gebruikt als u uw BlackBerry ID-wachtwoord bent vergeten. Het e-mailadres dat u gebruikt als een BlackBerry ID-gebruikersnaam hoeft niet te zijn gekoppeld aan uw BlackBerry-toestel.

- 1. Wanneer u uw BlackBerry-toestel instelt, kunt u een nieuwe BlackBerry ID maken door **Nieuw** aan te raken in het scherm BlackBerry ID.
- 2. Volg de instructies op het scherm.

# Uw BlackBerry ID-wachtwoord wijzigen

- 1. Veeg in het beginscherm naar beneden vanaf de bovenzijde van het scherm.
- 2. Raak  $\overline{B}$  Instellingen > BlackBerry ID aan.
- 3. Raak Wachtwoord wijzigen aan.

# Uw BlackBerry ID-gegevens wijzigen

U kunt uw gebruikersnaam, schermnaam, voornaam en achternaam wijzigen.

- 1. Veeg in het beginscherm naar beneden vanaf de bovenzijde van het scherm.
- 2. Raak  $\overline{A}$  Instellingen > BlackBerry ID aan.
- 3. Raak  $\rightarrow$  aan.

# Zelfstudie: Een BlackBerry ID maken op een BlackBerry 10-toestel

In deze zelfstudie leert hoe u een BlackBerry ID maakt op een BlackBerry 10-toestel.

**Opmerking:** Deze zelfstudie is alleen beschikbaar in het Engels.

[De zelfstudie starten](http://docs.blackberry.com/tutorials/blackberryID/en)

<http://docs.blackberry.com/tutorials/blackberryID/en>

# Zelfstudie: Aanmelden met een BlackBerry ID op een BlackBerry 10-toestel

In deze zelfstudie leert hoe u zich aanmeldt met een BlackBerry ID op een BlackBerry 10-toestel.

**Opmerking:** Deze zelfstudie is alleen beschikbaar in het Engels.

[De zelfstudie starten](http://docs.blackberry.com/tutorials/bbid_signin/en)

[http://docs.blackberry.com/tutorials/bbid\\_signin/en](http://docs.blackberry.com/tutorials/bbid_signin/en)

# Uw BlackBerry ID gebruiken om naar een ander toestel over te schakelen

#### Uw BlackBerry ID gebruiken op een nieuw toestel

Wanneer u overschakelt naar een nieuwBlackBerry-toestel, wordt u tijdens de configuratie gevraagd uw BlackBerry IDgebruikersnaam en -wachtwoord in te voeren. Het is belangrijk dat u dezelfde BlackBerry ID gebruikt als op uw vorige toestel, omdat veel van uw apps en instellingen zijn gekoppeld aan uw BlackBerry ID.

Wanneer u bijvoorbeeld uw bestaande BlackBerry ID gebruikt op uw nieuwe toestel, kunt u apps die u op uw vorige toestel hebt gedownload opnieuw installeren vanuit de BlackBerry World-shop als er een versie van de app bestaat voor uw nieuwe toestel.

### Uw BlackBerry ID vinden op uw oude toestel

Als u al een BlackBerry ID hebt gemaakt en overschakelt op een nieuw BlackBerry-toestel, is het belangrijk dat u zich aanmeldt met uw bestaande BlackBerry ID omdat veel van uw apps en instellingen hieraan gekoppeld zijn.

- 1. Klik op **Opties** in het beginscherm van uw oude toestel.
- 2. Afhankelijk van uw toestel voert u een van de volgende handelingen uit:
	- Klik op Toepassingen van derden > BlackBerry ID.
	- Klik op Toestel > BlackBerry ID.
	- Klik op BlackBerry ID.

# Kan ik me bij BlackBerry ID afmelden en dan weer aanmelden met een andere BlackBerry ID?

U kunt zich maar met één BlackBerry ID aanmelden op uw BlackBerry-toestel. Als u zich wilt afmelden en weer wilt aanmelden met een andere BlackBerry ID, moet u alle gegevens van uw toestel verwijderen.

# Waarom moet ik mijn BlackBerry ID-wachtwoord opnieuw invoeren?

Na een bepaalde tijd wordt u, als de app of dienst die BlackBerry ID ondersteunt niet actief gebruikt, mogelijk gevraagd om uw wachtwoord opnieuw in te voeren. U zou bijvoorbeeld kunnen worden gevraagd om uw BlackBerry ID-wachtwoord opnieuw in te voeren voordat u apps uit de BlackBerry World-shop downloadt.
Mogelijk moet u ook uw BlackBerry ID opnieuw invoeren als u BlackBerry ID-gegevens wijzigt, als u alle gegevens op uw BlackBerry-toestel verwijdert of als u de software op uw toestel bijwerkt.

# Wat is het verschil tussen mijn BlackBerry IDgebruikersnaam en mijn schermnaam?

Uw BlackBerry ID-gebruikersnaam is het e-mailadres dat u gebruikt wanneer u zich aanmeldt met uw BlackBerry ID. De BlackBerry ID-schermnaam is de naam die verschijnt wanneer u recensies over apps in de BlackBerry World-shop plaatst.

# Hoe stel ik mijn verloren of vergeten BlackBerry IDwachtwoord opnieuw in?

U kunt instructies voor het opnieuw instellen van uw BlackBerry ID-wachtwoord laten verzenden naar het e-mailadres dat u als uw BlackBerry ID-gebruikersnaam gebruikt. Uit veiligheidsoverwegingen kan uw BlackBerry ID-wachtwoord niet opnieuw voor u worden ingesteld.

Voer een van de volgende handelingen uit:

- Ga naar [www.blackberry.com/blackberryid](http://www.blackberry.com/blackberryid) om uw wachtwoord opnieuw in te stellen op een computer. Klik op Wachtwoord opnieuw instellen. Volg de instructies op het scherm.
- Als u uw wachtwoord opnieuw wilt instellen op uw BlackBerry-toestel, meld u zich aan met uw BlackBerry ID en klikt u op Wachtwoord vergeten. Beantwoord de beveiligingsvraag en volg de instructies op het scherm.

Nadat u de bovenstaande stappen hebt doorlopen, ontvangt u een e-mail om uw wachtwoord opnieuw in te stellen. Wanneer u de stappen om uw wachtwoord opnieuw in te stellen voltooit op een computer, kan de e-mail over het opnieuw instellen van uw wachtwoord alleen op een computer worden weergegeven en wordt deze niet op uw toestel afgeleverd. Als u de stappen volgt om uw wachtwoord opnieuw in te stellen op uw toestel, wordt de e-mail op uw toestel afgeleverd. Volg de instructies in de e-mail om uw BlackBerry ID-wachtwoord opnieuw in te stellen.

# Wizard Problemen oplossen: Ik heb hulp nodig met mijn BlackBerry ID

De wizard Problemen oplossen begeleidt u door een reeks vragen en taken die u kunnen helpen bij het oplossen van uw BlackBerry ID-probleem.

[De wizard Problemen oplossen starten](http://docs.blackberry.com/troubleshootingwizard/en)

<http://docs.blackberry.com/troubleshootingwizard/en>

Opmerking: Deze wizard is alleen beschikbaar in het Engels.

# Telefoon en spraak

# Basisbeginselen van de telefoon

Terwijl u een telefoongesprek voert, kunt u schakelen tussen de luidspreker, headset en het toestel; een gesprek dempen; of een telefonische vergadering starten door nog een oproep te plaatsen. U kunt bovendien het kiespaneel openen, notities maken terwijl u een gesprek voert en een oproep verplaatsen naar BBM Video.

# De app Telefoon vinden en openen

Voer een van de volgende handelingen uit:

- Raak in het beginscherm  $\mathbf{Q}$  aan.
- Raak in de linkeronderhoek van het beginscherm  $\bigcup$  aan.

# Een oproep plaatsen

- 1. Raak in de Telefoon-app  $\Box$  aan.
- 2. Bel een nummer.
- 3. Raak Oproep aan.

#### Een recent nummer of contactpersoon met snelkeuze bellen

- 1. Raak in de app Telefoon  $\mathcal{F}_k$  aan.
- 2. Raak een nummer of snelkeuzecontact aan.

Tip: Als u de telefoonlijn of app wilt kiezen die u gebruikt om een recent nummer te bellen, raakt u een recent nummer lang aan. Raak **aan.** 

#### Iemand van de contactpersonenlijst bellen

- 1. Raak in de app Telefoon  $\alpha$  aan.
- 2. Raak een contactpersoon aan.
- 3. Als uw contactpersoon meerdere nummers heeft, raakt u het nummer aan dat u wilt bellen. Raak bijvoorbeeld Thuis bellen of Mobiel bellen aan.

# Een oproep beantwoorden of weigeren

Voer een van de volgende handelingen uit:

- Als u een oproep wilt aannemen, houdt u de cirkel onder aan het scherm vast en schuift u uw vinger naar links. Laat uw vinger los wanneer de cirkel op  $\Box$  staat.
- Als u een oproep wilt weigeren, houdt u de cirkel onder aan het scherm vast en schuift u uw vinger naar rechts. Laat uw vinger los wanneer de cirkel op staat.

#### Nu beantwoorden gebruiken om een bericht naar een beller te sturen

U hoeft nooit meer een vergadering of gesprek te verlaten om de telefoon te beantwoorden. Met de functie Nu beantwoorden stuurt u de beller een kort bericht in plaats van dat u de oproep aanneemt. Als de beller een BBMcontactpersoon is, wordt het bericht als BBM-bericht verzonden. Als de beller een BBM-contactpersoon is, wordt het bericht als sms verzonden. Afhankelijk van wie de ontvanger is, kunnen hier sms-kosten aan verbonden zijn.

- 1. Wanneer u een inkomende oproep ontvangt, raakt  $\mu =$  of  $\mu$  aan.
- 2. Voer een van de volgende handelingen uit:
	- Als u een van de standaardberichten wilt verzenden, raakt u een bericht aan.
	- Als u een nieuw bericht wilt opstellen, raakt u **Aangepast bericht** aan. Typ een bericht en raak Verzenden aan.

#### De beltoon onderdrukken tijdens een inkomende oproep

Als u een oproep ontvangt terwijl uw geluidsmeldingen ingeschakeld zijn, kunt u de beltoon snel onderdrukken. Nadat u de beltoon onderdrukt hebt, moet u de oproep nog steeds beantwoorden of weigeren.

Wanneer u een inkomende oproep ontvangt, raakt u

# Een oproep in de wacht zetten

Houd **I** ing ingedrukt terwijl u aan het bellen bent totdat **Oproep in de wacht gezet** op het scherm wordt weergegeven.

# Notities maken tijdens een gesprek

Terwijl u belt, kunt u notities maken die worden opgeslagen in BlackBerry Remember.

Tip: Voor u notities maakt, kunt u de luidspreker inschakelen, zodat uw handen vrij zijn om het toetsenbord te gebruiken.

1. Raak tijdens een gesprek  $\triangleright$  aan.

- 2. Typ uw notities en geef informatie op zoals een titel, einddatum en tags.
- 3. Raak Opslaan aan.

# Een telefonische vergadering starten

- 1. Plaats of beantwoord een oproep terwijl u in gesprek bent.
- 2. Raak  $\leftrightarrow$  aan om de gesprekken samen te voegen.

#### Een tweede oproep beantwoorden terwijl u al in gesprek bent

- 1. Als u de oproepwachtrij gebruikt, kunt u het volgende doen wanneer u een oproep ontvangt terwijl u al in gesprek bent:
	- Als u de eerste oproep in de wacht wilt zetten en de tweede wilt beantwoorden, raakt u **Beantwoorden** aan.
	- Als u de eerste oproep wilt beëindigen en de tweede wilt beantwoorden, raakt u **Beantwoorden** lang aan. Raak Beëindigen aan.
- 2. Als u beide gesprekken wilt samenvoegen voor een telefonische vergadering, raakt u  $\blacktriangleright\blacktriangleleft$  aan.

Herhaal stap 1 en 2 om meer personen aan de telefonische vergadering toe te voegen.

#### Een oproep plaatsen terwijl u al in gesprek bent

Wanneer u nog een oproep wilt plaatsen terwijl u al in gesprek bent, wordt uw eerste gesprek automatisch in de wacht gezet.

- 1. Raak tijdens een gesprek Oproep toevoegen aan.
- 2. Voer een van de volgende handelingen uit:
	- Raak een telefoonnummer, naam of snelkeuzecontact aan.
	- Raak  $\Omega$  aan. Raak een contactpersoon aan.
	- Raak  $\equiv$  aan. Bel een nummer.
- 3. Als u beide gesprekken wilt samenvoegen voor een telefonische vergadering, raakt u  $\blacktriangleright\downarrow$  aan.

Herhaal stap 1 tot en met 3 om meer personen aan de telefonische vergadering toe te voegen.

#### Personen verwijderen uit een telefonische vergadering

- 1. Als u tijdens een telefonische vergadering de deelnemers wilt weergeven, raakt u  $\Box$  aan.
- 2. Voer een van de volgende handelingen uit:
- Als u een persoon uit de telefonische vergadering wilt verwijderen en op wilt hangen, raakt u  $\sim$  aan.
- Als u een persoon uit de telefonische vergadering wilt verwijderen en in een afzonderlijke oproep wilt spreken, raakt u «|→ aan.

# Oproepen automatisch beantwoorden

U kunt uw BlackBerry-toestel instellen om automatisch oproepen te beantwoorden wanneer u een hoofdtelefoon heeft aangesloten of als u uw toestel uit de houder heeft verwijderd.

#### Een oproep automatisch beantwoorden of beëindigen met een houder

- 1. Veeg in de Telefoon-app naar beneden vanaf de bovenzijde van het scherm.
- 2. Raak  $\mathbf{B}$  > Houder aan.
- 3. Voer een van de volgende handelingen uit:
	- Schuif de schakelaar Oproep beantwoorden door toestel uit houder te verwijderen naar Aan.
	- Schuif de schakelaar Oproep beëindigen door toestel in houder te plaatsen naar Aan.

#### Een oproep automatisch beantwoorden wanneer er een hoofdtelefoon is aangesloten

- 1. Veeg in de Telefoon-app naar beneden vanaf de bovenzijde van het scherm.
- 2. Raak  $\mathbf{B}$  > Bluetooth aan.
- 3. Schuif de schakelaar Oproep automatisch beantwoorden wanneer aangesloten op hoofdtelefoon naar Aan.

Wanneer u deze functie inschakelt en een hoofdtelefoon heeft aangesloten op uw BlackBerry-toestel, worden uw oproepen automatisch binnen 5 seconden beantwoord.

# Een oproep van uw hoofdtelefoon naar uw toestel verplaatsen

Wanneer u een hoofdtelefoon heeft aangesloten op uw BlackBerry-toestel, ontvangt u inkomende oproepen automatisch op uw hoofdtelefoon. U kunt de oproep handmatig terugzetten naar het toestel.

Als u de oproep handmatig terug wilt zetten naar uw toestel, raakt u tijdens een gesprek  $\langle \cdot \rangle$  > Toestel aan.

Als u de oproep terug wilt zetten naar de hoofdtelefoon, raakt u () aan. Raak de naam van uw hoofdtelefoon aan.

# Een oproep verplaatsen naar BBM Video

Zie met wie u praat door een oproep te verplaatsen naar BBM Video. Als u een oproep naar BBM Video wilt verplaatsen, moet de persoon met wie u praat ook toegang hebben tot BBM Video. Als u een BBM Video-chatsessie wilt starten met iemand die geen BBM-contactpersoon is, wordt u gevraagd deze persoon toe te voegen aan BBM voordat u de BBM Videochatsessie kunt starten.

Raak tijdens een gesprek **paan.** 

# Een nummer of contactpersoon toevoegen aan uw snelkeuzelijst

Er zijn twee verschillende snelkeuzelijsten waaraan u contactpersonen of nummers kunt toevoegen. U kunt in het totaal negen contactpersonen of nummers toevoegen aan de snelkeuzelijst op scherm Oproepen. U kunt ook contactpersonen of nummers toevoegen aan de snelkeuzelijst op het toetsenbord, zodat u een nummer kunt bellen door een toets op uw toetsenbord ingedrukt te houden. Uw toegangsnummer voor voicemail staat standaard in uw snelkeuzelijst.

- 1. Raak in de Telefoon-app  $\sqrt{\alpha}$  of  $\alpha$  aan.
- 2. Raak een contactpersoon of telefoonnummer lang aan.
- 3. Raak  $\star$  aan.

#### Een contactpersoon toevoegen aan de snelkeuzelijst op uw toetsenbord

- 1. Veeg in de Telefoon-app naar beneden vanaf de bovenzijde van het scherm.
- 2. Raak  $\mathbf{\ddot{\boldsymbol{\zeta}}}$  > Snelkiezen via toetsen aan.
- 3. Druk op de toets op uw toetsenbord die u aan de contactpersoon wilt koppelen.
- 4. Raak de contactpersoon aan die u wilt koppelen aan de toets op uw toetsenbord.

Als u een contactpersoon uit de snelkeuzelijst via uw toetsenbord wilt bellen, raakt u in de Telefoon-app **[11]** aan. Houd de toets ingedrukt die u aan de contactpersoon hebt gekoppeld.

#### Een nummer of contactpersoon verwijderen uit uw snelkeuzelijst

- 1. Raak in de Telefoon-app  $\mathbb{C}$  aan.
- 2. Raak in uw snelkeuzelijst een contactpersoon of nummer lang aan.
- 3. Raak  $\mathbf{\hat{m}}$  aan.

#### Een contactpersoon uit de snelkeuzelijst op uw toetsenbord verwijderen

- 1. Veeg in de Telefoon-app naar beneden vanaf de bovenzijde van het scherm.
- 2. Raak  $\mathbf{B}$  > Snelkiezen via toetsen aan.
- 3. Raak een contactpersoon of nummer lang aan.
- 4. Raak  $\frac{1}{100}$  aan.

# Oproepen blokkeren

Wanneer u oproepen blokkeert, kunt u alle inkomende of alle uitgaande oproepen blokkeren, en alle inkomende of alle uitgaande oproepen tijdens roaming. Neem contact op met uw draadloze serviceprovider voor meer informatie over het blokkeren van specifieke telefoonnummers. Afhankelijk van uw serviceprovider wordt deze functie mogelijk niet ondersteund.

- 1. Veeg in de Telefoon-app naar beneden vanaf de bovenzijde van het scherm.
- 2. Raak  $\mathbf{X}$  > Oproepblokkering aan.
- 3. Schuif alle schakelaars naar Aan.

Wanneer u oproepblokkering voor het eerst inschakelt, wordt u gevraagd een wachtwoord te maken om uw instellingen voor oproepblokkering te vergrendelen. Voer stap 1 en 2 uit en raak **as a**an om uw wachtwoord voor oproepblokkering te wijzigen.

# Oproepwachtrij in- of uitschakelen

Afhankelijk van uw serviceprovider wordt deze functie mogelijk niet ondersteund.

- 1. Veeg in de Telefoon-app naar beneden vanaf de bovenzijde van het scherm.
- 2. Raak  $\mathbf{\ddot{\alpha}}$  > Oproepwachtrij aan.
- 3. Raak de schakelaar Oproepwachtrij aan.

# Oproepen doorschakelen instellen

Afhankelijk van uw serviceprovider voor draadloze netwerken wordt deze functie mogelijk niet ondersteund.

- 1. Veeg in de Telefoon-app naar beneden vanaf de bovenzijde van het scherm.
- 2. Raak  $\left| \bullet \right|$  > Oproepen doorschakelen aan.
- 3. Schuif alle schakelaars naar Aan.

4. Als u het nummer wilt wijzigen waarnaar uw oproepen worden doorgeschakeld, raakt u de vervolgkeuzelijst onder een schakelaar aan en typt u een nummer.

# Bellen met prioriteit inschakelen

Als u meerdere telefoonlijnen hebt, kunt u met de gewenste lijn bellen via de functie Bellen met prioriteit. Met Bellen met Prioriteit kunt u kiezen welke telefoonlijn of app wordt gebruikt wanneer u belt.

- 1. Veeg in de Telefoon-app naar beneden vanaf de bovenzijde van het scherm.
- 2. Raak  $\bullet$  > Bellen met prioriteit aan.
- 3. Schuif de schakelaar Bellen met prioriteit gebruiken naar Aan.

Als u de telefoonlijn wilt kiezen voor een telefoongesprek, raakt u op het scherm Telefoongesprekken de vervolgkeuzelijst Selecteer lijn aan. Raak de specifieke telefoonlijn die u wilt gebruiken aan. Als u automatisch uw mobiele lijn wilt gebruiken wanneer u met een mobiel netwerk bent verbonden, raakt u Prioriteitslijn gebruiken aan.

# Uw standaardberichten voor Nu beantwoorden wijzigen

U kunt een van de drie standaardberichten voor Nu beantwoorden selecteren om naar de beller te sturen in plaats van dat u de oproep aanneemt. U kunt de standaardberichten wijzigen of een nieuw Nu beantwoorden-bericht opstellen.

- 1. Veeg in de Telefoon-app naar beneden vanaf de bovenzijde van het scherm.
- 2. Raak  $\mathbf{B}$  > Nu beantwoorden aan.
- 3. Raak het bericht aan dat u wilt wijzigen.
- 4. Typ een Nu beantwoorden-bericht.

Als u niet wilt dat het pictogram Nu beantwoorden wordt weergegeven tijdens een inkomende oproep, schuift u de schakelaar Nu beantwoorden naar Uit.

# Uw nummer weergeven of verbergen bij uitgaande oproepen

Afhankelijk van uw serviceprovider wordt deze functie mogelijk niet ondersteund.

- 1. Veeg in de Telefoon-app naar beneden vanaf de bovenzijde van het scherm.
- 2. Raak  $\left| \right\rangle$  > Mijn nummer weergeven aan.
- 3. Schuif de schakelaar Mijn nummer mag worden weergegeven wanneer ik bel naar Aan.

# Uw eigen telefoonnummer vinden

- 1. Raak in de Telefoon-app  $\mathbb{C}$  aan.
- 2. Raak het scherm op een willekeurige plek aan en schuif uw vinger naar beneden. Uw telefoonnummer wordt boven in het scherm weergegeven.

Tip: Als u uw eigen telefoonnummer wilt opnemen in een bericht aan iemand, typt u mynumber in een e-mail, een BBMbericht of een sms en drukt u op de spatiebalk.

# De lage en hoge tonen van uw gesprekken aanpassen

- 1. Veeg in de Telefoon-app naar beneden vanaf de bovenzijde van het scherm.
- 2. Raak  $\bigstar$  > Gespreksgeluid aan.

# Een standaardnetnummer of -landcode instellen

U kunt slim kiezen gebruiken om een standaardnetnummer en -landcode in te stellen die automatisch worden toegepast op de contactpersonen die u kiest. Zo hoeft u niet telkens een landcode of netnummer op te nemen in telefoonnummers die u aan de app Contactpersonen toevoegt.

- 1. Veeg in de Telefoon-app naar beneden vanaf de bovenzijde van het scherm.
- 2. Raak  $\frac{1}{2}$  > Slim kiezen aan.
- 3. Voer een van de volgende handelingen uit:
	- Raak Landcode aan om de standaardlandcode te wijzigen. Raak een land aan.
	- Typ een netnummer in het veld **Netnummer** om het standaardnetnummer te wijzigen.

Raak een vervolgkeuzelijst aan om andere opties voor slim kiezen te wijzigen.

# Een extensienummer bellen voor oproepen binnen een bedrijf

Wanneer u een toegangsnummer tot een kantoortoestel instelt, hoeft u in de app Contactpersonen alleen een extensienummer toe te voegen voor een contactpersoon bij dat bedrijf. Wanneer u naar die contactpersoon belt, wordt automatisch het telefoonnummer van het bedrijf met de juiste extensie gekozen.

- 1. Veeg in de Telefoon-app naar beneden vanaf de bovenzijde van het scherm.
- 2. Raak  $\mathcal{E}$  > Slim kiezen aan.

3. Typ in het veld Toegangsnr. tot kantoortoestel het telefoonnummer voor toegang tot de extensies van een bedrijf.

Raak een vervolgkeuzelijst aan om andere opties voor slim kiezen te wijzigen.

# De telefoonnummers beperken die u kunt bellen

Wanneer u vaste kiesnummers instelt en gebruikt, kunt u alleen oproepen plaatsen en tekstberichten sturen naar de telefoonnummers die u aan de lijst met vaste kiesnummers hebt toegevoegd. Wanneer u bijvoorbeeld een BlackBerrytoestel aan een werknemer geeft, kunt u instellen naar welke telefoonnummers de werknemer kan bellen. Als u vaste kiesnummers wilt gebruiken, moet uw serviceprovider uw micro-SIM-kaart instellen voor deze functie. Afhankelijk van uw serviceprovider wordt deze functie mogelijk niet ondersteund.

- 1. Veeg in de Telefoon-app naar beneden vanaf de bovenzijde van het scherm.
- 2. Raak  $\bigotimes$  > Vaste kiesnummers aan.
- 3. Schuif de schakelaar Vaste kiesnummers naar Aan.
- 4. Voer de SIM-beveiligingscode in die u van uw serviceprovider hebt gekregen.
- 5. Raak OK aan.
- 6. Raak Lijst bewerken aan.
- 7. Typ een naam en telefoonnummer.

## Uw oproepsamenvatting weergeven

Als u zich zorgen maakt over uw resterende belminuten kunt u in het scherm Oproepsamenvatting controleren hoe lang u hebt gebeld.

- 1. Veeg in de Telefoon-app naar beneden vanaf de bovenzijde van het scherm.
- 2. Raak  $\mathbf{\hat{x}}$  > Oproepsamenvatting aan.

Raak  $\mathbb{Q}_n$  aan om de belduur in het scherm Oproepsamenvatting opnieuw in te stellen.

# Oproepen horen in Nachtkastmodus

Nieuwe berichten en inkomende oproepen worden standaard niet gemeld wanneer Nachtkastmodus is ingeschakeld. U kunt instellen dat u in Nachtkastmodus inkomende oproepen hoort.

- 1. Veeg in de Klok-app naar beneden vanaf de bovenzijde van het scherm.
- 2. Raak  $\bullet$  aan.
- 3. Schuif de schakelaar Oproepen in Nachtkastmodus naar Aan.

# Bellen via Wi-Fi inschakelen

Geen mobiele verbinding? Geen probleem! Met Bellen via Wi-Fi kunt u oproepen plaatsen en ontvangen en berichten verzenden en ontvangen via een Wi-Fi-netwerk. Afhankelijk van uw abonnement wordt deze functie mogelijk niet ondersteund.

Zet in de app Bellen via Wi-Fi de schakelaar **Bellen via Wi-Fi** op Aan.

Opmerking: Als u buiten het bereik van een Wi-Fi-netwerk komt terwijl u in gesprek bent, kan de oproep verbroken worden.

# Uw netwerkvoorkeuren voor Bellen via Wi-Fi wijzigen

Afhankelijk van uw serviceprovider en draadloze netwerk wordt deze functie mogelijk niet ondersteund.

In de app Bellen via Wi-Fi kunt u het netwerk van uw voorkeur kiezen voor het plaatsen en ontvangen van oproepen en het verzenden en ontvangen van berichten. Voer een van de volgende handelingen uit om het netwerk van uw voorkeur in te stellen:

- Wilt u alleen een Wi-Fi-netwerk gebruiken, raak dan Alleen Wi-Fi aan.
- Als u een Wi-Fi-netwerk wilt gebruiken wanneer u verbonden bent met zowel een Wi-Fi-netwerk als een mobiel netwerk, raakt u Wi-Fi heeft voorrang aan.
- Als u een mobiel netwerk wilt gebruiken wanneer u verbonden bent met zowel een Wi-Fi-netwerk als een mobiel netwerk, raakt u Mobiel netwerk heeft voorrang aan.

# Meldingen en beltonen

U kunt uw BlackBerry-toestel personaliseren door uw meldingen en beltonen aan te passen. U kunt ook alle meldingen uitschakelen of uw meldingen op trillen zetten. Dankzij de meldingsfuncties Directe voorbeelden en Scherm vergrendelen blijft u up-to-date en kunt u uw Postvak IN beheren zonder de app waarin u zich bevindt te verlaten wanneer u uw berichten ontvangt.

# Informatie over meldingen en beltonen

De algemene meldingsinstellingen op uw BlackBerry-toestel werken als een hoofdschakelaar waarmee u de aangepaste meldingen die momenteel zijn ingesteld voor apps of contactpersonen, kunt in- of uitschakelen. Aangepaste meldingen voor contactpersonen overschrijven aangepaste meldingen voor apps. Als bijvoorbeeld het geluid voor de Telefoon-app is uitgeschakeld, maar het geluid is ingeschakeld in een aangepaste melding voor een contactpersoon, hoort u het nog steeds als die contactpersoon u belt.

Als u wilt aanpassen hoe u berichten met prioriteit ontvangt in uwBlackBerry Priority Hub, kunt u een regel maken zodat berichten die worden verzonden vanuit specifieke accounts, met een specifiek onderwerp of met andere criteria, worden verzonden naar uw BlackBerry Priority Hub. U kunt ook een waarschuwing op niveau 1 inschakelen voor specifieke berichten zodat u een aangepaste melding ontvangt voor deze berichten.

**Opmerking:** Waarschuwingen op niveau 1 overschrijven bestaande meldingsinstellingen.

# Uw meldingen of beltonen wijzigen

Via Meldingsinstellingen wijzigt u de instellingen voor uw geluiden, meldingen en beltonen. U kunt ook het volume van meldingen, aantal trillingen en meer instellen.

- 1. Veeg in het beginscherm naar beneden vanaf de bovenzijde van het scherm.
- 2. Raak  $\bullet$  Instellingen > Meldingen aan.
- 3. Als u uw algemene meldingsinstellingen wilt wijzigen, raakt u een instelling aan in de vervolgkeuzelijst Modus of wijzigt u de instellingen voor Geluid, Trillen, LED, Directe voorbeelden of Volume.

# Alle geluiden en beltonen uitschakelen behalve oproepen

- 1. Veeg in het beginscherm naar beneden vanaf de bovenzijde van het scherm.
- 2. Raak  $\bigotimes$  Instellingen > Meldingen aan.
- 3. Raak in de vervolgkeuzelijst **Modus** de optie **Alleen oproepen** aan.

Tip: Als u de beltoon voor oproepen wilt inschakelen terwijl Nachtkastmodus op uw BlackBerry-toestel is geactiveerd, opent u de toepassing Klok en veegt u naar beneden vanaf de bovenzijde van het scherm. Raak  $\mathbf{\ddot{x}}$  aan. Schuif de schakelaar Oproepen in Nachtkastmodus naar Aan.

# Meldingen voor een contactpersoon aanpassen

Meldingen die u instelt voor specifieke contactpersonen overschrijven de meldingen die u instelt voor specifieke apps. Als het geluid voor telefoonmeldingen voor een contactpersoon bijvoorbeeld is ingeschakeld, maar het geluid van uw telefoon is uitgeschakeld, hoort u het nog steeds als die contactpersoon u belt.

- 1. Veeg in het beginscherm naar beneden vanaf de bovenzijde van het scherm.
- 2. Raak  $\bigcirc$  Instellingen > Meldingen aan.
- 3. Raak onder aan het scherm Meldingen de optie Contactpersonen aan.
- 4. Raak  $\Box$  aan.
- 5. Raak een contactpersoon aan.
- 6. Voer een van de volgende handelingen uit:
- Raak Telefoontjes aan.
- Raak E-mailberichten aan.
- Raak **BBM** aan.
- Raak Tekstberichten aan.
- Raak Overige berichten aan, waarin u apps vindt zoals Facebook, Twitter, LinkedIn en meer.
- 7. Wijzig de instellingen voor Toon, Vibreren, LED, of Directe voorbeelden.
- 8. Raak  $\langle \rangle$  aan tot het scherm **Contactmeldingen** wordt weergegeven.

De contactpersonen voor wie u aangepaste meldingen instelt, worden weergegeven in het scherm Contactmeldingen.

## Meldingen aanpassen voor een app

- 1. Veeg in het beginscherm naar beneden vanaf de bovenzijde van het scherm.
- 2. Raak  $\bigotimes$  Instellingen > Meldingen aan.
- 3. Raak onder aan het scherm **Meldingen** de optie Toepassingen aan.
- 4. Raak een toepassing aan.
- 5. Wijzig de instellingen voor Geluid, Toon, Trillen, LED of Directe voorbeelden.
- 6. Raak  $\langle$  aan tot het scherm **Meldingen** wordt weergegeven.

# Alle meldingen en beltonen uitschakelen

- 1. Veeg in het beginscherm naar beneden vanaf de bovenzijde van het scherm.
- 2. Raak  $\bigstar$  Instellingen > Meldingen aan.
- 3. Raak in de vervolgkeuzelijst Modus de optie Alle waarschuwingen uit aan.

# De meldingsinstellingen voor waarschuwingen op niveau 1 wijzigen

Als u de meldingsinstellingen voor waarschuwingen op niveau 1 wilt wijzigen, moet u eerst een regel maken in de BlackBerry Priority Hub-instellingen en het selectievakje Waarschuwing niveau 1 inschakelen selecteren in het scherm Regel toevoegen.

- 1. Veeg in het beginscherm naar beneden vanaf de bovenzijde van het scherm.
- 2. Raak  $\leftrightarrow$  Instellingen > Meldingen > Waarschuwing op niveau 1 aan.
- 3. Wijzig de instellingen voor Geluid, Toon, Trillen, LED of Directe voorbeelden.

# Directe voorbeelden weergeven en hierop reageren

U kunt de functie Directe voorbeelden gebruiken om voorbeelden weer te geven van inkomende e-mails, BBM-berichten, sms'jes en meer vanuit elke toepassing op uw BlackBerry-toestel.

Voer een van de volgende handelingen uit wanneer boven aan het scherm een voorbeeld verschijnt:

- Als u de berichten in de BlackBerry Hub wilt weergeven, raakt u het voorbeeld aan.
- Raak  $\times$  aan als u het voorbeeld wilt afwijzen.
- Als u het voorbeeld wilt negeren, wacht u enkele seconden totdat het verdwijnt.
- Als u een BBM-bericht of sms wilt beantwoorden zonder de app waarin u zich bevindt te verlaten, raakt u  $\leftarrow$  aan.

#### Directe voorbeelden uitschakelen

De functie Directe voorbeelden is standaard ingeschakeld.

- 1. Veeg in het beginscherm naar beneden vanaf de bovenzijde van het scherm.
- 2. Raak  $\bigstar$  Instellingen > Meldingen aan.
- 3. Schuif de schakelaar **Directe voorbeelden** naar Uit.

Tip: Voor sommige apps kunt u uw meldingsinstellingen wijzigen zodat alleen de berichten met prioriteit in een app als Directe voorbeelden worden weergegeven. Raak op het scherm voor meldingsinstellingen een toepassing aan. Raak in de vervolgkeuzelijst Directe voorbeelden Alleen prioriteit aan.

#### Direct reageren op Directe voorbeelden

U kunt de functie Directe voorbeelden gebruiken om uw BBM-berichten en sms'jes te beantwoorden zonder de app waarin u zich bevindt te verlaten.

Inkomende berichten buiten het huidige gesprek worden niet weergegeven als Directe voorbeelden-meldingen terwijl u een voorbeeld beantwoordt.

- 1. To respond to Directe voorbeelden, tap  $\epsilon$ .
- 2. Druk op een willekeurige toets op het toetsenbord. Als uw BlackBerry-toestel een touchscreentoetsenbord heeft, veegt u met twee vingers naar boven vanaf de onderzijde van het scherm om het toetsenbord weer te geven.
- 3. Typ uw bericht.
- 4. Raak **Verzenden** aan of druk op de

# Informatie over Meldingen schermvergrendeling

U kunt de functie Meldingen schermvergrendeling gebruiken om de eerste regels van uw recentste e-mails, BBMberichten, sms'jes en meer te lezen op uw BlackBerry-toestel zonder het te hoeven ontgrendelen.

### Meldingen schermvergrendeling uitschakelen

- 1. Veeg in het beginscherm naar beneden vanaf de bovenzijde van het scherm.
- 2. Raak **13. Instellingen > Beveiliging en privacy > Scherm vergrendelen** aan.
- 3. Schuif de schakelaar Meldingen schermvergrendeling naar Uit.

#### Meldingen schermvergrendeling weergeven

- 1. Als u uw BlackBerry-toestel wilt ontgrendelen, veegt u vanaf de onderzijde naar het midden van het scherm.
- 2. Als u de Meldingen schermvergrendeling wilt weergeven, raakt u het meldingspictogram aan.

**Tip:** Als u de weergave Meldingen schermvergrendeling wilt samenvouwen zodat alleen de meldingspictogrammen zichtbaar zijn, veegt u naar links of raakt u een pictogram aan.

# Problemen oplossen: meldingen en beltonen

Als de meldingen en beltonen op uw BlackBerry-toestel niet naar verwachting werken, raadpleegt u de volgende onderwerpen voor probleemoplossing.

### Mijn toestel belt of trilt niet wanneer ik een oproep of bericht ontvang

Probeer het volgende:

- Veeg in het beginscherm naar beneden vanaf de bovenzijde van het scherm. Controleer of de Stille modus niet is ingeschakeld.
- Als u een aangepaste geluidsmelding hebt ingesteld voor een contactpersoon, raakt u in de app Contactpersonen een contactpersoon aan. Controleer of **Volume** niet is ingesteld op **Onderdrukt** en of Trillen niet is ingesteld op Uit.

### Mijn toestel geeft geen Directe voorbeelden weer

Als BlackBerry Balance is ingesteld op uw BlackBerry-toestel, worden berichten voor accounts die aan uw werkruimte zijn gekoppeld niet weergegeven als Directe voorbeelden.

### Mijn toestel geeft geen Meldingen schermvergrendeling weer

Als BlackBerry Balance is ingesteld op uw BlackBerry-toestel, worden berichten voor accounts die aan uw werkruimte zijn gekoppeld, niet weergegeven als Meldingen schermvergrendeling wanneer uw werkruimte is vergrendeld.

# Voicemail

Afhankelijk van uw serviceprovider zijn er twee verschillende soorten voicemail beschikbaar op uw BlackBerry-toestel: de standaardvoicemail en een service voor visuele voicemail.

Met standaardvoicemail kunt u uw toegangsnummer en wachtwoord instellen zodat uw voicemail snel kunt bellen via het scherm Oproepen in de Telefoon-app.

Als u geabonneerd bent op een service voor visuele voicemail, kunt u op uw BlackBerry-toestel een lijst met uw voicemailberichten weergeven, uw voicemailberichten afspelen en verschillende instellingen en -opties wijzigen zonder dat u uw voicemailservice hoeft te bellen. Afhankelijk van welke functies uw serviceprovider ondersteunt, kunnen uw voicemailberichten automatisch naar uw toestel worden gedownload en kunt u tijdens het luisteren het voicemailbericht pauzeren en voor- en achteruitspoelen. U kunt een voicemailbericht ook vanuit de Telefoon-app of de BlackBerry Hub doorsturen, beantwoorden of verwijderen.

Mogelijk verwijdert uw serviceprovider berichten na een bepaalde periode automatisch. Als u niet wilt dat een bericht automatisch wordt verwijderd, kunt u het opslaan op uw toestel.

Afhankelijk van uw land of regio is deze service voor visuele voicemail mogelijk niet beschikbaar. U moet zich abonneren op een service voor visuele voicemail om toegang te krijgen tot de functies. Neem hiervoor contact op met uw serviceprovider.

# Uw voicemail instellen

Afhankelijk van uw serviceprovider wordt deze functie mogelijk niet ondersteund.

- 1. Veeg in de Telefoon-app naar beneden vanaf de bovenzijde van het scherm.
- 2. Raak  $\bullet$  > Voicemail aan.
- 3. Typ uw toegangsnummer en -wachtwoord voor voicemail.

Nadat u uw voicemail hebt ingesteld, kunt u de voicemailservice bellen via het scherm Oproepen in de Telefoon-app.

# Visuele voicemail gebruiken

#### Een visueel voicemailbericht beluisteren

1. Raak in de BlackBerry Hub of in de Telefoon-app een voicemailbericht aan.

2. Raak  $\sum$  aan.

#### Een visueel voicemailbericht doorsturen

- 1. Raak in de BlackBerry Hub of in de Telefoon-app een voicemailbericht lang aan.
- 2. Raak  $\sqrt{2}$  aan.

#### Een visueel voicemailbericht opslaan

Het voicemailsysteem van uw serviceprovider kan berichten na een bepaalde periode automatisch verwijderen. Als u niet wilt dat een bericht automatisch wordt verwijderd, kunt u het opslaan op uw toestel.

- 1. Raak in het BlackBerry Hub of in de Telefoon-app een voicemailbericht lang aan.
- 2. Raak Opslaan aan.

#### Uw begroeting voor visuele voicemail wijzigen

Uw voicemailbegroeting is het uitgaande bericht dat bellers horen voordat zij een voicemailbericht kunnen achterlaten. Afhankelijk van uw serviceprovider wordt deze functie mogelijk niet ondersteund.

- 1. Veeg in de Telefoon-app naar beneden vanaf de bovenzijde van het scherm.
- 2. Raak  $\overline{\mathbf{A}}$  aan.
- 3. Raak  $\infty$  > Voicemailbegroeting wijzigen aan.
- 4. Voer in de vervolgkeuzelijst **Begroeting** een van de volgende handelingen uit:
	- Als u uw telefoonnummer wilt afspelen als voicemailbegroeting, raakt u Telefoonnummer aan.
	- Als u uw naam wilt afspelen als voicemailbegroeting, raakt u **Naam** aan.
	- Als u een aangepaste voicemailbegroeting wilt opnemen, raakt u **Persoonlijk bericht** aan.

#### Uw wachtwoord voor visuele voicemail wijzigen

Afhankelijk van uw serviceprovider wordt deze functie mogelijk niet ondersteund.

- 1. Veeg in de Telefoon-app naar beneden vanaf de bovenzijde van het scherm.
- 2. Raak  $\frac{1}{2}$  > aan.
- 3. Raak Wachtwoord wijzigen aan.

#### Voorkomen dat visuele voicemailberichten worden gedownload terwijl u roamt

Afhankelijk van uw serviceprovider wordt deze functie mogelijk niet ondersteund.

- 1. Veeg in de Telefoon-app naar beneden vanaf de bovenzijde van het scherm.
- 2. Raak  $\mathbf{B}$  >  $\boldsymbol{\omega}$  aan.
- 3. Schakel het selectievakje Internationaal roamen uit.

### Visuele voicemail deactiveren op uw toestel

Als u visuele voicemail op uw BlackBerry-toestel uitschakelt, moet u contact opnemen met uw draadloze provider om deze service opnieuw te activeren. Afhankelijk van uw serviceprovider wordt deze functie mogelijk niet ondersteund.

- 1. Veeg in de Telefoon-app naar beneden vanaf de bovenzijde van het scherm.
- 2. Raak  $\overline{\bullet}$  aan.
- 3. Raak oo > Uitschakelen aan.

# Spraakbesturing

De app Spraakbesturing maakt multitasken eenvoudiger omdat u bijna volledig handsfree allerlei acties en taken kunt uitvoeren. In plaats van naar een specifieke app te navigeren, kunt u de app Spraakbesturing gewoon openen en uw opdrachten inspreken.

# De app BlackBerry-spraakbesturing gebruiken

U kunt de app voor het volgende gebruiken:

- Een oproep plaatsen
- Een e-mail, tekstbericht of BBM-bericht verzenden
- Op internet of uw BlackBerry-toestel zoeken
- Vergaderingen en afspraken plannen
- Herinneringen instellen
- Uw Facebook-status wijzigen of een tweet plaatsen
- Notities en memo's opslaan in BlackBerry Remember
- Een alarm instellen
- 1. Voer een van de volgende handelingen uit om de app Spraakbesturing te openen:
- Raak in het beginscherm het pictogram **Spraakbesturing** aan.
- Houd de toets **Dempen** rechts op het toestel ingedrukt.
- 2. Spreek na de toon een opdracht in.

### Bellen met de app Spraakbesturing

U kunt met de app Spraakbesturing een oproep plaatsen door een telefoonnummer in te spreken of de naam van een van uw contactpersonen.

### Een nummer bellen

- 1. Houd de toets **Dempen** aan de rechterkant van uw BlackBerry-toestel ingedrukt om de app Spraakbesturing te openen.
- 2. Na de toon zegt u "bel" en spreekt u het nummer in.

#### Een contactpersoon bellen

- 1. Houd de toets **Dempen** aan de rechterkant van uw BlackBerry-toestel ingedrukt om de app Spraakbesturing te openen.
- 2. Spreek na de toon een opdracht in. Bijvoorbeeld, "bel Mieke de Bruin". Als een contactpersoon meerdere nummers heeft, kunt u opgeven welk nummer u wilt bellen. U zegt bijvoorbeeld "Bel Jan op het werk".

### Zoeken met de app Spraakbesturing

Wanneer u zoektermen inspreekt, zoekt de app Spraakbesturing automatisch eerst op uw BlackBerry-toestel. Als u eerst op internet wilt zoeken voordat uw toestel wordt doorzocht, geeft u gewoon op dat u op internet wilt zoeken wanneer u uw zoekopdracht uitspreekt. Zeg bijvoorbeeld, "Zoek op internet naar elektrische auto's."

Wees zo specifiek mogelijk in uw zoektermen om uw zoekresultaten te verbeteren. Zeg bijvoorbeeld, "zoek in contactpersonen naar Mieke de Bruin", "zoek naar berichten van Matthijs" of "zoek naar notities met het woord hond".

### Uw toestel doorzoeken met de app Spraakbesturing

- 1. Houd de toets **Dempen** aan de rechterkant van uw BlackBerry-toestel ingedrukt om de app Spraakbesturing te openen.
- 2. Spreek na de toon uw zoektermen in. Zeg bijvoorbeeld, "zoek in contactpersonen naar Mieke de Bruin".

### Zoeken op internet met de app Spraakbesturing

- 1. Houd de toets Dempen aan de rechterkant van uw BlackBerry-toestel ingedrukt om de app Spraakbesturing te openen.
- 2. Spreek na de toon uw zoektermen in en zeg dat u op internet wilt zoeken. Zeg bijvoorbeeld "zoek op internet naar speciale auto's".

## Een vraag stellen met de app Spraakbesturing

Met de app Spraakbesturing kunt u verschillende vragen stellen. Als uw vraag niet kan worden beantwoord, hebt u de optie om het antwoord op internet te zoeken.

- 1. Houd de toets **Dempen** aan de rechterzijde van uw BlackBerry-toestel ingedrukt om de app Spraakbesturing te openen.
- 2. Stel uw vraag na de bieptoon. Vraag bijvoorbeeld "Hoeveel inwoners heeft Nederland?", "Wat is de vierkantswortel van 36?" of "Waarom is de lucht blauw?"

## Berichten verzenden met de app Spraakbesturing

U kunt tekstberichten, e-mails of BBM-berichten verzenden met de app Spraakbesturing zonder een woord te hoeven typen. Geef gewoon op welk soort bericht u naar wie wilt versturen en spreek uw bericht in.

- 1. Houd de toets Dempen aan de rechterkant van uw BlackBerry-toestel ingedrukt om de app Spraakbesturing te openen.
- 2. Spreek na de toon uw zoektermen in. Bijvoorbeeld "Stuur een e-mail naar Tanya McPherson" of "Sms naar Elliot Fung 'Ik ben onderweg.'"

### Een vergadering of afspraak plannen met de app Spraakbesturing

- 1. Houd de toets **Dempen** aan de rechterkant van uw BlackBerry-toestel ingedrukt om de app Spraakbesturing te openen.
- 2. Spreek na de toon de datum en tijd, het onderwerp en de locatie van de vergadering of afspraak in. Zeg bijvoorbeeld "plan voor morgen om 2 uur een afspraak bij de dokter in het medisch centrum".

Tip: Als u contactpersonen toe wilt voegen aan de vergadering, neemt u hun namen op terwijl u de vergadering plant. Zeg bijvoorbeeld "plan voor vrijdag om 11 uur een teamvergadering met Nicole Dijkstra".

### Een herinnering instellen met de app Spraakbesturing

- 1. Houd de toets **Dempen** aan de rechterkant van uw BlackBerry-toestel ingedrukt om de app Spraakbesturing te openen.
- 2. Zeg na de toon waar u aan herinnerd wilt worden en wanneer. Zeg bijvoorbeeld "herinner me eraan morgen melk te kopen".

## Dicteren gebruiken om te typen

In plaats van uw toetsenbord te gebruiken, kunt u dicteren om handsfree te typen.

1. Als u dicteren in wilt schakelen, veegt u in het beginscherm naar beneden vanaf de bovenzijde van het scherm.

- 2. Raak  $\bullet$  Instellingen > Spraakbesturing aan.
- 3. Raak Dicteren inschakelen aan.

Nadat u dicteren heeft ingeschakeld, raakt u de  $\bullet$  -toets aan wanneer uw toetsenbord wordt weergegeven om te beginnen met dicteren.

### Een alarm instellen met de Voice Control-app

- 1. Houd de toets **Dempen** aan de rechterkant van uw BlackBerry-toestel ingedrukt om de app Spraakbesturing te openen.
- 2. Zeg na de toon "stel een alarm in" en spreek de tijd en de reden van het alarm in. Zeg bijvoorbeeld, "stel een alarm in voor 6:00" of "stel een alarm voor over een uur".

#### Routebeschrijving ontvangen met de app Spraakbesturing

Wanneer u een routebeschrijving krijgt via de app Spraakbesturing, verschijnen de aanwijzingen in de app Kaarten.

- 1. Houd de toets **Dempen** aan de rechterzijde van uw BlackBerry-toestel ingedrukt om de app Spraakbesturing te openen.
- 2. Zeg na de bieptoon "Routebeschrijving naar" of "Ga naar" en zeg een adres, plaats of nuttige plaats. U kunt bijvoorbeeld zeggen "Routebeschrijving naar Zuidplein 36, Amsterdam" of "Ga naar Rotterdam". Het adres, de plaats of nuttige plaats wordt in de app Kaarten geopend. Als er voor uw adres, plaats of nuttige plaats meer dan één resultaat wordt gevonden, raakt u  $\Box$  aan. Raak een bestemming aan.

#### Uw Facebook-status wijzigen met de app Spraakbesturing

- 1. Houd de toets **Dempen** aan de rechterkant van uw BlackBerry-toestel ingedrukt om de app Spraakbesturing te openen.
- 2. Zeg na de toon "wijzig mijn Facebook-status" en spreek uw status in. Zeg bijvoorbeeld "wijzig mijn Facebook-status in 'Vanavond naar de film'".

#### Twitteren met de app Spraakbesturing

- 1. Houd de toets Dempen aan de rechterkant van uw BlackBerry-toestel ingedrukt om de app Spraakbesturing te openen.
- 2. Zeg na de toon "tweet" en spreek uw tweet in. Zeg bijvoorbeeld "tweet, 'Vandaag naar de autobeurs'".

#### Een LinkedIn-update posten met de app Spraakbesturing

1. Houd de toets **Dempen** aan de rechterkant van uw BlackBerry-toestel ingedrukt om de app Spraakbesturing te openen.

2. Spreek na de toon 'LinkedIn' en uw update in. Bijvoorbeeld: 'LinkedIn op weg naar de vergaderzaal voor een vergadering'.

#### Notities en memo's opslaan met de app Spraakbesturing

De notities en memo's die u maakt met de app Spraakbesturing worden opgeslagen in BlackBerry Remember.

- 1. Houd de toets Dempen aan de rechterkant van uw BlackBerry-toestel ingedrukt om de app Spraakbesturing te openen.
- 2. Zeg na de toon "maak een notitie" en spreek in wat er in de notitie moet komen. Zeg bijvoorbeeld "maak een notitie om mama te bellen".

#### Uw draadloos bereik of Wi-Fi-status controleren met de app Spraakbesturing

- 1. Houd de toets Dempen aan de rechterzijde van uw BlackBerry-toestel ingedrukt om de app Spraakbesturing te openen.
- 2. Voer na de bieptoon een van de volgende handelingen uit:
	- Als u uw mobiel netwerkbereik wilt controleren, zegt u "Hoeveel balkjes heb ik?"
	- Als u de status van uw Wi-Fi-verbinding wilt controleren, zegt u "Wat is mijn Wi-Fi-status?"
	- Als u zowel uw mobiel netwerkbereik als de status van uw Wi-Fi-verbinding wilt controleren, zegt u "Wat is mijn signaalsterkte?"

#### Uw batterijniveau controleren met de app Spraakbesturing

- 1. Houd de toets **Dempen** aan de rechterzijde van uw BlackBerry-toestel ingedrukt om de app Spraakbesturing te openen.
- 2. Zeg na de bieptoon "Wat is mijn batterijniveau?"

#### Uw recentste ongelezen berichten beluisteren

Uw kunt uw recentste ongelezen e-mails en sms'jes beluisteren.

- 1. Houd de toets Dempen aan de rechterzijde van uw BlackBerry-toestel ingedrukt om de app Spraakbesturing te openen.
- 2. Zeg na de bieptoon "Lees mijn laatste e-mail" of "Lees mijn laatste sms".

# Taal voor spraakbesturing wijzigen

1. Veeg in het beginscherm naar beneden vanaf de bovenzijde van het scherm.

- 2. Raak  $\overrightarrow{B}$  Instellingen > Spraakbesturing aan.
- 3. Raak in de vervolgkeuzelijst Taal een taal aan.

### De spraakherkenningmodus wijzigen

De app Spraakbesturing heeft twee spraakherkenningsmodi. Wanneer u **Alleen spraakgestuurd bellen** kiest, kunt u de app Spraakbesturing in meer talen gebruiken, maar kunt u vele functies zoals zoeken op internet of uw BlackBerry-toestel, afspraken plannen en berichten versturen, niet meer gebruiken. Wanneer u Spraakherkenning kiest, kunt u alle functies gebruiken die door de app Spraakbesturing worden ondersteund.

- 1. Veeg in het beginscherm naar beneden vanaf de bovenzijde van het scherm.
- 2. Raak  $\overline{\bullet}$  Instellingen > Spraakbesturing aan.
- 3. Raak in de vervolgkeuzelijst Spraakherkenningsmodus Alleen spraakgestuurd bellen of Spraakherkenning aan.

# De instellingen voor uw gesproken antwoord wijzigen

Wanneer u opdrachten inspreekt, kunt u de app Spraakbesturing zo instellen dat deze antwoordt en uw opdracht bevestigt of om een volgende opdracht vraagt.

- 1. Veeg in het beginscherm naar beneden vanaf de bovenzijde van het scherm.
- 2. Raak  $\overrightarrow{B}$  Instellingen > Spraakbesturing aan.
- 3. Voer een van de volgende handelingen uit:
	- Als u gesproken antwoorden wilt in- of uitschakelen, raakt u in de vervolgkeuzelijst Spraakfeedback beluisteren Altijd of Nooit aan.
	- Als u alleen gesproken antwoorden wilt beluisteren wanneer u de headset niet gebruikt, raakt u in de vervolgkeuzelijst Spraakfeedback beluisteren Alleen handset aan.

# BlackBerry Hub en e-mail

# De BlackBerry Hub in één oogopslag

Tik om

Veeg omlaag om de toestelinstellingen te wijzigen

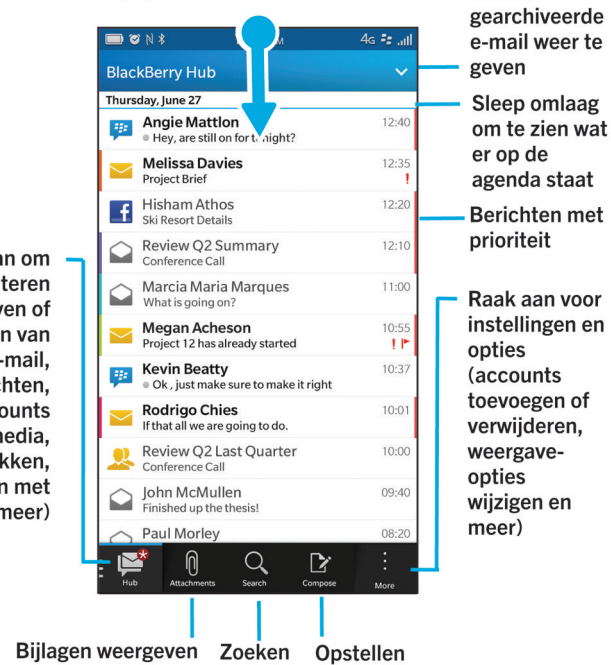

Raak aan om berichten te filteren (weergeven of verbergen van e-mail. **BBM-berichten,** sms'jes, accounts van sociale media, gesprekken, berichten met prioriteit en meer)

# BlackBerry Hub en e-mail

De BlackBerry Hub verzamelt alle berichten, meldingen en gebeurtenissen die u ontvangt op afzonderlijke accounts op één handige plek. In de BlackBerry Hub kunt u vanaf een enkele locatie e-mails, sms-berichten of BBM-chats ontvangen en beantwoorden. Daarnaast kunt u directe berichten en meldingen van uw sociale netwerkaccounts zien en hierop reageren, uw aankomende gebeurtenissen bekijken en meer.

# In contact blijven met behulp van de BlackBerry Hub

#### E-mail

U kunt bijna elke bestaande e-mailaccount toevoegen aan uw toestel, zowel van het werk als op het net.

#### Tekstberichten (sms/mms)

Als sms-berichten zijn opgenomen in uw draadloze serviceplan, kunt u al uw sms-berichten vinden en beantwoorden in de BlackBerry Hub.

#### Sociale netwerken

Als u een Facebook-account toevoegt aan uw toestel, kunt u meldingen ontvangen en daar weer op reageren, uw status bijwerken en Facebook-berichten verzenden, en dit allemaal vanuit de BlackBerry Hub. Als u een Twitteraccount toevoegt, kunt u tweets opstellen, op de hoogte blijven van uw vermeldingen en berichten verzenden. En als u een LinkedIn-account toevoegt, kunt u uitnodigingen ontvangen van zakelijke contactpersonen, berichten sturen naar uw contactpersonen en uw LinkedIn-status bijwerken.

#### BBM en instant messaging

Nadat u IM-apps hebt toegevoegd aan uw toestel, hebt u toegang tot uw chats via de BlackBerry Hub.

#### Oproepen en voicemail

U kunt rechtstreeks vanuit de BlackBerry Hub oproepen plaatsen. De BlackBerry Hub geeft de oproepen weer die u heeft geplaatst en ontvangen, inclusief gemiste oproepen en uw voicemailberichten.

#### Komende gebeurtenissen

Zonder de BlackBerry Hub te verlaten, kunt u komende gebeurtenissen en vergaderingen kort weergeven, en als u uw Facebook-account toevoegt, ook de verjaardagen van vrienden.

#### Meldingen

De BlackBerry Hub verzamelt uw meldingen over nieuwe PIN-berichten, wijzigingen van tijdzone, software-updates, apps van derden en meer. Uw serviceprovider kan u SIM Toolkit-meldingen sturen. Deze verschijnen in de BlackBerry Hub. Als u deze meldingen aanraakt, wordt de app SIM Toolkit geopend.

# Accounts instellen en beheren

U kunt e-mailaccounts, sociale netwerkaccounts (zoals Facebook, Twitter en LinkedIn) of zelfs een Evernote-account aan uw toestel toevoegen.

#### Een e-mailaccount instellen op een BlackBerry 10-toestel

In deze zelfstudie leert u hoe u een e-mailaccount instelt op een BlackBerry 10-toestel.

Opmerking: Deze zelfstudie is alleen beschikbaar in het Engels.

[De zelfstudie starten](http://docs.blackberry.com/tutorials/email/en)

<http://docs.blackberry.com/tutorials/email/en>

#### Zelfstudie: Een Facebook-account instellen op een BlackBerry 10-toestel

In deze zelfstudie leert u hoe u een Facebook-account instelt op een BlackBerry 10-toestel.

#### **Opmerking:** Deze zelfstudie is alleen beschikbaar in het Engels.

#### [De zelfstudie starten](http://docs.blackberry.com/tutorials/facebook/en)

<http://docs.blackberry.com/tutorials/facebook/en>

#### Zelfstudie: Een Twitter-account instellen op een BlackBerry 10-toestel

In deze zelfstudie leert u hoe u een Twitter-account instelt op een BlackBerry 10-toestel.

**Opmerking:** Deze zelfstudie is alleen beschikbaar in het Engels.

[De zelfstudie starten](http://docs.blackberry.com/tutorials/twitter/en)

<http://docs.blackberry.com/tutorials/twitter/en>

#### Zelfstudie: Een LinkedIn-account instellen op een BlackBerry 10-toestel

In deze zelfstudie leert u hoe u een LinkedIn-account instelt op een BlackBerry 10-toestel.

**Opmerking:** Deze zelfstudie is alleen beschikbaar in het Engels.

[De zelfstudie starten](http://docs.blackberry.com/tutorials/linkedin/en)

<http://docs.blackberry.com/tutorials/linkedin/en>

#### Een Evernote-account instellen op een BlackBerry 10-toestel

In deze zelfstudie leert u hoe u een Evernote-account instelt op een BlackBerry 10-toestel.

Opmerking: Deze zelfstudie is alleen beschikbaar in het Engels.

[De zelfstudie starten](http://docs.blackberry.com/tutorials/evernote/en)

<http://docs.blackberry.com/tutorials/evernote/en>

#### E-mailaccounts of andere soorten accounts op uw toestel instellen

- 1. Veeg in het beginscherm naar beneden vanaf de bovenzijde van het scherm.
- 2. Raak  $\bigotimes$  Instellingen > Accounts aan.
- 3. Als u al een account aan uw toestel hebt toegevoegd, raakt u  $\mathbb{Q}_1$  aan om een andere account toe te voegen.

#### Een e-mailaccount toevoegen

- 1. Raak op het scherm Account toevoegen E-mail, agenda en contactpersonen aan.
- 2. Voer het e-mailadres in.
- 3. Raak Volgende aan.
- 4. Voer het wachtwoord in voor de account.
- 5. Raak Volgende aan.
- 6. Pas eventueel extra instellingen aan, zoals het type inhoud dat met uw toestel wordt gesynchroniseerd.
- 7. Raak Gereed aan.

#### Een sociale netwerkaccount of Evernote-account toevoegen

U kunt een Facebook-, Twitter-, LinkedIn- of Evernote-account aan uw toestel toevoegen. Wanneer u een Evernoteaccount aan uw toestel toevoegt, zijn uw Evernote-notitieboeken beschikbaar in BlackBerry Remember.

- 1. Raak op het scherm Account toevoegen Facebook, Twitter, LinkedIn of Evernote aan.
- 2. Voer de gegevens van uw account in.
	- Wijzig indien nodig de synchronisatie-instellingen.
	- Als u een Facebook-account toevoegt en u wilt wijzigen wanneer u herinnerd wordt aan de verjaardagen van vrienden, raakt u in de vervolgkeuzelijst **Verjaardagsherinneringen** een optie aan.
- 3. Raak Gereed aan. Raak indien nodig Toestaan aan.

#### Een BlackBerry-e-mailaccount toevoegen

Als u een BlackBerry-e-mailaccount (doorgaans met de indeling gebruiker@<serviceprovider>.blackberry.com) op een vorig BlackBerry-toestel hebt ingesteld en u berichten voor die account wilt blijven ontvangen op uw BlackBerry 10-toestel, moet u een e-mailadres voor doorsturen instellen en dat e-mailadres aan uw toestel toevoegen.

- 1. Raak op het scherm Account toevoegen E-mail, agenda en contactpersonen aan.
- 2. Voer het e-mailadres in.
- 3. Raak Volgende aan.
- 4. Voer het wachtwoord in voor de account.
- 5. Raak **Volgende** aan.
- 6. Vul op het scherm **Doorsturen** de velden in om een e-mailadres voor doorsturen toe te voegen.
- 7. Raak Volgende aan.

Opmerking: Het kan 5 tot 15 minuten duren voordat uw e-mail wordt doorgestuurd naar het e-mailadres voor doorsturen.

Als u uw BlackBerry-e-mail op uw toestel wilt ontvangen, moet u de e-mailaccount voor doorsturen toevoegen aan uw toestel.

## Zakelijke accounts instellen

#### Een zakelijke account ondersteund door BlackBerry Enterprise Service 10 toevoegen

Als uw organisatie BlackBerry Enterprise Service 10 gebruikt, kunt u uw zakelijke account aan uw toestel toevoegen en functies zoals BlackBerry Balance gebruiken. Als uw organisatie de upgrade naar BlackBerry Enterprise Service 10 niet heeft uitgevoerd en BlackBerry Enterprise Server 5 of lager gebruikt, kunt u uw zakelijke account toch toevoegen en Microsoft Exchange ActiveSync gebruiken. Neem voor meer informatie contact op met uw beheerder.

Vraag de volgende informatie aan uw beheerder:

- Uw gebruikersnaam
- Uw zakelijke activeringswachtwoord
- Servernaam
- 1. Raak op het scherm Account toevoegen  $\mathbb{R}$  > Zakelijke account aan.
- 2. Voer de gebruikersnaam, het activeringswachtwoord en het serveradres voor uw account in.
- 3. Raak Gereed aan.

Nadat u een zakelijke account heeft toegevoegd, volgt u de aanwijzingen om een wachtwoord voor de werkruimte in te stellen voor gebruik met BlackBerry Balance en om het wachtwoord voor uw zakelijke netwerk in te voeren.

#### Een e-mailaccount toevoegen die wordt ondersteund door Microsoft Exchange ActiveSync

Vraag de volgende informatie aan uw beheerder of e-mailprovider:

- Uw gebruikersnaam en wachtwoord voor uw zakelijke netwerk
- Serveradres

Wanneer u een e-mailaccount toevoegt die wordt ondersteund door Microsoft Exchange ActiveSync, worden berichten, agendagebeurtenissen, contactpersonen, taken en notities die aan de account zijn verbonden, met uw BlackBerry-toestel gesynchroniseerd.

- 1. In het scherm Account toevoegen raakt u  $\frac{1}{2}$  > Microsoft Exchange ActiveSync aan.
- 2. Voer de gebruikersnaam, het e-mailadres, het wachtwoord en het serveradres voor de account in.
	- Als u push-e-mail wilt uitschakelen, zet u de schakelaar **Push** op Uit. Als u wilt instellen hoe vaak uw toestel op nieuwe berichten controleert, raakt u de gewenste optie aan in de vervolgkeuzelijst **Synchronisatie-interval**.
	- Als u het VPN van uw organisatie wilt gebruiken, zet u de schakelaar VPN op Aan.
	- Als u wilt wijzigen tot hoe ver terug in de tijd uw toestel berichten synchroniseert, raakt u de gewenste optie aan in de vervolgkeuzelijst Tijdsbestek voor synchronisatie.

#### 3. Raak Volgende aan.

#### Een e-mailaccount van IBM Notes Traveler toevoegen

Vraag de volgende informatie aan uw beheerder of e-mailprovider:

- Uw gebruikersnaam en wachtwoord voor uw zakelijke netwerk
- Serveradres

Wanneer u een e-mailaccount van IBM Notes Traveler toevoegt, worden berichten, agendagebeurtenissen, contactpersonen, taken en notities die aan de account zijn verbonden, met uw BlackBerry-toestel gesynchroniseerd.

- 1. Raak op het scherm Account toevoegen  $\frac{1}{2}$  > IBM Notes Traveler aan.
- 2. Voer de gebruikersnaam, het e-mailadres, het wachtwoord en het serveradres voor de account in.
	- Als u push-e-mail wilt uitschakelen, zet u de schakelaar **Push** op Uit. Als u wilt instellen hoe vaak uw toestel op nieuwe berichten controleert, raakt u de gewenste optie aan in de vervolgkeuzelijst **Synchronisatie-interval**.
	- Als u het VPN van uw organisatie wilt gebruiken, zet u de schakelaar VPN gebruiken op Aan.
	- Als u wilt wijzigen tot hoe ver terug in de tijd uw toestel berichten synchroniseert, raakt u de gewenste optie aan in de vervolgkeuzelijst Tijdsbestek voor synchronisatie.
- 3. Raak Volgende aan.

#### Een IMAP- of POP-e-mailaccount toevoegen

Zorg dat uw e-mailprovider of beheerder u de volgende informatie geeft:

- Type berichtenserver (POP of IMAP)
- Serveradres voor inkomende en uitgaande berichten
- Poortnummers voor inkomende en uitgaande berichten
- SSL-instellingen voor inkomende en uitgaande berichten

Opmerking: Als u wilt dat IMAP-e-mailaccounts sneller worden geactiveerd, is het raadzaam het IMAP-padvoorvoegsel op te geven. Neem voor meer informatie contact op met uw beheerder.

- 1. In het scherm Account toevoegen raakt u  $\frac{1}{2}$  > IMAP of POP aan.
- 2. Voer de accountgegevens in.
	- Als u wilt instellen hoe vaak uw BlackBerry-toestel op nieuwe berichten controleert (als push-e-mail niet wordt ondersteund), raakt u de gewenste optie aan in de vervolgkeuzelijst Synchronisatie-interval.
	- Als u het aantal berichten dat eerst wordt gesynchroniseerd met uw toestel wilt wijzigen, raakt u de gewenste optie aan in de vervolgkeuzelijst Volume eerste download.
- 3. Raak Gereed aan.

## Een CalDAV- of CardDAV-account toevoegen

Zorg dat u de volgende informatie hebt:

- Uw gebruikersnaam en wachtwoord
- Het e-mailadres dat aan de account is gekoppeld
- Het serveradres voor de account

U kunt een CalDAV- of CardDAV-account toevoegen om respectievelijk gebeurtenissen in de agenda of contactpersonen te synchroniseren.

- 1. In het scherm Account toevoegen raakt u  $\frac{1}{2}$  > CalDAV of CardDAV aan.
- 2. Voer de accountgegevens in.
- 3. Raak Gereed aan.

#### Accountinstellingen wijzigen

U kunt, als u dat wilt, de instellingen voor een account wijzigen als u het accountwachtwoord hebt gewijzigd, of als u een andere weergavenaam voor de account wilt of als u de synchronisatie-instellingen wilt wijzigen.

- 1. Veeg in het beginscherm naar beneden vanaf de bovenzijde van het scherm.
- 2.  $\bullet$  Raak Instellingen > Accounts aan.
- 3. Raak een account aan.
- 4. Breng uw wijzigingen aan.
- 5. Raak **Opslaan** aan.

#### Een account van uw toestel verwijderen

Als u geen berichten en meldingen meer wilt ontvangen voor een account en de synchronisatie van agenda en contactgegevens voor die account wilt stoppen, kunt u de account van uw BlackBerry-toestel verwijderen.

- 1. Veeg in het beginscherm naar beneden vanaf de bovenzijde van het scherm.
- 2. Raak  $\overrightarrow{A}$  Instellingen > Accounts aan.
- 3. Raak een account aan.
- 4. Raak  $\overline{\mathfrak{m}}$  aan.

#### Problemen oplossen: Accounts instellen

#### Ik kan een e-mailaccount niet toevoegen

Probeer het volgende:

- Controleer of uw e-mailadres en wachtwoord correct zijn ingevoerd.
- Controleer of uw toestel met een mobiel of Wi-Fi-netwerk is verbonden.
- Voeg de e-mailaccount toe met geavanceerde instellingen. Veeg in het beginscherm naar beneden vanaf de bovenzijde van het scherm. Raak  $\bullet$  Instellingen > Accounts >  $\bullet$  >  $\bullet$  aan. Raak het soort account aan dat u wilt toevoegen. Mogelijk moet uw beheerder of uw e-mailprovider u extra informatie geven over uw account.
- Als u een zakelijke account probeert toe te voegen die door de BlackBerry Enterprise Service 10 wordt ondersteund, vraagt u een activeringswachtwoord aan uw beheerder.
- Als u een e-mailaccount probeert toe te voegen die door de Microsoft Exchange ActiveSync wordt ondersteund, neemt u contact op met uw beheerder of e-mailserviceprovider om te weten te komen of u de accountinstellingen moet wijzigen.

#### Ik kan geen tweede sociale netwerkaccount toevoegen

U kunt maar één Facebook-account, één Twitter-account en één LinkedIn-account aan uw BlackBerry-toestel toevoegen.

# Pictogrammen in de lijst met BlackBerry Hubberichten

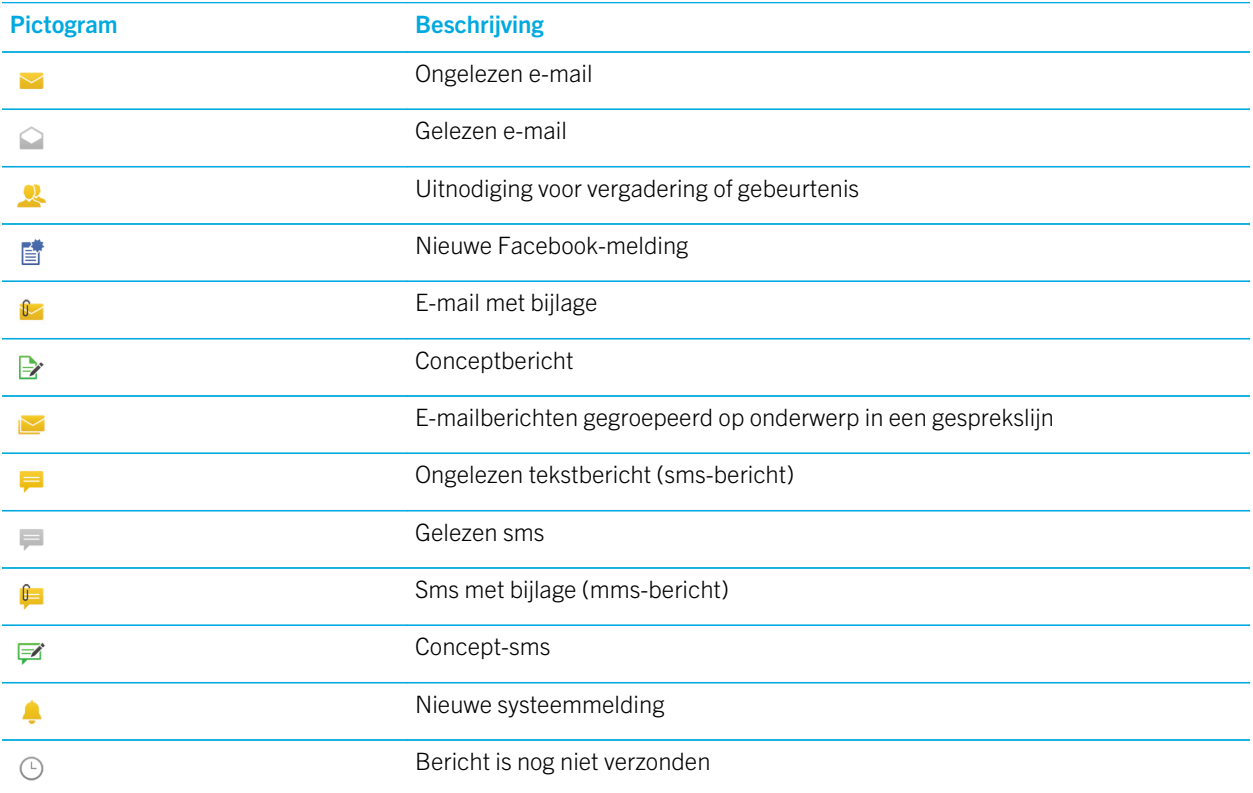

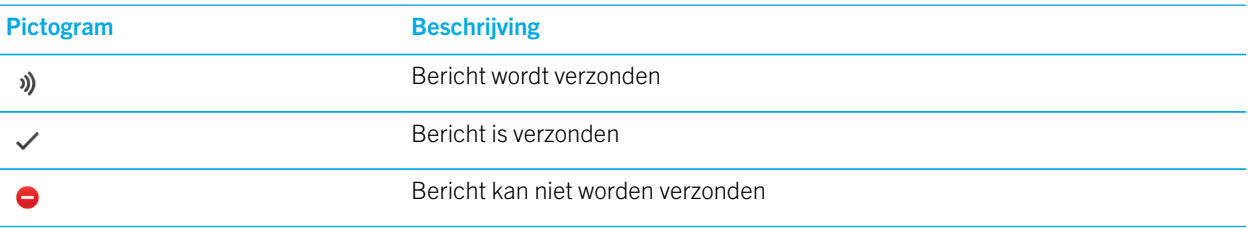

## Berichten weergeven en doorzoeken

U kunt al uw berichten en meldingen bekijken in de Hub-weergave in de BlackBerry Hub. Of u kunt berichten voor een specifiek accounttype of berichttype weergeven. U kunt naar een specifiek bericht zoeken of uw weergave aanpassen zodat u alleen de berichten en meldingen ziet die belangrijk voor u zijn.

#### Navigeren in uw lijst met berichten en meldingen

Raak in de BlackBerry Hub een datumbalk lang aan.

- Raak > aan om naar de berichten en meldingen van de volgende dag te gaan.
- Raak aan om naar de berichten en meldingen van de vorige dag te gaan.
- Als u naar het begin van de lijst met berichten en meldingen wilt gaan, raakt u  $\overline{\wedge}$  aan.
- Als u naar het einde van de lijst met berichten en meldingen wilt gaan, raakt u  $\Delta$  aan.

#### Berichten filteren op account of soort bericht

Als u alleen berichten wilt zien van een bepaalde account (bijvoorbeeld uw persoonlijke e-mailaccount) of van een bepaald soort (bijvoorbeeld sms-berichten), kunt u ze filteren.

- 1. Raak in de BlackBerry Hub  $\approx$  aan.
- 2. Raak het soort berichten aan dat u wilt zien.

Als u weer al uw berichten wilt zien, raakt u  $\geq$  > Hub aan.

#### Gearchiveerde e-mail weergeven

- 1. Raak in de BlackBerry Hub de vervolgkeuzelijst boven aan het scherm aan.
- 2. Raak een map aan.

#### Zoeken naar een bericht

- 1. Raak in de BlackBerry Hub  $Q$  aan.
- 2. Typ een zoekterm.

Raak aan om uw zoekresultaten te filteren op afzender, datum, onderwerp en meer.

#### Ongelezen of gemarkeerde berichten, of berichten met bijlagen weergeven

- 1. Raak in de BlackBerry Hub  $\overline{Q}$  aan.
- 2. Laat het veld Zoeken leeg en raak  $=$  aan.
- 3. Raak Ongelezen, Gemarkeerd of Bijlage aan.
- 4. Raak  $\equiv$  weer aan.

Als u al uw berichten weer wilt zien, raakt u **Annuleren** boven aan het scherm aan.

Tip: U kunt uw gemarkeerde berichten ook vinden in BlackBerry Remember, in de map Gemarkeerde berichten (voor zakelijke accounts) of de map Niet gearchiveerd (voor persoonlijke accounts).

#### Belangrijke berichten weergeven met de BlackBerry Priority Hub

Met de functie BlackBerry Priority Hub worden belangrijke berichten gemarkeerd zodat u ze snel terugvindt in de BlackBerry Hub.

Uw BlackBerry-toestel identificeert belangrijke berichten door bepaalde criteria te controleren, zoals of het bericht als belangrijk is aangeduid, en of u vaak contact hebt met de afzender.

U kunt uw toestel leren welke berichten belangrijk zijn door de prioriteit van een bericht te wijzigen. Bijvoorbeeld door een bericht toe te voegen als het belangrijk is maar niet is opgenomen in de BlackBerry Priority Hub.

#### Alleen berichten met prioriteit weergeven

Voer in de BlackBerry Hub een van de volgende handelingen uit:

- Raak  $\mathbb{E}$  > Priority Hub aan.
- Schuif uw vingers naar elkaar toe om in te zoomen op uw berichten met prioriteit.

Tip: U kunt uw instellingen wijzigen om op te geven dat inzoomen uw ongelezen of gemarkeerde berichten weergeeft. Raak in de BlackBerry Hub  $\Rightarrow$   $\bullet$  > Weergave en acties aan. Selecteer in de vervolgkeuzelijst Criteria voor filteren door knijpbeweging Ongelezen berichten of Gemarkeerde berichten.

#### Een bericht toevoegen aan of verwijderen uit de BlackBerry Priority Hub

Door berichten toe te voegen aan en te verwijderen uit BlackBerry Priority Hub leert u uw BlackBerry-toestel welke berichten in de toekomst als belangrijk aan te duiden.

- 1. Raak in de BlackBerry Hub een bericht lang aan.
	- Als u een bericht aan de BlackBerry Priority Hub wilt toevoegen, raakt u  $\uparrow$  aan.
	- Als u een bericht uit de BlackBerry Priority Hub wilt verwijderen, raakt u
- 2. Kies in het dialoogvenster een reden waarom het bericht al dan niet belangrijk is.
- 3 Raak **OK** aan.

#### De soorten berichten wijzigen die als prioriteit worden aangeduid

Standaard worden berichten van afzenders met dezelfde achternaam als u als belangrijk aangeduid en opgenomen in de BlackBerry Priority Hub. U kunt deze instellingen uitschakelen.

- 1. Raak in de BlackBerry Hub  $\Rightarrow$   $\bullet$  > Priority Hub aan.
- 2. Schuif de schakelaar Afzender heeft dezelfde achternaam als ik of Bericht verzonden met hoge prioriteit naar Uit.

#### Een prioriteitsregel maken

U kunt een regel maken zodat berichten die worden verzonden vanuit specifieke accounts of met een specifiek onderwerp of andere specifieke criteria worden verzonden naar uw BlackBerry Priority Hub. U kunt ook een waarschuwing op niveau 1 instellen voor specifieke berichten zodat u een aangepaste melding ontvangt voor deze berichten.

- 1. Raak  $\mapsto$   $\leftrightarrow$  > Priority Hub aan.
- 2. Raak  $\Omega$  aan.
- 3. Voer een van de volgende handelingen uit:
	- Als u uw regel een naam wilt geven, voert u die in het veld **Filternaam** in.
	- Als u berichten van een specifiek e-mailadres wilt markeren als prioriteit, voert u een e-mailadres in het veld Van in.
	- Als u berichten met een specifiek onderwerp wilt markeren als prioriteit, voert u een onderwerp in het veld Onderwerp in.
	- Schakel het selectievakje **Direct aan mij verzonden** of Cc aan mij in om berichten te markeren die direct aan u zijn verzonden of waarin u als CC bent toegevoegd als prioriteit.
	- Als u een waarschuwing op niveau 1 voor uw regel wilt instellen, schakelt u het selectievakje **Waarschuwing** niveau 1 inschakelen in.
- 4. Raak **Opslaan** aan.

**Opmerking:** Waarschuwingen op niveau 1 overschrijven de bestaande meldingsinstellingen. Wanneer u waarschuwingen op niveau 1 instelt, wordt u met een aangepaste beltoon op de hoogte gesteld van berichten van niveau 1. De BlackBerry Hub geeft berichten op niveau 1 rood weer. Als u uw instellingen voor waarschuwingen op niveau 1 wilt wijzigen, raakt uMeldingsinstellingen voor waarschuwingen niveau 1 aan.

#### De BlackBerry Priority Hub uitschakelen

- 1. Raak in de BlackBerry Hub  $\Rightarrow$   $\bullet$  > Priority Hub aan.
- 2. Schuif de schakelaar Priority Hub naar Uit.

#### Bijlagen weergeven die naar u zijn verzonden

U hoeft uw berichten niet te doorzoeken om snel de bestanden te vinden die naar u zijn verzonden.

Voer in de BlackBerry Hub een van de volgende handelingen uit:

- Als u alle bestanden die u als bijlage hebt ontvangen wilt zien, raakt u  $\int_0^{\infty}$ aan.
- Als u alle bijlagen van een bepaald gesprek wilt zien, raakt u het gesprek aan. Raak  $\bigcap$  aan.

Tip: U kunt de bijlagen ook filteren op een specifieke account. Raak in de linkerbenedenhoek van de BlackBerry Hub aan. Raak een account aan. Raak  $\int \mathbb{R}$  aan.

#### Bijlagen sorteren

U kunt bijlagen sorteren op datum, afzender, naam, type (bijv. afbeelding of document) of account.

- 1. Raak in de BlackBerry Hub  $\left|\mathbf{r}\right|$  aan.
- 2. Raak  $\frac{1}{2}$  >  $\frac{1}{2}$  aan.
- 3. Raak in de vervolgkeuzelijst **Sorteren** een sorteeroptie aan.

#### Uw bijlagen opslaan of delen

- 1. Raak in de BlackBerry Hub  $\int_{\mathbb{R}}$  aan.
- 2. Raak een bijlage lang aan.
- 3. Raak  $\bullet$  aan.
- 4. Wanneer de download is voltooid, raakt u de bijlage lang aan.
	- Raak  $\sqrt{ }$  aan om de bijlage te delen.
	- Raak  $\rightarrow$  aan om de bijlage op te slaan.

Tip: Als u meerdere bijlagen wilt delen of opslaan, raakt u  $\|\cdot\|$  aan. Selecteer de gewenste bijlagen. Raak  $\vee$  of **R** aan.

# E-mails en berichten verzenden vanuit de BlackBerry Hub

Vanuit de BlackBerry Hub kunt u e-mail, sms'jes, Facebook-berichten, rechtstreekse Twitter-berichten, LinkedInberichten, BBM-berichten of andere chatberichten versturen, afhankelijk van uw draadloze abonnement en de accounts die aan uw BlackBerry-toestel zijn toegevoegd.

- 1. Raak in de BlackBerry Hub  $\triangleright$  aan.
- 2. Raak een berichttype aan.
- 3. Kies een ontvanger voor uw bericht of voeg deze toe:
	- Voor e-mail typt u een naam of e-mailadres van een contactpersoon in het veld **Aan**. U kunt voorgestelde contactpersonen die onder het veld **Aan** worden weergegeven, aanraken om ze snel aan het bericht toe te voegen.
	- Voor berichten in Facebook, Twitter of LinkedIn typt u een naam van een contactpersoon in het veld Aan.
	- Voor tekstberichten typt u een naam of telefoonnummer van een contactpersoon.
	- Voor BBM en andere chatberichten selecteert u een contactpersoon in de lijst.
- 4. Typ uw bericht.
- 5. Raak Verzenden of de Enter-toets aan.

#### Een e-mail beantwoorden of doorsturen

Voer in een e-mail een van de volgende handelingen uit:

- Raak  $\epsilon$  aan om een e-mail te beantwoorden.
- Raak **&** aan om alle ontvangers van de e-mail te antwoorden.
- Raak  $\blacktriangleright$  aan om de e-mail door te sturen.

#### Een bestand aan een e-mailbericht of tekstbericht toevoegen

Als uw draadloze abonnement mms-berichten ondersteunt, kunt u een bijlage toevoegen aan een sms.

- 1. Raak terwijl u een e-mail of tekstbericht opstelt  $\int_0^{\infty}$  aan.
- 2. Zoek het bestand.
- 3. Raak het bestand aan.
Tip: Wanneer u een e-mail met een afbeelding als bijlage verzendt, kunt u de grootte van het bericht verminderen door de grootte van de afbeelding in de bijlage te verminderen. Raak op het scherm **Afbeeldingsgrootte** een grootte aan. Raak Verzenden aan.

#### Bcc-ontvanger aan een e-mail toevoegen

- 1. Raak tijdens het opstellen van een bericht  $\frac{1}{2}$  >  $\frac{1}{2}$  aan.
- 2. Typ de naam of het e-mailadres van een contactpersoon.

### Een e-mail opstellen in platte tekstindeling

U kunt de omvang van uw e-mailberichten of threads verkleinen door van HTML naar platte tekst te schakelen.

- 1. Raak  $\cdot$  aan in een e-mail.
- 2. Raak  $\overline{a}$  aan.

### Tekstopmaak wijzigen in een e-mail

Maak tekst vet, cursief of onderstreept; stel lijsten op met opsommingstekens en wijzig de lettergrootte en de kleur.

- 1. Raak tijdens het opstellen van een bericht  $\sum$  aan.
- 2. Gebruik de opmaakbalk om uw tekst op te maken.

#### Een sms doorsturen

- 1. Raak in de BlackBerry Hub een tekstbericht lang aan.
- 2. Raak  $\rightarrow$  aan.

## Berichten beheren

Houd het overzicht door uw berichten te beheren in de BlackBerry Hub. U kunt berichten archiveren, belangrijke berichten markeren of conceptberichten opslaan voor later.

### Een bericht verwijderen

Voer in de BlackBerry Hub een van de volgende handelingen uit:

• Als u één bericht wilt verwijderen, raakt u het bericht lang aan. Raak  $\mathbf{m}$  aan.

- Als u meerdere berichten wilt verwijderen, raakt u een bericht lang aan. Raak aan. Raak de andere berichten aan die u wilt verwijderen. Raak mind aan.
- Als u alle berichten van vóór een bepaalde datum wilt verwijderen, raakt u de datumbalk lang aan. Berichten die vóór die datum zijn verzonden of ontvangen worden gemarkeerd. Raak un aan.
- Als u berichten alleen van uw toestel wilt verwijderen maar ze op de berichtenserver wilt behouden, raakt u  $\Rightarrow$ > Weergave en acties aan. In de vervolgkeuzelijst Verwijderen op selecteert u Alleen hub.

### E-mail archiveren

Afhankelijk van de account waar de e-mail zich in bevindt, kunt u een e-mail mogelijk niet archiveren of mappen maken voor een e-mail.

#### Een e-mailbericht archiveren

- 1. Raak in de BlackBerry Hub een e-mail lang aan.
- 2. Raak  $\Box$  aan.
- 3. Raak een map aan.

#### Een map voor e-mailberichten verplaatsen, verwijderen of de naam van een map wijzigen

Raak in de BlackBerry Hub de vervolgkeuzelijst boven aan het scherm aan.

- Als u een map wilt toevoegen, raakt u de map die u wilt gebruiken als bovenliggende map lang aan. Raak  $\Box$  aan. Typ een naam voor de map. Raak OK aan.
- Als u de naam van een map wilt wijzigen, raakt u de map lang aan. Raak aan Typ een nieuwe naam voor de map. Raak **OK** aan.
- Als u een map wilt verwijderen, raakt u de map lang aan. Raak  $\mathbf{m}$  aan.

#### Alle e-mail in een map op uw toestel bewaren

Als u een desktoptoepassing voor e-mail, zoals Microsoft Outlook, gebruikt om e-mails in mappen te archiveren, downloadt uw BlackBerry-toestel niet automatisch kopieën van die e-mails. U kunt ervoor zorgen dat gearchiveerde e-mail rechtstreeks beschikbaar is op uw toestel door een e-mailmap te synchroniseren.

- 1. Raak in de BlackBerry Hub de banner boven aan het scherm aan.
- 2. Raak een map lang aan.
- 3. Raak  $\Box$  aan.

### Een bericht markeren

Wanneer u berichten markeert, worden ze ook weergegeven in BlackBerry Remember zodat u einddata, labels, spraakmemo's en andere bestanden kunt toevoegen.

- 1. Raak in de BlackBerry Hub een bericht lang aan.
- 2. Raak  $\blacktriangleright$  aan.

### Een bericht markeren als gelezen of ongelezen

Voer in de BlackBerry Hub een van de volgende handelingen uit:

- Raak een bericht lang aan om het als gelezen te markeren. Raak  $\infty$  aan.
- Raak een bericht lang aan om het als ongelezen te markeren. Raak  $\sim$  aan.
- Als u berichten van vóór een bepaalde datum als gelezen wilt markeren, raakt u de datumbalk lang aan. Raak J $\epsilon$  aan.
- Als u berichten van vóór een bepaalde datum als ongelezen wilt markeren, raakt u de datumbalk lang aan. Raak aan.

### Een afbeelding uit een e-mail downloaden of delen

Raak in een bericht een ingesloten afbeelding lang aan.

- Raak  $\Box$  aan om de afbeelding op te slaan.
- Raak  $\mathbf{V}$  aan om de afbeelding te delen.
- Als u de afbeelding wilt instellen als uw BBM-profielafbeelding, afbeelding van een contactpersoon of achtergrond, raakt u $\left| \mathbf{F} \right|$  aan.

### Een concept-e-mail opslaan

- 1. Raak terwijl u een e-mail opstelt **Annuleren** aan.
- 2. Raak in het dialoogvenster Opslaan aan.

# Uw e-mail beveiligen

U kunt berichten digitaal ondertekenen of coderen als u een zakelijke e-mailaccount gebruikt die S/MIME-beveiligde berichten of IBM Notes-e-mailcodering op uw BlackBerry-toestel ondersteunt. Met digitaal ondertekenen of coderen kunt u de e-mailberichten die u verzendt met uw toestel extra beveiligen.

Digitale handtekeningen zijn ontworpen zodat ontvangers de echtheid en integriteit kunnen vaststellen van door u verzonden berichten. Wanneer u een S/MIME-beveiligd bericht digitaal ondertekent met uw persoonlijke sleutel, gebruiken ontvangers uw openbare sleutel om te controleren of het bericht van u afkomstig is en of het bericht niet is gewijzigd.

Codering is ontworpen om de vertrouwelijkheid van berichten te behouden. Wanneer u een S/MIME-beveiligd bericht codeert, gebruikt uw toestel de openbare sleutel van de ontvanger om het bericht te decoderen. Ontvangers gebruiken hun persoonlijke sleutel om het bericht te decoderen.

Uw BlackBerry-toestel ondersteunt sleutels en certificaten in de volgende bestandsindelingen en bestandsnaamextensies:

- PEM (.pem. .cer)
- DER (.der, .cer)
- PFX (.pfx, .p12)

#### Berichten met S/MIME-beveiliging instellen

U moet de persoonlijke sleutel en het certificaat op uw BlackBerry-toestel opslaan om ondertekende of gecodeerde emailberichten te verzenden met S/MIME-beveiliging. U kunt de sleutel en het certificaat opslaan door de bestanden uit een zakelijk e-mailbericht te importeren.

- 1. Open een zakelijk e-mailbericht met een certificaatbijlage.
- 2. Raak  $\odot$  lang aan.
- 3. Raak  $\overline{Q}_1$  aan.
- 4. Voer indien nodig het wachtwoord in.
- 5. Raak  $\overline{\left(}$  aan.
- 6. Raak  $\Rightarrow$   $\bullet$  > Beveiligde e-mail aan.
- 7. Raak indien nodig het tabblad **S/MIME** aan.
- 8. Schuif de schakelaar **S/MIME** naar Aan.
- 9. Raak in de vervolgkeuzelijst onder **Handtekeningcertificaat** het certificaat aan dat u hebt geïmporteerd.
- 10. Raak in de vervolgkeuzelijst onder Coderingscertificaat het certificaat aan dat u hebt geïmporteerd.

#### IBM Notes-e-mailcodering inschakelen

U moet een zakelijke account toevoegen die IBM Notes-e-mailcodering op uw toestel ondersteunt om deze taak te voltooien.

- 1. Raak in de BlackBerry Hub  $\rightarrow$   $\rightarrow$   $\rightarrow$  Beveiligde e-mail aan.
- 2. Raak indien nodig het tabblad **NNE** aan.
- 3. Schuif de schakelaar NNE naar Aan.

#### Een bericht ondertekenen of coderen

Als u een ondertekend of gecodeerd e-mailbericht wilt verzenden, moet u een zakelijke e-mailaccount gebruiken die S/ MIME-beveiligde berichten of IBM Notes-e-mailcodering ondersteunt.

- 1. Wanneer u een bericht opstelt, veegt u met uw vinger naar beneden over het scherm.
- 2. Raak in de vervolgkeuzelijst de optie voor ondertekenen of coderen aan.

Tip: U kunt de standaard e-mailbeveiliging wijzigen die wordt gebruikt voor berichten die u verzendt. Wanneer u bijvoorbeeld S/MIME gebruikt om uw berichten te beveiligen, kunt u in normale tekst ondertekende berichten verzenden die door elke e-mailtoepassing kunnen worden geopend, of ondoorzichtig ondertekende berichten die alleen kunnen worden geopend door e-mailtoepassingen die codering ondersteunen. Raak in de BlackBerry Hub  $\leftrightarrow$   $\leftrightarrow$  Beveiligde e-mail aan. Raak indien nodig S/MIME of NNE aan. Wijzig de instellingen voor e-mailbeveiliging.

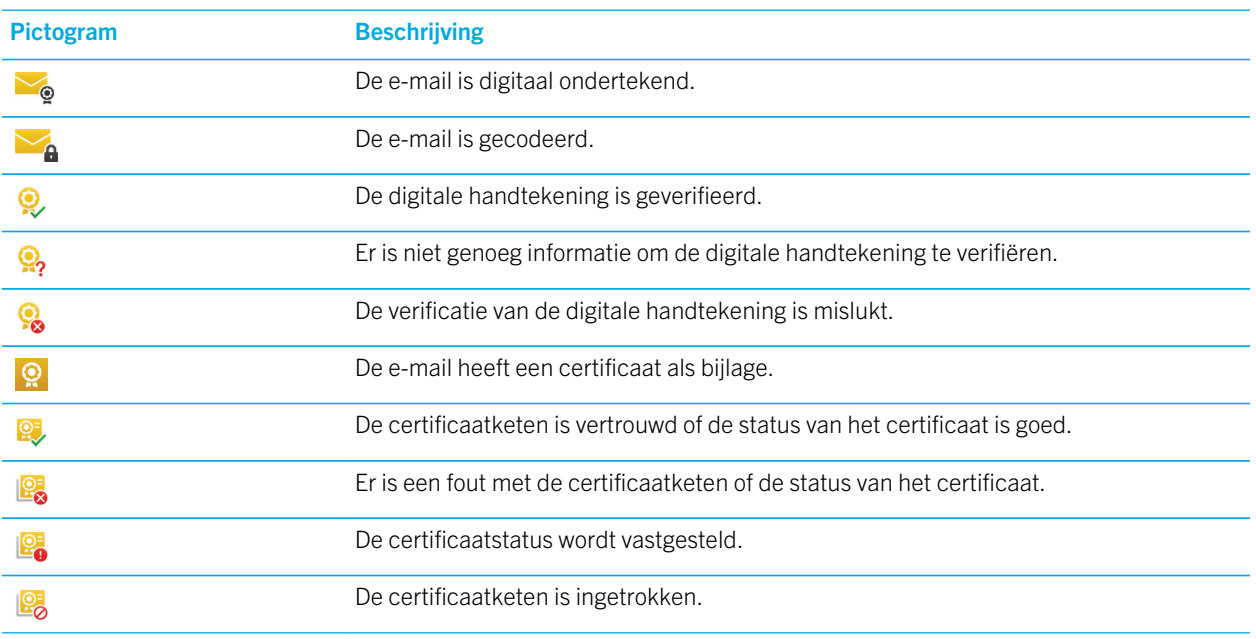

### Pictogrammen voor beveiligde e-mail

# Navigeren in de BlackBerry Hub

#### Uw berichten in de BlackBerry Hub kort weergeven vanaf een willekeurige plek op het toestel

Of u zich nu op het beginscherm bevindt of in een app, u kunt overal op het toestel de BlackBerry Hub openen.

- 1. Veeg een klein beetje naar boven vanaf de onderzijde van het scherm. De huidige weergave wordt verkleind en uw meldingen worden weergegeven.
- 2. Schuif uw vinger naar rechts om de BlackBerry Hub kort weer te geven.
	- Schuif uw vinger verder naar rechts om de BlackBerry Hub volledig te openen.
	- Schuif met uw vinger links en naar beneden om terug te gaan naar waar u mee bezig was.

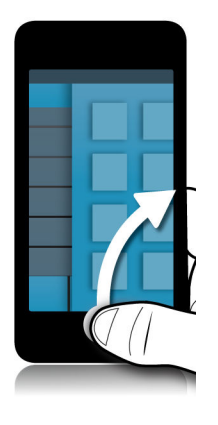

#### Kort naar uw berichten en meldingen kijken terwijl u een bericht opstelt of weergeeft

Sleep in een bericht langzaam met uw vinger van de linkerkant van een bericht naar rechts. Blijf slepen om uw lijst met berichten en meldingen weer te geven.

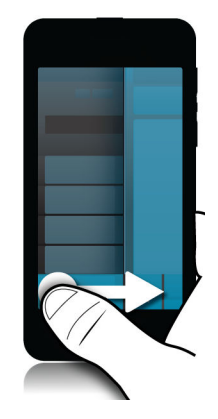

#### Naar het volgende of vorige bericht gaan

- 1. Schuif uw vinger in een bericht vanaf de linkerrand van het bericht naar rechts om uw lijst met berichten kort weer te geven.
- 2. Houd het bericht open en schuif uw vinger naar boven of beneden om het volgende of vorige bericht in de lijst te markeren.
- 3. Laat uw vinger los om het gemarkeerde bericht te openen.

#### Vanuit de BlackBerry Hub controleren wat er op de agenda staat

U kunt komende afspraken altijd bekijken in de BlackBerry-agenda-app, maar als u al in de BlackBerry Hub zit, kan het ook daarvandaan.

Sleep langzaam naar beneden vanaf de bovenzijde van de lijst met berichten en meldingen, waar de datum wordt weergegeven. Uw komende afspraken worden weergegeven. Hoe verder u sleept, hoe meer u ziet.

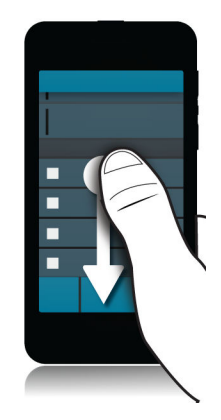

#### Een vergadering plannen vanuit een e-mail

Wanneer u een vergadering of afspraak maakt, vult uw BlackBerry-toestel de uitnodiging in met de onderwerpregel uit de e-mail en de ontvangers van de e-mail worden de genodigden.

- 1. Raak  $\frac{1}{2}$  >  $\frac{1}{31}$  aan in een e-mail.
- 2. Voer extra informatie over de vergadering in.
- 3. Raak Opslaan aan.

#### Een contactpersoon toevoegen via de BlackBerry Hub

- 1. Raak in de BlackBerry Hub een bericht lang aan.
- 2. Raak  $\mathbf{a}$  aan.
	- Als u de contactpersoon aan een bestaand item wilt toevoegen (bijvoorbeeld een nieuw e-mailadres voor een contactpersoon toevoegen), raakt u een contactpersoon aan in de lijst.
	- Als u een nieuwe contactpersoon wilt toevoegen, raakt u  $\mathbb{Q}_1$  aan.
- 3. Raak Opslaan aan.

#### Uw lijst met berichten vernieuwen

Als u een e-mailaccount hebt toegevoegd die geen services voor push-berichten ondersteunt, kunt u de BlackBerry Hub vernieuwen om te controleren op nieuwe berichten.

Raak in de BlackBerry Hub  $\Rightarrow$   $\circ$  aan.

# BlackBerry Hub-instellingen aanpassen

U kunt verschillende instellingen aanpassen in de BlackBerry Hub. U kunt bijvoorbeeld uw standaard e-mailadres of agenda wijzigen, of de volgorde waarin uw accounts worden weergegeven. U kunt ook een antwoord bij afwezigheid instellen met uw BlackBerry-toestel.

#### Een antwoord bij afwezigheid instellen

Sommige e-mailaccounts bieden mogelijk geen ondersteuning voor antwoorden bij afwezigheid.

- 1. Raak in de BlackBerry Hub  $\Rightarrow$   $\Rightarrow$   $\Rightarrow$  E-mailaccounts aan.
- 2. Raak een e-mailaccount aan.
- 3. Schuif de schakelaar Antwoord bij afwezigheid naar Aan.
- 4. Typ een bericht in het veld.

#### Handtekening toevoegen aan e-mailaccount

- 1. Raak in de BlackBerry Hub  $\Rightarrow$   $\Rightarrow$   $\Rightarrow$  E-mailaccounts aan.
- 2. Raak een e-mailaccount aan.
- 3. Schuif de schakelaar Automatische ondertekening naar Aan.
- 4. Typ uw handtekening in het veld.

#### Uw standaard-e-mailadres of -agenda wijzigen

Wanneer u iets deelt (bijvoorbeeld een afbeelding of website) via e-mail of wanneer u een nieuwe e-mail opstelt, stuurt uw BlackBerry-toestel de e-mail vanaf uw standaard-e-mailadres. Wanneer u een gebeurtenis toevoegt aan uw agenda of een uitnodiging voor een vergadering verstuurt, voegt uw toestel deze gebeurtenis toe aan uw standaardagenda.

- 1. Veeg in het beginscherm naar beneden vanaf de bovenzijde van het scherm.
- 2. Raak  $\overrightarrow{A}$  Instellingen > Accounts aan.
- 3. Raak  $\Xi$  aan.
	- Als u de standaardaccount wilt wijzigen waarvan u e-mail verzendt, raakt u in de vervolgkeuzelijst **E-mailadres** een account aan.
	- Als u de standaardagenda wilt wijzigen waar u gebeurtenissen in opslaat en uitnodigingen uit verzendt, raakt u in de vervolgkeuzelijst **Agenda** een agenda aan.

### Wijzigen hoe berichten in de BlackBerry Hub worden weergegeven

Wijzig of de BlackBerry Hub uw verzonden of gearchiveerde berichten weergeeft, hoe u berichtenlijnen weergeeft en hoe de datum wordt weergegeven boven aan uw lijst met berichten en meldingen. U kunt ook wijzigen hoe de namen van afzenders worden weergegeven, of afbeeldingen automatisch worden gedownload en meer.

- 1. Raak in de BlackBerry Hub  $\Rightarrow$   $\bullet$  > Weergave en acties aan.
- 2. Wijzig uw instellingen. Wijzig bijvoorbeeld een van de volgende instellingen:
	- Als u berichten wilt weergeven als gesprekslijnen in plaats van afzonderlijke berichten, raakt u in de vervolgkeuzelijst Weergavestijl Gesprek aan.
	- Als u geen gearchiveerde berichten meer wilt weergeven, schuift u de schakelaar Gearchiveerde berichten weergeven naar Uit.
	- Als u geen verzonden berichten meer wilt weergeven, schuift u de schakelaar Verzonden berichten weergeven naar Uit.

#### Kleurcodes toewijzen aan uw accounts

U kunt een kleur kiezen voor elk van uw accounts om onderscheid te maken tussen de verschillende accounttypen in de BlackBerry Hub. De kleur wordt links in de lijst met berichten weergegeven.

- 1. Raak in de BlackBerry Hub  $\frac{1}{2}$  >  $\frac{1}{2}$  > Hub-beheer aan.
- 2. Raak een account aan.
- 3. Kies een kleur in de vervolgkeuzelijst Accountkleur.

#### De volgorde van uw accounts in de BlackBerry Hub wijzigen

U kunt wijzigen in welke volgorde de BlackBerry Hub uw accounts weergeeft op het tabblad Account. Zo kunt u bijvoorbeeld uw favoriete of meestgebruikte accounts boven aan de lijst zetten.

- 1. Raak in de BlackBerry Hub  $\frac{1}{2}$  >  $\frac{1}{2}$  > Hub-beheer aan.
- 2. Raak  $\mathbb{E}$  aan.
- 3. Raak een account lang aan en schuif uw vinger omhoog of omlaag om te wijzigen waar uw account in de lijst komt te staan op het tabblad Account.
- 4. Raak  $\vee$  aan om uw wijzigingen op te slaan.

#### Wijzigen welke berichten worden weergegeven in de BlackBerry Hub

U kunt ervoor kiezen berichten te verbergen voor bepaalde accounts, zodat deze niet verschijnen op het tabblad Hub in de BlackBerry Hub. De synchronisatie van agenda en contactpersonen wordt niet beïnvloed door deze instellingen.

- 1. Raak in de BlackBerry Hub  $\Rightarrow$   $\bullet$  > Hub-beheer aan.
- 2. Raak een account aan.
- 3. Raak in de lijst Weergeven in Alleen in hub weergeven, Alleen in apart account weergeven of In beide weergeven aan.

### Opties voor sms-berichten wijzigen

Raak in de BlackBerry Hub  $\Rightarrow$   $\bullet$  Instellingen > Tekstberichten aan.

- Als u een melding wilt ontvangen wanneer uw berichten zijn ontvangen of gelezen, raakt u het tabblad SMS of MMS aan. Schuif de schakelaar Aflevering bevestigen of Lezen bevestigen naar Aan.
- Als u wilt dat andere toestellen kunnen zien wanneer u een tekstbericht met bijlage ontvangt of leest, raakt u het tabblad MMS aan. Schuif de schakelaar Afleverbevestiging toestaan of Leesbevestiging toestaan naar Aan.
- Als u ongewenste mms-berichten wilt blokkeren, raakt u het tabblad **MMS** aan. Schuif de schakelaar **Anonieme** berichten weigeren of Advertenties weigeren naar Aan.
- Als u geen mms-berichten meer wilt ontvangen terwijl u roamt, raakt u het tabblad MMS aan. Raak in de vervolgkeuzelijst Modus automatisch ophalen Alleen thuis aan.
- Raak het tabblad **SMS** aan om de achtergrond van sms-gesprekken te wijzigen. Schuif de schakelaar **Donkere** achtergrond naar Aan of Uit.

#### Geavanceerde instellingen voor tekstberichten wijzigen

Met de geavanceerde instellingen voor tekstberichten kunt u speciale tekens gebruiken, uw routeringsvoorkeur wijzigen en meer.

- 1. Raak in de BlackBerry Hub  $\Rightarrow \bigstar$  Instellingen > Tekstberichten >  $\bullet$  aan.
- 2. Breng uw wijzigingen aan.
- 3. Raak Opslaan aan.

#### Broadcast-berichten uitschakelen

Uw serviceprovider kan broadcast-berichten sturen wanneer u uw BlackBerry-toestel in bepaalde regio's gebruikt (bijvoorbeeld om u op de hoogte te stellen van lokale weersomstandigheden). Aan deze berichten zijn geen kosten verbonden, maar u kunt ze uitschakelen als u ze liever niet wilt zien.

Raak in de BlackBerry Hub  $\|\cdot\|$  >  $\|\cdot\|$  > Cell Broadcast aan.

- Als u alle broadcast-berichten wilt uitschakelen, zet u de schakelaar Cell Broadcast inschakelen op Uit.
- Als u berichten van een specifiek kanaal wilt uitschakelen, raakt u naast een kanaal **Verwijderen** aan.

## Uw status voor Facebook, Twitter of LinkedIn bijwerken vanuit de BlackBerry Hub

- 1. Raak in de BlackBerry Hub  $\geq$  aan.
- 2. Raak Facebook, Twitter of LinkedIn aan.
- 3. Raak  $\blacksquare$  aan.
- 4. Typ uw status.
- 5. Kies Bericht plaatsen, Tweeten of Verzenden.

## Informatie over publieke waarschuwingsberichten

Publieke waarschuwingssystemen worden gebruikt om waarschuwingsberichten naar gebruikers te verzenden die deze optie hebben ingeschakeld. Publieke waarschuwingsberichten zijn tekstberichten waarin gebruikers worden gewaarschuwd voor mogelijke bedreigingen van de veiligheid in hun gebied. Berichten kunnen waarschuwingen bevatten over noodweer, vermiste kinderen of nationale noodsituaties.

Afhankelijk van uw serviceprovider tellen publieke waarschuwingsberichten niet mee voor het gegevensgebruik in uw abonnement op een draadloze service. Afhankelijk van uw regio, serviceprovider en draadloze netwerk wordt deze functie mogelijk niet ondersteund. Neem voor meer informatie contact op met uw serviceprovider of beheerder.

#### Afmelden voor publieke waarschuwingsberichten

Afhankelijk van uw regio en draadloze netwerk, kunt u zich voor sommige publieke waarschuwingsberichten mogelijk niet afmelden.

- 1. Raak in de BlackBerry Hub  $\frac{1}{2}$  > Noodsituatiewaarschuwingen aan.
- 2. Schuif de schakelaar naast een type publieke waarschuwing naar Uit.

### Problemen oplossen: BlackBerry Hub

#### Wizard Problemen oplossen: Ik heb problemen met mijn e-mail

De wizard Problemen oplossen begeleidt u door een reeks vragen en taken die u kunnen helpen bij het oplossen van uw emailprobleem.

[De wizard Problemen oplossen starten](http://docs.blackberry.com/troubleshootingwizard/en)

<http://docs.blackberry.com/troubleshootingwizard/en>

**Opmerking:** Deze wizard is alleen beschikbaar in het Engels.

#### Ik ontvang geen berichten

Probeer het volgende:

- Als u onlangs het wachtwoord van een account hebt gewijzigd, zorg er dan voor dat u het wachtwoord ook bijwerkt in de accountinstellingen op uw BlackBerry-toestel. Veeg in het beginscherm naar beneden vanaf de bovenzijde van het scherm.Raak  $\bigtriangleup$  Instellingen > Accounts aan. Raak een account aan. Breng uw wijzigingen aan. Raak Opslaan aan.
- Controleer de instellingen van uw netwerkverbindingen en of uw toestel met een Wi-Fi-netwerk of mobiel netwerk is verbonden. Als u zich niet in een dekkingsgebied bevindt, ontvangt u uw berichten waarschijnlijk zodra u weer bereik hebt.
- Als u bent verbonden met een mobiel netwerk, controleert u of gegevensservices zijn ingeschakeld. Veeg in het beginscherm naar beneden vanaf de bovenzijde van het scherm. Raak  $\mathbf{R}$  Instellingen > Netwerken en verbindingen > Mobiel netwerk aan. Zorg dat de schakelaar Gegevensservices op Aan staat.

#### Ik kan alleen e-mails van de laatste 30 dagen zien

Voor bepaalde soorten e-mailaccounts is de voorbije 30 dagen de standaardperiode voor de eerste synchronisatie van email op uw BlackBerry-toestel. Als u deze instelling wilt wijzigen, veegt u op het beginscherm naar beneden vanaf de bovenzijde van het scherm. Raak  $\mathbf{R}$  Instellingen > Accounts aan. Raak de e-mailaccount aan. Raak de gewenste optie aan in de vervolgkeuzelijst Tijdsbestek voor synchronisatie. Raak Opslaan aan.

#### Ik kan mijn zakelijke e-mails niet vinden in de BlackBerry Hub

Als u een werkaccount aan uw BlackBerry-toestel hebt toegevoegd, kan het zijn dat uw beheerder een beleid heeft ingeschakeld dat de BlackBerry Hub opsplitst in een zakelijke weergave, die u berichten en meldingen voor uw werkaccount bevat, en een persoonlijke weergave, die alleen berichten en meldingen voor uw persoonlijke accounts bevat.

Als u de zakelijke weergave wilt zien, raakt u in de BlackBerry Hub  $\sum$  > Overschakelen naar werkruimte aan.

#### Ik kan de ontvangers van een bericht niet zien

Als u de andere ontvanger van een bericht wilt zien en de account waarin u het bericht hebt ontvangen, raakt u in het bericht in de rechterbovenhoek van het scherm de pijl aan.

#### Ik kan een sms niet verzenden of doorsturen

U kunt een sms mogelijk niet doorsturen als de inhoud van het bericht informatie bevat die auteursrechtelijk is beschermd.

Als u een zakelijke account gebruikt die door een BlackBerry Enterprise Server wordt gebruikt, kan uw beheerder u mogelijk geen toestemming geven om sms'jes te versturen, maar kunt u wel nog sms'jes ontvangen.

#### Ik kan geen bestand bij een tekstbericht voegen

Het bestand is mogelijk te groot of uw abonnement op draadloze service ondersteunt geen MMS-berichten. Ondersteuning voor MMS-berichten is vereist om bestanden aan tekstberichten toe te voegen. Neem voor meer informatie contact op met uw serviceprovider.

# BBM

Met BBM kunt u in realtime met uw BBM-contactpersonen chatten en delen, en zien wanneer iemand uw bericht gelezen heeft. Typ, praat of plaats berichten. U kiest hoe u met mensen wilt communiceren in BBM.

Zie de [gebruikershandleiding van BBM](http://docs.blackberry.com/en/smartphone_users/subcategories/?userType=1&category=BlackBerry+10+Apps#model_BBM) voor meer informatie.

# Facebook

U kunt de app Facebook voor BlackBerry-toestellen gebruiken om contact te houden met uw vrienden. Verzend berichten, chat met uw vrienden, nodig nieuwe vrienden uit, upload afbeeldingen naar uw Facebook-account en meer.

Zie de [gebruikershandleiding van Facebook](http://docs.blackberry.com/en/smartphone_users/subcategories/?userType=1&category=BlackBerry+10+Apps#model_Facebook) voor meer informatie over Facebook voor BlackBerry-toestellen.

# **Twitter**

U kunt de app Twitter voor BlackBerry-toestellen gebruiken om contact te houden waar u ook bent. U kunt tweets plaatsen, rechtstreekse berichten verzenden naar vrienden, Twitter doorzoeken, afbeeldingen aan uw tweets toevoegen en nog veel meer.

Zie de [gebruikershandleiding van Twitter](http://docs.blackberry.com/en/smartphone_users/subcategories/?userType=1&category=BlackBerry+10+Apps#model_Twitter) voor meer informatie over de app Twitter voor BlackBerry-toestellen.

# LinkedIn

U kunt de LinkedIn-app op uw BlackBerry-toestel gebruiken om contact te houden met uw collega's. Verzend berichten, deel updates, voeg connecties toe en meer.

Zie de [gebruikershandleiding van LinkedIn v](http://docs.blackberry.com/en/smartphone_users/subcategories/?userType=1&category=BlackBerry+10+Apps#model_LinkedIn)oor meer informatie over de app LinkedIn voor BlackBerry-toestellen.

# joyn

Met joyn kunt u chatten, bellen,, afbeeldingen verzenden en video's delen met uw vrienden en contactpersonen die geen BlackBerry 10-toestel gebruiken. Als uw serviceprovider joyn ondersteunt, verschijnt het pictogram contactpersonen die joyn gebruiken.

# Informatie over joyn

Hebt u vrienden en contactpersonen die geen BlackBerry 10-toestel gebruiken? Zo ja, dan kunt u chatten en bellen met deze contactpersonen en afbeeldingen naar hen verzenden en video's met hen delen via joyn. Als uw serviceprovider joyn ondersteunt, verschijnt in de app Contactpersonen of de app Telefoon het pictogram naast contactpersonen die joyn gebruiken, zodat u andere gebruikers gemakkelijk kunt vinden.

joyn voor BlackBerry 10 is mogelijk niet beschikbaar op uw toestel, afhankelijk van uw serviceprovider.

Voor informatie over kosten of voorwaarden die mogelijk van toepassing zijn wanneer u deze app gebruikt, neemt u contact op met uw serviceprovider.

### Een joyn-chatsessie starten

- 1. In de app Contactpersonen of in de weergave Details contactpersoon raakt u aan naast de naam van een contactpersoon.
- 2. Voer een van de volgende handelingen uit:
	- Typ uw bericht.
	- Raak een emoticon aan.
	- Als u een foto of bestand wilt bijvoegen, raakt u  $\left|\mathbf{a}\right|$  aan.
- 3. Raak Verzenden aan.

**Tip:** U kunt uw joyn-chats ook vinden, starten en beantwoorden in de BlackBerry Hub.

#### Andere joyn-contactpersonen uitnodigen voor een chat

Wilt u iets bespreken met een groep? U kunt met meer dan een persoon tegelijk chatten om sneller beslissingen te nemen en iedereen op de hoogte te houden.

- 1. Raak onder aan een joyn-chat  $\frac{1}{2}$  > Groep maken aan.
- 2. Raak + aan om nog een contactpersoon toe te voegen. Herhaal deze stap voor iedere contactpersoon die u wilt toevoegen.
- 3. Typ desgewenst een chatonderwerp.
- 4. Typ uw bericht.
- 5. Raak Verzenden aan.

#### Een joyn-chat verwijderen

Raak in een chatscherm  $\frac{1}{2}$  >  $\frac{1}{2}$  aan.

### Een joyn-contactpersoon bellen

- 1. Raak in de Telefoon-app  $\Omega$  aan.
- 2. Raak aan naast de contactpersoon die u wilt bellen.
- 3. Als uw joyn-contactpersoon meerdere nummers heeft, raakt u het nummer aan dat u wilt bellen.

Tip: Tijdens het gesprek raakt u aan om een chat of een videogesprek te starten of om een bestand te delen.

## Een joyn-videogesprek starten

Voordat u een video kunt delen of kunt gaan chatten via video, moet u een joyn-contactpersoon bellen. De contactpersoon moet een toestel hebben dat video ondersteunt.

Tijdens een gesprek raakt u in de Telefoon-app aan.

Tip: Tijdens het videogesprek raakt u aan om een chat te starten of een bestand te delen.

### Een bestand verzenden naar een joyn-contactpersoon

U kunt verschillende soorten bestanden verzenden naar joyn-contactpersonen, waaronder afbeeldingen, video's en documenten.

- 1. Tijdens een een-op-een joyn-chat of een telefoongesprek, raakt u  $\eta$  aan en selecteert u een afbeelding of bestand.
- 2. Raak Verzenden aan.

### Een joyn-contactpersoon blokkeren

Als u een joyn-contactpersoon blokkeert, ontvangt u geen berichten van die contactpersoon en worden bestandsoverdrachten automatisch geweigerd. Berichten worden gefilterd naar de map Geblokkeerde berichten in de joyn-app en leesmeldingen worden uitgeschakeld.

- 1. Raak in de BlackBerry Hub  $\frac{1}{2}$  >  $\frac{1}{2}$  aan.
- 2. Raak joyn aan.
- 3. Raak Geblokkeerde gebruikers aan.
- 4. Typ het telefoonnummer of de naam van de joyn-contactpersoon die u wilt blokkeren.

Raak Deblokkeren naast de naam van een contactpersoon aan om deze te deblokkeren.

## joyn inschakelen bij roaming

Neem contact op met uw serviceprovider om te vragen welke roaming-kosten mogelijk van toepassing zijn.

Als u op reis bent, kunt u joyn blijven gebruiken bij roaming.

- 1. Raak in de BlackBerry Hub  $\frac{1}{2}$  >  $\frac{1}{2}$  aan.
- 2. Raak joyn aan.
- 3. Schuif de schakelaar joyn inschakelen bij roamen naar Aan.

# Media

# Het mediavolume wijzigen

Voer een van de volgende handelingen uit wanneer muziek wordt afgespeeld:

- Druk op de toets **Volume omhoog** aan de rechterkant van uw BlackBerry-toestel om het volume te verhogen.
- Druk op de toets **Volume omlaag** aan de rechterzijde van uw toestel om het volume te verlagen.
- Druk op de Mute-toets aan de rechterkant van uw toestel om het volume te dempen. Druk opnieuw op de Mute-toets om het dempen op te heffen.
- Raak  $\bullet$  > Audio aan om het type speaker te selecteren waarmee uw muziek moet worden afgespeeld.

Opmerking: Het volume van uw media staat los van het volume van uw meldingen. Als u het volume wijzigt terwijl u naar muziek luistert, heeft dat geen invloed op het volume van uw meldingen.

# Ondersteunde bestandsextensies voor audio en video, indelingen en codecs

Afhankelijk van uw BlackBerry-toestelmodel en draadloos netwerk, worden sommige bestandsextensies, indelingen en codecs mogelijk niet ondersteund.

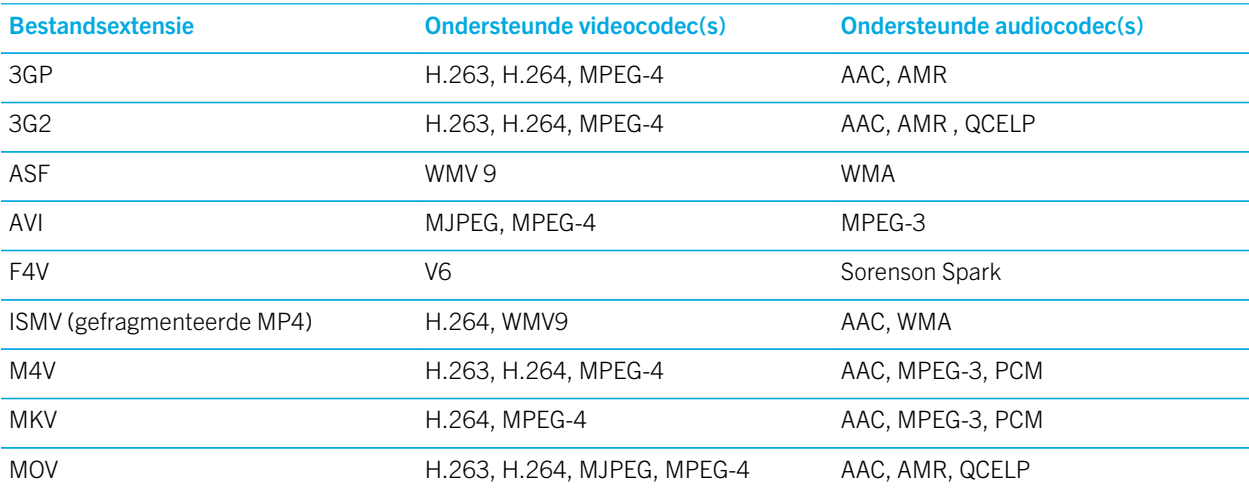

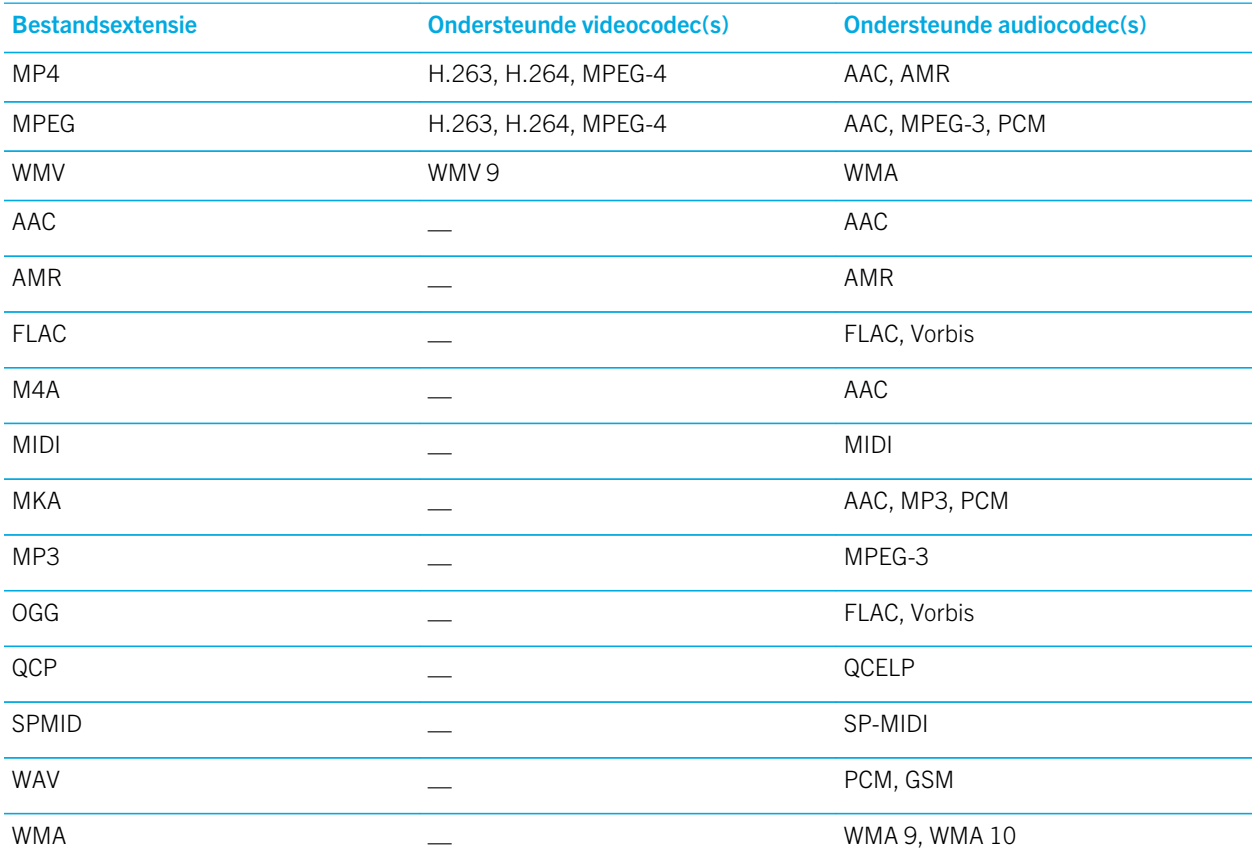

Voor informatie over mediabestandsextensies, indelingen en codecs voor uw toestel gaat u naar [www.blackberry.com/](http://www.blackberry.com/docs/smartphones) [docs/smartphones](http://www.blackberry.com/docs/smartphones) en klikt u op Smartphones > BlackBerry Smartphones > Supported Media.

# Camera

U kunt de camera op uw BlackBerry-toestel gebruiken om foto's en video's van hoge kwaliteit te maken. U de opname- en camera-instellingen wijzigen om dat perfecte moment vast te leggen, zelfs in ongustige omstandigheden. In de modus Time Shift kunt u gemakkelijk groepsfoto's maken waarop iedereen er op zijn/haar best uitziet.

# Camera-app in één oogopslag

**Veeg omlaag** om instellingen te wiizigen

Versleep het vak om ergens op scherp te stellen en raak het scherm aan om een foto te nemen

> Vorige afbeelding

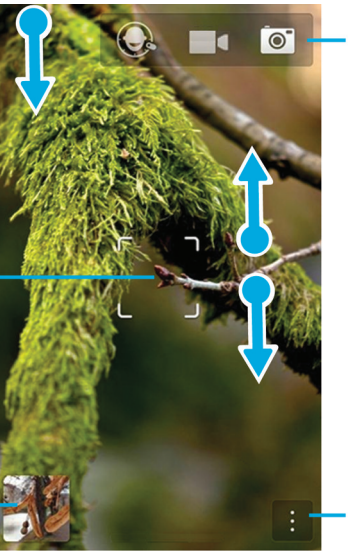

Raak aan om te schakelen tussen Time Shift. videocamera en camera

Als u wilt zoomen, schuift u twee vingers naar elkaar toe of uit elkaar

Raak aan voor opties (flits, opnamemodus en schakelen tussen de vooren achtercamera)

# Foto's en video's maken

Tip: Als u snel een foto wilt maken of video wilt opnemen vanuit de toepassing Camera, drukt u op de knoppen Volume omhoog of Volume omlaag. Druk opnieuw op een van deze knoppen om de opname te stoppen.

### Een foto maken

**Tip:** Als u ervoor wilt zorgen dat uw foto optimaal wordt weergegeven op andere toestellen dan uw BlackBerry-toestel, zoals op een computerscherm, moet u de camera in liggende weergave houden voordat u de foto maakt.

- 1. Zorg dat  $\sigma$  geselecteerd is.
	- Als u wilt wijzigen waar de camera op focust, sleept u het focusvak ergens op het scherm.
	- Als u wilt in- of uitzoomen, veegt u uw vingers uit elkaar of naar elkaar toe op het scherm. Zoomen werkt alleen in de opnamemodi Normaal en Stabilisatie.
- 2. Voer een van de volgende handelingen uit:
- Als u een foto wilt nemen, raakt u het scherm op een willekeurige plek aan.
- Als u doorlopende foto's wilt maken terwijl burstmodus is ingeschakeld, raakt u het scherm lang aan. De camera stopt met fotograferen wanneer u uw vinger van het scherm haalt.

Tip: Om rasterlijnen in te schakelen, veegt u in de Camera-app omlaag vanaf de bovenkant van het scherm. Raak aan. Schuif de schakelaar Rasterlijnen weergeven naar Aan.

#### Een video opnemen

**Tip:** Als u ervoor wilt zorgen dat uw opgenomen video's optimaal worden afgespeeld op andere toestellen dan uw BlackBerry-toestel, zoals op een computerscherm, moet u de camera in liggende weergave houden voordat u de video opneemt.

- 1. Zorg dat  $\Box$  geselecteerd is.
- 2. Als u wilt wijzigen waar de videocamera op focust, sleept u het focusvak ergens op het scherm.
- 3. Als u wilt in- of uitzoomen, schuift u uw vingers uit elkaar of naar elkaar toe op het scherm.
- 4. Als u de opname wilt starten, raakt u op een willekeurige plek het scherm aan.

Als u de opname wilt stoppen, raakt u het scherm weer aan.

#### Vergrendeling voor autofocus inschakelen

U kunt de vergrendeling voor autofocus op uw BlackBerry-toestel gebruiken om meerdere foto's video's te maken zonder telkens te hoeven wachten op de focusaanpassing.

Wanneer het focusvak groen wordt, raakt u het scherm ergens in het vak lang aan.

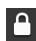

**P** verschijnt in het focusvak wanneer autofocus is ingesteld.

Als u autofocus wilt uitschakelen, versleept u het focusvak naar een willekeurige plek op het scherm of raakt u focusvak aan.

#### Schakelen tussen de fotocamera, de videocamera en de Time Shiftmodus

In de Camera-app kunt u foto's maken en video's opnemen met de opnamemodi fotocamera, videocamera en Time Shift.

- 1. Raak uw huidige opnamemodus aan:  $\overline{\circ}$ ,  $\overline{\bullet}$  of  $\overline{\bigcirc}$ .
- 2. Raak de gewenste opnamemodus aan.

### De camera-app openen vanuit het vergrendelscherm

Raak in het vergrendelscherm on lang aan.

### Snel zien welke foto of video u als laatste heeft vastgelegd

U kunt de laatst gemaakte foto of video kort weergeven om te controleren of alles wat u wilde vastleggen er op staat.

- 1. Raak de miniatuur onder aan het scherm lang aan.
- 2. Schuif uw vinger omhoog om de miniatuur te vergroten.
	- Als u wilt terugkeren naar de Camera-app, haalt u uw vinger van het scherm.
	- Als u de foto of video wilt verwijderen, veegt u uw vinger naar rechts naar  $\mathbf{m}$ .
	- Als u de foto of video wilt delen, veegt u uw vinger naar rechts naar  $\mathbf{V}$ .

## Time Shift-modus gebruiken

Met de Time Shift-modus kunt u snel een groot aantal foto's maken zodat u de beste kunt kiezen. Heeft iemand zijn ogen dicht of hoest iemand op het verkeerde moment? U kunt dat verhelpen door verschillende uitdrukkingen voor elke persoon te kiezen totdat iedereen er perfect op staat.

#### De beste foto maken met de Time Shift-modus

- 1. Zorg dat  $\bigodot$  is geselecteerd.
- 2. Maak een foto en houd de camera stil tot de foto wordt weergegeven.
- 3. Beweeg de schuifbalk onder aan het scherm heen en weer tot u de beste foto hebt gevonden.
- 4. Raak  $\sqrt{ }$  aan.

#### De uitdrukking van een persoon vervangen met de Time Shift-modus

- 1. Zorg dat  $\bigodot$  is geselecteerd.
- 2. Maak een foto.
- 3. Sleep de schuifbalk onder aan het scherm heen en weer tot u de beste foto hebt gevonden.
- 4. Raak een herkend gezicht aan.
- 5. Blader met de knop door de beschikbare uitdrukkingen.
- 6. Raak op een willekeurige plek het scherm aan.
- 7. Raak  $\sqrt{a}$  aan.

# Opname-instellingen wijzigen

U kunt de scènemodus of opnamemodus wijzigen, uw flits in- of uitschakelen, wisselen tussen de camera aan de voorkant of de achterkant en meer.

- 1. Raak  $\parallel$  aan.
- 2. Raak de instelling aan die u wilt wijzigen.

Als u wilt terugkeren naar de modus Normaal, raakt u het moduspictogram in de linkerbovenhoek van het camerascherm aan.

#### Opnamemodi

Opnamemodi bepalen de manier waarop de camera foto's en video's maakt. Gebruik bijvoorbeeld Burstmodus om snel meerdere foto's te nemen.

**Opmerking:** Opnamemodi zijn niet van toepassing op de modus Time Shift.

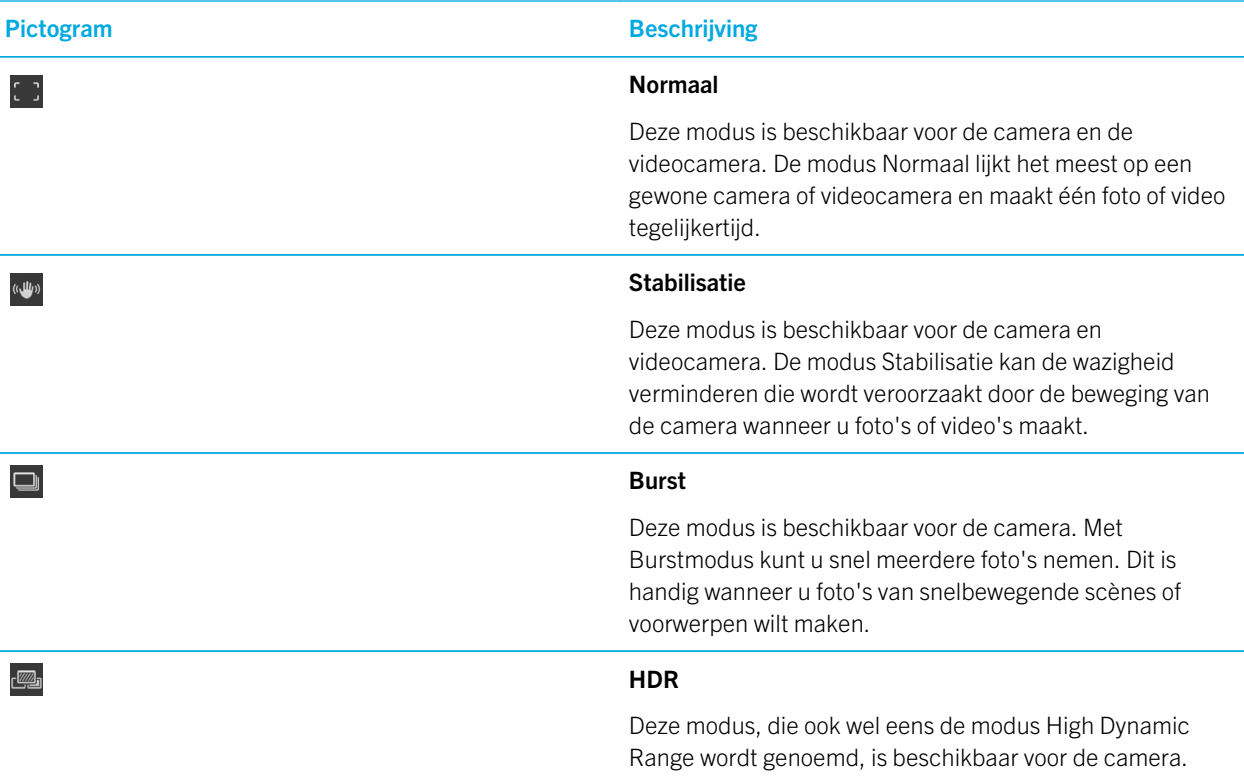

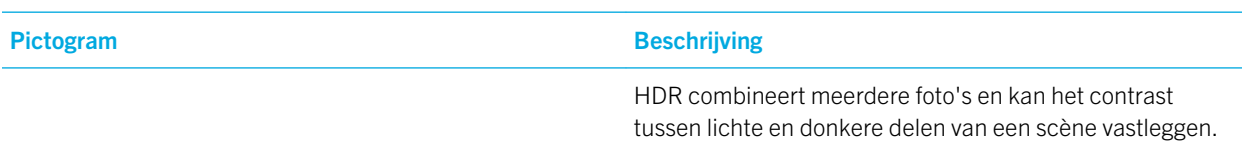

### Scènemodi

Scènemodi zijn ontworpen om de kwaliteit van foto's of video's te verbeteren door de instellingen, zoals contrast, helderheid enzovoort te wijzigen.

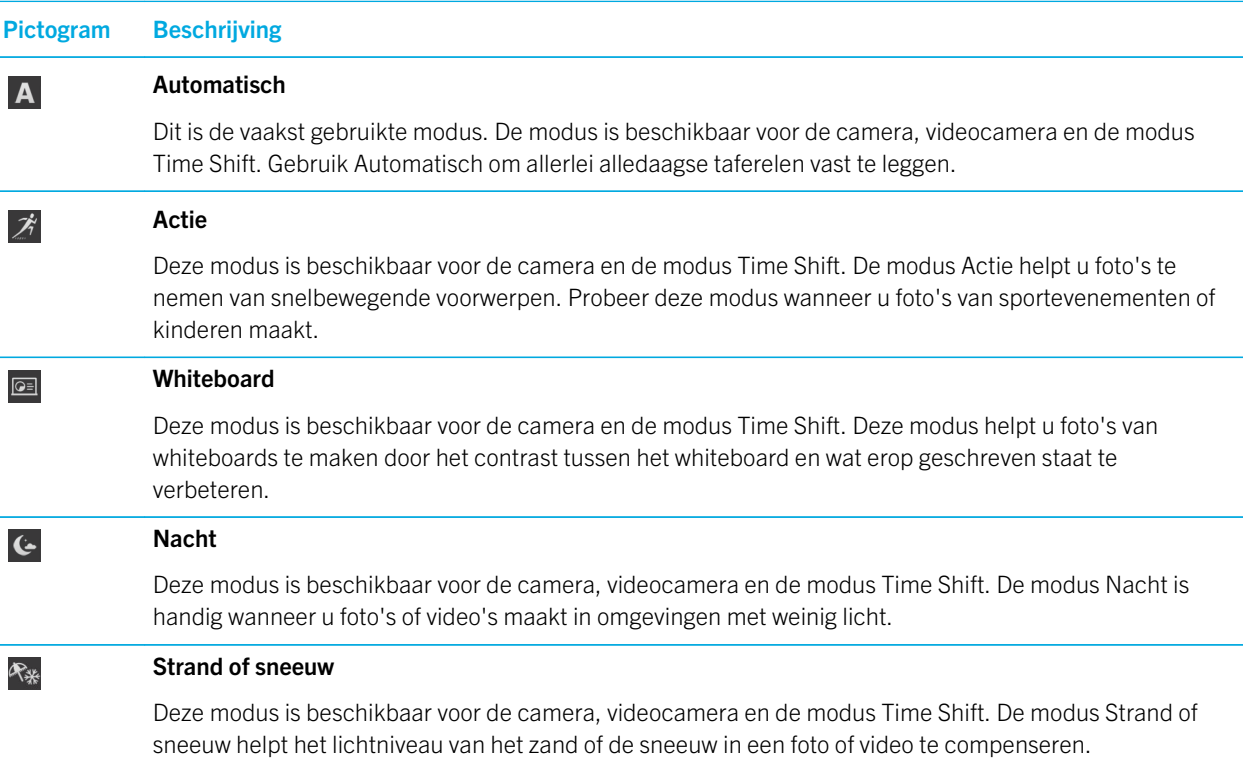

# De camera-instellingen wijzigen

U kunt uw camera-instellingen wijzigen, bijvoorbeeld om rasterlijnen in te schakelen, in te stellen waar u foto's en video's wilt opslaan en aan te geven of u geotagging op foto's wilt toepassen.

- 1. Veeg in de Camera-app naar beneden vanaf de bovenzijde van het scherm.
- 2. Raak  $\bullet$  aan.

Als u problemen ondervindt met het gebruik van de camera op uw BlackBerry-toestel, kunt u onderstaande onderwerpen voor probleemoplossing raadplegen.

### Ik kan de flits niet inschakelen of het videolampje gebruiken

Probeer het volgende:

- Er is mogelijk niet genoeg batterijvermogen om de flitser of het videolampje te gebruiken. Laad uw BlackBerry-toestel op en probeer het opnieuw.
- De flits wordt mogelijk nog opgeladen. Wacht een ogenblik en probeer het opnieuw.
- Zorg dat u de camera aan de achterkant gebruikt.
- Zorg dat u niet de modi Time Shift, Beeldstabilisatie of Burst gebruikt. De flitser wordt niet gebruikt in deze modi.

#### Ik kan geen foto of video maken

Probeer het volgende:

- Verwijder oude mediabestanden om opslagruimte vrij te maken, en probeer het opnieuw.
- Controleer of de foto- of videocamera niet al wordt gebruikt door een andere toepassing. Sluit alle toepassingen die de camera's mogelijk gebruiken en probeer het opnieuw.

#### Ik kan geen foto's of video's opslaan op mijn mediakaart

Probeer het volgende:

- Verwijder oude mediabestanden om opslagruimte vrij te maken, en probeer het opnieuw.
- Plaats een andere mediakaart.
- In de app Bestandsbeheer gaat u naar de mediakaart. Controleer of de map Camera bestaat en beschikbaar is. Maak indien nodig een nieuwe map met de naam **Camera**.
- In de app Bestandsbeheer gaat u naar de mediakaart. Controleer of er andere bestanden zijn die Camera heten. Verwijder andere bestanden die **Camera** heten of verplaats ze naar een andere map.

# Foto's

U kunt de app Afbeeldingen gebruiken om de foto's te organiseren die u maakt met en toevoegt aan uw BlackBerrytoestel. U kunt uw foto's bovendien bewerken, delen en weergeven.

# Foto-app in één oogopslag

Als u wilt zoomen. schuift u twee vingers naar elkaar toe of uit elkaar.

Om een gezoomde afbeelding te pannen, schuift u met uw vinger over het scherm

Veeg naar links of rechts om door de afbeeldingen te scrollen

Raak aan om terug te gaan naar het vorige scherm

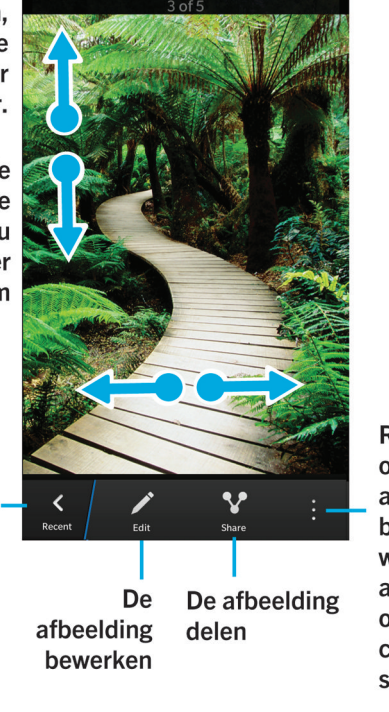

Raak aan voor opties als u de afbeelding bijvoorbeeld wilt instellen als achtergrond of foto van een contactpersoon

### Uw afbeeldingen weergeven

Foto's in de app Afbeeldingen op uw BlackBerry-toestel zijn in verschillende weergaven georganiseerd.

Voer in de app Afbeeldingen een van de volgende handelingen uit:

- Raak  $\Diamond$  aan om de foto's te zien die u onlangs hebt bekeken of toegevoegd.
- Als u de foto's die u hebt gemaakt of naar uw toestel hebt gedownload of geüpload, georganiseerd in albums wilt zien, raakt u  $\overline{w}$  aan.
- Als u uw foto's wilt zien op de datum waarop u ze hebt gemaakt of toegevoegd, van recentst naar oudst, raakt u aan.

### In- of uitzoomen in een foto

Voer een van de volgende handelingen uit met een foto open op het scherm:

- Raak de plek waar u wilt inzoomen twee keer aan.
- Maak met uw vingers een knijpbeweging naar binnen of naar buiten om in of uit te zoomen.

#### Een foto verplaatsen over het scherm

- 1. Zoom in op een foto.
- 2. Sleep met uw vinger over het scherm.

#### Meer doen met uw foto's en fotoalbums

U kunt van alles doen met uw foto's en fotoalbums, zoals weergeven in een diavoorstelling, verwijderen, versturen of delen met vrienden en nog meer. U kunt ook eigenschappen van uw foto's en fotoalbums bekijken, zoals de grootte, de naam, en de datum waarop ze zijn gemaakt. U kunt de beschikbare opties zien door **aan te raken of door een album lang aan te** raken en vervolgens  $\cdot$  aan te raken.

## Een foto bewerken

De foto-editor biedt hulpmiddelen om uw foto's te bewerken en ermee te spelen.

- 1. Open de foto die u wilt bewerken.
- 2. Raak  $\rightarrow$  aan.
- 3. Raak Opslaan aan wanneer u klaar bent.

Tip: Mogelijk zijn er meer bewerkingsopties beschikbaar dan op het scherm worden weergegeven. Gebruikt u uw BlackBerry-toestel in de staande stand, probeer dan naar links of rechts te vegen op de zichtbare bewerkingsopties. Probeer omhoog of omlaag te vegen als u uw toestel in de liggende weergave gebruikt.

### Een afbeelding delen

U kunt afbeeldingen delen met vrienden, contactpersonen, mededeelnemers aan vergaderingen, Twitter enzovoort om anderen mee te laten genieten van uw speciale momenten.

- 1. Open de afbeelding die u wilt delen.
- 2. Als u de afbeelding wilt bewerken voordat u deze verzendt, raakt u  $\sum$  aan.
- 3. Bewerk de afbeelding.
- 4. Raak **Opslaan** aan.
- 5. Raak  $\sqrt{2}$  aan.

# Een schermafbeelding van uw toestel maken

Als u een schermafbeelding wilt maken op uw BlackBerry-toestel, drukt u tegelijkertijd op de toetsen **Volume omhoog** en Volume omlaag.

Opmerking: Als BlackBerry Balance is geïnstalleerd op uw toestel en uw werkruimte is ontgrendeld, worden schermafbeeldingen in uw werkruimte opgeslagen.

## Uw foto's en albums ordenen

U kunt uw foto's in albums ordenen door gebruik te maken van de mapstructuur in File Manager.

### Een album maken

Met albums kunt u uw foto's in mappen ordenen op basis van gebeurtenissen, personen, datums of elke andere categorie die u kunt verzinnen.

- 1. Raak in het beginscherm het pictogram Bestandsbeheer aan.
- 2. Raak de map aan waarin u een album wilt maken.
- 3. Raak  $\Rightarrow$   $\Box$  aan.
- 4. Typ een naam voor uw album.

**Opmerking:** U moet de foto's naar het nieuwe album verplaatsen voordat het album in de app Afbeeldingen wordt weergegeven.

**Tip:** Als u een album naar een andere map wilt verplaatsen, raakt u het album dat u wilt verplaatsen lang aan. Raak  $\lceil \cdot \rceil > \lceil \cdot \rceil$ 

**4** aan. Raak de map aan waarin u de map wilt plaatsen. Raak **Verplaatsen** aan.

#### Een foto verplaatsen naar een ander album

- 1. Raak in het beginscherm het pictogram Bestandsbeheer aan.
- 2. Raak het item dat u wilt verplaatsen lang aan.
- 3. Raak  $\sim$  aan.
- 4. Raak  $\overline{\left(}$  aan.
- 5. Raak de map aan waarnaar u de afbeelding wilt verplaatsen.
- 6. Raak **Verplaatsen** aan.

Tip: Als u een afbeelding naar een andere map wilt verplaatsen, raakt u de afbeelding die u wilt verplaatsen lang aan. Raak Verplaatsen > < aan. Raak de map aan waarnaar u de afbeelding wilt verplaatsen. Raak Verplaatsen aan.

### Ondersteunde fotobestandsextensies

Uw BlackBerry-toestel ondersteunt de volgende bestandsindelingen voor afbeeldingen.

- BMP
- JPG
- GIF
- PNG
- TIF
- WBMP

Voor informatie over mediabestandsextensies en codecs voor uw toestel gaat u naar [www.blackberry.com/docs/](http://www.blackberry.com/docs/smartphones) [smartphones](http://www.blackberry.com/docs/smartphones) en klikt u op Smartphones > BlackBerry Smartphones > Supported Media.

# Problemen oplossen: Foto's

### Ik kan een mediabestand niet opslaan

Uw BlackBerry-toestel of de mediakaart beschikt mogelijk over onvoldoende opslagruimte om mediabestanden op te slaan.

Probeer het volgende:

- Als u een mediabestand op uw toestel wilt opslaan, dient u oude gegevens of berichten van uw toestel te verwijderen.
- Als u een mediabestand op uw mediakaart wilt opslaan, dient u oude mediabestanden van uw mediakaart te verwijderen.
- Wijzig in de camera-app de hoogte-breedteverhouding van de foto of video naar een kleinere maat. Grote foto's en video's nemen meer opslagruimte in beslag dan kleinere foto's en video's.

# Muziek

U kunt de Muziek-app op uw BlackBerry-toestel gebruiken om uw muziek af te spelen en te organiseren en afspeellijsten te maken.

# Muziek-app in één oogopslag

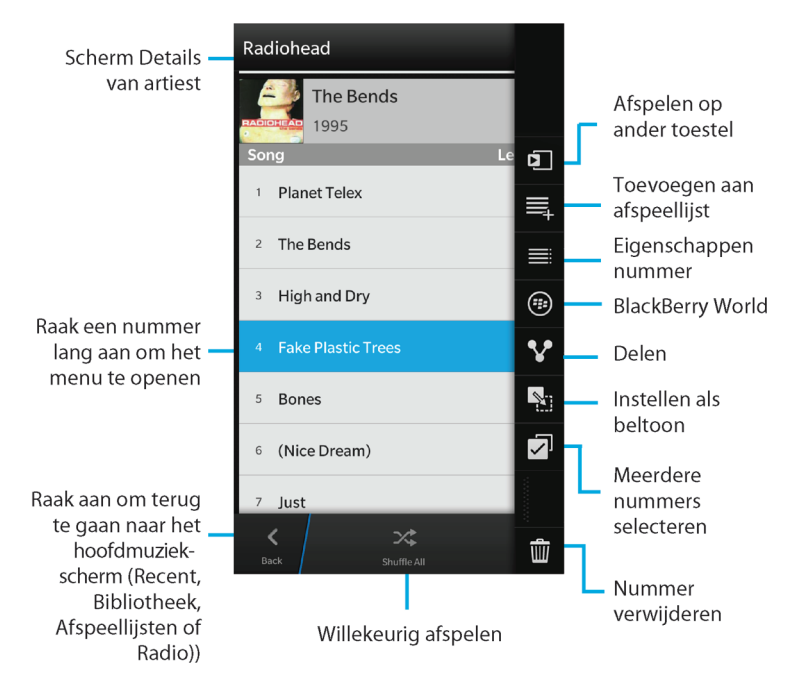

# Muziek afspelen

### Uw muziek weergeven

Voer in de Muziek-app een van de volgende handelingen uit:

- Raak  $\overline{O}$  aan om de muziek te zien die u onlangs hebt geluisterd.
- Raak  $\overline{\bullet}$  aan om uw muziekbibliotheek te zien.

#### Tip:

U kunt nog veel meer doen met uw muziek, waaronder naar nummers zoeken, nummers delen met vrienden en muziekeigenschappen weergeven. U kunt de beschikbare opties zien door  $\cdot$  aan te raken of door een nummer, artiest, album, genre of afspeellijst lang aan te raken en vervolgens  $\frac{1}{2}$  aan te raken.

### Een nummer afspelen, pauzeren of overslaan

- 1. Raak in de Muziek-app een nummer of album aan om te beluisteren.
- 2. Raak  $\mathbf{R} \rightarrow \mathbf{R}$  aan.
- 3. Raak  $||$ ,  $||$  of  $||$  aan.

### Uw muziek in willekeurige volgorde afspelen

Raak  $\rightarrow$  aan om uw geselecteerde muziek in willekeurige volgorde af te spelen.

Raak  $\star$  opnieuw aan om uw muziek niet meer in willekeurige volgorde af te spelen.

**Tip:** Als uw muziek in willekeurige volgorde wordt afgespeeld en u wilt zien wat het volgende nummer is, raakt u aan. Raak de albumhoes aan.

#### Een nummer op uw muzieklijst herhalen

Als u uw huidige lijst wilt herhalen, raakt u  $\Rightarrow$  >  $\Rightarrow$  aan. Raak  $\Rightarrow$  opnieuw aan om het nummer dat momenteel wordt afgespeeld te herhalen.

### Afspeellijsten maken en uw muziek ordenen

Op het scherm Afspeellijsten kunt u uw eigen afspeellijsten maken en hiernaar luisteren of collecties afspelen met nummers die uw BlackBerry-toestel voor u verzamelt. In elke afspeellijst en collectie ziet u welke artiesten en welke albums er in zijn opgenomen.

### Een afspeellijst maken

- 1. Raak in de Muziek-app  $\geq$  > Maken aan.
	- Als u nummers afzonderlijk wilt toevoegen aan uw afspeellijst, raakt u  $\bigoplus$  aan naast de nummers die u wilt toevoegen.
	- Als u alle nummers van een artiest wilt toevoegen, raakt u **Artiesten** aan. Naast de artiest die u wilt toevoegen, raakt u $\bigoplus$  aan.
	- Als u albums wilt toevoegen aan uw afspeellijst, raakt u **Albums** aan. Naast het album dat u wilt toevoegen, raakt u  $\bigoplus$  aan.
- 2. Geef uw afspeellijst een naam door het tekstveld boven aan het scherm aan te raken en een naam in te voeren.
- 3. Raak  $\sqrt{a}$  aan.

### Muziek die wordt afgespeeld toevoegen aan afspeellijst

Voer tijdens het afspelen van een nummer of album een van de volgende handelingen uit:

- Als u het nummer aan een afspeellijst wilt toevoegen, raakt u  $\frac{1}{2}$  >  $\equiv$  aan.
- Als u het album aan een afspeellijst wilt toevoegen, raakt u de naam van het album lang aan. Raak  $\equiv$ , aan.

### Een afspeellijst of de naam van een afspeellijst bewerken

- 1. Raak in de Muziek-app  $\geq$  aan.
- 2. Raak een afspeellijst >  $\rightarrow$  aan.
	- Als u de naam van de afspeellijst wilt wijzigen, typt u in het tekstveld boven aan het scherm een nieuwe naam.
	- Raak  $\Box$  aan om muziek aan de afspeellijst toe te voegen. Raak  $\Box$  aan naast nummers, artiesten of albums die u wilt toevoegen.
	- Als u een nummer wilt verwijderen uit de afspeellijst, raakt u naast het nummer dat u wilt verwijderen  $\bigodot$  aan.
	- Als u de volgorde van nummers in de afspeellijst wilt wijzigen, sleept u het nummer naar de gewenste plek in de afspeellijst.
- 3. Raak  $\sqrt{a}$  aan.

## Uw muziek ordenen op het scherm Wordt nu afgespeeld

U hoeft geen afspeellijst te maken om uw muziek te ordenen. Voelt u plots de drang om uw favoriete nummer te beluisteren? Op het scherm Wordt nu afgespeeld kunt u muziek afspelen en de afspeelvolgorde van uw muziek aanpassen.

#### Muziek toevoegen aan het scherm Wordt nu afgespeeld

Raak een nummer of afspeellijst lang aan terwijl een ander nummer wordt afgespeeld.

- Als u het geselecteerde item wilt afspelen nadat het huidige nummer volledig is afgespeeld, raakt u  $\equiv$  aan.
- Als u het geselecteerde item wilt afspelen nadat de huidige muzieklijst volledig is afgespeeld, raakt u  $\equiv$  aan.

**Tip:** Raak  $\Box$  aan om meerdere nummers, albums of afspeellijsten te selecteren.

### Nummers verwijderen en ordenen op het scherm Wordt nu afgespeeld

- 1. Raak tijdens het afspelen van een nummer of album  $\cdot$  > Volgorde bewerken aan.
	- Als u een nummer wilt verwijderen van het scherm Wordt nu afgespeeld, raakt u het pictogram min aan naast het nummer dat u wilt verwijderen.
	- Als u de volgorde wilt wijzigen waarin de nummers worden afgespeeld, raakt u uiterst rechts op het scherm het pictogram met de drie lijnen lang aan. Sleep het nummer naar de gewenste plaats in de muzieklijst.
- 2. Raak  $\sqrt{ }$  aan.

### Uw muziek op het scherm Wordt nu afgespeeld opslaan als afspeellijst

Raak tijdens het afspelen van een nummer of album  $\|\cdot\|$  aan.

• Als u de muziek als nieuwe afspeellijst wilt opslaan, raakt u  $\vee$  aan.

• Als u de muziek aan een bestaande afspeellijst wilt toevoegen, raakt u  $\equiv$  aan.

#### Recent geselecteerde muziek afspelen

Als u een geweldige muzieklijst hebt ingesteld op het scherm Wordt nu afgespeeld en daarna de Muziek-app afsluit of een nieuw album begint te beluisteren, kunt u snel terugkeren naar uw laatste lijst.

- 1. Raak in de Muziek-app  $\geq$  aan.
- 2. Raak onder Collecties Laatst afgespeeld aan.

## Muzieksnelkoppelingen

Wilt u uw muziek in de Muziek-app sneller en eenvoudiger bedienen? Probeer dan deze tips en snelkoppelingen.

- Schakel de Muzieksnelkoppelingen in om snel nummers over te slaan. Veeg in het beginscherm naar beneden vanaf de bovenzijde van het scherm. Raak  $\bullet$  Instellingen > Algemeen volume aan. Schuif de schakelaar Muzieksnelkoppelingen naar Aan. Druk op de toetsen Volume omhoog en Volume omlaag en houd deze ingedrukt om nummers over te slaan.
- Met de volumeschuifknop kunt u ook het volume bepalen van het nummer waar u naar luistert. Als de volumeschuifknop niet wordt weergegeven, raakt u de albumhoes aan op het scherm **Wordt nu afgespeeld**.
- Raak in het scherm **Wordt nu afgespeeld**  $\mathbf{a} \cdot \mathbf{b} = \mathbf{a}$  aan om het nummer dat op dit moment wordt afgespeeld, toe te voegen aan de afspeellijst.

# Problemen oplossen: Muziek

#### Ik kan een mediabestand niet openen

Controleer of de indeling van het bestand wordt ondersteund door uw BlackBerry-toestel.

# Video's

U kunt de app Video's op uw BlackBerry-toestel gebruiken om uw video's af te spelen, te bewerken, te organiseren en weer te geven.

# Video-app in één oogopslag

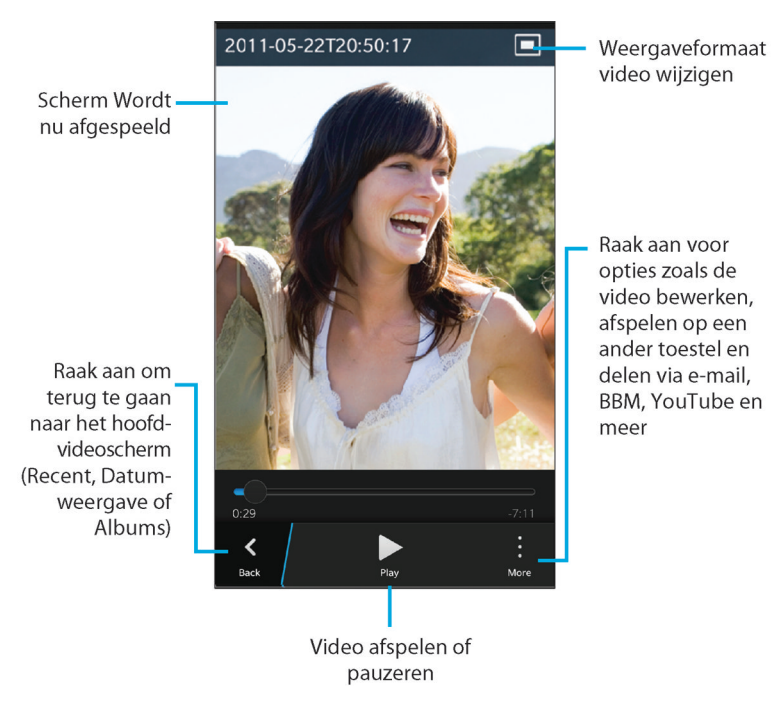

# Uw video's bekijken

Voer in de app Video's een van de volgende handelingen uit:

- Als u de video's die u naar uw BlackBerry-toestel hebt gedownload of geüpload, georganiseerd in albums wilt zien, raakt  $u \equiv$  aan.
- Als u de video's die u op uw toestel hebt opgenomen, georganiseerd op opnamedatum wilt zien, raakt u  $\Box$  aan.
- Raak  $\Omega$  aan om de video's te zien die u onlangs hebt bekeken.

**Tip:** De indicator  $\bullet$  op een videominiatuur geeft aan dat de video nog niet is bekeken.

#### Een video afspelen of pauzeren

- 1. Open een video.
- 2. Raak het scherm aan om de knoppen voor video weer te geven.
- 3. Raak  $\triangleright$  of  $\parallel$  aan.

#### Weergaveformaat video wijzigen

U kunt het weergaveformaat wijzigen van een video die u op uw scherm bekijkt.

- 1. Raak het scherm aan om de knoppen voor video weer te geven.
- 2. Raak het pictogram in de rechterbovenhoek van het scherm aan tot de video de gewenste grootte heeft.

### Meer doen met uw video's

U kunt van alles doen in de video-app, zoals video's verwijderen, versturen of delen met vrienden en nog meer. U kunt ook de eigenschappen van uw video's bekijken, zoals de lengte, naam en de datum waarop ze zijn gemaakt. U kunt de beschikbare opties zien door  $\cdot$  aan te raken of door een videominiatuur lang aan te raken en vervolgens  $\cdot$  aan te raken.

## Een video bewerken

U kunt afzonderlijke video's op uw BlackBerry-toestel bewerken en verbeteren. U kunt bijvoorbeeld de lengte van uw video bijsnijden en wijzigen alsook de helderheid, kleur, het volume en meer verbeteren.

- 1. Raak een videominiatuur lang aan.
- 2. Raak  $\rightarrow$  aan.

# Problemen oplossen: Video's

#### Ik kan een mediabestand niet openen

Controleer of de indeling van het bestand wordt ondersteund door uw BlackBerry-toestel.

# BlackBerry Story Maker

Met BlackBerry Story Maker kunt u een film maken van uw eigen verhaal met foto's en video's die zijn opgeslagen op uw BlackBerry-toestel.

## Een voorbeeld van een verhaal weergeven in BlackBerry Story Maker

Raak een bestaand verhaal aan.

### Verhalen maken en bewerken

#### Een verhaal maken met BlackBerry Story Maker

- 1. Raak **Nieuw verhaal maken** aan.
- 2. Raak  $\frac{1}{\sqrt{2}}$  of  $\frac{1}{\sqrt{2}}$  aan.
- 3. Selecteer de afbeeldingen en video's die u in uw verhaal wilt gebruiken. Raak Volgende aan.
- 4. Selecteer het nummer voor de soundtrack van uw verhaal. Raak Volgende aan.
- 5. Voer de titels en aftiteling in die u in uw verhaal wilt zien. Raak Gereed aan.
- 6. Raak als u wilt een thema aan.
- 7. Wanneer u klaar bent en het verhaal wilt opslaan, raakt u

Tip: Als u een album hebt ingevoerd om foto's en video's uit te selecteren, kunt u  $\langle$  aanraken om terug te gaan en foto's en video's uit een ander album toe te voegen.
#### Een verhaal bewerken dat is gemaakt met BlackBerry Story Maker

U kunt verhalen die u maakt met BlackBerry Story Maker bewerken en herzien.

- 1. Raak een bestaand verhaal aan.
	- Als u het thema wilt wijzigen, raakt u het aan de rechterkant van het scherm aan.
	- Als u de volgorde van de foto's en video's wilt wijzigen of als u ze wilt bewerken, raakt u
	- Raak  $\left| \cdot \right|$  >  $\Box$  aan om foto's en video's te verwijderen.
	- Als u het nummer wilt wijzigen, raakt u  $\begin{bmatrix} \cdot & \cdot & \cdot \\ \cdot & \cdot & \cdot \end{bmatrix}$ aan.
	- Als u de titel en credits wilt wijzigen, raakt u  $\Rightarrow$   $\Box$  aan.
- 2. Raak  $\Box$  aan wanneer u klaar bent.

Tip: Probeer omhoog of omlaag te vegen over de zichtbare thema's om meer beschikbare thema's te bekijken.

## Een verhaal verwijderen in BlackBerry Story Maker

- 1. Raak een verhaal lang aan.
- 2. Raak  $\frac{1}{2}$   $\frac{1}{2}$   $\frac{1}{2}$  aan.

## Uw BlackBerry Story Maker-instellingen wijzigen

- 1. Veeg in BlackBerry Story Maker naar beneden vanaf de bovenzijde van het scherm.
- 2. Raak  $\bullet$  aan.
	- Als u wilt wijzigen in welke resolutie verhalen worden opgeslagen, schuift u de schakelaar Opslaan in 1080presolutie naar Aan of Uit.
	- Als u wilt wijzigen op welke locatie verhalen worden opgeslagen, schuift u de schakelaar Opslaan op mediakaart naar Aan of Uit.

# Media delen

U kunt uw BlackBerry-toestel gebruiken om uw mediabestanden op diverse manieren te delen, waaronder met Afspelen op en DLNA Certified-toestellen.

## Informatie over media delen

U kunt de mediabestanden op uwBlackBerry -toestel draadloos delen met ondersteunde Wi-Fi CERTIFIED Miracasttoestellen en DLNA Certified-toestellen, zoals computers, tv's of andere thuisentertainmentapparaten. U kunt uw mediabestanden draadloos delen op een van de volgende manieren:

- Afspelen op: In de apps voor Muziek, Afbeeldingen en Video gebruikt u de functie Afspelen op om een bestand automatisch af te spelen of weer te geven op een geselecteerd DLNA Certified-toestel.
- Media delen: Als u in de instellingen voor Media delen een DLNA Certified-toestel of een Miracast-toestel selecteert om mediabestanden mee te delen, verkrijgt het geselecteerde toestel draadloze toegang tot uw mediabestanden.

Tip: Voor meer informatie over DLNA Certified-toestellen raadpleegt u [www.dlna.org](http://www.dlna.org).

## Uw mediabestand afspelen of weergeven op een DLNA Certified-toestel

Uw DLNA Certified-toestel moet een digitale mediaspeler zijn.

U kunt uw mediabestanden die op uw BlackBerry-toestel zijn opgeslagen draadloos afspelen of weergeven op ondersteunde DLNA Certified-toestellen, zoals computers, tv's of andere thuisentertainmentapparaten.

Tip: Als u wilt weten of het toestel waarmee u het mediabestand probeert af te spelen DLNA Certified is, of voor meer informatie over DLNA Certified-toestellen, gaat u naar [www.dlna.org](http://www.dlna.org).

- 1. Open een mediabestand.
- 2. Raak  $\vdots$  aan.
- 3. Raak  $\boxed{5}$  aan.
- 4. Selecteer een toestel waarop u het mediabestand wilt afspelen of weergeven.

Als u andere mediabestanden wilt afspelen terwijl u nog bent verbonden met het DLNA Certified-toestel, raakt u  $\langle$  aan en selecteert u een mediabestand.

Als u het mediabestand niet meer op het DLNA Certified-toestel wilt afspelen of weergeven, raakt u

## Uw mediabestanden delen met DLNA Certifiedtoestellen

- Uw DLNA Certified-toestel moet een digitale mediaspeler zijn.
- Uw BlackBerry-toestel moet verbonden zijn met hetzelfde Wi-Fi-netwerk als het toestel waarmee u de mediabestanden wilt delen.

U kunt de opties voor Media delen in uw toestelinstellingen gebruiken om DLNA Certified- en Wi-Fi CERTIFIED Miracasttoestellen draadloze toegang te verlenen tot uw mediabestanden.

Als u wilt weten of het toestel waarmee u het mediabestand probeert af te spelen DLNA Certified is, of voor meer informatie over DLNA Certified-toestellen, gaat u naar [www.dlna.org](http://www.dlna.org).

- 1. Veeg in het beginscherm naar beneden vanaf de bovenzijde van het scherm.
- 2. Raak  $\bigotimes$  Instellingen > Media delen aan.
	- Als u uw mediabestanden wilt delen, schakelt u delen in voor elk type mediabestand dat u wilt delen.
	- Raak Toestellen aan om toestellen toegang tot uw mediabestanden te verlenen. Schakel de selectievakjes in naast elk toestel dat u toegang wilt geven.

# Games

Maak contact met vrienden terwijl u nieuwe games ontdekt met Games voor BlackBerry 10. U kunt bovendien favoriete games toevoegen en uw Games-profiel aanpassen.

## Uw Games-profiel wijzigen

Wanneer u uw profiel maakt, vult de app Games de vereiste informatie in met de informatie uit uw BBM-profiel. Wanneer u uw profielgegevens aanpast in de app Games, heeft dat geen invloed op uw BBM-profiel.

Raak in de Games-app  $\begin{bmatrix} \vdots \\ \vdots \end{bmatrix}$  >  $\begin{bmatrix} \Omega_{2} \\ \vdots \end{bmatrix}$  aan.

- Raak Kies een foto aan om uw profielafbeelding te wijzigen. Scrol door de afbeeldingen op uw BlackBerry-toestel en raak de afbeelding aan die u wilt gebruiken.
- Als u de foto wilt gebruiken die al is gekoppeld aan uw BBM-profiel, raakt u **BBM-afbeelding gebruiken** aan.
- Raak het tekstveld onder **Weergavenaam** aan om uw appnaam te wijzigen.
- Als u het e-mailadres wilt wijzigen dat aan uw account is gekoppeld, raakt u het tekstveld onder **E-mailadres** aan.
- Schuif de schakelaar Openbaar profiel naar Aan of Uit.

## Een vriend uitnodigen voor de Games-app

U kunt vrienden toevoegen aan de Games-app om te bekijken welke games ze spelen, topscores te vergelijken en games aan te bevelen.

Opmerking: De games die u speelt en de beloningen die u ontvangt kunnen alleen worden bekeken in de tijdlijn van uw Games-app door uw gamingvrienden. Ze worden nergens anders weergegeven.

Voer een van de volgende handelingen uit:

• Raak in uw tijdlijn een speler aan.

• Als u uw vrienden op andere manieren aan de Games-app wilt toevoegen, zoals via e-mail, door een gebruikersnaam op te zoeken of door vrienden van uw huidige vrienden uit te nodigen, raakt u  $\mathcal{L} > \frac{1}{2}$  aan.

Tip: Als u een vriend uit de Games-app wilt verwijderen, gaat u naar het profiel van die vriend. Raak A, aan.

## Een game toevoegen

Gebruik de Games-app om uw nieuwe favoriete spelletje te ontdekken dat u kunt kopen of gratis kunt downloaden.

- 1. Voer een van de volgende handelingen uit:
	- Raak in uw tijdlijn een spelletje aan dat er interessant uitziet.
	- Raak **as** aan om te bladeren door nieuwe spelletjes, populaire spelletjes en spelletjes die uw vrienden spelen.
- 2. Raak  $\left( \mathbb{R}\right)$  > Downloaden aan.

### Een game toevoegen aan uw favorieten

Als u een spelletje ontdekt hebt, kunt u het markeren als favoriet zodat u er snel bij kunt.

- 1. Raak in de Games-app, op het beginscherm,  $\Rightarrow$  aan.
- 2. Raak  $\triangle$  aan naast een game.

Als u een game uit uw favorieten wilt verwijderen, raakt u

### Een spelletje aanbevelen

U kunt uw favoriete spelletjes aanbevelen aan uw Games-vrienden. Aanbevelingen worden als privébericht verzonden, zodat alleen de vrienden die u selecteert kunnen zien welke aanbevelingen u naar hen stuurt.

- 1. Raak een spelletje aan.
- 2. Raak  $\overline{16}$  aan.
- 3. Kies een vriend.

## Een Games-vriend uitnodigen voor BBM

Als u een vriend hebt in de Games-app die niet in uw lijst met BBM-contactpersonen staat, kunt u die vriend uitnodigen voor BBM zonder de Games-app te verlaten.

- 1. Voer een van de volgende acties uit in de Games-app:
	- Raak in uw tijdlijn een vriend aan.
- Raak op het beginscherm **to** aan. Raak een vriend aan.
- 2. Raak  $\frac{1}{2}$  aan.

## Een BBM-chat met een Games-vriend starten

U kunt een BBM-chat starten zonder de Games-app te verlaten, bijvoorbeeld als u snel ergens op wilt reageren in een game.

- 1. Raak in uw tijdlijn of op het scherm  $\log$  een vriend aan.
- 2. Raak  $\boxed{p}$  aan.

### Problemen oplossen: Games

#### Alleen mijn vrienden kunnen mijn profiel zien

Uw openbaar profiel staat standaard uit zodat alleen uw vrienden uw profiel kunnen zien. U kunt deze instelling wijzigen om uw profiel voor iedereen zichtbaar te maken.

- 1. Raak uw weergaveafbeelding aan om uw profiel te wijzigen.
- 2. Schuif de schakelaar Openbaar profiel naar Uit.

# Instellingen

# De instellingen van uw toestel aanpassen

Uw BlackBerry-toestel is ontworpen met uitgebreide mogelijkheden voor aanpassing en bediening. U kunt het uitpakken en er direct mee aan de slag, en het toestel volledig aanpassen op uw behoefte. Verken de verschillende opties en ontdek wat u allemaal met uw toestel kunt doen.

- 1. Veeg in het beginscherm naar beneden vanaf de bovenzijde van het scherm.
- 2. Raak  $\bigotimes$  Instellingen aan.

### Uw Snelle instellingen aanpassen

Het instellingenmenu dat u oproept door op het beginscherm omlaag te vegen, is ontworpen om uw meestgebruikte instellingen weer te geven. U kunt kiezen welke instellingen u te zien krijgt en in welke volgorde, zodat u snel toegang hebt tot uw belangrijkste instellingen. Zo kunt u uw BlackBerry-toestel snel in de vliegtuig- of nachtkastmodus zetten, uw alarm uitschakelen of uw zaklamp aanzetten!

- 1. Veeg in het beginscherm naar beneden vanaf de bovenzijde van het scherm.
- 2. Raak  $\bigstar$  Instellingen > Snelle instellingen aan
	- Schakel de selectievakjes naast uw snelle instellingen in of uit om de corresponderende items toe te voegen of te verwijderen.
	- Als u de volgorde van de items in uw snelle instellingen wilt wijzigen, raakt u  $\ddagger$  aan. Raak het item dat u wilt verplaatsen lang aan. Versleep het item en laat het los. Raak Opslaan aan.

**Tip:** Als u veel items in Snelle instellingen hebt, veegt u naar links of rechts om ze allemaal weer te geven.

### Overzicht van toestelinstellingen

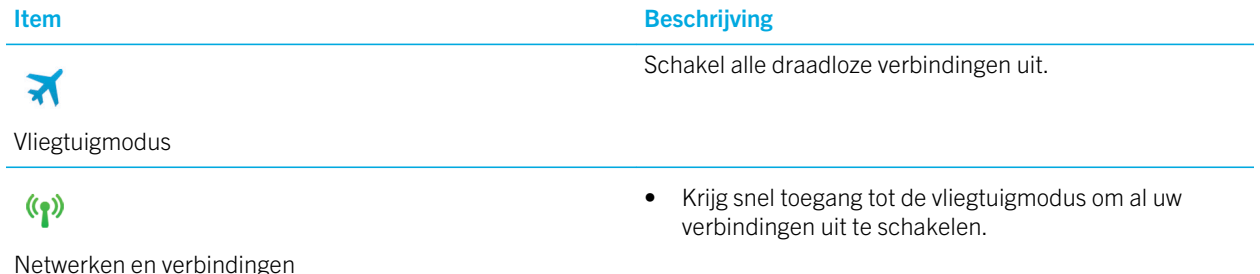

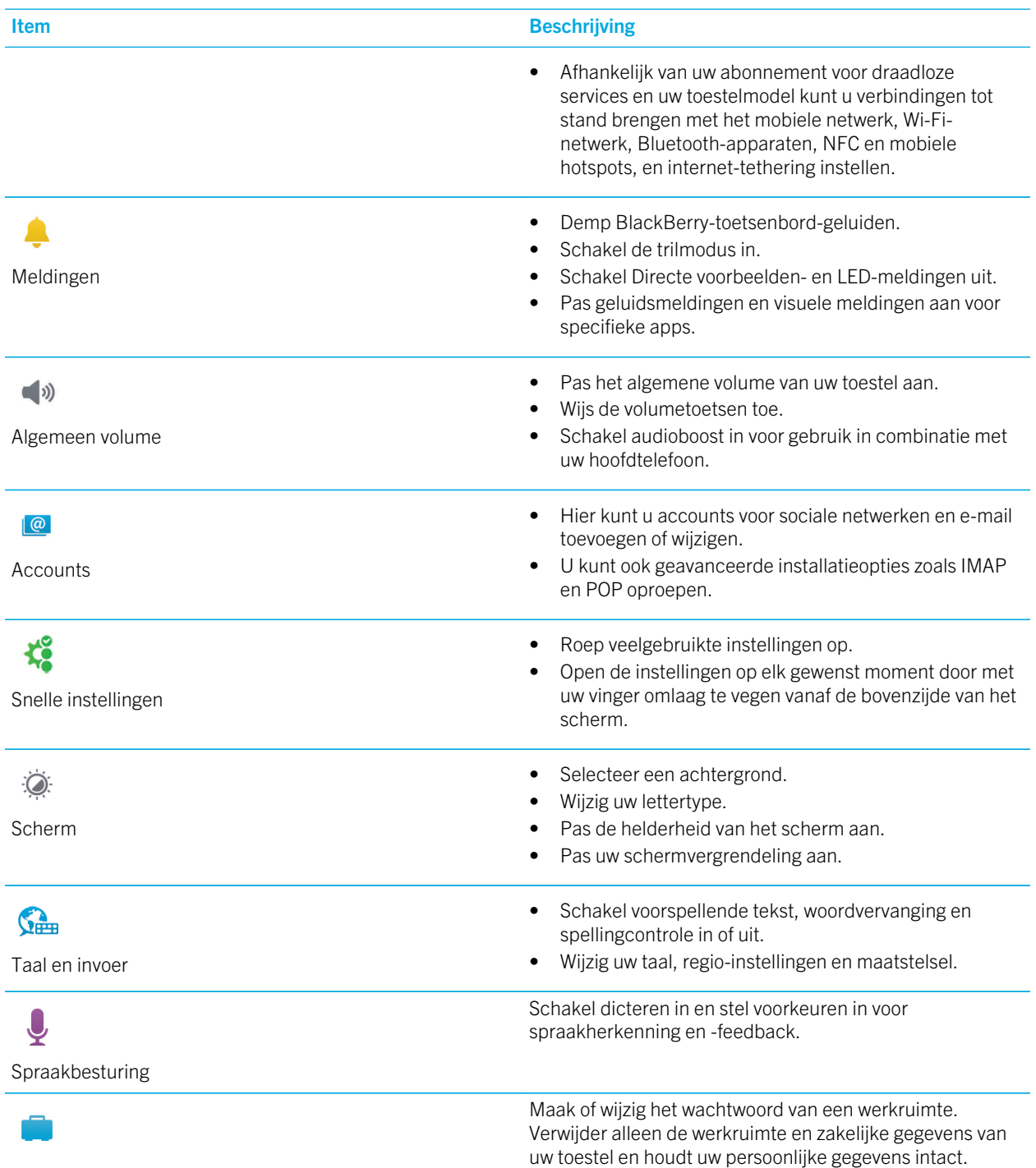

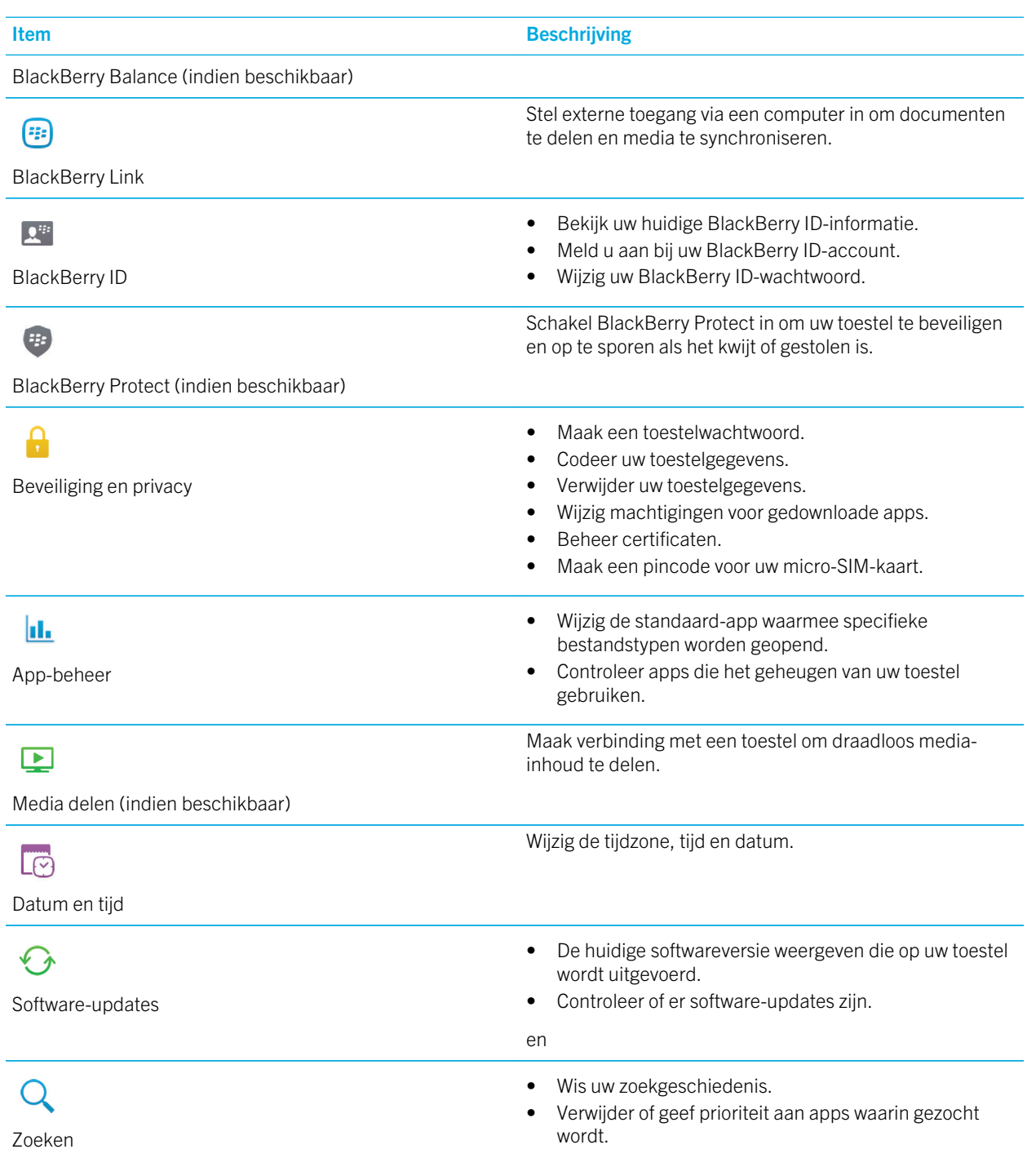

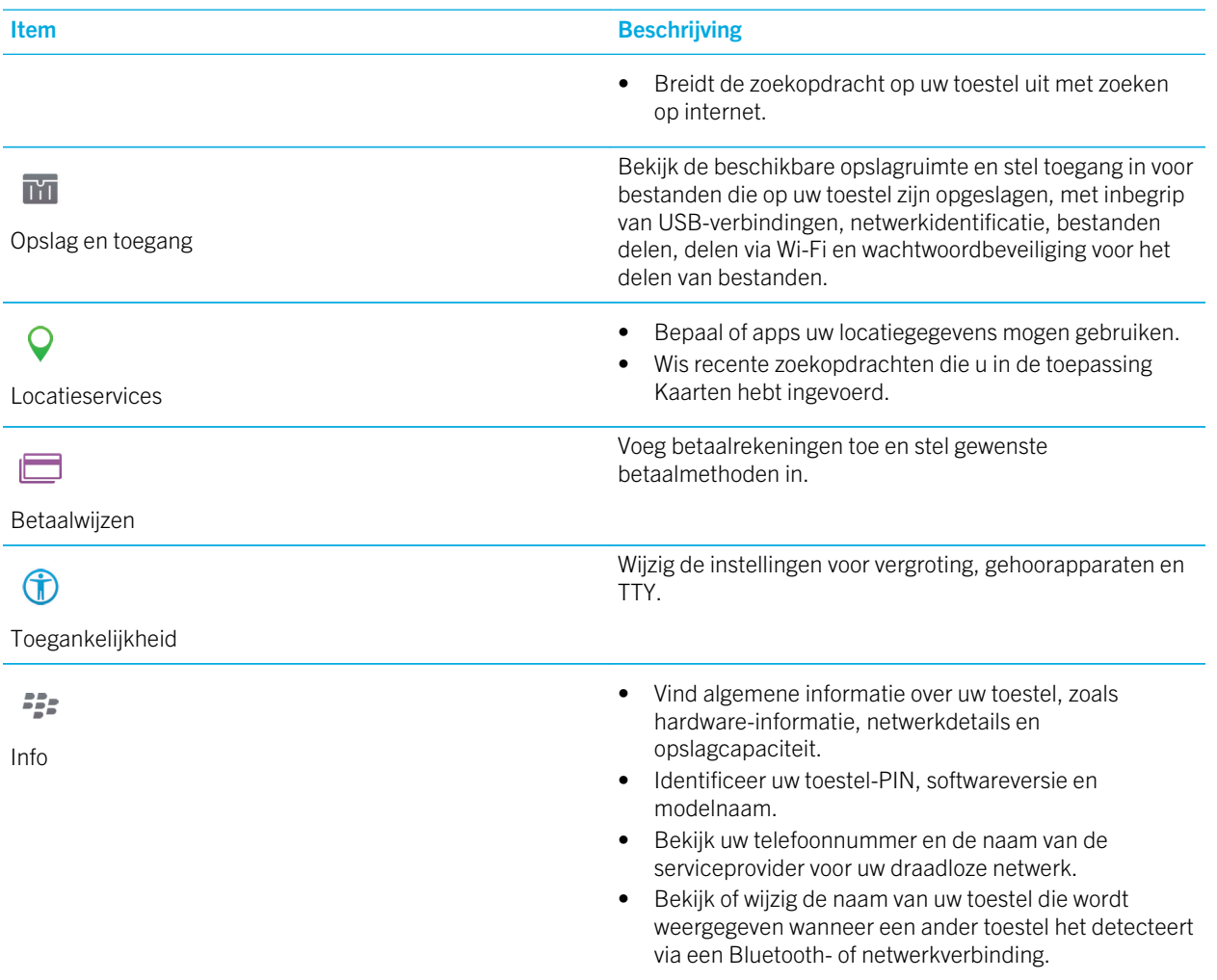

# Hoe werk ik de software op mijn BlackBerry 10-toestel bij?

Afhankelijk van uw regio en draadloze serviceprovider zijn er mogelijk geen software-updates beschikbaar.

Maak regelmatig back-upbestanden en sla ze op uw computer op, met name voordat u software bijwerkt. Door een recent back-upbestand op uw computer te bewaren, kunt u uw toestelgegevens herstellen als u uw BlackBerry-toestel kwijtraakt, wordt gestolen of beschadigd raakt door onvoorziene omstandigheden.

- 1. Veeg in het beginscherm naar beneden vanaf de bovenzijde van het scherm.
- 2. Raak  $\overline{B}$  Instellingen > Software-updates aan.
- 3. Raak Updates zoeken aan.

U kunt uw toestelsoftware ook bijwerken via BlackBerry Link. Raadpleeg voor meer informatie de Help-documentatie van BlackBerry Link.

## Automatische updates voor de software van uw toestel inschakelen

Als er een software-update voor uw BlackBerry-toestel beschikbaar is en uw toestel is verbonden met een Wi-Fi-netwerk, worden software-updates automatisch gedownload en op uw toestel geïnstalleerd. Wanneer deze functie is ingeschakeld, wordt er geen melding weergegeven wanneer een update wordt geïnstalleerd, maar kunt u gevraagd worden uw toestel opnieuw te starten om de installatie te voltooien.

- 1. Veeg in het beginscherm naar beneden vanaf de bovenzijde van het scherm.
- 2. Raak  $\bullet$  Instellingen > Software-updates aan.
- 3. Raak  $\bullet$  aan.
- 4. Schuif de schakelaar Automatische updates naar Aan.

# Batterij en vermogen

Uw BlackBerry-toestel bevat een aantal functies die zijn ontworpen om de batterijlevensduur te controleren en uw toestel optimaal te benutten. U kunt leren hoe u de batterijlevensduur verlengt, controleert welke apps het meeste batterijvermogen verbruiken en wat de meest efficiënte manier is om uw toestel op te laden.

## Uw toestel uitschakelen

Houd de toets **Aan-uit/Vergrendelen** ingedrukt (boven de volumetoetsen aan de zijkant van uw toestel).

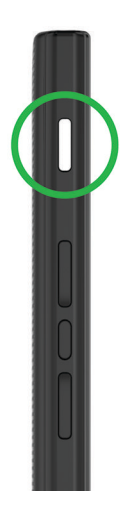

### Uw toestel in stand-by zetten

Wanneer u uw BlackBerry-toestel in stand-by zet, gaat de schermverlichting uit en wordt het scherm vergrendeld. Draadloze verbindingen en alarmen blijven actief.

Druk op de toets Aan-uit/Vergrendelen (boven de volumetoetsen aan de zijkant van uw toestel).

Veeg naar boven vanaf de onderzijde van het scherm om uw toestel te activeren.

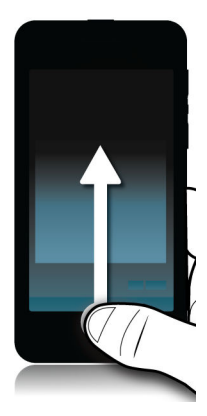

### Uw toestel opnieuw opstarten of instellen

Als uw BlackBerry-toestel langzamer werkt dan gewoonlijk of niet reageert, kan het uit- en opnieuw inschakelen van uw toestel helpen om het probleem op te lossen.

Voer een van de volgende handelingen uit:

- Houd de toets **Aan-uit/Vergrendelen** ingedrukt (boven de volumetoetsen aan de zijkant van uw toestel) om uw toestel opnieuw op te starten. Raak (1) aan.
- Houd de knop **Aan-uit/Vergrendelen** tien seconden ingedrukt om uw toestel opnieuw in te stellen.

## Uw toestel opladen

Omdat de batterij die bij uw toestel is meegeleverd nog niet volledig is opgeladen, moet u dat doen voordat u uw BlackBerry-toestel in gebruik neemt.

Laad uw toestel op met de oplader die door BlackBerry bij uw toestel is geleverd. U kunt uw toestel ook vanaf uw computer opladen met een USB-kabel, maar dit duurt mogelijk langer.

WAARSCHUWING: Andere opladers bieden mogelijk onvoldoende vermogen en kunnen uw toestel beschadigen.

Houd de kabel met het BlackBerry-logo (F: ) omhoog gericht en sluit de kabel aan op de USB-poort op uw toestel. Sluit de oplader aan op een stopcontact.

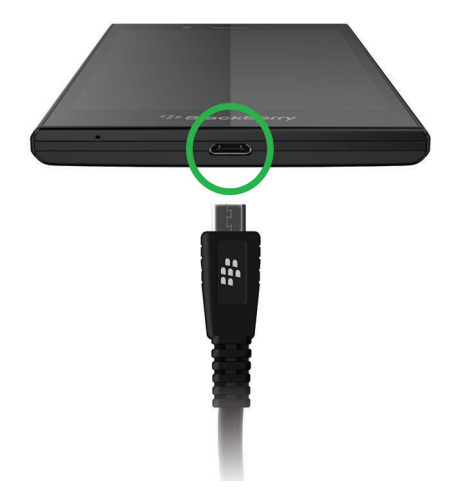

### De batterij opgeladen houden

Uw BlackBerry-toestel gebruikt een lithium-ionbatterij. U kunt het volgende doen om optimaal gebruik te maken van dit type batterij:

- Uw toestel wordt sneller opgeladen als u het niet gebruikt terwijl het in de oplader zit.
- Laad uw toestel vaak op, zelfs wanneer de batterij niet bijna leeg is.
- U kunt uw toestel beter niet opladen, gebruiken of bewaren op extreem koude of warme plaatsen, zoals op het dashboard in uw auto.
- Laat uw toestel niet lange tijd uitgeschakeld wanneer de batterij bijna leeg is.
- Als uw toestel een verwijderbare batterij heeft en u het meer dan enkele dagen niet gebruikt, kunt u de batterij gedeeltelijk opladen. Vervolgens verwijdert u de batterij en bewaart u deze op een droge plek op kamertemperatuur om het batterijvermogen te behouden.

## Batterij- en oplaadpictogrammen

Het pictogram Batterijniveau wordt boven aan het beginscherm van uw BlackBerry-toestel weergegeven.

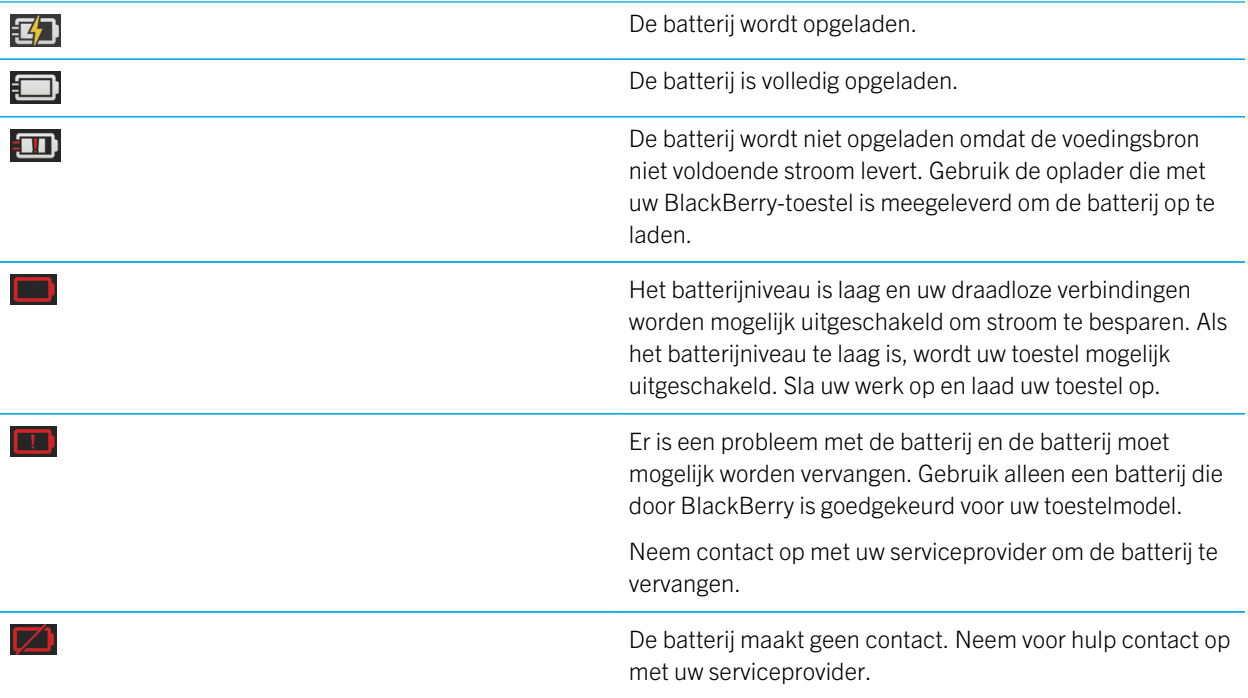

## Uw batterijniveau controleren

- 1. Veeg in het beginscherm naar beneden vanaf de bovenzijde van het scherm.
- 2. Raak  $\bullet$  Instellingen > Info aan.
- 3. Raak in de vervolgkeuzelijst Categorie Hardware aan.
- 4. Als u het resterende percentage op uw batterij wilt weergeven, zie het gedeelte **Batterij**.

## Batterijlevensduur, geheugengebruik, CPU-gebruik en opslagruimte op uw toestel controleren

U kunt controleren hoeveel batterijtijd en -vermogen u nog hebt, hoeveel van het geheugen wordt gebruikt en hoeveel opslagruimte nog beschikbaar is. U kunt ook controleren welke apps en services het meeste beslag leggen op het batterijvermogen, het geheugengebruik, de opslagruimte of CPU-bronnen, en u kunt apps sluiten of verwijderen om batterijvermogen te besparen of de toestelprestaties te verbeteren.

- 1. Veeg in het beginscherm naar beneden vanaf de bovenzijde van het scherm.
- 2. Raak  $\bigstar$  Instellingen > App-beheer > Toestelcontrole aan.
- 3. Als u verschillende soorten toestelstatistieken wilt controleren, raakt u boven aan het scherm Batterij, CPU, Geheugen of Opslag aan.

Tip: Onder Batterij en CPU kunt u de toestel- en gebruiksstatistieken voor verschillende perioden bekijken. Als u het tijdsbestek voor de statistieken onder Batterij en CPU wilt wijzigen, raakt u Toestelcontrole boven aan het scherm aan. Raak een tijdsbestek aan.

#### Batterij- en gebruiksstatistieken voor een specifieke app of service bekijken

- 1. Veeg in het beginscherm naar beneden vanaf de bovenzijde van het scherm.
- 2. Raak  $\bullet$  Instellingen > App-beheer > Toestelcontrole aan.
- 3. Raak een app of service aan.

### Apps sluiten of verwijderen via het scherm Toestelcontrole

Als u merkt dat een open app veel beslag legt op het batterijvermogen, het toestelgeheugen of de CPU-bronnen, kunt u de app sluiten en alle gerelateerde processen beëindigen. U kunt apps ook permanent verwijderen via het scherm Toestelcontrole. Sommige apps moeten altijd geïnstalleerd en open zijn, en kunnen dus niet gesloten of verwijderd worden.

- 1. Veeg in het beginscherm naar beneden vanaf de bovenzijde van het scherm.
- 2. Raak is Instellingen > App-beheer > Toestelcontrole aan.
- 3. Raak de app aan.
- 4. Voer een van de volgende handelingen uit:
	- Raak  $\bigcirc$  aan om de app te sluiten.
	- Als u de app permanent wilt verwijderen, raakt u  $\overline{w}$  aan.

## LED- en batterijmeldingen

Een rode LED die ononderbroken brandt kan aangeven dat uw BlackBerry-toestel wordt ingeschakeld of opnieuw wordt opgestart.

Een knipperende gele LED kan aangeven dat de batterij bijna leeg is en uw toestel wordt opgeladen.

Een groene LED die ononderbroken brandt kan aangeven dat uw toestel is aangesloten op een oplader en volledig is opgeladen.

## Hoe kan ik de batterijlevensduur verlengen?

De batterijlevensduur hangt af van hoe u uw BlackBerry-toestel gebruikt. Probeer het volgende om de batterijlevensduur te verlengen:

### Het scherm dimmen

Verleng de batterijlevensduur door het scherm te dimmen in uw toestelinstellingen.

Voer een van de volgende handelingen uit:

- Veeg vanaf de bovenzijde van het beginscherm omlaag om de helderheid aan te passen, een donkere achtergrond te kiezen of de time-out van de schermvergrendeling te wijzigen. Raak  $\mathbf{\ddot{x}}$  Instellingen > Weergave aan.
- Als u uw toestel automatisch wilt laten vergrendelen of het scherm wilt laten dimmen wanneer het zich in een BlackBerry-houder bevindt, veegt u vanaf de bovenzijde van het beginscherm omlaag. Raak  $\mathbf{\ddot{x}}$  Instellingen > Beveiliging en privacy > Toestelwachtwoord > Toestel vergrendelen in houder aan.

### $\blacktriangleleft$ » Het volume verlagen

Voer een van de volgende handelingen uit:

• Zet het volume van uw toestel zachter met de volumetoetsen rechts op uw toestel.

- Veeg vanaf de bovenzijde van het beginscherm omlaag om andere volume-instellingen, zoals toepassingsvolume of meldingen, aan te passen. Raak  $\mathbf{\hat{x}}$  Instellingen > Systeemvolume of Meldingen aan.
- Veeg in het beginscherm naar beneden vanaf de bovenzijde van het scherm om andere volume-instellingen aan te passen.

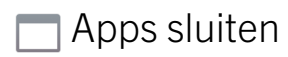

Haal meer uit elke oplaadbeurt door apps en functies die u niet meer gebruikt te sluiten zodat ze niet actief blijven op de achtergrond. Sommige functies verbruiken meer batterijvermogen dan andere. Het is raadzaam de volgende apps te sluiten of uit te schakelen wanneer ze niet in gebruik zijn: de camera, de BlackBerry Browser, Spraakbesturing, GPS, en Bluetooth-technologie.

### Verbindingen uitschakelen

Als uw toestel zich buiten het bereik van een draadloos netwerk bevindt, schakel dan de verbinding uit zodat uw toestel niet blijft zoeken naar een netwerksignaal.

- 1. Veeg in het beginscherm naar beneden vanaf de bovenzijde van het scherm.
- 2. Raak  $\bigotimes$  Instellingen > Netwerkverbindingen aan.

### $\odot$  Uw software updaten

U kunt meer energie besparen door de laatste versie van BlackBerry 10 OS te gebruiken. Als er een software-update voor uw toestel beschikbaar is, verschijnt er een melding in de BlackBerry Hub.

#### Een mediakaart gebruiken

Beperk het energieverbruik door minder gegevens op uw toestel op te slaan. Sla gegevens op een mediakaart op in plaats van op uw toestel.

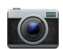

#### **For De flitser van de camera uitschakelen**

Bespaar energie door de flitser uit te schakelen wanneer u foto's neemt.

Tip: Zoals bij de meeste elektronische toestellen gaat de batterij van uw toestel langer mee als u het toestel uit de zon houdt en niet op warme plaatsen neerlegt, de contactpunten schoonhoudt en uw toestel regelmatig oplaadt. Laat uw toestel niet lange tijd uitgeschakeld wanneer de batterij bijna leeg is.

## Veiligheid van toestel en batterij

Gebruik uitsluitend de batterij die door BlackBerry wordt aanbevolen voor uw specifieke model BlackBerry-toestel. Als u een andere batterij gebruikt, wordt de garantie bij uw toestel mogelijk ongeldig.

WAARSCHUWING: Er is een risico op explosie als de batterij wordt vervangen door een verkeerd batterijtype. Probeer uw niet-verwisselbare batterij niet te vervangen. Alleen bevoegd onderhoudspersoneel mag reparaties uitvoeren op uw toestel of de batterij ervan vervangen.

### Toestel en batterij wegwerpen

Recycle uw BlackBerry-toestel en de batterij in overeenstemming met uw lokale regelgeving. Werp uw toestel of

batterij niet in vuur. U mag uw toestel of batterij niet bij het gewone huishoudelijk afval deponeren.

Ga voor informatie over de teruggave van uw toestel aan BlackBerry voor recycling en veilige verwerking op een browser op uw computer naar [www.blackberry.com/recycling](http://www.blackberry.com/recycling) . Het recycle- en inruilprogramma is alleen beschikbaar in bepaalde gebieden.

### BlackBerry en milieuvriendelijkheid

BlackBerry zet zich in voor het verminderen van de schadelijke gevolgen van BlackBerry-producten op het milieu. Ga voor meer informatie over duurzame maatregelen bij BlackBerry naar [http://www.rim.com/company/corporate-responsibility/](http://www.rim.com/company/corporate-responsibility/product_sustainability.shtml) [product\\_sustainability.shtml](http://www.rim.com/company/corporate-responsibility/product_sustainability.shtml).

#### Informatie over de veiligheid, garantie en privacy voor uw toestel weergeven

Als u het *Privacybeleid* wilt bekijken, moet uw BlackBerry-toestel verbonden zijn met het internet.

Neem even de tijd om de licentieovereenkomst, de beperkte garantie, de veiligheidsinformatie en het privacybeleid voor uw toestel door te nemen. Deze documenten zijn beschikbaar via uw scherm met toestelinstellingen. Hierin vindt u belangrijke informatie over de algemene gebruiksvoorwaarden, de batterij en andere belangrijke veiligheidsmaatregelen en dekking van de garantie.

- 1. Veeg in het beginscherm naar beneden vanaf de bovenzijde van het scherm.
- 2. Raak  $\bullet$  Instellingen > Info aan.
- 3. Raak in de vervolgkeuzelijst Categorie Wettelijke bepalingen aan.
- 4. Raak een koppeling aan.

# Verbindingen

Verbind uw BlackBerry-toestel met een mobiel netwerk of Wi-Fi-netwerk om op websites te browsen, uw berichten te bekijken, locatieservices te gebruiken en nog veel meer. U kunt uw toestel ook verbinden met een mobiele hotspot op een openbare plek, uw toestel koppelen aan uw auto met Bluetooth-technologie of internet-tethering gebruiken om verbinding te maken met andere toestellen met Wi-Fi. Met NFC kunt u bestanden gemakkelijk delen tussen toestellen.

### Controleren met welke draadloze netwerken uw toestel verbinding kan maken

Uw BlackBerry-toestel maakt niet noodzakelijk verbinding met elk type netwerk dat wordt vermeld op uw toestel. Uw toestel kan met alle vermelde netwerken verbinding maken, maar of de verbinding ook daadwerkelijk gemaakt kan worden met elk type netwerk, hangt ook af van uw mobiele abonnement. Meer informatie over de draadloze netwerken waarmee uw toestel verbinding maakt, vindt u in het boekje *Veiligheids- en productinformatie* voor uw toestel.

- 1. Veeg in het beginscherm naar beneden vanaf de bovenzijde van het scherm.
- 2. Raak  $\bullet$  Instellingen > Info aan.
- 3. Raak in de vervolgkeuzelijst boven aan het scherm Netwerk aan.

## Uw toestel een bijnaam geven

U kunt wijzigen met welke naam uw BlackBerry-toestel op andere toestellen wordt weergegeven. Deze bijnaam is nuttig wanneer u draadloos mediabestanden deelt of verbinding maakt met Bluetooth-technologie.

- 1. Veeg in het beginscherm naar beneden vanaf de bovenzijde van het scherm.
- 2. Raak  $\bigotimes$  Instellingen > Info aan.
- 3. Voer in het veld Toestelnaam een nieuwe naam voor uw toestel in.

### Pictogrammen voor de draadloze verbinding

De volgende pictogrammen kunnen worden weergegeven in de rechterbovenhoek van het beginscherm en geven de huidige dekking aan van het draadloze netwerk van uw BlackBerry-toestel.

> Het aantal volle balkjes geeft de sterkte van het mobiele netwerksignaal aan. Als het signaal zwak is, kost het uw toestel mogelijk meer vermogen om de verbinding te behouden.

llı.

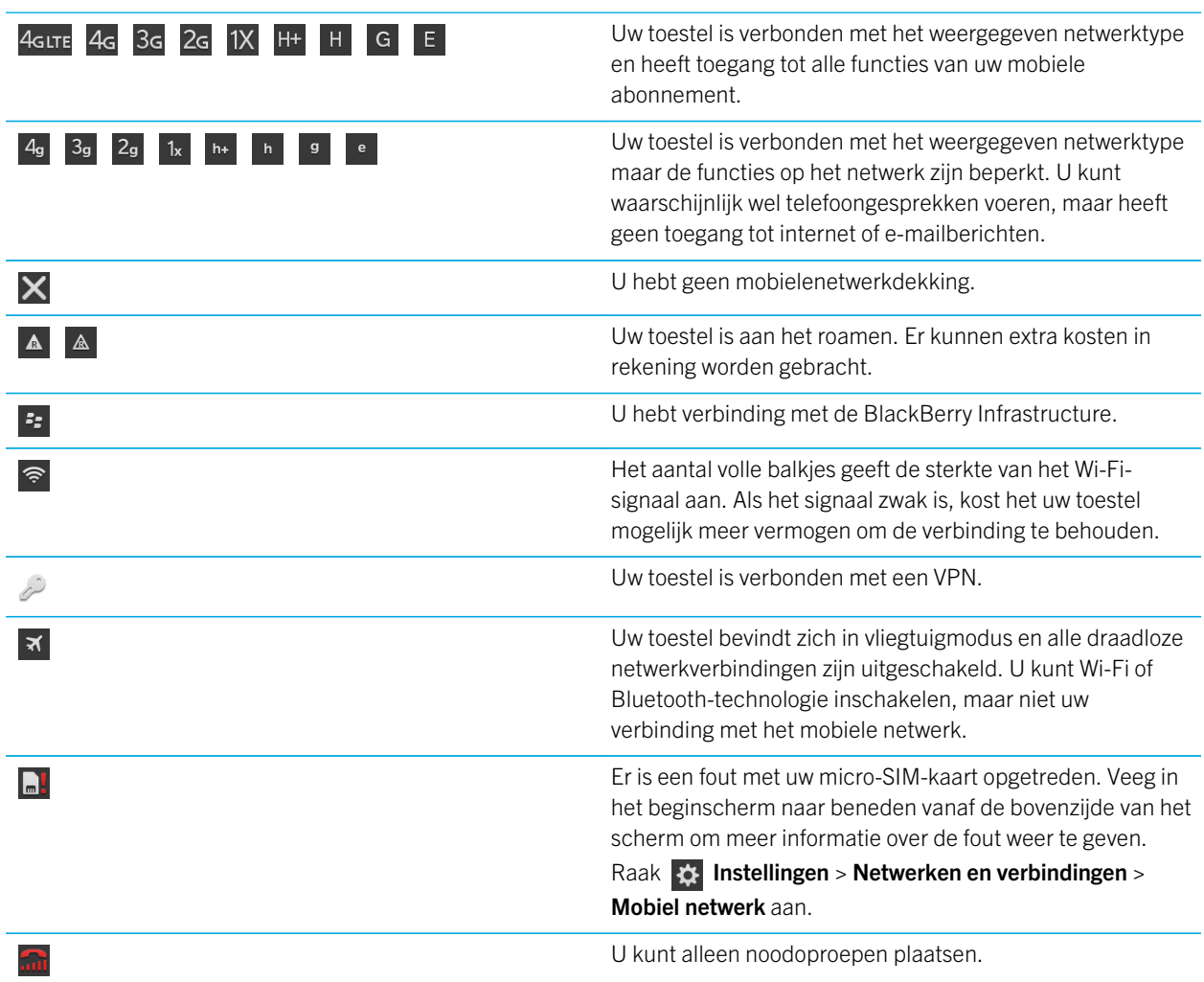

De volgende pictogrammen worden weergegeven in de linkerbovenhoek van het beginscherm als uw toestel is verbonden of verbinding probeert te maken met een ander toestel via de modus Mobile Hotspot, Internet-tethering of Bluetoothtechnologie.

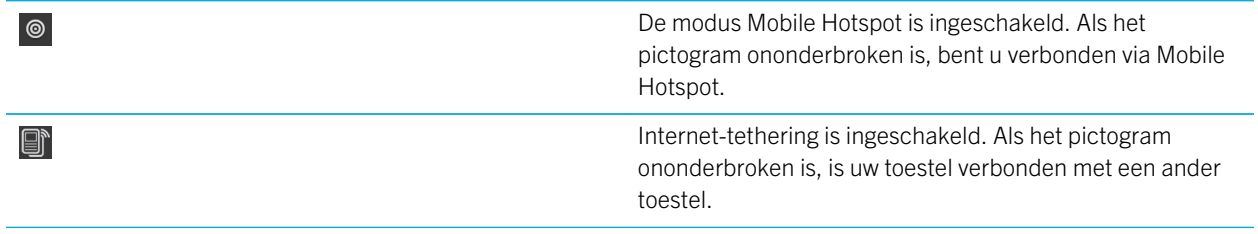

#### $\frac{1}{2}$

Bluetooth-technologie is ingeschakeld. Als het pictogram ononderbroken is, bent u verbonden via Bluetoothtechnologie.

### Een verbinding kiezen

Uw BlackBerry-toestel kan een scala aan verbindingen aan zodat u meer kunt doen met uw toestel en beter kunt samenwerken met andere toestellen. Kijk in de lijst met verbindingen voor de soorten verbindingen, tips voor het gebruik van elke verbinding en om misschien wat nieuws te leren waarvan u niet wist dat het kon.

#### Netwerkverbindingen

#### Mobiel netwerk

Via uw verbinding met het mobiele netwerk kan uw BlackBerry-toestel oproepen plaatsen en, als u een abonnement heeft, gegevensservices gebruiken zoals surfen op internet. Op sommige locaties, zoals in ziekenhuizen of aan boord van een vliegtuig moet u uw mobiele netwerkverbinding uitschakelen maar meestal kunt u uw mobiele netwerkverbinding ingeschakeld laten.

#### Wi-Fi

Een Wi-Fi-verbinding is een andere manier om gegevensservices te krijgen op uw toestel maar in tegenstelling tot het mobiele netwerk, kost het u niets extra om Wi-Fi te gebruiken. Uw toestel is ontworpen om opgeslagen Wi-Finetwerken te gebruiken voordat het mobiele netwerk wordt gebruikt voor standaard gegevensfuncties zoals het internet gebruiken of apps downloaden. U kunt Wi-Fi ingeschakeld laten zodat uw toestel automatisch verbinding maakt zodra u in de buurt bent van een opgeslagen Wi-Fi-netwerk, maar denk eraan dat uw batterij sneller leeg raakt als u Wi-Fi voortdurend ingeschakeld laat.

#### Verbindingen tussen toestellen

#### USB

U kunt een USB-kabel gebruiken om een tweewegsverbinding tussen uw BlackBerry-toestel en uw computer te maken. Wanneer u uw toestel aansluit op uw computer via een USB-kabel, wordt uw toestel op uw computer weergegeven als verwijderbare opslag. Afhankelijk van de functies op uw computer kunt u meestal een USBverbinding gebruiken om bestanden tussen uw computer en uw toestel heen en weer te slepen.

#### Wi-Fi Direct-verbinding

Wanneer u uw BlackBerry-toestel verbindt met andere toestellen via een Wi-Fi Direct-verbinding kunt u acties, zoals het delen van een document, uitvoeren zonder internetverbinding. Een Wi-Fi Direct-verbinding maakt een netwerk, dus u kunt meerdere toestellen tegelijk verbinden.

#### Wi-Fi CERTIFIED Miracast-verbinding

Met Miracast kunt u op een ander toestel, zoals een tv- of computerscherm, zien wat er op het scherm van uw BlackBerry-toestel staat. In de meeste gevallen moet u verbinding maken via een Miracast-adapter die u aansluit op de HDMI-connector van het toestel.

#### Bluetooth-technologie

Met draadloze Bluetooth-technologie kunt u een rechtstreekse verbinding maken tussen uw BlackBerry-toestel en een ander toestel met Bluetooth. Hoewel u bestanden kunt overdragen via een Bluetooth-verbinding, worden Bluetooth-verbindingen meestal gebruikt voor het afspelen van muziek op uw BlackBerry-toestel via een aparte luidspreker, of het voeren van telefoongesprekken op een hoofdtelefoon via de netwerkverbinding van uw BlackBerry-toestel.

#### Gedeelde internetverbindingen

U kunt de verbinding van uw BlackBerry-toestel met het mobiele netwerk gebruiken om andere toestellen toegang te geven tot internet. Deze functie is bijzonder handig als u met uw laptop of uw tablet met alleen Wi-Fi op internet wilt surfen, maar geen toegang hebt tot een Wi-Fi-netwerk.

#### Internet-tethering

U kunt internet-tethering gebruiken als u maar één toestel heeft dat u wilt verbinden met internet via de mobiele netwerkverbinding van uw BlackBerry-toestel. U kunt het toestel verbinden met uw BlackBerry-toestel met een USB-kabel of als beide toestellen Bluetooth hebben, kunt u Bluetooth-technologie gebruiken.

#### Mobile Hotspot

Met de modus Mobile Hotspot kan uw BlackBerry-toestel met maximaal acht toestellen verbinding maken. (Het aantal toestellen waarmee u verbinding kunt maken, is afhankelijk van uw serviceprovider voor draadloze netwerken.) Uw toestellen verbinden via de modus Mobile Hotspot werkt hetzelfde als via een Wi-Fi-router. U kunt de Wi-Fi-verbinding op uw toestellen gebruiken, maar heeft geen toegang nodig tot een Wi-Fi-netwerk.

#### VPN-verbindingen

U kunt uw BlackBerry-toestel verbinden met een VPN-netwerk (Virtual Private Network) via uw mobiele netwerk of een Wi-Fi-verbinding. Wanneer uw toestel met VPN is verbonden, kunt u over het hele openbare netwerk gegevens verzenden en ontvangen via het privénetwerk.

## De vliegtuigmodus inschakelen

Op sommige plekken, zoals in het vliegtuig of het ziekenhuis, moet u alle verbindingen met uw BlackBerry-toestel uitschakelen. Met vliegtuigmodus kunt u snel alle verbindingen uitschakelen en wanneer u vliegtuigmodus uitschakelt, worden alle verbindingen die aan waren weer hersteld.

- 1. Veeg in het beginscherm naar beneden vanaf de bovenzijde van het scherm.
- 2. Raak  $\bigstar$  Instellingen aan.

#### 3. Schuif de schakelaar Vliegtuigmodus naar Aan.

## Mobiel netwerk

Via uw verbinding met het mobiele netwerk kan uw BlackBerry-toestel oproepen plaatsen en, als u een abonnement heeft, gegevensservices gebruiken zoals surfen op internet. Op sommige locaties, zoals in ziekenhuizen of aan boord van een vliegtuig moet u mogelijk uw mobiele netwerkverbinding uitschakelen maar meestal kunt u uw mobiele netwerkverbinding ingeschakeld laten.

In de meeste gevallen maakt uw toestel automatisch verbinding met een geschikt draadloos netwerk wanneer u het dekkingsgebied van uw serviceprovider verlaat. Als u niet zeker weet of uw toestel juist is ingesteld voor roamen, of welke roamingkosten van toepassing zijn, kunt u dit het beste eerst vragen aan uw provider voordat u op reis gaat.

#### Verbinding maken met een mobiel netwerk

Als u uw mobiele netwerkverbinding wilt inschakelen, moet de vliegtuigmodus uitgeschakeld zijn.

- 1. Veeg op het beginscherm omlaag vanaf de bovenkant van het scherm.
- 2. Raak **Instellingen > Netwerken en verbindingen > Mobiel netwerk** aan.
- 3. Schuif de schakelaar Mobiel netwerk naar Aan.

Als u de verbinding met uw mobiele netwerk wilt uitschakelen, schuift u de schakelaar Mobiel Netwerk naar Uit.

#### Automatisch verbinding maken met uw VPN

U kunt uw BlackBerry-toestel automatisch verbinding laten maken met een VPN wanneer u mobielenetwerkdekking hebt.

- 1. Veeg in het beginscherm naar beneden vanaf de bovenzijde van het scherm.
- 2. Raak **is Instellingen > Netwerken en verbindingen > VPN** aan.
- 3. Raak  $(*)$  aan.
- 4. Raak in de vervolgkeuzelijst het VPN-profiel aan dat u wilt gebruiken. Maak uw eigen profiel of neem contact op met uw beheerder als er geen VPN-profielen in de lijst staan.
- 5. Schuif de schakelaar Verbinden via mobiel netwerk naar Aan.

#### Roaming

In de meeste gevallen maakt uw BlackBerry-toestel automatisch verbinding met een geschikt draadloos netwerk wanneer u het dekkingsgebied van uw serviceprovider verlaat. In sommige gevallen moet u contact opnemen met uw provider om uw micro-SIM-kaart of toestel juist te laten instellen. Als u niet zeker weet of uw toestel juist is ingesteld voor roamen, of welke roamingkosten van toepassing zijn, kunt u dit het beste eerst vragen aan uw provider voordat u op reis gaat.

### Handmatig van draadloos netwerk veranderen

Uw BlackBerry-toestel zoekt automatisch een geschikt mobiel netwerk wanneer u onderweg bent maar mogelijk moet u handmatig van netwerk veranderen wanneer u moeite heeft verbinding te maken of wanneer het netwerksignaal zwak is.

Als u handmatig van draadloos netwerk wilt veranderen, moet deze service deel uitmaken van uw abonnement en moet uw toestel verbonden zijn met een GSM- of UMTS-netwerk.

- 1. Veeg in het beginscherm naar beneden vanaf de bovenzijde van het scherm.
- 2. Raak **Instellingen > Netwerken en verbindingen > Mobiel netwerk** aan.
- 3. Als de schakelaar Mobiel netwerk uit staat, zet u deze Aan.
- 4. Stel de Netwerkselectiemodus in op Handmatig.
- 5. Wanneer uw toestel klaar is met het scannen naar netwerken, raakt u een netwerk aan.

#### Gegevensservices uitschakelen tijdens roaming

Afhankelijk van uw abonnement kunt u gegevensservices (e-mailberichten, PIN-berichten, sms-berichten met bijlagen en browserservice) op uw BlackBerry-toestel mogelijk uitschakelen, zodat alleen de telefoon en eenvoudige sms-berichten beschikbaar zijn. Als u gegevensservice uitschakelt tijdens het roamen voorkomt u extra kosten voor roaming. Neem voor meer informatie contact op met uw serviceprovider.

- 1. Veeg in het beginscherm naar beneden vanaf de bovenzijde van het scherm.
- 2. Raak  $\bigotimes$  Instellingen > Netwerken en verbindingen > Mobiel netwerk aan.
- 3. Als de schakelaar Mobiel netwerk uit staat, zet u deze Aan.
- 4. Raak in de vervolgkeuzelijst Gegevensservices tijdens roaming Uit of Vragen aan.

#### Problemen oplossen: Mobiel netwerk

#### Ik kan geen verbinding maken met het mobiele netwerk

Probeer de volgende oplossingen:

- Controleer of de vliegtuigmodus uit staat. Als de vliegtuigmodus aan staat, is de optie om het mobiele netwerk in te schakelen niet beschikbaar. Veeg in het beginscherm naar beneden vanaf de bovenzijde van het scherm om vliegtuigmodus uit te schakelen. Raak  $\otimes$  Instellingen aan. Schuif de schakelaar Vliegtuigmodus naar Uit.
- Controleer of de verbinding met het draadloze netwerk is ingeschakeld. Veeg in het beginscherm naar beneden vanaf de bovenzijde van het scherm om uw verbinding te controleren. Raak  $\ket{\bm{\phi}}$  Instellingen > Netwerken en verbindingen > Mobiel netwerk aan. Controleer of de schakelaar Mobiel netwerk is ingesteld op Aan.
- Controleer of uw BlackBerry-toestel verbinding heeft met het netwerk van uw serviceprovider. Als u handmatig van draadloos netwerk bent veranderd, blijft uw toestel met dat draadloze netwerk verbonden totdat u weer het draadloze netwerk van uw serviceprovider selecteert.
- Als uw toestel een micro-SIM-kaart gebruikt, controleert u of deze goed in uw toestel is geplaatst.

• Als uw toestel normaal verbinding maakt met een CDMA-netwerk en uw toestel internationaal roamen ondersteunt, controleer dan of uw toestel in de roaming-modus staat en of uw micro-SIM-kaart correct in uw toestel is geplaatst.

## Wi-Fi-verbindingen

Een Wi-Fi-verbinding is een manier om gegevensservices te krijgen op uwBlackBerry- toestel maar in tegenstelling tot het mobiele netwerk, kost het u niets extra om Wi-Fi te gebruiken. Uw toestel is ontworpen om opgeslagen Wi-Fi-netwerken te gebruiken voordat het mobiele netwerk wordt gebruikt voor standaard gegevensfuncties zoals het internet gebruiken of apps downloaden. U kunt Wi-Fi ingeschakeld laten zodat uw toestel automatisch verbinding maakt zodra u in de buurt bent van een opgeslagen Wi-Fi-netwerk.

#### Verbinding maken met een Wi-Fi-netwerk

Wanneer u verbinding maakt met een Wi-Fi-netwerk, bewaart uw BlackBerry-toestel de netwerkinformatie. De volgende keer dat u binnen het bereik van het opgeslagen Wi-Fi-netwerk komt, maakt uw toestel (indien Wi-Fi is ingeschakeld) automatisch verbinding.

- 1. Veeg in het beginscherm naar beneden vanaf de bovenzijde van het scherm.
- 2. Raak  $\bullet$  Instellingen > Netwerken en verbindingen > Wi-Fi aan.
- 3. Als de Wi-Fi-schakelaar uitstaat, zet u de schakelaar op Aan.
- 4. Raak een netwerk aan.
	- Wanneer u om een wachtwoord wordt gevraagd, voert u het wachtwoord voor het Wi-Fi-netwerk in. Raak Verbinden aan.
	- Als u toegang hebt tot de Wi-Fi-router en u wilt Wi-Fi Protected Setup gebruiken, raakt u het scherm boven het toetsenbord aan om het toetsenbord te verbergen. Raak  $\mathcal{F}_1$  aan. Volg de instructies op het scherm van het toestel.
- 5. Raak Verbinden aan.

Tip: De volgende keer dat u verbinding wilt maken met een opgeslagen Wi-Fi-netwerk en het netwerk is binnen het bereik van uw toestel, veegt u vanaf de bovenzijde van het beginscherm naar beneden. Raak  $\epsilon$  aan.

### Handmatig verbinding maken met een Wi-Fi-netwerk

Als u verbinding wilt maken met een verborgen Wi-Fi-netwerk, of als u moeite hebt met automatisch verbinden, kunt u handmatig een verbinding maken.

- 1. Veeg in het beginscherm naar beneden vanaf de bovenzijde van het scherm.
- 2. Raak  $\bigstar$  Instellingen > Netwerken en verbindingen > Wi-Fi >  $\bigstar$  aan.
- 3. Voer in het veld **SSID** de naam in van het netwerk.
- 4. Selecteer het beveiligingstype van het netwerk en vul de rest van de gegevens in. Neem contact op met uw beheerder of de persoon die het Wi-Fi-netwerk beheert voor meer informatie over welke gegevens u moet invullen.

#### 5. Raak Verbinden aan.

#### Zelfstudie: Wi-Fi instellen op een BlackBerry 10-toestel

In deze zelfstudie leert u hoe u Wi-Fi op een BlackBerry 10-toestel instelt.

Opmerking: Deze zelfstudie is alleen beschikbaar in het Engels.

[De zelfstudie starten](http://docs.blackberry.com/tutorials/wifi/en)

<http://docs.blackberry.com/tutorials/wifi/en>

### Een opgeslagen Wi-Fi-netwerk verwijderen

Er kunnen maximaal 64 netwerken op uw BlackBerry-toestel worden opgeslagen. Als u veel netwerken op uw toestel hebt opgeslagen maar ze niet allemaal gebruikt, kunt u ze verwijderen om uw scherm met opgeslagen netwerken op te ruimen. U kunt de batterijlevensduur verlengen door opgeslagen netwerken te verwijderen die een verborgen SSID gebruiken.

- 1. Veeg in het beginscherm naar beneden vanaf de bovenzijde van het scherm.
- 2. Raak  $\bullet$  Instellingen > Netwerken en verbindingen > Wi-Fi aan.
- 3. Controleer of de schakelaar Wi-Fi is ingesteld op Aan.
- 4. Raak  $\mathbf{E}$  aan.
- 5. Raak het netwerk aan dat u wilt verwijderen.
- 6. Raak  $\overline{\mathfrak{m}}$  aan.

#### Een opgeslagen Wi-Fi-netwerk in- of uitschakelen

Als u niet meer wilt dat uw BlackBerry-toestel automatisch verbinding maakt met een opgeslagen Wi-Fi-netwerk, maar u wilt het opgeslagen netwerk niet verwijderen, kunt u het netwerk uitschakelen.

- 1. Veeg in het beginscherm naar beneden vanaf de bovenzijde van het scherm.
- 2. Raak  $\bullet$  Instellingen > Netwerken en verbindingen > Wi-Fi aan.
- 3. Controleer of de schakelaar **Wi-Fi** is ingesteld op **Aan**.
- 4. Raak  $\mathbf{E}$  aan.
- 5. Raak een netwerk aan.
	- Als u het netwerk wilt uitschakelen, schuift u de schakelaar Verbindingen inschakelen naar Uit.
	- Als u het netwerk weer wilt inschakelen, schuift u de schakelaar Verbindingen inschakelen naar Aan.

### Wi-Fi-netwerkinstellingen

Meestal hoeft u de instellingen voor een Wi-Fi-netwerk niet te wijzigen, maar soms moet u de instellingen wijzigen als u problemen hebt met de verbinding of handmatig verbinding moet maken.

De instellingen die beschikbaar zijn voor elk Wi-Fi-netwerk zijn afhankelijk van het type netwerk waarmee u verbinding wilt maken. Raadpleeg deze bronnen voor meer informatie over de verschillende instellingen. Thuisnetwerk: de informatie die bij uw draadloze router werd geleverd. Zakelijk Wi-Fi-netwerk: neem contact op met uw beheerder. Hotspot: raadpleeg alle informatie die beschikbaar is over de hotspot of vraag een medewerker om meer informatie.

#### **Wachtwoord**

Als het Wi-Fi-netwerk met een wachtwoord is beveiligd, voert u het wachtwoord in.

#### **SSID**

De SSID is de naam waaraan het netwerk is te herkennen. Dit veld wordt meestal automatisch ingevuld, maar als het Wi-Fi-netwerk is verborgen, moet u de SSID invoeren om verbinding te maken

#### Beveiligingstype

Stel het beveiligingstype in dat het Wi-Fi-netwerk gebruikt. Afhankelijk van het netwerk waarmee u verbinding probeert te maken, ziet u ook Beveiligingssubtype en Beveiliging binnenste koppeling.

#### CA-certificaat

Stel in welk basiscertificaat uw BlackBerry-toestel moet gebruiken om te verifiëren of het verbinding maakt met het juiste Wi-Fi-netwerk.

#### VPN-profielen

Als u een VPN-profiel wilt gebruiken om verbinding te maken met het netwerk, selecteert u het gewenste profiel.

#### Bandtype

Dit veld is standaard ingesteld op Dual Band. Als het Wi-Fi-netwerk dual-band is, probeert uw toestel verbinding te maken in de 5,0 GHz-band tenzij de signaalsterkte in de 2,4 GHz-band beduidend sterker is. Als u verbinding wilt maken met een dual-bandnetwerk en slechts één band wilt gebruiken, kiest u de gewenste band.

#### IP-adres automatisch verkrijgen

In de meeste gevallen moet deze schakelaar **Aan** blijven, maar als u handmatig een IP-adres voor uw BlackBerrytoestel moet opgeven, schuift u deze schakelaar naar UIT en kunt u een IP-adres invoeren.

#### IPv6 inschakelen

Geef aan of het netwerk gebruikmaakt van het IPv6-protocol.

#### Proxy gebruiken

Schuif deze schakelaar naar AAN als u verbinding wilt maken met een proxyserver. Wanneer u deze instelling selecteert, worden extra instellingen weergegeven. Raadpleeg de gegevens over de proxyserver voor meer informatie over welke instellingen u moet gebruiken.

#### Overdracht tussen toegangspunten toestaan

Dit is alleen van toepassing als het netwerk meerdere toegangspunten heeft. Stel in of het toestel verbonden moet blijven als u van toegangspunt wisselt.

#### Verbinding maken met een ander toestel via Wi-Fi Direct

Het BlackBerry-toestel waarmee u verbinding wilt maken, moet het tabblad Wi-Fi Direct geselecteerd hebben in het Wi-Fischerm. Als u verbinding wilt maken met een ander type Wi-Fi CERTIFIED Wi-Fi Direct-smartphone, raadpleegt u de documentatie voor dat toestel.

**Opmerking:** Hoewel u een Wi-Fi Direct-verbinding tot stand kunt brengen tussen uw toestel en andere typen Wi-Fi CERTIFIED-smartphones, kunnen apps op uw toestel mogelijk geen bestanden delen met andere toestellen.

U kunt verbinding maken tussen uw BlackBerry-toestel en andere BlackBerry-toestellen via Wi-Fi Direct.Met Wi-Fi Direct kunt u verbinding maken zonder toegangspunten of router. Als u een Wi-Fi Direct-verbinding tot stand hebt gebracht, kunt u mediabestanden en andere typen bestanden delen zonder internetverbinding.

- 1. Veeg naar beneden vanaf de bovenzijde van het scherm en raak  $\mathbf{x}$  Instellingen > Netwerken en verbindingen > Wi-Fi aan.
- 2. Als de Wi-Fi-schakelaar uitstaat, zet u de schakelaar op Aan.
- 3. Raak Wi-Fi Direct aan.
- 4. Raak het toestel aan waarmee u verbinding wilt maken.

De Wi-Fi Direct-verbinding kan tot stand worden gebracht als het toestel waarmee u verbinding maakt de uitnodiging om verbinding te maken accepteert.

#### Een VPN-profiel toevoegen

U hebt een VPN- of Wi-Fi-verbinding nodig om een nieuw VPN-profiel te kunnen toevoegen.

Een VPN-profiel bevat de gegevens die u nodig hebt voor de aanmelding via een VPN- of Wi-Fi-verbinding. Afhankelijk van de opties die uw beheerder voor u heeft ingesteld, hebt u één of meer VPN-profielen op uw BlackBerry-toestel.

Als u een zakelijke account gebruikt die wordt ondersteund door BlackBerry Enterprise Service 10, worden sommige VPNprofielen mogelijk automatisch toegevoegd en hoeft u niet handmatig een VPN-profiel toe te voegen. Als u geen optie ziet om een VPN-profiel toe te voegen, is deze functie uitgeschakeld door uw beheerder.

- 1. Veeg in het beginscherm naar beneden vanaf de bovenzijde van het scherm.
- 2. Raak  $\bullet$  Instellingen > Netwerken en verbindingen > VPN >  $\bullet$  aan.
- 3. Vul de velden in. Neem contact op met uw beheerder als u de vereiste gegevens niet hebt.
- 4. Raak **Opslaan** aan.

### Problemen oplossen: Wi-Fi

#### Wizard Problemen oplossen: Ik kan geen verbinding maken met een Wi-Fi-netwerk

De wizard Problemen oplossen begeleidt u door een reeks vragen en taken die u kunnen helpen bij het oplossen van uw Wi-Fi-verbindingsprobleem.

[De wizard Problemen oplossen starten](http://docs.blackberry.com/troubleshootingwizard/en)

<http://docs.blackberry.com/troubleshootingwizard/en>

Opmerking: Deze wizard is alleen beschikbaar in het Engels.

#### Ik kan geen verbinding maken met een Wi-Fi-netwerk

Controleer eerst deze veelvoorkomende problemen:

- Controleer of u de verbinding met het Wi-Fi-netwerk hebt ingeschakeld. Veeg in het beginscherm naar beneden vanaf de bovenzijde van het scherm. Controleer of het Wi-Fi-pictogram blauw is.
- Controleer of u zich binnen het bereik van een Wi-Fi-netwerk bevindt. Als u verbinding probeert te maken met een thuisnetwerk, probeer dan of andere draadloze toestellen wel verbinding kunnen maken. Als u met andere toestellen ook geen verbinding kunt maken, moet u de router mogelijk opnieuw instellen. Als u verbinding probeert te maken met een zakelijk Wi-Fi-netwerk of een hotspot, neem dan contact op met uw beheerder of een medewerker bij de hotspot.
- Mogelijk is de verbinding verlopen. Probeer opnieuw verbinding te maken.
- Als het gewenste Wi-Fi-netwerk niet wordt weergegeven in het scherm met Wi-Fi-instellingen, is het mogelijk verborgen. Probeer handmatig verbinding te maken met het Wi-Fi-netwerk als u de netwerknaam weet.
- Controleer of de modus Mobile Hotspot is uitgeschakeld. Wanneer Mobile Hotspot is ingeschakeld, kan uw toestel geen verbinding maken met een Wi-Fi-netwerk.

Als geen van de methoden hierboven het verbindingsprobleem verhelpt, kunt u een van deze geavanceerdere oplossingen proberen:

- Controleer of de tijd op uw BlackBerry-toestel met de netwerktijd is gesynchroniseerd. Als de tijden verschillend zijn, kan uw toestel mogelijk geen verbinding maken (bijvoorbeeld als u een certificaat op uw toestel nodig hebt om verbinding te kunnen maken en dit certificaat een vervaldatum heeft).
- Als u handmatig van Wi-Fi-netwerk bent gewisseld, probeer dan verbinding te maken met een ander Wi-Fi-netwerk.
- Als uw e-mailaccount een zakelijke account is, kan uw toestel verbindingen met bepaalde draadloze toegangspunten blokkeren. Neem voor meer informatie contact op met uw beheerder.

Nog steeds geen verbinding? Probeer dan het volgende:

• Controleer of de instellingen voor het Wi-Fi-netwerk correct zijn. Raadpleeg de documentatie die u hebt ontvangen bij uw router voor informatie over welke instellingen u dient te gebruiken bij een thuisnetwerk. Neem voor een zakelijk Wi-Fi-netwerk contact op met uw beheerder en voor een openbare hotspot met een medewerker van de hotspotprovider.

- Als u de instelling **Druk op de WPS-knop op de router** in Wi-Fi Protected Setup gebruikt, moet u controleren of de Wi-Fi-router gebruikmaakt van Wi-Fi Protected Setup en of de instelling voor het verzenden van het profiel is ingeschakeld. Controleer of er geen ander toestel is dat tegelijkertijd verbinding probeert te maken en of niet meer dan een Wi-Firouter binnen bereik is ingesteld om het profiel uit te zenden. Raadpleeg de informatie die bij uw router werd meegeleverd voor meer informatie.
- Als u PEAP, EAP-TLS, EAP-FAST of EAP-TTLS gebruikt om verbinding te maken met een Wi-Fi-netwerk, controleer dan of u het hoofdcertificaat hebt geïnstalleerd voor de server van de certificeringinstantie die het certificaat voor de verificatieserver heeft gemaakt. Het hoofdcertificaat moet op uw toestel worden geïnstalleerd voordat u verbinding kunt maken met het netwerk. Neem contact op met uw beheerder voor meer informatie.
- Maakt u gebruik van EAP-TLS om verbinding te maken met een Wi-Fi-netwerk, controleer dan of u uw certificaat voor verificatie op uw toestel hebt geïnstalleerd. Het certificaat voor verificatie moet op uw toestel worden geïnstalleerd voordat u verbinding kunt maken met het netwerk. Neem contact op met uw beheerder voor meer informatie.
- Als u contact wilt opnemen met een ondersteuningsmedewerker, kunt u diagnostische informatie opvragen door in het scherm met Wi-Fi-instellingen aan te raken. Als u de logboekgegevens wilt kopiëren om naar uw ondersteuningsmedewerker te verzenden, raakt u in de vervolgkeuzelijst **Diagnostische gegevens Logboeken** aan. Raak Logboeken kopiëren aan.

## Mobile Hotspot

Wanneer u de modus Mobile Hotspot gebruikt, maakt uw BlackBerry-toestel een Wi-Fi-netwerk dat door andere toestellen met Wi-Fi gebruikt kan worden zodat deze verbinding kunnen maken met internet via uw mobiele netwerkverbinding.

#### Uw internetverbinding delen via de modus Mobile Hotspot

Met deze functie kunt u overal waar uw BlackBerry-toestel een mobiele netwerkverbinding heeft, uw toestellen verbinden met internet. Maar omdat deze functie het mobiele netwerk gebruikt, kunnen er hogere kosten in rekening worden gebracht.

Mogelijk zijn services zoals e-mail en BBM op sommige mobiele netwerken niet beschikbaar terwijl de modus Mobile Hotspot is ingeschakeld.

Nadat u de modus Mobile Hotspot hebt ingesteld op uw BlackBerry-toestel, maakt uw Wi-Fi-toestel op bijna dezelfde manier verbinding met de mobiele hotspot als met elke andere router.

Lees voordat u de modus Mobile Hotspot gebruikt de meest recente veiligheids- en productinformatie op [www.blackberry.com/docs/smartphones](http://www.blackberry.com/docs/smartphones).

### De modus Mobile Hotspot gebruiken om uw internetverbinding te delen

Controleer voordat u de modus Mobile Hotspot inschakelt dat de verbinding van uw BlackBerry-toestel met het mobiele netwerk is ingeschakeld.

- 1. Veeg in het beginscherm naar beneden vanaf de bovenzijde van het scherm.
- 2. Raak  $\bigotimes$  Instellingen > Netwerken en verbindingen > Mobile Hotspot aan.
- 3. Als u de modus Mobile Hotspot voor het eerst gebruikt, volgt u de instructies op het scherm. Lees de schermen aandachtig omdat deze belangrijke informatie bevatten over de functie Mobile Hotspot. Onthoud uw Mobile Hotspotwachtwoord voor later.
- 4. Schuif de schakelaar Mobile Hotspot naar Aan.
- 5. Op het toestel dat u wilt verbinden met de mobiele hotspot gaat u hetzelfde te werk als wanneer u het toestel zou verbinden met elk ander Wi-Fi-netwerk. U heeft de naam nodig van de mobiele hotspot en het wachtwoord dat u tijdens de configuratie heeft ingesteld.

#### De instellingen voor uw Mobile Hotspot-modus zoeken

U configureert de meeste instellingen voor uw mobiele hotspot wanneer u de modus Mobile Hotspot voor de eerste keer inschakelt. U kunt deze instellingen later wijzigen wanneer u zich niet in een actieve sessie met een mobiele hotspot bevindt.

- 1. Veeg in het beginscherm naar beneden vanaf de bovenzijde van het scherm.
- 2. Raak **Instellingen > Netwerken en verbindingen > Mobile Hotspot** aan.
- 3. Raak  $\mathbb{R}$  aan.

#### Verbinding van een toestel met uw Mobile Hotspot verbreken

Als u opnieuw verbinding wilt maken nadat u de verbinding van uw toestel met uw Mobile Hotspot hebt verbroken, moet u een nieuwe sessie starten in de modus Mobile Hotspot.

- 1. Veeg in het beginscherm naar beneden vanaf de bovenzijde van het scherm.
- 2. Raak **Instellingen > Netwerken en verbindingen > Mobile Hotspot** aan.
- 3. Raak de naam aan van het toestel waarvoor u de verbinding met uw Mobile Hotspot wilt verbreken.
- 4. Raak  $\overline{\mathbf{x}}$  aan.

#### Problemen oplossen: De modus Mobile Hotspot

#### Ik kan mijn toestel niet als een mobiele hotspot gebruiken

- Controleer of u bent verbonden met het mobiele netwerk. Als in de rechterbovenhoek van het beginscherm wordt weergegeven, is het mobiele netwerk ingeschakeld en verbonden.
- Controleer of uw abonnement op een draadloze service is ingesteld voor het gebruik van de modus Mobile Hotspot. Als dit niet het geval moet u uw abonnement wijzigen voordat u de modus Mobile Hotspot kunt gebruiken op uw BlackBerry-toestel.
- Uw serviceprovider voor het draadloze netwerk staat het gebruik van de modus Mobile Hotspot mogelijk niet toe terwijl u roamt. Controleer voor meer informatie uw abonnement of neem contact op met uw serviceprovider.
- Als u uw toestel gebruikt voor het werk, staat uw organisatie het gebruik van de modus Mobile Hotspot mogelijk niet toe. Vraag meer informatie hierover aan uw beheerder.

• Als u roamt en uw draadloze abonnement het gebruik van de modus Mobile Hotspot tijdens roaming ondersteunt, controleert u op het scherm met instellingen voor **Mobiel netwerk** of Gegevensservices tijdens roaming is ingeschakeld.

#### Ik kan niet meerdere toestellen met mijn mobile hotspot verbinden

Afhankelijk van uw abonnement op een draadloze service is het mogelijk dat u niet meerdere toestellen met uw mobiele hotspot kunt verbinden of dat u minder dan acht toestellen kunt verbinden.

## Internet-tethering

Met internet-tethering kunt u de mobiele netwerkverbinding van uw BlackBerry-toestel delen met een ander toestel, zoals een tablet of laptop, zodat u overal waar uw BlackBerry-toestel verbinding heeft met het mobiele netwerk toegang heeft tot internet op uw andere toestel. U kunt het toestel verbinden met uw BlackBerry-toestel met een USB-kabel of als beide toestellen Bluetooth hebben, kunt u Bluetooth-technologie gebruiken.

#### Uw mobiele netwerkverbinding delen via internet-tethering

Er kunnen extra kosten in rekening worden gebracht voor het gebruik van internet-tethering. Tijdens het gebruik van internet-tethering kunt u op sommige netwerken sommige services op uw BlackBerry-toestel zoals e-mail en BlackBerry Messenger niet gebruiken.

#### Internet-tethering gebruiken om uw internetverbinding te delen

U kunt uw BlackBerry-toestel tetheren via een USB-kabel of een Bluetooth-verbinding.

- 1. Veeg in het beginscherm naar beneden vanaf de bovenzijde van het scherm.
- 2. Raak  $\ddot{\bullet}$  Instellingen > Netwerken en verbindingen > Internet-tethering aan.
- 3. Als u internet-tethering voor het eerst gebruikt, volgt u de instructies op het scherm. Lees de configuratieschermen aandachtig omdat deze belangrijke informatie bevatten over internet-tethering.
- 4. Selecteer in de vervolgkeuzelijst Verbinden via USB of Bluetooth.
- 5. Schuif de schakelaar Internet-tethering naar Aan.
- 6. Koppel uw BlackBerry-toestel aan een laptop of tablet via een USB-kabel of Bluetooth-verbinding.

#### Problemen oplossen: Internet-tethering

#### Ik kan geen Internet-tethering gebruiken

- Controleer of uw BlackBerry-toestel is verbonden met het mobiele netwerk. Als in de rechterbovenhoek van het beginscherm wordt weergegeven, is uw toestel verbonden met het mobiele netwerk.
- Controleer of uw abonnement op een draadloze service is ingesteld voor het gebruik van internet-tethering. Als dit niet het geval is, moet u uw abonnement wijzigen voordat u internet-tethering kunt gebruiken.
- Als u uw toestel gebruikt voor het werk, staat uw organisatie het gebruik van de Internet-tethering mogelijk niet toe. Vraag meer informatie hierover aan uw beheerder.
- Als u roamt, controleert u op het scherm met instellingen voor Mobiel netwerk of Gegevensservices tijdens roaming is ingeschakeld.

## Bluetooth-verbindingen

Met draadloze Bluetooth-technologie kunt u een rechtstreekse verbinding maken tussen uw BlackBerry-toestel en een ander toestel met Bluetooth. Bluetooth-verbindingen worden meestal gebruikt voor het afspelen van muziek op uw BlackBerry-toestel via een aparte luidspreker of het voeren van telefoongesprekken op een hoofdtelefoon.

### Bluetooth-technologie inschakelen

- 1. Veeg in het beginscherm naar beneden vanaf de bovenzijde van het scherm.
- 2. Raak  $\bullet$  Instellingen > Netwerken en verbindingen > Bluetooth aan.
- 3. Schuif de schakelaar Bluetooth naar Aan.

Wanneer Bluetooth-technologie is ingeschakeld, wordt  $\ast$  blauw en wordt  $\ast$  weergegeven in de linkerbovenhoek van het scherm.

Als u Bluetooth-technologie wilt uitschakelen, raakt u  $\ast$  weer aan.

### Een koppeling maken en verbinding maken met een Bluetooth-toestel

Zorg dat Bluetooth-technologie is ingeschakeld op de toestellen waarmee u verbinding wilt maken.

Voordat u uw BlackBerry-toestel kunt verbinden met een ander Bluetooth-toestel, moet u ze aan elkaar koppelen.

- 1. Veeg in het beginscherm naar beneden vanaf de bovenzijde van het scherm.
- 2. Raak  $\overrightarrow{Q}$  Instellingen > Netwerken en verbindingen > Bluetooth aan.
- 3. Controleer of Bluetooth-technologie is ingeschakeld. Uw BlackBerry-toestel ontdekt automatisch zichtbare toestellen die binnen het bereik vallen.
- 4. Als u, indien nodig, nogmaals wilt zoeken naar Bluetooth-toestellen, raakt u **Vernieuwen** aan.
- 5. Voer een van de volgende handelingen uit:
	- Als het toestel waar u verbinding mee wilt maken wordt weergegeven in de lijst Toestellen, raakt u de naam van het toestel aan. Volg de instructies op het scherm.
	- Als het toestel niet in de lijst Toestellen wordt weergegeven, is het mogelijk niet zichtbaar. Controleer of het toestel zichtbaar is en probeer het opnieuw. Als u niet weet hoe u moet controleren of het toestel zichtbaar is, raadpleegt u de documentatie bij het toestel.
	- Als het toestel niet wordt weergegeven in de lijst Toestellen en u kunt geen verbinding maken door het zichtbaar te maken, moet u de koppeling mogelijk vanaf het toestel starten. Raak op uw BlackBerry-toestel in de

vervolgkeuzelijst Zichtbaar Aan of 2 minuten aan. Voer indien nodig uw BlackBerry-toestelwachtwoord in. Start het koppelingsproces volgens de documentatie die bij het toestel is meegeleverd.

Uw toestellen zijn nu gereed om te delen en te communiceren via de Bluetooth-verbinding. Afhankelijk van het toestel waarmee u bent gekoppeld, zijn uw toestellen volledig verbonden of zijn ze klaar om verbinding te maken zodra u een Bluetooth-actie start, zoals het delen van een bestand.

### De naam van een gekoppeld of opgeslagen toestel met Bluetooth wijzigen

U kunt de naam van een gekoppeld of opgeslagen toestel met Bluetooth die op uw BlackBerry-toestel verschijnt, wijzigen.

- 1. Veeg in het beginscherm naar beneden vanaf de bovenzijde van het scherm.
- 2. Raak  $\bullet$  Instellingen > Netwerken en verbindingen > Bluetooth aan.
- 3. Controleer of Bluetooth-technologie is ingeschakeld.
- 4. Raak het toestel waarvan u de naam wilt wijzigen lang aan.
- 5. Raak  $\blacksquare$  aan.
- 6. Voer in het veld Toestelnaam een nieuwe naam voor uw toestel in.

#### Verbinding verbreken met een gekoppeld Bluetooth-toestel

- 1. Veeg in het beginscherm naar beneden vanaf de bovenzijde van het scherm.
- 2. Raak  $\bullet$  Instellingen > Netwerken en verbindingen > Bluetooth aan.
- 3. Raak het toestel waarmee u verbinding wilt verbreken lang aan.
- 4. Raak  $\ll$  aan.

#### Een opgeslagen Bluetooth-toestel verwijderen

Als u een lange lijst met opgeslagen Bluetooth-toestellen op uw BlackBerry-toestel heeft, kunt u de toestellen die u niet meer gebruikt verwijderen, zodat u de toestellen die u wel gebruikt, eenvoudiger kunt vinden.

- 1. Veeg in het beginscherm naar beneden vanaf de bovenzijde van het scherm.
- 2. Raak **3. Instellingen > Netwerken en verbindingen > Bluetooth** aan.
- 3. Raak een toestel lang aan.
- 4. Raak  $\overline{\mathfrak{m}}$  aan.

#### Uw toestel aan een auto koppelen

Met de functie Mijn auto kunt u uw BlackBerry-toetsel via Bluetooth-technologie met uw auto verbinden. Wanneer uw auto en toestel verbonden zijn, ziet u mogelijk een aangepast beginscherm en vergrendelscherm. Bovendien worden mogelijk speciale toepassingen weergegeven in Car Channel in BlackBerry World.

Wanneer uw toestel voor het eerst een verbinding met een auto met Bluetooth-functie detecteert, wordt u gevraagd deze als uw auto in te stellen. Nadat u het toestel met uw auto hebt gekoppeld, geeft het vergrendelscherm aan dat het toestel met uw auto is verbonden en worden de beschikbare functies weergegeven.

### De functie Mijn auto uitschakelen

- 1. Veeg in het beginscherm naar beneden vanaf de bovenzijde van het scherm.
- 2. Raak **Australingen > Netwerken en verbindingen > Bluetooth** aan.
- 3. Raak de naam van uw auto lang aan.
- 4. Raak My Car uitschakelen.

### Instellen hoe Bluetooth-carkits toegang krijgen tot uw berichten

Met sommige Bluetooth-carkits die MAP (Message Access Profile) ondersteunen, kunt u berichten verzenden en ontvangen met spraakbesturing.

Raadpleeg de documentatie bij uw auto voor meer informatie over het gebruik van Bluetooth-technologie met uw carkit.

- 1. Veeg in het beginscherm naar beneden vanaf de bovenzijde van het scherm.
- 2. Raak  $\bullet$  Instellingen > Netwerken en verbindingen > Bluetooth > an.
	- Als u wilt wijzigen hoe lang uw BlackBerry-toestel berichten naar de carkit probeert te sturen voordat er een timeout optreedt, past u de schuifbalk Time-out downloaden bericht aan.
	- Als u wilt wijzen tot welke accounts uw carkit toegang heeft, schakelt u in de sectie **Accounts met toegang tot** berichten het selectievakje naast elke account in of uit.

### Uw autokit de netwerkverificatiegegevens van uw toestel laten gebruiken

Voor bepaalde autokits moet u RSAP-modus inschakelen zodat uw autokit de netwerkverificatiegegevens van uw BlackBerry-toestel kan gebruiken.

- 1. Veeg in het beginscherm naar beneden vanaf de bovenzijde van het scherm.
- 2. Raak  $\bigotimes$  Instellingen > Netwerken en verbindingen > Bluetooth >  $\bigotimes$  aan.
- 3. Schuif de schakelaar RSAP-modus naar Aan.

#### Automatisch een Bluetooth-verbinding tot stand brengen wanneer u uw toestel inschakelt

Mogelijk wilt u dat uw BlackBerry-toestel altijd verbonden blijft met een Bluetooth-toestel, zoals een headset. U kunt uw BlackBerry-toestel zo instellen dat zodra u uw BlackBerry-toestel inschakelt, het automatisch opnieuw verbinding maakt met het laatste Bluetooth-toestel waarmee het verbonden was.

1. Veeg in het beginscherm naar beneden vanaf de bovenzijde van het scherm.

- 2. Raak  $\bigoplus$  Instellingen > Netwerken en verbindingen > Bluetooth > an.
- 3. Schakel het selectievakje Maak verbinding met het laatst gebruikte toestel indien ingeschakeld in.

#### Ondersteunde Bluetooth-profielen

Uw BlackBerry is een Bluetooth Smart Ready-toestel en ondersteunt de onderstaande profielen. Als er een zakelijke account aan uw toestel is gekoppeld, kan het zijn dat uw beheerder het gebruik van een profiel heeft uitgeschakeld.

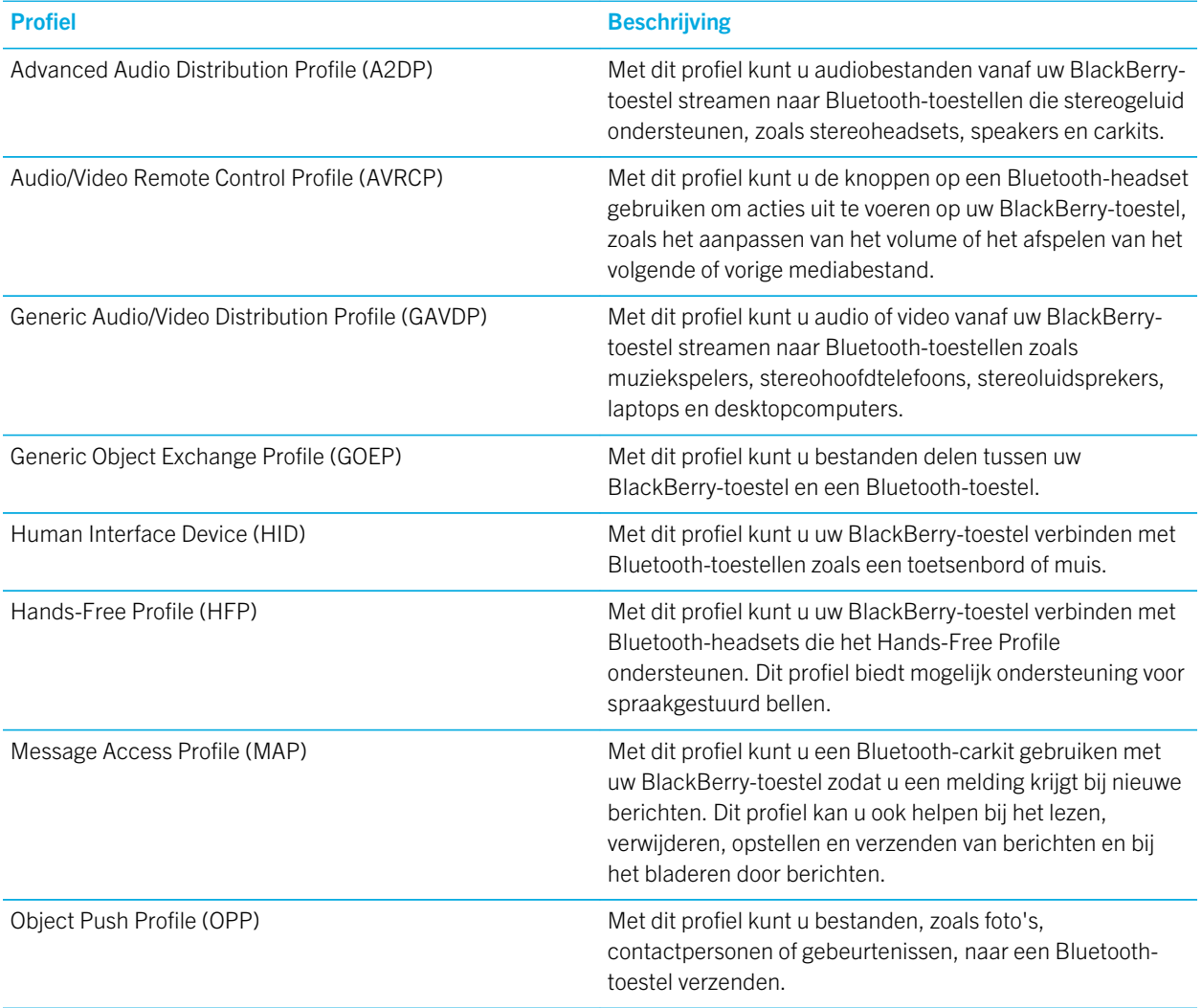

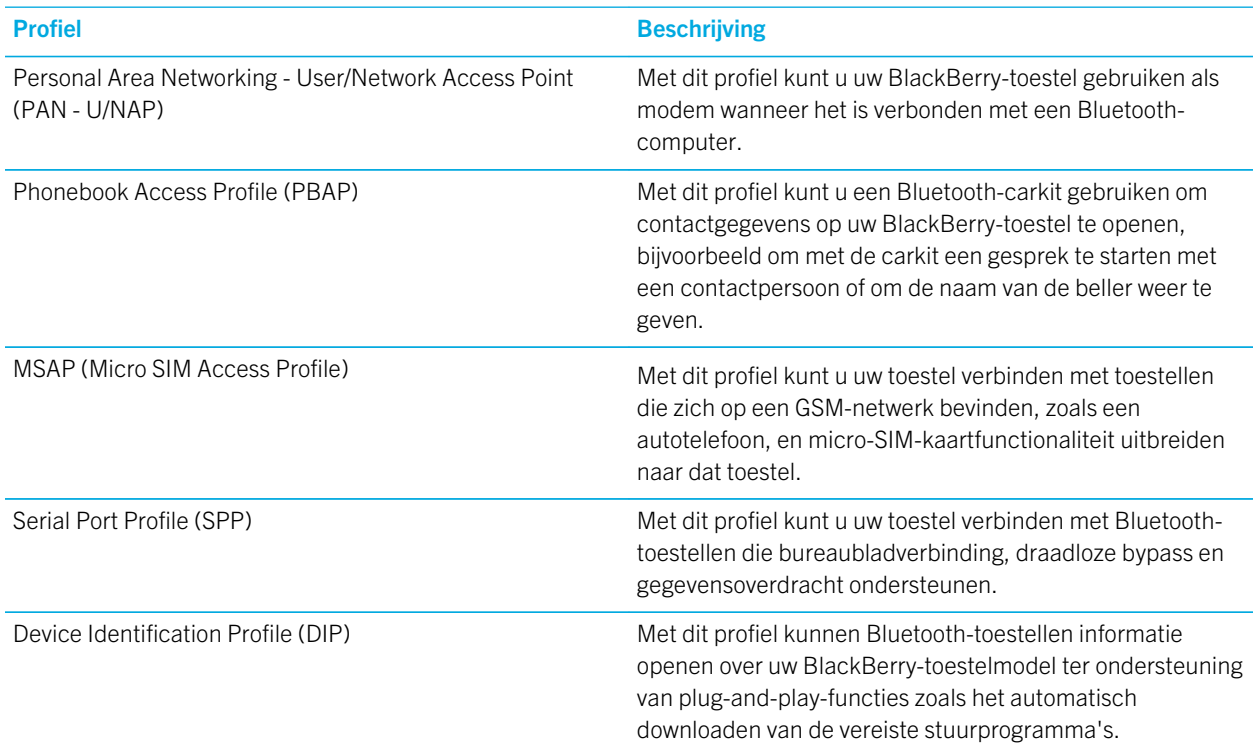

#### Problemen oplossen: Bluetooth

#### Ik kan geen koppeling maken met een Bluetooth-toestel

- Controleer of uw BlackBerry-toestel compatibel is met het Bluetooth-toestel. Raadpleeg de documentatie bij het Bluetooth-toestel voor meer informatie.
- Als uw Bluetooth-toestel een wachtwoordsleutel nodig heeft en u weet niet wat deze is, raadpleegt u de documentatie bij het Bluetooth-toestel. Soms is de wachtwoordsleutel ingesteld op 0000 tot u dit verandert. Als u niet weet wat de wachtwoordsleutel is, kunt u altijd 0000 proberen.
- Als uw BlackBerry-toestel het toestel met Bluetooth waarmee u een koppeling probeert te maken, niet kan vinden, probeer dan uw BlackBerry-toestel korte tijd zichtbaar te maken. Veeg in het beginscherm naar beneden vanaf de bovenzijde van het scherm. Raak  $\ket{\phi}$  Instellingen > Netwerken en verbindingen > Bluetooth aan. Raak in de vervolgkeuzelijst Zichtbaar Aan of 2 minuten aan. Voer indien nodig uw BlackBerry-toestelwachtwoord in. Start het koppelingsproces volgens de documentatie die bij het toestel is meegeleverd.
- Als het Bluetooth-toestel een batterij gebruikt, sluit het toestel dan aan op een voedingsbron en probeer het opnieuw. Afhankelijk van het toestel kan het mogelijk nog wel werken, maar niet worden gekoppeld als het batterijniveau te laag is.
• Als de modus Mobile Hotspot is ingeschakeld, controleer dan of het toestel probeert verbinding te maken met een Bluetooth-toestel dat een van de netwerkprofielen Handsfree, Seriële poort of Personal Area Network gebruikt.

#### Ik verlies steeds verbinding met mijn Bluetooth-carkit

- Controleer of uw carkit de nieuwste beschikbare software gebruikt. Raadpleeg de documentatie bij uw carkit voor meer informatie over de softwareversie van uw carkit.
- Verplaats uw BlackBerry-toestel naar een andere locatie in uw voertuig of draai het toestel in een andere richting. De locatie van de antenne van uw toestel in verhouding tot de Bluetooth-antenne van uw carkit kan de Bluetoothverbinding beïnvloeden.

# BlackBerry-toetsenbord en typen

Communiceer met de wereld door berichten, e-mails en documenten te typen met het BlackBerry-toetsenbord. Typ efficiënt door aangepaste tekstsneltoetsen te maken en voorspelling, correctie en spellingscontrole in te schakelen. Nadat u uw toetsenbordvoorkeuren hebt ingesteld, kunt u leren hoe u tekst moet knippen, kopiëren en plakken en woorden kunt verwijderen. Als u voorspelling inschakelt, kunt u woordsuggesties selecteren die worden weergegeven terwijl u typt. U kunt bovendien de talen voor het scherm, typen, toetsenbord en spraakinvoer instellen en wijzigen.

## Het toetsenbord en typen in één oogopslag

U kunt de BlackBerry-toetsenbord op verschillende manieren gebruiken voor interactie met uw BlackBerry-toestel. Gebruik de afbeelding In één oogopslag om bekend te raken met de toetsenbordfuncties.

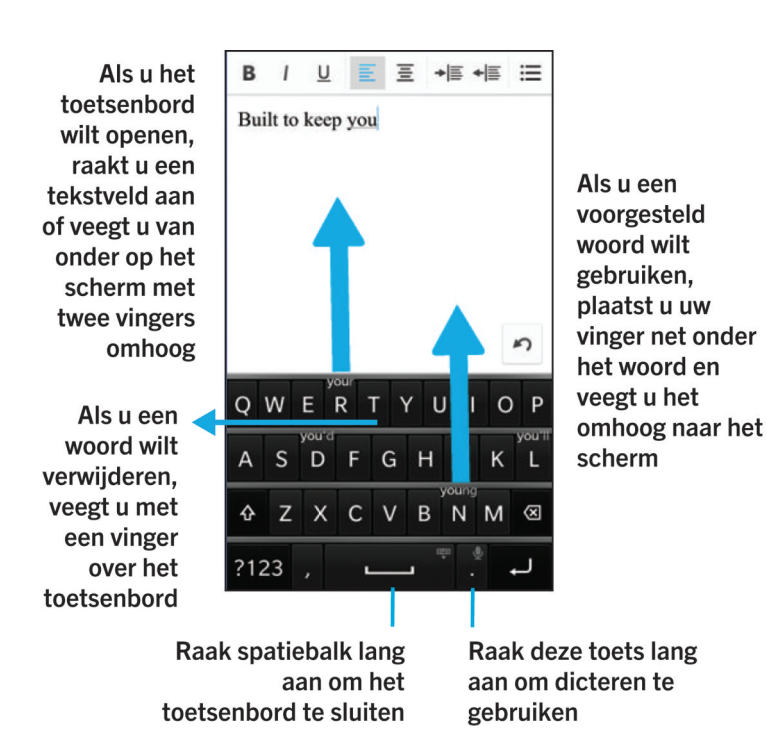

## Snelkoppelingen op het beginscherm

U kunt uw BlackBerry-toetsenbord met Instant Action gebruiken om verschillende taken snel uit te voeren wanneer u bepaalde opdrachten invoert in het zoekveld. U kunt sneltoetsen op het beginscherm gebruiken om te bellen, een e-mail of sms te verzenden, een BBM-chat te starten, uw Facebook-status bij te werken, een tweet of LinkedIn-update te plaatsen, een locatie te vinden in de app Kaarten, muziek af te spelen, of notities en taken aan BlackBerry Remember toe te voegen.

### Een oproep plaatsen

- 1. Raak in het beginscherm  $Q$  aan.
- 2. Typ call en de naam of het nummer van de persoon die u wilt bellen. U typt bijvoorbeeld call Ian of call 5195550100.
- 3. Onder Acties raakt u de actie aan die u wilt uitvoeren.

### Een e-mail verzenden

- 1. Raak in het beginscherm  $Q$  aan.
- 2. Typ email en de naam van de persoon die u wilt e-mailen. U typt bijvoorbeeld email Tanya McPherson.
- 3. Onder **Acties** raakt u de actie aan die u wilt uitvoeren.

### Een sms'je verzenden

- 1. Raak in het beginscherm  $Q$  aan.
- 2. Typ text en de naam of het nummer van de persoon die u wilt sms'en. U typt bijvoorbeeld text Blake of text 5195550100.
- 3. Onder **Acties** raakt u de actie aan die u wilt uitvoeren.

### Een BBM-chatsessie starten

- 1. Raak in het beginscherm  $Q$  aan.
- 2. Typ BBM en de naam van persoon met wie u wilt chatten. U typt bijvoorbeeld BBM Megan Ball.
- 3. Onder **Acties** raakt u de actie aan die u wilt uitvoeren.

#### Uw Facebook-status bijwerken

- 1. Raak in het beginscherm  $Q$  aan.
- 2. Typ Facebook en uw statusupdate. U typt bijvoorbeeld Facebook heading to the car show today.
- 3. Onder Acties raakt u de actie aan die u wilt uitvoeren.

#### Een tweet verzenden

- 1. Raak in het beginscherm  $Q$  aan.
- 2. Typ tweet en uw tweet. U typt bijvoorbeeld tweet loving the weather lately.
- 3. Onder **Acties** raakt u de actie aan die u wilt uitvoeren.

### Een LinkedIn-update plaatsen

- 1. Raak in het beginscherm  $Q$  aan.
- 2. Typ LinkedIn en uw update. U typt bijvoorbeeld LinkedIn really enjoyed the training session today.
- 3. Onder Acties raakt u de actie aan die u wilt uitvoeren.

### Een memo toevoegen aan BlackBerry Remember

- 1. Raak in het beginscherm  $Q$  aan.
- 2. Typ note en de inhoud van uw opmerking. U typt bijvoorbeeld note pick up milk on the way home.
- 3. Onder Acties raakt u de actie aan die u wilt uitvoeren.

### Taak toevoegen aan BlackBerry Remember

- 1. Raak in het beginscherm  $Q$  aan.
- 2. Typ task en de inhoud van uw taak. U typt bijvoorbeeld task prepare for the meeting tomorrow.
- 3. Onder Acties raakt u de actie aan die u wilt uitvoeren.

### Een locatie vinden in de app Kaarten

- 1. Raak in het beginscherm  $Q$  aan.
- 2. Typ Map en typ dan een van de volgende:
	- Een favoriete plaats die u aan de app Kaarten hebt toegevoegd. U typt bijvoorbeeld **Map home**.
	- De naam van een contactpersoon. U typt bijvoorbeeld Map Megan Ball.
	- Een nuttige plaats. U typt bijvoorbeeld Map coffee shop.
	- Een adres. U typt bijvoorbeeld Map 175 Columbia St. West, Waterloo, Ontario.
	- Een plaatsnaam. U typt bijvoorbeeld Map New York City.
- 3. Onder **Acties** raakt u de actie aan die u wilt uitvoeren.

### Muziek afspelen

- 1. Raak in het beginscherm  $Q$  aan.
- 2. Typ Play en de naam van een nummer, album, artiest of afspeellijst. Typ bijvoorbeeld Play classic rock playlist.
- 3. Onder **Acties** raakt u de actie aan die u wilt uitvoeren.

## Aangepaste tekstsnelkoppelingen maken

Met woordvervanging kunt u uw eigen tekstsnelkoppelingen maken zodat wanneer u de snelkoppeling invoert, uw BlackBerry-toestel deze vervangt door een woord of een volledige zin.

**Tip:** Woordvervanging wordt ook wel autotekst genoemd.

### Woordvoorspelling inschakelen

- 1. Veeg in het beginscherm naar beneden vanaf de bovenzijde van het scherm.
- 2. Raak  $\mathcal{B}$  Instellingen > Taal en invoer > Voorspelling en correctie aan.
- 3. Schuif de schakelaar Voorspellingen weergeven naar Aan.

### Een nieuwe tekstsnelkoppeling toevoegen

- 1. Veeg in het beginscherm naar beneden vanaf de bovenzijde van het scherm.
- 2. Raak **III. Raak Instellingen > Taal en invoer > Voorspelling en correctie > Woordvervanging aan.**
- 3. Raak  $\overline{+}$  aan.

## De lijst met geleerde woorden wissen

Het BlackBerry-toetsenbord leert woorden en zinnen op basis van uw gebruik om het volgende woord dat u gaat schrijven te voorspellen. U kunt de woordenlijst die wordt gebruikt voor woordsuggesties als volgt wissen:

- 1. Veeg in het beginscherm naar beneden vanaf de bovenzijde van het scherm.
- 2. Raak  $\bullet$  Instellingen > Taal en invoer > Voorspelling en correctie aan.
- 3. Raal Geleerde woorden wissen aan.

Opmerking: Wanneer u doorgaat met typen, wordt de lijst met geleerde woorden weer aangevuld, tenzij u de schakelaar Nieuwe woorden leren instelt op Uit in het scherm Voorspelling en correctie.

## Een tekstsnelkoppeling wijzigen of verwijderen

- 1. Veeg in het beginscherm naar beneden vanaf de bovenzijde van het scherm.
- 2. Raak  $\bullet$  Instellingen > Taal en invoer > Voorspelling en correctie > Woordvervanging aan.
- 3. Raak in de sectie Lijst met vervangingen een vervangend woord aan.

## Het toetsenbord weergeven

Veeg met twee vingers naar boven vanaf de onderzijde van het scherm.

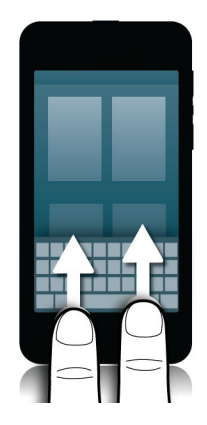

Tip: Raak het scherm buiten een tekstinvoerveld aan om het toetsenbord te verbergen. Als u het toetsenbord wilt verbergen en u nergens het scherm kunt aanraken, veegt u met twee vingers naar beneden over het toetsenbord.

## Een woord verwijderen

Veeg met een vinger van rechts naar links over het toetsenbord.

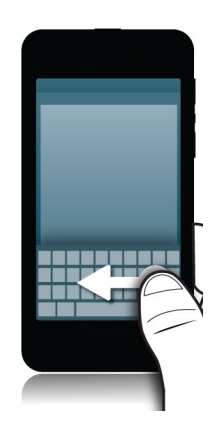

Opmerking: Als u typt in een taal die van rechts naar links gaat, veegt u van links naar rechts.

## Op het toetsenbord typen

#### Een accent typen

- 1. Op het BlackBerry-toetsenbord zorgt u dat u de letter waar u een accent op wilt, lang aanraakt.
- 2. Wanneer tekens met accenten boven de letter worden weergegeven, veegt u naar het accent dat u wilt typen.
- 3. Til uw vinger op.

Tip: Als u een hoofdletter met een accent wilt typen, raakt u eerst  $\Delta$  aan. Of wacht even voordat u uw vinger optilt wanneer deze zich op het teken met een accent bevindt, zodat het teken met accent verandert in een hoofdletter.

### Een symbool of nummer typen

- 1. Raak in de linkeronderhoek van het BlackBerry-toetsenbord de **symbooltoets** aan. Het uiterlijk van deze toets varieert afhankelijk van de taal waarin u typt.
- 2. Raak het symbool of getal dat u wilt typen aan.
- 3. Als u het gewenste symbool niet kunt vinden, raakt u een verwant symbool lang aan. Veeg naar het symbool dat u wilt typen of raak  $\&\%$  aan om alle symbolen te zien.

### Een hoofdletter typen

- 1. Raak op het BlackBerry-toetsenbord  $\uparrow$  aan.
- 2. Raak een letter aan.

Tip: Raak A lang aan om hoofdlettervergrendeling in te schakelen.

## Sneller typen met instellingen voor automatische ondersteuning

U kunt uw typinstellingen wijzigen zodat u sneller kunt typen op uw BlackBerry-toetsenbord. Toetsenbordfeedback geeft uw voortgang tijdens het typen hoorbaar aan. U kunt uw toestel bijvoorbeeld zo instellen dat het automatisch een hoofdletter gebruikt aan het begin van een nieuwe zin of dat er een punt wordt ingevoegd als u twee keer aanraakt.

- 1. Veeg in het beginscherm naar beneden vanaf de bovenzijde van het scherm.
- 2. Raak **is Instellingen > Taal en invoer > Voorspelling en correctie** aan.
- 3. Raak de instellingen aan die u wilt wijzigen.

## Tekst knippen, kopiëren en plakken

- 1. Als u tekst wilt markeren, raakt u de tekst lang aan. Als u uw selectie wilt wijzigen, verplaatst u de cursorindicators.
- 2. Voer een van de volgende handelingen uit:
	- Als u tekst wilt kopiëren, raakt u de gemarkeerde tekst lang aan. Raak  $\Box$  aan.
	- Als u tekst wilt knippen, raakt u de gemarkeerde tekst lang aan. Raak  $\frac{1}{2}$  aan.
- 3. Als u tekst wilt plakken, raakt u de positie waar u de tekst wilt plakken lang aan. Raak  $\mathbb{R}$  aan.

## Woordsuggesties selecteren die worden weergegeven terwijl u typt

Uw BlackBerry-toestel is ontworpen zodat het leert wat u vaak zegt en waar in een zin u dit meestal zegt. Uw toestel gebruikt deze informatie om te voorspellen welk woord u gaat typen en geeft voorgestelde woorden weer op het BlackBerry-toetsenbord. U kunt vervolgens een voorgesteld woord te selecteren door uw vinger net onder het woord te plaatsen en het naar boven in het berichtscherm te slepen.

### Een woordsuggestie selecteren

Als u een woord wilt gebruiken dat op het BlackBerry-toetsenbord wordt weergegeven, plaatst u uw vinger net onder het woord en veegt u het omhoog naar het scherm.

### Wijzigen waar woordsuggesties worden weergegeven

Standaard worden woordsuggesties weergegeven op het BlackBerry-toetsenbord zodat u niet boven uw getypte tekst hoeft te kijken om de suggesties te zien. Als u moeite heeft suggesties te selecteren, of als u denkt dat het toetsenbord er rommelig uitziet, kunt u instellen dat de suggesties boven het toetsenbord worden weergegeven.

- 1. Veeg in het beginscherm naar beneden vanaf de bovenzijde van het scherm.
- 2. Raak is Instellingen > Taal en invoer > Toetsenbord op het scherm aan.
- 3. Kies in de vervolgkeuzelijsten Modus Staand en Modus Liggend hoe woordsuggesties moeten worden weergegeven.
	- Als u wilt dat woordsuggesties boven het toetsenbord worden weergegeven, raakt u In-kolom aan.
	- Als u wilt dat woordsuggesties op het toetsenbord worden weergegeven, raakt u **In-letter** aan.
	- Als u woordsuggesties wilt uitschakelen, raakt u Uit aan.

Wanneer u instelt dat woordsuggesties boven het toetsenbord worden weergegeven, kunt u de suggestie gebruiken door ergens direct onder het woord dat u wilt gebruiken, snel omhoog te vegen.

## Spellingcontrole

### Spellingcontrole inschakelen

- 1. Veeg in het beginscherm naar beneden vanaf de bovenzijde van het scherm.
- 2. Raak is Instellingen > Taal en invoer > Spellingcontrole aan.
- 3. Schuif de schakelaar Spellingcontrole naar Aan.

### Spellingwijze accepteren

Als de spellingcontrole is ingeschakeld, worden spelfouten rood onderstreept terwijl u typt.

Raak het onderstreepte woord aan.

- Raak het voorgestelde woord aan om een spellingwijze te accepteren.
- Als u het woord aan uw persoonlijke woordenlijst wilt toevoegen, raakt u Toevoegen aan woordenlijst aan.

#### Instellingen voor spellingcontrole wijzigen

U kunt instellingen voor spellingcontrole wijzigen zoals of de spelling van acroniemen gecontroleerd moet worden en of hoofdletters moeten worden verbeterd.

- 1. Veeg in het beginscherm naar beneden vanaf de bovenzijde van het scherm.
- 2. Raak is Instellingen > Taal en invoer > Spellingcontrole aan.
- 3. Raak de instellingen aan die u wilt wijzigen.

#### Uw persoonlijke woordenboek bewerken

Wanneer u spellingcontrole gebruikt, kunt u woorden die worden gemarkeerd als onjuist toevoegen aan een aangepast woordenboek op uw BlackBerry-toestel zodat deze door de spellingcontrole als juist worden herkend. De woorden die u toevoegt aan uw persoonlijke woordenboek kunnen op elk moment bewerkt worden.

- 1. Veeg in het beginscherm naar beneden vanaf de bovenzijde van het scherm.
- 2. Raak **III kaar Instellingen > Taal en invoer > Spellingcontrole > Persoonlijk woordenboek bewerken** aan.
	- Als u een nieuw woord aan uw persoonlijke woordenboek wilt toevoegen, raakt u  $\leftarrow$  aan.
	- Als u een woord in uw persoonlijke woordenboek wilt bewerken, raakt u het woord aan.
	- Als u een woord uit uw persoonlijke woordenboek wilt verwijderen, raakt u  $\sin$  aan. Raak  $\sin$  aan naast het woord dat u wilt verwijderen.

## De landinstellingen van uw toestel wijzigen

- 1. Veeg in het beginscherm naar beneden vanaf de bovenzijde van het scherm.
- 2. Raak  $\bullet$  Instellingen > Taal en invoer aan.
- 3. Raak in de vervolgkeuzelijst Regio de regio aan die u wilt gebruiken om de datumnotatie, standaardvaluta en getalnotatie van uw toestel in te stellen.

## Instellingen voor toetsenbord, invoer of typen wijzigen

U kunt uw typervaring aanpassen door instellingen voor BlackBerry-toetsenbord, invoer of typen te wijzigen op uw BlackBerry-toestel.

- 1. Veeg in het beginscherm naar beneden vanaf de bovenzijde van het scherm.
- 2. Raak  $\bigotimes$  Instellingen > Taal en invoer aan.

## Problemen oplossen: Toetsenbord en typen

### Ik kan het toetsenbord niet weergeven

Als uw BlackBerry-toestel verbonden is met een ander invoertoestel zoals een Bluetooth-toetsenbord, kunt u het BlackBerry-toetsenbord mogelijk niet weergeven.

Als u uw toetsenbord wilt weergeven, ontkoppelt u het andere invoertoestel en probeert u het opnieuw.

# Taal

Als u meer dan een taal spreekt, kunt u de taalinstellingen gebruiken om de taal voor het scherm, typen, spraakinvoer of BlackBerry-toetsenbord te wijzigen. U kunt bovendien naar een andere taal voor typen schakelen terwijl u aan het typen bent.

## Uw weergavetaal wijzigen

- 1. Veeg in het beginscherm naar beneden vanaf de bovenzijde van het scherm.
- 2. Raak  $\overrightarrow{B}$  Instellingen > Taal en invoer aan.
- 3. Raak in de vervolgkeuzelijst Taal de taal aan die u wilt gebruiken.

## Uw invoertaal wijzigen

- 1. Veeg in het beginscherm naar beneden vanaf de bovenzijde van het scherm.
- 2. Raak  $\bullet$  Instellingen > Taal en invoer aan.
- 3. Raak Invoertalen > Talen toevoegen/verwijderen aan.
- 4. Schakel het selectievakje naast de taal die u wilt inschakelen in.

Tip: Schakel Taaldetectie in op het scherm Invoertalen als u vaak van taal moet wisselen. Wanneer u deze optie inschakelt, detecteert uw toestel automatisch welke van drie verschillende talen u gebruikt.

## Uw spraakinvoertaal wijzigen

- 1. Veeg in het beginscherm naar beneden vanaf de bovenzijde van het scherm.
- 2. Raak  $\bigstar$  Instellingen > Taal en invoer aan.
- 3. Raak Dicteren aan.
- 4. Raak in de vervolgkeuzelijst Taal de taal aan die u wilt gebruiken.

## Uw toetsenbordtaal wijzigen

- 1. Raak op het toetsenbord  $\circ$  lang aan.
- 2. Raak de taal aan waarin u wilt typen op uw toetsenbord.

# **Schermweergave**

U kunt voorkeuren instellen voor uw schermweergave, zoals lettertype en achtergrond, en u kunt uw toestel aansluiten op een externe display.

## Achtergrondverlichting wijzigen

- 1. Veeg op het beginscherm omlaag vanaf de bovenkant van het scherm.
- 2. Raak  $\bigotimes$  Instellingen > Weergave aan.
- 3. Beweeg de schuifbalk heen en weer om de helderheid aan te passen.

Tip: Nadat u omlaag veegt vanaf de bovenkant van het scherm en u zo: ziet in de Snelle instellingen, kunt u zo aanraken om de schuifregelaar weer te geven zonder naar het scherm Weergave te gaan.

## Lettergrootte wijzigen

- 1. Veeg in het beginscherm naar beneden vanaf de bovenzijde van het scherm.
- 2. Raak  $\bigotimes$  Instellingen > Weergave aan.
- 3. Raak in de vervolgkeuzelijst Lettergrootte de lettergrootte aan die u wilt gebruiken.

## Een foto als achtergrond gebruiken

- 1. Open een foto.
- 2. Raak  $\frac{1}{2}$  >  $\frac{1}{2}$  > Achtergrond aan.

Tip: Als u inzoomt op een foto en deze als achtergrond instelt, wordt het ingezoomde deel op het scherm weergegeven als uw achtergrond.

## Draaivergrendeling inschakelen

- 1. Veeg in het beginscherm naar beneden vanaf de bovenzijde van het scherm.
- 2. Raak  $\overline{a}$  aan.

# Toegankelijkheid

Uw BlackBerry 10-toestel gebruikt verschillende bewezen hulpmiddelen voor mensen met beperkingen. Deze hulpmiddelen zijn onder andere vergrotingsmodus, gehoorapparaatmodus, TTY-ondersteuning, ondertiteling, aanpassing van tekstgrootte en de BlackBerry Screen Reader.

## Uw toegankelijkheidsinstellingen aanpassen

U kunt uw BlackBerry-toestel aanpassen aan uw eigen voorkeuren. U kunt bijvoorbeeld de schermweergave vergroten, uw gehoorapparaat gebruiken en de lettergrootte wijzigen.

- 1. Veeg in het beginscherm naar beneden vanaf de bovenzijde van het scherm.
- 2. Raak  $\bigotimes$  Instellingen > Toegankelijkheid aan.
- 3. Wijzig uw instellingen.

## Vergrotingsmodus inschakelen

U kunt de Vergrotingsmodus gebruiken om de informatie op het scherm van uw BlackBerry-toestel groter weer te geven. U kunt in- en uitzoomen op het scherm, zelfs als u een toepassing gebruikt die zoomen normaal niet ondersteunt.

- 1. Veeg in het beginscherm naar beneden vanaf de bovenzijde van het scherm.
- 2. Raak  $\bigotimes$  Instellingen > Toegankelijkheid aan.
- 3. Schuif de schakelaar Vergrotingsmodus naar Aan. De informatie op het scherm wordt dan onmiddellijk groter weergegeven.
- 4. Gebruik twee vingers om het vergrote scherm in de gewenste richting te verschuiven.

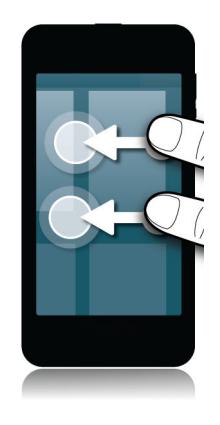

#### De mate van vergroting aanpassen

Met de Vergrotingsmodus kunt u de mate van vergroting op het scherm aanpassen. Voer een van de volgende handelingen uit om de mate van vergroting aan te passen zonder het huidige scherm te verlaten:

- Zoom in door uw vingers uit elkaar te schuiven om de weergave te vergroten.
- Zoom uit door uw vingers naar elkaar toe te schuiven om de weergave te verkleinen.

Als u de maximale vergroting bereikt, trilt uw BlackBerry-toestel.

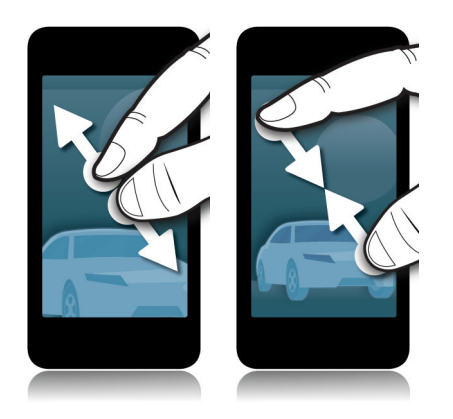

### Vergrotingsmodus tijdelijk uitschakelen

Soms wilt u de vergroting van uw scherm tijdelijk uitschakelen om het hele scherm weer te geven, maar daarna wilt u de Vergrotingsmodus weer inschakelen om verder te gaan waar u mee bezig was. Zo schakelt u Vergrotingsmodus tijdelijk uit:

• Veeg met twee vingers naar beneden vanaf de bovenzijde van het scherm.

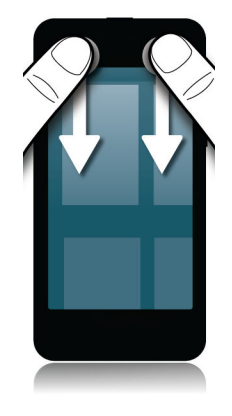

Herhaal de stap hierboven om Vergrotingsmodus weer in te schakelen.

## De Gehoorapparaatmodus inschakelen

Afhankelijk van het model van uw BlackBerry-toestel, wordt deze functie mogelijk niet ondersteund.

De Gehoorapparaatmodus is ontworpen om de compatibiliteit van uw toestel met uw gehoorapparaat te verbeteren. Wanneer de Gehoorapparaatmodus is ingeschakeld, verschijnt  $\Box$  op de statusbalk.

- 1. Veeg in het beginscherm naar beneden vanaf de bovenzijde van het scherm.
- 2. Raak  $\bigstar$  Instellingen > Toegankelijkheid > Instellingen voor gehoorapparaat aan.
- 3. Schuif de schakelaar Gehoorapparaatmodus naar Aan.

## TTY-ondersteuning inschakelen

Het TTY-toestel waarmee u uw BlackBerry-toestel wilt verbinden, moet werken op 45,45 bits per seconde.

TTY-ondersteuning is ontworpen zodat uw toestel verbinding kan maken met een extern TTY-toestel dat ontvangen oproepen omzet in tekst.

Als uw TTY-toestel moet worden gebruikt met een 2,5 mm-aansluiting voor de headset, hebt u een adapter nodig om uw TTY-toestel op uw toestel aan te sluiten. Als u een adapter wilt hebben die is goedgekeurd door BlackBerry voor het gebruik met uw toestel, gaat u naar [www.shopblackberry.com](http://www.shopblackberry.com).

- 1. Verbind een TTY-toestel met uw toestel volgens de instructies die bij uw TTY-toestel zijn meegeleverd.
- 2. Veeg in de Telefoon-app naar beneden vanaf de bovenzijde van het scherm.
- 3. Raak  $\frac{1}{2}$  > TTY aan.
- 4. Schuif de schakelaar TTY naar Aan.

## Ondertitels inschakelen

Ondertitels worden weergeven op het scherm van uw BlackBerry-toestel wanneer u videobestanden afspeelt die ondertitels ondersteunen.

- 1. Veeg in het beginscherm naar beneden vanaf de bovenzijde van het scherm.
- 2. Raak  $\overline{B}$  Instellingen > Toegankelijkheid aan.
- 3. Schuif de schakelaar **Ondertiteling** naar Aan.

## BlackBerry Screen Reader

De BlackBerry Screen Reader is een ondersteunende technologie waarmee gebruikers met een visuele beperking hun BlackBerry 10-toestel kunnen gebruiken via spraakuitvoer. De BlackBerry Screen Reader gebruikt een tekst-naarspraakfunctie voor het lezen van scherminhoud, zoals documenten, e-mailberichten, sms-berichten, titels en eigenschappen van mediabestanden en andere informatie op tekstbasis. De BlackBerry Screen Reader biedt bovendien navigatieaanwijzingen door informatie over de schermindeling, zoals menutitels, paginanummers en links, te lezen.

### De BlackBerry Screen Reader in- of uitschakelen

De BlackBerry Screen Reader biedt TTS-interactie (Text-to-Speech) met het scherm van uw BlackBerry-smartphone.

- 1. Veeg in het beginscherm naar beneden vanaf de bovenzijde van het scherm.
- 2. Raak  $\bigotimes$  Instellingen > Toegankelijkheid aan.
- 3. Raak Screen Reader aan.
- 4. Schuif de schakelaar Screen Reader naar Aan.
- 5. Raak aan om **Doorgaan** te selecteren en raak tweemaal aan om door te gaan.

Als u dit verificatiebericht niet elke keer wilt ontvangen wanneer u de BlackBerry Screen Reader inschakelt, schakelt u de optie **Bevestigingsmelding** in de instellingen van Screen Reader uit.

U kunt de BlackBerry Screen Reader ook snel inschakelen door driemaal op de Aan/uit-knop te drukken. Als u niet wilt dat de BlackBerry Screen Reader op deze manier kan worden gestart, schakelt u de optie **Driemaal tikken inschakelen** uit in de instellingen van Screen Reader.

Als u de BlackBerry Screen Reader wilt uitschakelen, drukt u driemaal op de Aan/uit-toets.

### De modus Donker scherm in- of uitschakelen

Als u de BlackBerry Screen Reader gebruikt, kunt u uw privacy verbeteren en de batterijlevensduur verlengen door de modus Donker scherm te gebruiken. In deze modus wordt de schermverlichting op 10% helderheid ingesteld.

- 1. Veeg in het beginscherm naar beneden vanaf de bovenzijde van het scherm.
- 2. Raak  $\bigotimes$  Instellingen > Toegankelijkheid aan.
- 3. Raak Screen Reader aan.
- 4. Schuif de schakelaar Modus Donker scherm naar Aan.

### De taal wijzigen die de BlackBerry Screen Reader gebruikt

Als u meerdere talen spreekt, kan uw BlackBerry Screen Reader dat ook. U kunt de TTS-taal snel aanpassen wanneer u webinhoud of e-mails leest in een andere taal dan de voorkeurstaal die u voor uw BlackBerry-toestel hebt ingesteld.

- 1. Veeg in het beginscherm naar beneden vanaf de bovenzijde van het scherm.
- 2. Raak  $\bullet$  Instellingen > Toegankelijkheid aan.
- 3. Raak Screen Reader aan.
- 4. Raak in de vervolgkeuzelijst TTS-taal een taal aan.

### Toetsenbordecho in- of uitschakelen

Controleer of u echt typt wat u wilt. De functie Toetsenbordecho leest de informatie die u in een tekstveld typt.

- 1. Veeg in het beginscherm naar beneden vanaf de bovenzijde van het scherm.
- 2. Raak  $\overrightarrow{C}$  Instellingen > Toegankelijkheid aan.
- 3. Raak Screen Reader aan.
- 4. Raak Toetsenbordecho aan.
- 5. Raak in de vervolgkeuzelijst Geen, Tekens, Woorden of Tekens en woorden aan.

### De optie Stil bij gesprekken inschakelen

Niemand wilt tijdens een telefoongesprek gestoord worden. Met de optie Stil bij gesprekken voorkomt u dat de BlackBerry Screen Reader informatie leest terwijl u aan het bellen bent.

- 1. Veeg in het beginscherm naar beneden vanaf de bovenzijde van het scherm.
- 2. Raak  $\bigotimes$  Instellingen > Toegankelijkheid aan.
- 3. Raak Screen Reader aan.
- 4. Schuif de schakelaar Stil bij gesprekken naar Aan.

### De breedsprakigheid aanpassen

Op sommige momenten kunt u alle informatie gebruiken die u kunt krijgen. Op die momenten stelt u de breedsprakigheid van de BlackBerry Screen Reader in op Hoog. Naarmate u vertrouwd raakt met het toestel, kunt u de breedsprakigheid op Laag instellen om minder informatie te krijgen.

- 1. Veeg in het beginscherm naar beneden vanaf de bovenzijde van het scherm.
- 2. Raak  $\bigotimes$  Instellingen > Toegankelijkheid aan.
- 3. Raak Screen Reader aan.
- 4. Raak Breedsprakigheid aan.
- 5. Raak in de vervolgkeuzelijst Hoog of Laag aan.

### Volume, snelheid en toonhoogte aanpassen

Mogelijk wilt u de snelheid van de BlackBerry Screen Reader verhogen wanneer u op internet surft, of de snelheid verlagen wanneer u instructies opvolgt. Wanneer u zich buiten bevindt, wilt u het volume misschien verhogen, en wanneer u binnen in een stille ruimte zit, mag het volume wat zachter. Misschien wilt u ook de toonhoogte aanpassen om de lezer beter te kunnen begrijpen. U kunt het volume, de snelheid en de toonhoogte van de BlackBerry Screen Reader aan elke situatie aanpassen.

- 1. Veeg in het beginscherm naar beneden vanaf de bovenzijde van het scherm.
- 2. Raak  $\bigotimes$  Instellingen > Toegankelijkheid aan.
- 3. Raak Screen Reader aan.
- 4. Pas de schuifregelaars Volume, Snelheid en Toonhoogte aan.

### BlackBerry Screen Reader-bewegingen

De BlackBerry Screen Reader gebruikt een combinatie van bewegingen die ook in andere apps op uw BlackBerry-toestel worden gebruikt en bewegingen die specifiek zijn voor BlackBerry Screen Reader. Bewegingen die beginnen aan de rand van het scherm (zoals naar beneden vegen vanaf de bovenzijde om de Instellingen te openen of naar boven vegen vanaf de onderzijde om een app te minimaliseren) hebben in de Screen Reader-app dezelfde functie als in alle andere apps. Maar er zijn ook extra bewegingen die u helpen bij het navigeren wanneer BlackBerry Screen Reader is ingeschakeld.

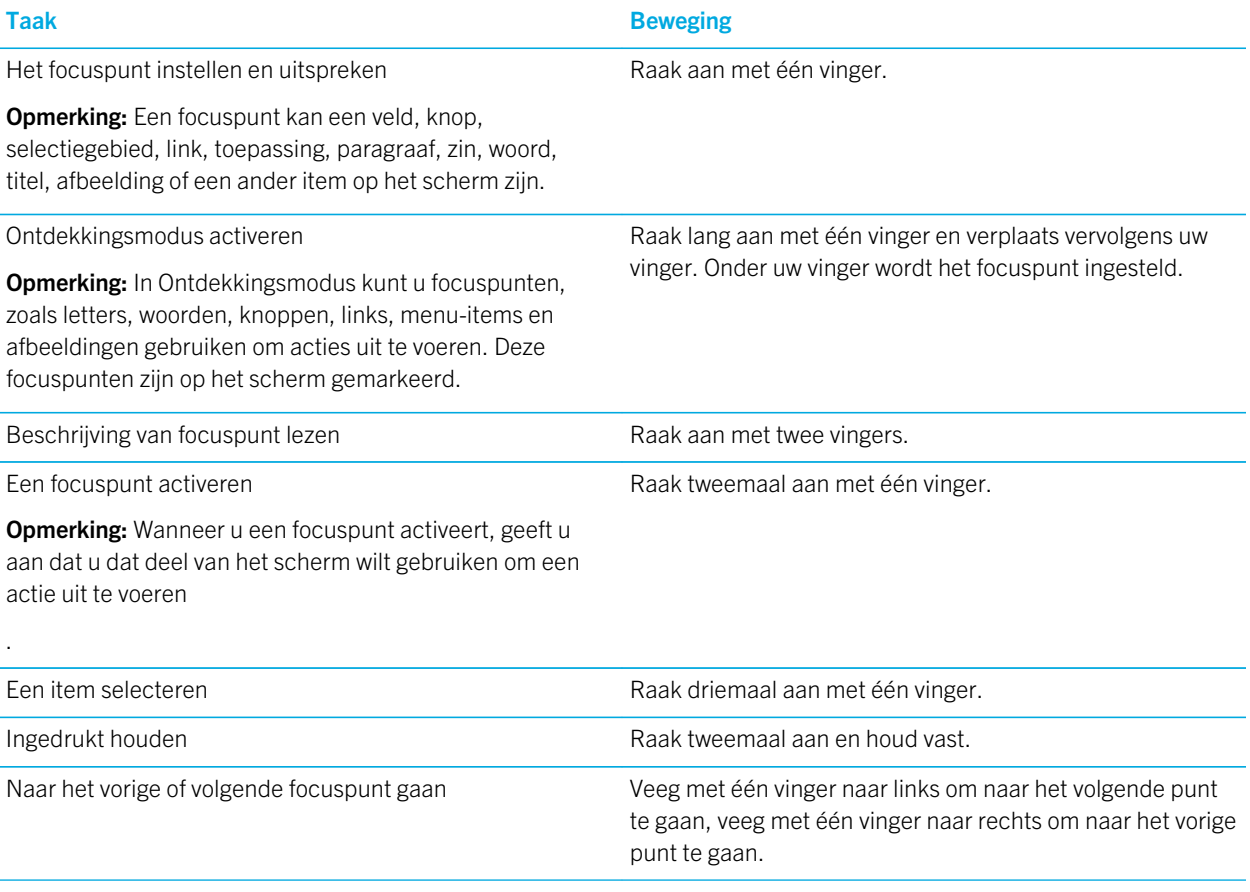

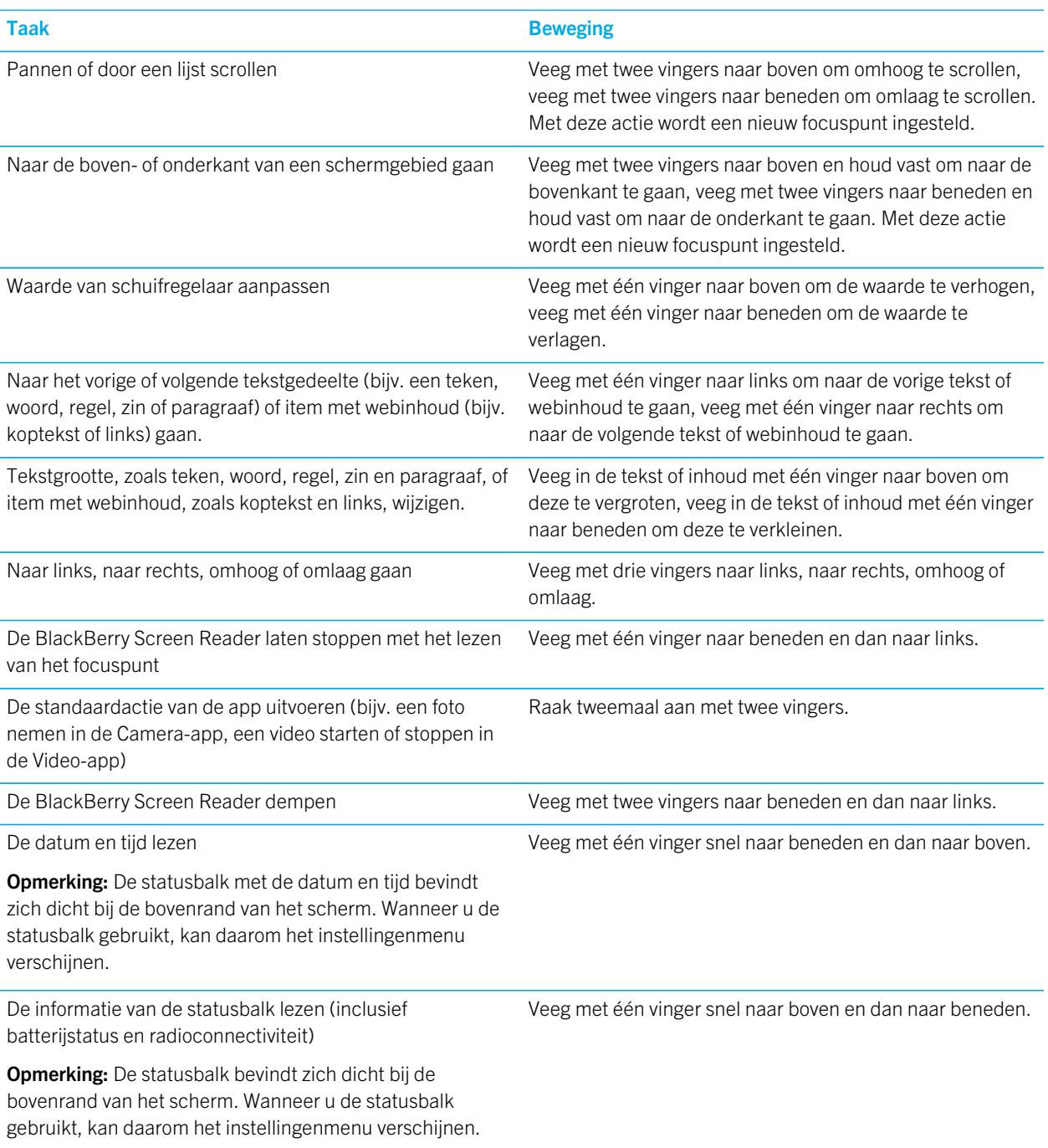

### Bewegingen voor de modus Snelle taken

In de modus Snelle taken kunt u vaak gewijzigde instellingen aanpassen en hebt u toegang tot extra functies van BlackBerry Screen Reader. Wanneer u de modus Snelle taken activeert, hebt u 3 seconden om een taak te voltooien. Als de taak niet is voltooid, wordt de modus automatisch gedeactiveerd en trilt het toestel om u te waarschuwen. Wanneer u de modus Snelle taken activeert, wordt een lijst met taken weergegeven. In de lijst kunt u de volgende bewegingen gebruiken om acties uit te voeren.

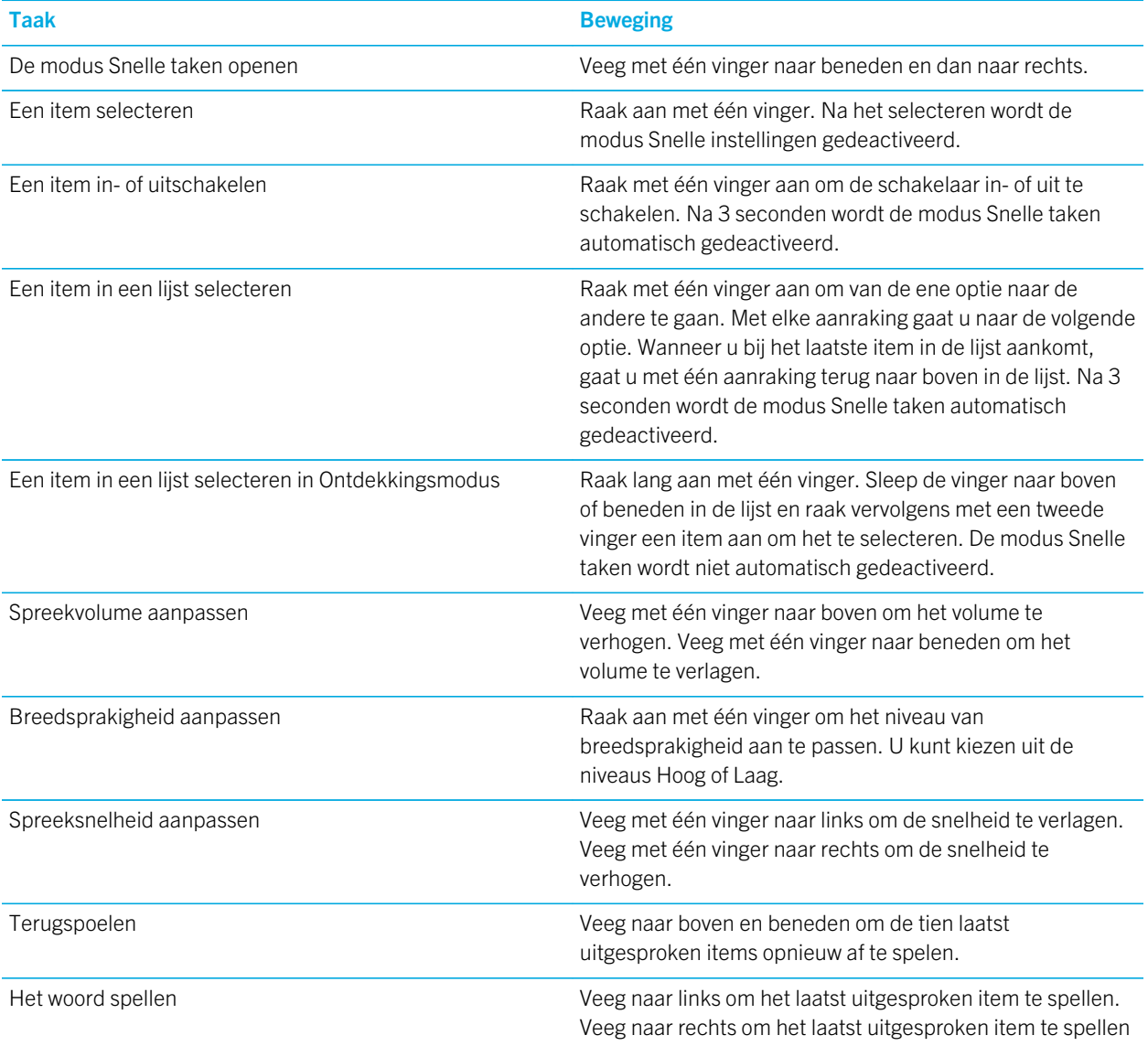

#### Taak Beweging met het spelalfabet (bijv. Alfa, Bravo enz.). U kunt spellen ook gebruiken bij Terugspoelen om de tien laatst uitgesproken items te spellen.

#### Bewegingen voor de BlackBerry-agenda

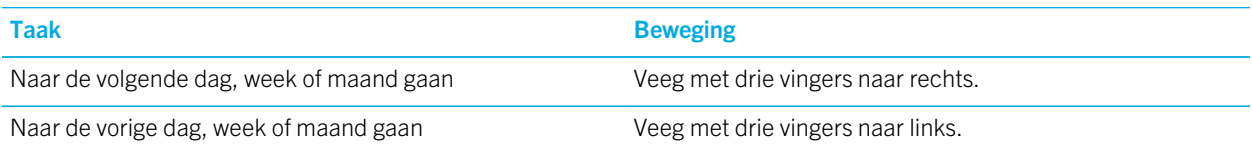

### Bewegingen voor het beginscherm

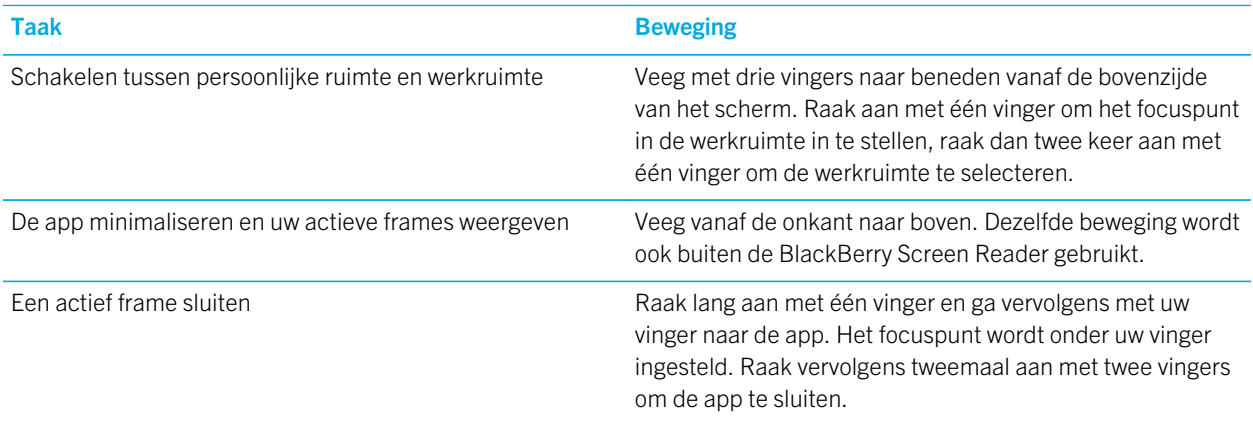

### Bewegingen voor de BlackBerry-toetsenbord

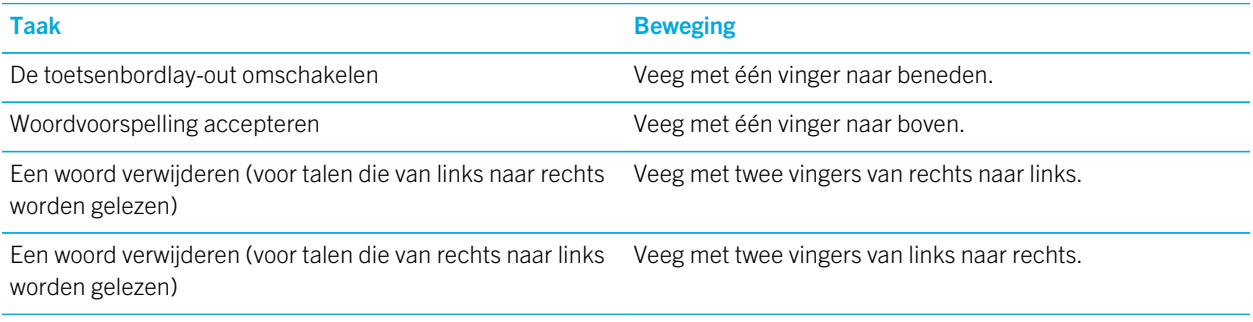

### Bewegingen voor de Telefoon-app van BlackBerry

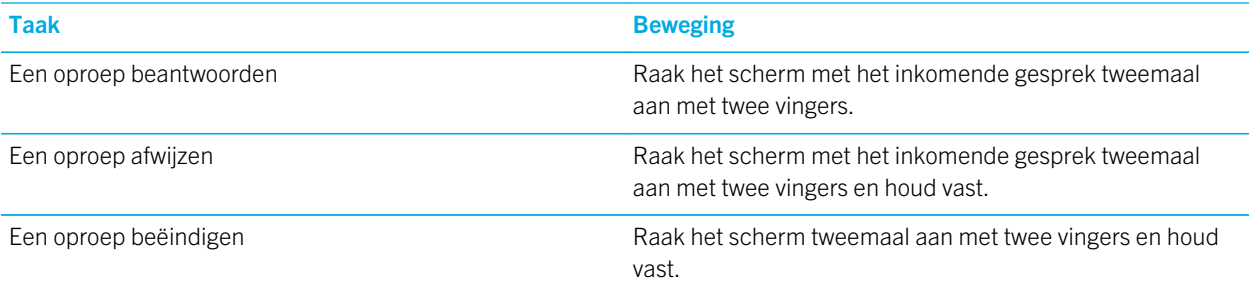

### Bewegingen voor de BlackBerry Hub

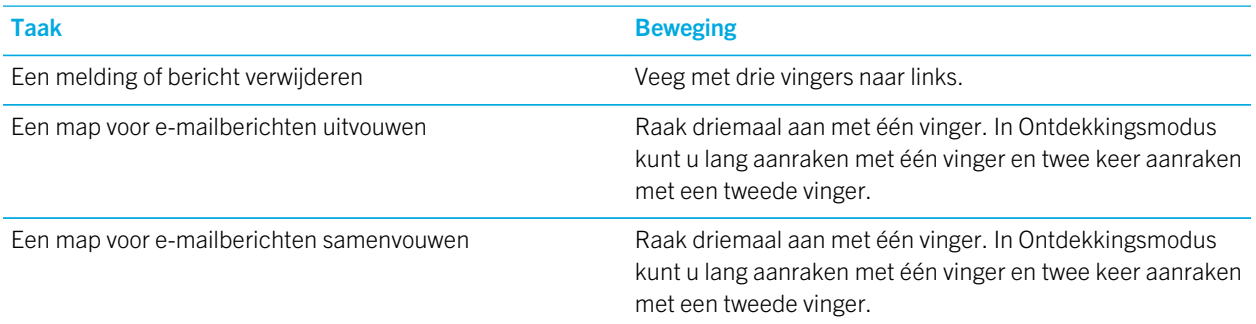

# Mediakaarten en opslag

Met een mediakaart kunt u meer afbeeldingen, video's, muziek en documenten op uw BlackBerry-toestel opslaan! De bestanden die u op uw toestel opslaat, kunnen in slechts enkele stappen tussen uw toestel en uw computer worden overgedragen.

## Mediabestanden en documenten verplaatsen of kopiëren

U kunt documenten, foto's, video's, muziek en andere bestanden verslepen door uw BlackBerry-toestel te gebruiken als een station op uw computer.

U kunt BlackBerry Link ook gebruiken om uw mediabestanden en documenten te synchroniseren tussen uw toestel en uw computer. Als u BlackBerry Link op uw computer wilt downloaden, gaat u naar [www.blackberry.com/BlackBerryLink](http://www.blackberry.com/BlackBerryLink) en

selecteert u de optie Windows of Mac. Zie de Help in BlackBerry Link voor meer informatie over het synchroniseren van mediabestanden en documenten.

Tip: Als u bestanden op uw toestel wilt zoeken en u kent de naam van het bestand of de map, raakt u  $\overline{Q}$  aan om ernaar te zoeken.

#### Bestanden via een USB-verbinding overdragen tussen uw computer en toestel

1. Sluit uw BlackBerry-toestel aan op uw computer met behulp van een USB-kabel.

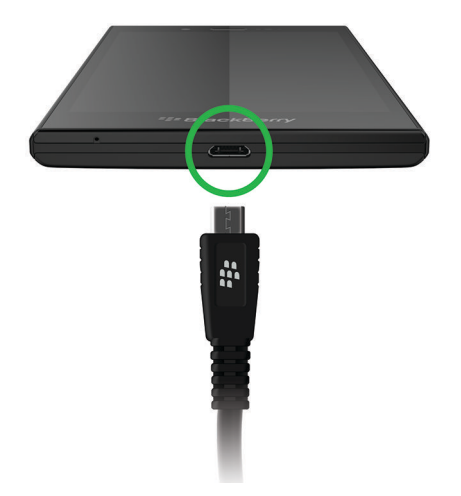

- 2. Voer indien nodig uw toestelwachtwoord in. Uw toestel en mediakaart worden als stations op uw computer weergegeven.
- 3. Ga naar de bestanden of mappen die u wilt kopiëren.
- 4. Versleep de bestanden of mappen.

#### Bestanden via een Wi-Fi-verbinding overdragen tussen uw computer en toestel

Elke keer dat u opslag opent via een Wi-Fi-netwerk moet u een nieuw wachtwoord voor opslagtoegang instellen. Voordat bestanden via een Wi-Fi-netwerk worden verplaatst, wordt u gevraagd het wachtwoord voor opslagtoegang in te voeren.

- 1. Veeg in het beginscherm van uw BlackBerry-toestel naar beneden vanaf de bovenzijde van het scherm.
- 2. Raak  $\bigstar$  Instellingen > Info aan.
- 3. Raak boven aan het scherm in de vervolgkeuzelijst Netwerk aan en noteer het IPv4-adres.
- 4. Raak  $\langle$  aan.
- 5. Raak Opslag en toegang aan.
- 6. Schuif de schakelaar Toegang met Wi-Fi naar Aan.
- 7. Typ een wachtwoord voor opslagtoegang in.
- 8. Raak Identificatie op netwerk aan en noteer de Gebruikersnaam.
- 9. Voer op uw computer een van de volgende acties uit:
	- Als uw computer een Windows-besturingssysteem heeft, typt u in een Run-opdracht het IP-adres met de volgende notatie: \\xxx.xxx.xxx.xxx.
	- Als uw computer een Mac-besturingssysteem heeft, klikt u op Ga > Verbind met server. Typ het IP-adres met de volgende notatie: smb://xxx.xxx.xxx.xxx.
- 10. Ga naar de bestanden of mappen die u wilt kopiëren.
- 11. Voer de gebruikersnaam het wachtwoord voor opslagtoegang in wanneer u hierom gevraagd wordt.
- 12. Versleep de bestanden of mappen.

### USB-massaopslag inschakelen

- 1. Veeg in het beginscherm naar beneden vanaf de bovenzijde van het scherm.
- 2. Raak  $\overrightarrow{B}$  Instellingen > Opslag en toegang aan.
- 3. Schuif de schakelaar USB-massaopslag naar Aan.

Als u geen USB-massaopslag meer wilt gebruiken, ontkoppelt u de USB-kabel.

## Een mediakaart gebruiken

Wilt u meer ruimte om uw beltonen, video's, afbeeldingen en muzieknummers te bewaren? Voor extra opslagruimte voor documenten en mediabestanden kunt u een microSD-kaart in uw BlackBerry-toestel plaatsen. Door een mediakaart te gebruiken kunt u de prestaties en energiebesparing van uw toestel verbeteren.

U kunt mogelijk grote hoeveelheden gegevens verplaatsen door de mediakaart eenvoudigweg in een ander toestel dat microSD-kaarten ondersteunt te plaatsen.

### Ondersteunde mediakaarten

Uw BlackBerry-toestel ondersteunt mediakaarten met een grootte tot 64 GB. Alleen microSD-kaarten worden ondersteund.

Als u een mediakaart wilt gebruiken die groter is dan 32 GB, moet u deze mogelijk formatteren naar FAT32. U kunt uw toestel gebruiken om de mediakaart te formatteren.

### Uw mediakaart formatteren

Als u problemen met uw mediakaart wilt oplossen, kunt u deze formatteren. Wanneer u formatteert, worden alle gegevens van uw mediakaart verwijderd.

- 1. Veeg in het beginscherm naar beneden vanaf de bovenzijde van het scherm.
- 2. Raak  $\bullet$  Instellingen > Opslag en toegang aan.
- 3. Raak Mediakaart formatteren aan.

### Gegevens van uw mediakaart wissen

U kunt alle gegevens op uw mediakaart permanent verwijderen om uw privacy te beschermen. Afhankelijk van de hoeveelheid gegevens, kan dit proces even duren.

- 1. Veeg in het beginscherm naar beneden vanaf de bovenzijde van het scherm.
- 2. Raak  $\leftrightarrow$  Instellingen > Opslag en toegang aan.
- 3. Raak Mediakaart leegmaken aan.

Als u de mediakaart opnieuw wilt gebruiken, moet u deze formatteren.

## Codering inschakelen

- 1. Veeg in het beginscherm naar beneden vanaf de bovenzijde van het scherm.
- 2. Raak  $\mathbf{B}$  Instellingen > Beveiliging en privacy > Codering aan.
- 3. Voer een van de volgende handelingen uit:
	- Schuif de schakelaar Toestelcodering naar Aan.
	- Schuif de schakelaar **Codering mediakaart** naar Aan.

WAARSCHUWING: Probeer uw gecodeerde mediakaartbestanden te decoderen of er een back-up van te maken voordat u een beveiligingsopschoning uitvoert. Een opschoning verwijdert de gegevens op uw BlackBerry-toestel evenals de coderingssleutel. U kunt gecodeerde mediakaartbestanden niet openen zonder deze coderingssleutel.

## Controleren hoeveel opslagruimte beschikbaar is

U kunt de hoeveelheid gebruikte en vrije opslagruimte op uw BlackBerry-toestel en uw mediakaart weergeven. U kunt ook een overzicht bekijken van de typen bestanden die ruimte in beslag nemen.

1. Veeg in het beginscherm naar beneden vanaf de bovenzijde van het scherm.

- 2. Raak **is Instellingen > Opslag en toegang** aan.
- 3. Raak Details toestelopslag of Details mediakaart aan.

**Tip:** De hoeveelheid beschikbare opslagruimte wordt weergegeven wanneer u de app **Bestandsbeheer** minimaliseert.

## Hoe maak ik opslagruimte vrij?

Probeer het volgende om ruimte vrij te maken voor meer bestanden en apps:

- Sla documenten en mediabestanden op uw mediakaart op. Als u automatisch foto's en video's van uw camera wilt opslaan op uw mediakaart, raakt u in het beginscherm op aan. Veeg naar beneden vanaf de bovenzijde van het scherm en raak  $\bullet$  aan.
- Zorg dat de foto's en video's die u maakt minder ruimte innemen. Raak op het beginscherm  $\sigma$  >  $\epsilon$  aan om de verhoudingen te wijzigen voor uw foto's. Raak op het beginscherm  $\overline{\bullet}$  >  $\overline{\bullet}$  aan om de grootte van uw video's te wijzigen.
- Zet een deel van uw gegevens over naar uw computer via een USB-verbinding, Wi-Fi-verbinding of BlackBerry Link. Als u BlackBerry Link op uw computer wilt downloaden, gaat u naar [www.blackberry.com/BlackBerryLink](http://www.blackberry.com/BlackBerryLink) en selecteert u de optie Windows of Mac.
- Verwijder bestanden die u niet nodig hebt. Raakin een app  $\frac{1}{2}$  >  $\sqrt{2}$  aan om meerdere items te verwijderen. Selecteer items en raak  $\overline{m}$  aan.
- Verwijder apps die u niet gebruikt. Als u een app wilt verwijderen, raakt u op het beginscherm het pictogram van de app lang aan tot de pictogrammen beginnen te trillen. Raak  $\sin$  aan op het pictogram van de app die u wilt verwijderen. Als u geen  $\frac{1}{2}$  op het pictogram van de app ziet, kan de app niet worden verwijderd.

### De prestaties van uw toestel optimaliseren

Als u het gevoel hebt dat uw BlackBerry-toestel ongewoon langzaam is, kunt u het volgende proberen:

- Sluit apps die u niet gebruikt.
- Verwijder berichten die u niet hoeft te bewaren.
- Wis in de instellingen voor uw browserprivacy uw geschiedenis, cookies en andere websitegegevens.

## Foutberichten: Mediakaart

Als uw BlackBerry-toestel een probleem ondervindt met uw mediakaart, kunt u meer informatie over de fout vinden in de instellingen Opslag en toegang.

### Uw mediakaart wordt niet herkend

De mediakaart heeft mogelijk een indeling die niet gelezen kan worden. Formatteer de mediakaart.

WAARSCHUWING: De gegevens op een mediakaart worden verwijderd wanneer u een mediakaart formatteert.

### Mediakaart is met een wachtwoord beveiligd

Een wachtwoord blokkeert de toegang tot de mediakaart en de daarop opgeslagen gegevens. Plaats een mediakaart in uw BlackBerry-toestel die niet met een wachtwoord is beveiligd.

### Uw mediakaart is alleen-lezen

U kunt bestanden op de mediakaart weergeven en openen. U kunt bestanden op de mediakaart niet verplaatsen, verwijderen of bewerken.

### Uw mediakaart reageert niet

De mediakaart communiceert niet met uw BlackBerry-toestel. Gebruik een andere mediakaart.

### Geen mediakaart gevonden

Controleer of uw BlackBerry-toestel een mediakaart bevat en of deze op de juiste wijze is geplaatst.

## Problemen oplossen: Opslagruimte

### Mijn toestel wordt niet herkend wanneer ik het aansluit op mijn computer

Als uw computer uw BlackBerry-toestel niet automatisch herkent, probeer dan het volgende:

- Controleer de USB-kabel en verbindingspunten.
- Veeg in het beginscherm naar beneden vanaf de bovenzijde van het scherm. Raak  $\mathbf{\Phi}$  Instellingen > Opslag en toegang aan. Wijzig USB-verbinding, afhankelijk van uw besturingssysteem, naar Met Windows verbinden of Met Mac verbinden.
- Werk de stuurprogramma's op uw computer bij of installeer nieuwe. De stuurprogramma's die u nodig hebt, worden automatisch geïnstalleerd wanneer u BlackBerry Link downloadt. Als u BlackBerry Link op uw computer wilt downloaden, gaat u naar [www.blackberry.com/BlackBerryLink](http://www.blackberry.com/BlackBerryLink) en selecteert u de optie Windows of Mac.

# Functies van BlackBerry Link op uw toestel

Als u BlackBerry Link op uw computer hebt, kunt u uw BlackBerry-toestel voor het volgende gebruiken:

- Bestanden die op uw computer zijn opgeslagen weergeven en verwijderen.
- Uw muziek, afbeeldingen, video's en documenten synchroniseren tussen uw toestel en uw computer.

Als u de laatste versie van BlackBerry Link op uw computer wilt downloaden of gegevens wilt overzetten naar een nieuw toestel, gaat u naar [www.blackberry.com/BlackBerryLink.](http://www.blackberry.com/BlackBerryLink)

## Werken met bestanden die op uw computer zijn opgeslagen

#### Bestanden openen die op uw computer zijn opgeslagen

Als u de laatste versie van BlackBerry 10 OS gebruikt, kunt u uw BlackBerry-toestel gebruiken om muziek, afbeeldingen , video's en documenten op uw computer weer te geven en verwijderen. Als u deze functie wilt gebruiken, moet BlackBerry Link zijn geopend op uw computer en gekoppeld zijn aan uw BlackBerry ID.

In BlackBerry Link op uw computer kunt u de mappen opgeven die u wilt openen.

- 1. Maak op uw toestel verbinding met een draadloos netwerk. Bijvoorbeeld een Wi-Fi-netwerk.
- 2. Raak in de app Bestandsbeheer **a** aan. Als BlackBerry Balance is ingeschakeld op uw toestel, kunt u de app Bestandsbeheer in uw persoonlijke ruimte gebruiken.
- 3. Raak de computer aan waarvoor u toegang wilt.

**Tip:** Controleer uw computerinstellingen of sluit uw computer aan op een voedingsbron om te voorkomen dat uw computer in slaapmodus gaat of wordt uitgeschakeld.

#### Een bestand bewerken of verwijderen

Voer een van de volgende handelingen uit:

• Als u een bestand dat op uw computer is opgeslagen wilt bewerken, raakt u het bestand aan. Als uw BlackBerry-toestel bestandsbewerking ondersteunt, raakt u $\Box$  aan.

Tip: Als u uw wijzigingen opslaat op de standaardlocatie, geeft het pictogram aan wanneer BlackBerry Link bezig is met het synchroniseren van het bestand en overschrijven van de originele versie op uw computer.

• Als u een bestand dat op uw computer is opgeslagen permanent wilt verwijderen, raakt u het bestand lang aan. Raak m aan.

#### Een bestand kopiëren naar uw toestel

Nadat u een bestand dat op uw computer is opgeslagen op uw BlackBerry-toestel hebt opgeslagen, kunt u het bestand ook weergeven wanneer u niet met internet bent verbonden.

- 1. Raak een bestand dat op uw computer is opgeslagen lang aan.
- 2. Raak  $\bigcap$  aan.
- 3. Navigeer naar de plaats waar u het bestand wilt opslaan. Bijvoorbeeld, op uw mediakaart.
- 4. Raak Plakken aan.

Wanneer BlackBerry Link de bestanden op uw toestel en computer synchroniseert, hebt u mogelijk twee versies van het bestand op uw computer (het originele bestand en de versie die u op uw toestel hebt opgeslagen). Zorg dat u de laatst bewerkte versie opent voordat u het bestand verder aanpast.

#### Gekoppelde computers weergeven

Uw BlackBerry-toestel kan via BlackBerry Link aan maximaal tien computers worden gekoppeld.

- 1. Veeg in het beginscherm naar beneden vanaf de bovenzijde van het scherm.
- 2. Raak  $\bigstar$  Instellingen > BlackBerry Link aan.

Tip: Als u uw computerbestanden via het mobiele netwerk wilt openen, schuift u de schakelaar Mobiel netwerk gebruiken naar Aan.

Raak een computer lang aan om deze uit de lijst te verwijderen. Raak  $\vec{m}$  aan.

## Problemen oplossen: BlackBerry Link

### Ik heb geen toegang tot bestanden op mijn computer

Als u uw computerbestanden wilt openen op uw BlackBerry-toestel, moet BlackBerry Link zijn geopend op een computer die met internet is verbonden.

Als uw computer niet als bron wordt weergegeven in de app Bestandsbeheer, probeert u het volgende:

- 1. Minimaliseer Bestandsbeheer en controleer of  $\Box$  op de app wordt weergegeven. Als u dit pictogram ziet, gebruikt u de app Bestandsbeheer in uw persoonlijke ruimte.
- 2. Veeg in het beginscherm naar beneden vanaf de bovenzijde van het scherm.
- 3. Controleer of uw toestel is verbonden met een draadloos netwerk.
- 4. Raak  $\bullet$  Instellingen aan. Voer de volgende handelingen uit:
- Controleer in de sectie **BlackBerry ID** of u op uw toestel bent aangemeld met dezelfde BlackBerry ID als op uw computer.
- Als uw toestel is verbonden met een mobiel netwerk in plaats van een Wi-Fi-netwerk, schuift u in het gedeelte BlackBerry Link de schakelaar Mobiel netwerk gebruiken naar Aan.
- Controleer in het gedeelte **BlackBerry Link** of de schakelaar **BlackBerry Link** is ingesteld op Aan.

Als u uw computerbestanden nog steeds niet kunt zien, voert u een van de volgende handelingen op uw computer uit:

• Controleer of uw computer is ingeschakeld en niet in slaapmodus is.

- Controleer of de bestanden die u wilt openen zich bevinden op de locatie die is opgegeven in BlackBerry Link.
- Sommige zakelijke of openbare netwerken kunnen zo zijn ingesteld dat u geen bestanden op uw toestel kunt openen. Probeer verbinding te maken met een ander netwerk en probeer het opnieuw.

Raadpleeg de Help in BlackBerry Link op uw computer voor meer informatie over het oplossen van problemen.

# Toepassingen en functies

# Uw apps ordenen

U kunt al uw apps ordenen door deze op het beginscherm te verplaatsen, mappen voor uw apps te maken of apps die u niet meer gebruikt, te verwijderen.

## Een app verlaten of sluiten

In plaats van een app te sluiten wanneer u klaar bent, kunt u multitasken gemakkelijker maken door de app te minimaliseren. Uw geopende apps worden als actieve frames weergegeven op uw beginscherm. Raak een actieve frame aan om de app weer schermvullend te maken. Als u een app hebt geminimaliseerd, kunt u deze vanuit het beginscherm sluiten.

- 1. Veeg naar boven vanaf de onderzijde van het scherm om een app te minimaliseren. De app wordt dan weergegeven als een actieve frame op het beginscherm.
- 2. Als u een geminimaliseerde app wilt sluiten, raakt u in het beginscherm een actieve frame  $\blacktriangleright$  aan.

## Een app verplaatsen op het beginscherm

U kunt de app-pictogrammen op het beginscherm naar wens verplaatsen. Als u rechtshandig bent, kunt u de vaakst gebruikte apps bijvoorbeeld rechts op het scherm plaatsen. Het is dan gemakkelijker om die apps te openen als u uw BlackBerry-toestel vasthoudt met één hand.

- 1. Raak op uw beginscherm het pictogram van een app lang aan tot de pictogrammen beginnen te trillen.
- 2. Sleep het pictogram naar een andere plaats op uw beginscherm en haal uw vinger van het scherm.

## Mappen aan het beginscherm toevoegen

U kunt uw apps ordenen door mappen te maken op uw beginscherm. U maakt bijvoorbeeld een map voor alle spelletjes die u downloadt, en een map voor alle zakelijke en productiviteitsapps.

- 1. Raak het pictogram van een app lang aan tot de pictogrammen beginnen te trillen.
- 2. Sleep het pictogram van de app bovenop het pictogram van een andere app die u in dezelfde map wilt plaatsen.
- 3. Typ de naam van de map.
- 4. Raak Maken aan.

## Een app uit een map verplaatsen

- 1. Raak in een map op uw beginscherm het pictogram van een app lang aan tot de pictogrammen beginnen te trillen.
- 2. Sleep het pictogram van de app naar de onderkant van het scherm en laat het los.

## Een mapnaam wijzigen

- 1. Raak op het beginscherm een map aan.
- 2. Raak onder aan het scherm de naam van de map lang aan.
- 3. Typ de nieuwe naam van de map.
- 4. Raak Naam wijzigen aan.

## Apps verwijderen

U kunt apps vanaf het beginscherm van uw BlackBerry-toestel verwijderen of u kunt de apps die u downloadt via de BlackBerry World-shop verwijderen.

### Een gedownload item verwijderen uit BlackBerry World

- 1. Raak in het BlackBerry World-beginscherm  $\frac{1}{111}$  > My World aan.
- 2. Raak Mijn apps & games, Mijn video of Mijn muziek aan.
- 3. Raak Gedownload aan.
- 4. Raak een item lang aan en raak vervolgens  $\frac{1}{100}$  aan.
	- Als u de app later opnieuw wilt installeren, raakt u Installatie ongedaan maken aan.
	- Als u de app permanent wilt verwijderen, raakt u **Verwijderen** aan.

Apps en spelletjes die niet zijn geïnstalleerd, worden weergegeven op het scherm My World. Raak Mijn apps & games > Beschikbaar aan om deze lijst te bekijken.

#### Een app verwijderen uit uw beginscherm

- 1. Raak op het beginscherm van uw BlackBerry-toestel het pictogram van een app lang aan tot de pictogrammen beginnen te trillen.
- 2. Raak  $\frac{1}{2}$  op het pictogram van een app aan.

**Tip:** Sommige app-pictogrammen op uw beginscherm zijn een onderdeel van de BlackBerry-ervaring. Deze apps kunnen niet worden verwijderd en het pictogram Verwijderen wordt niet weergegeven op de pictogrammen van deze apps.

### Een app of spelletje opnieuw installeren

- 1. Raak in het BlackBerry World-beginscherm **H. My World > Mijn apps & games** aan.
- 2. Raak Beschikbaar aan.
	- Als u een app of spelletje opnieuw wilt installeren, raakt u  $\alpha$  aan naast de app of het spelletje dat u wilt installeren.
	- Als u al uw apps en spelletjes die niet zijn geïnstalleerd opnieuw wilt installeren, raakt u onder aan het scherm Alles installeren aan.

# Agenda

De BlackBerry-agenda-app op uw BlackBerry-toestel combineert de agenda-informatie van de e-mail- en sociale netwerkaccounts die u op uw toestel toevoegt. De Agenda-app presenteert de informatie aan u zodat u al uw vergaderingen, afspraken, taken, alarmen en gebeurtenissen op één plek kunt bekijken.

## Informatie over de Agenda-app

Als u zich abonneert op openbare agenda's, zoals schema's van de bioscoop of schoolkalenders, verschijnen gebeurtenissen van deze agenda's ook in de Agenda-app.

Zelfs als u nog geen accounts hebt toegevoegd aan uw toestel, kunt u de Agenda-app gebruiken om vergaderingen, afspraken en gebeurtenissen te maken en te beheren.

## De Agenda-app in één oogopslag

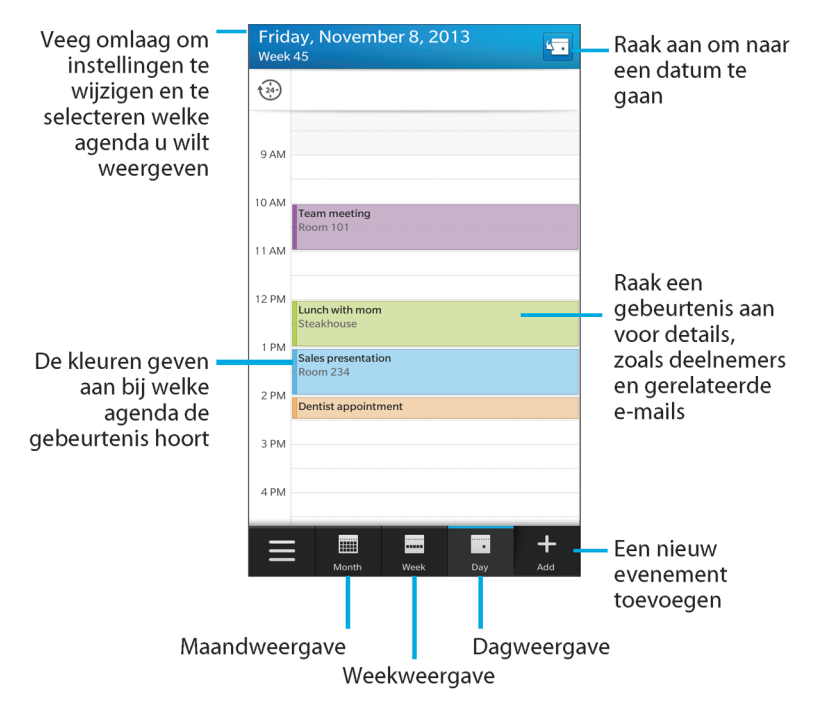

## U abonneren op een openbare agenda op uw toestel

Zorg dat u het adres voor de openbare agenda in ICS-indeling (iCalShare) hebt.

U kunt een openbare agenda met ICS-indeling aan uw BlackBerry-toestel toevoegen zodat u die agenda ook ziet in de Agenda-app. Wanneer de eigenaar van de agenda gebeurtenissen wijzigt, worden die wijzigingen op uw toestel gesynchroniseerd. In een openbare agenda kan alleen de eigenaar gebeurtenissen wijzigen.

- 1. Veeg in het beginscherm naar beneden vanaf de bovenzijde van het scherm.
- 2. Raak  $\mathbf{B}$  > Accounts >  $\mathbf{Q}$  > Geabonneerde agenda aan.
- 3. Voer in het veld **Naam agenda** een naam in voor de agenda.
- 4. Voer in het veld **Serveradres** het adres voor de openbare agenda in ICS-indeling in.
- 5. Raak Gereed aan.

## Gebeurtenissen weergeven

U kunt gebeurtenissen weergeven op dag, week of maand.

Voer in de Agenda-app een van de volgende handelingen uit:

- Als u gebeurtenissen per dag wilt zien, raakt u
- Als u gebeurtenissen per week wilt zien, raakt u aan. Gebruik de knijpbeweging om in te zoomen en meer details weer te geven.
- Als u gebeurtenissen per maand wilt zien, raakt u aan. Getallen in de agenda wisselen van grootte, afhankelijk van het aantal gebeurtenissen op een dag. Hoe groter het getal, hoe meer u gepland hebt die dag. Raak een dag aan om uw agenda in een lijst onder aan het scherm weer te geven.
- Voor een agendaweergave raakt u het pictogram in de linkeronderhoek aan. Raak  $\equiv$  aan.
- Raak  $\sqrt{a}$  aan om een bepaalde datum in een agendaweergave te zien.

Tip: Als u 6 maanden in de agenda wilt zien, raakt u in de maandweergave boven aan het scherm de maand aan en sleept u omlaag.

## E-mails en bestanden zoeken voor een gebeurtenis

Uw BlackBerry-toestel doorzoekt uw gegevens naar e-mails en bestanden die mogelijk relevant zijn voor uw gebeurtenis. Als u bijvoorbeeld een document moet bespreken tijdens een vergadering, wordt het document weergegeven op uw toestel.

- 1. Raak in de Agenda-app een gebeurtenis aan.
- 2. Raak E-mails aan.

## Een gebeurtenis maken in de Agenda-app

- 1. Raak in de Agenda-app  $\Box$  aan.
- 2. Voer de gegevens van de gebeurtenis in.
- 3. Raak Opslaan aan.

**Tip:** U kunt een gebeurtenis maken in elke planningsweergave (bijvoorbeeld in de dagweergave of de weekweergave), door gewoonweg een plek in het schema aan te raken. Raak het blok **Nieuwe gebeurtenis** dat verschijnt aan om de gebeurtenis te wijzigen.

### Personen uitnodigen voor een gebeurtenis

Als uw account het toevoegen van deelnemers aan gebeurtenissen ondersteunt, kunt u ook deelnemers toevoegen wanneer u een gebeurtenis maakt of later. Als u een zakelijke Microsoft Exchange-account hebt toegevoegd, kunt u verbinding maken met de externe server om personen toe te voegen die niet in uw lijst met contactpersonen staan.

Raak het veld **Deelnemers** aan tijdens het aanmaken of wijzigen van een gebeurtenis.

- Als de persoon die u wilt toevoegen in uw lijst met contactpersonen staat, begint u een naam te typen. Raak de naam aan in de lijst.
- Als de persoon die u wilt toevoegen bij uw organisatie werkt en u een zakelijke account aan uw toestel hebt toegevoegd, typt u de naam. Raak Opzoeken aan.

**Tip:** In sommige accounts kunt u de beschikbaarheid van deelnemers zien. Wanneer u alle deelnemers aan de gebeurtenis hebt toegevoegd, raakt u de tijd van de gebeurtenis boven aan het scherm aan. Als er deelnemers zijn die volgens hun schema niet kunnen komen, wordt de tijdschuifregelaar boven aan het scherm rood weergegeven. Verplaats de schuifregelaar totdat deze groen wordt om een tijd te vinden die voor iedereen goed uitkomt.

#### Een locatie aan een gebeurtenis toevoegen

Voer een van de volgende handelingen uit wanneer u een gebeurtenis aanmaakt of wijzigt:

- U kunt een locatie handmatig invoeren in het veld Locatie.
- Als u de app Kaarten wilt openen om een locatie te kiezen, raakt u in het veld Locatie  $\bigcirc$  aan. Kies een locatie.

### Een terugkerende gebeurtenis plannen

- 1. Raak tijdens het aanmaken of wijzigen van de gebeurtenis een tijdstip aan.
- 2. Raak de gewenste optie aan in de vervolgkeuzelijst Herhalingen.
- 3. Raak  $\langle \rangle$  aan wanneer u klaar bent.

### De beschikbaarheid of herinneringstijd van een gebeurtenis aanpassen

Wanneer u een gebeurtenis aanmaakt, gebruikt de app BlackBerry-agenda uw standaardinstellingen voor de beschikbaarheid en herinneringstijd van de gebeurtenis om u tijd te besparen. U kunt deze instellingen wijzigen.

- 1. Raak tijdens het aanmaken of wijzigen van een gebeurtenis een van de pictogrammen boven aan het scherm aan.
	- Als u de beschikbaarheid wilt wijzigen, raakt u in de vervolgkeuzelijst Status Bezet, Afwezig of Beschikbaar aan.
	- Als u het tijdstip voor de herinnering wilt wijzigen, kiest u een optie in de vervolgkeuzelijst **Herinnering**.
- 2. Raak Opslaan aan.
### Informatie voor telefonische vergadering toevoegen aan een gebeurtenis

Wanneer u informatie voor een telefonische vergadering aan een vergadering of gebeurtenis toevoegt, kunnen deelnemers met een BlackBerry-toestel de functie Nu deelnemen gebruiken om deel te nemen zonder de verschillende nummers en bridge-informatie te hoeven invoeren.

Tip: U kunt de informatie voor een telefonische vergadering opslaan in de instellingen van de app BlackBerry-agenda zodat u deze niet bij elke vergadering opnieuw hoeft in te voeren.

- 1. Raak tijdens het aanmaken of wijzigen van een gebeurtenis een van de pictogrammen boven aan het scherm aan.
- 2. Voer in de vervolgkeuzelijst **Vergadering** een van de volgende handelingen uit:
	- Als u nieuwe informatie voor een telefonische vergadering wilt toevoegen, raakt u **Bridge toevoegen** aan. Voer een naam voor de telefonische vergadering in en de telefoonnummers en toegangscodes. Raak **Opslaan** aan.
	- Als u informatie voor een telefonische vergadering hebt opgeslagen in de instellingen van de Agenda-app, raakt u een bridge aan.

### Een agenda verbergen

U kunt agenda's tijdelijk verbergen in het hoofdscherm van uw Agenda-app.

- 1. Veeg in de Agenda-app naar beneden vanaf de bovenzijde van het scherm.
- 2. Raak  $\overline{31}$  aan.
- 3. Schakel het selectievakje uit naast de agenda die u wilt verbergen.

## Een gebeurtenis wijzigen of verwijderen

Als u de gebeurtenis hebt georganiseerd, kunt u deze wijzigen of verwijderen.

Raak in de Agenda-app een gebeurtenis lang aan.

- Raak  $\triangleright$  aan om een gebeurtenis te wijzigen. Breng uw wijzigingen aan. Raak Opslaan aan.
- Raak  $\frac{1}{2}$  aan om een gebeurtenis te verwijderen.

### Een follow-up-vergadering maken

Wanneer u een follow-up-vergadering maakt, worden de details van de vergadering zoals deelnemers, onderwerp en notities van de oorspronkelijke gebeurtenis toegevoegd aan de follow-up-vergadering. Follow-up-vergaderingen kunnen worden gemaakt met oude en toekomstige agendagebeurtenissen.

1. Open een agendagebeurtenis.

- 2. Raak  $\Rightarrow$   $\rightarrow$   $\rightarrow$  aan.
- 3. Voer de gegevens voor de follow-up vergadering in.
- 4. Raak Opslaan aan.

### Deelnemen aan een telefonische vergadering vanuit een vergaderingsherinnering

Als een vergadering in uw agenda informatie bevat voor een telefonische vergadering, kunt u mogelijk met een enkele aanraking deelnemen aan het gesprek in plaats van de telefoonnummers handmatig te moeten bellen.

Raak in de vergaderingsherinnering **Nu deelnemen** aan.

### Informatie voor een telefonische vergadering opslaan in de Agenda-app

U kunt de bridge-informatie voor een telefonische vergadering opslaan in de BlackBerry-agenda-app zodat u die informatie snel kunt toevoegen aan uitnodigingen voor vergaderingen.

- 1. Veeg in de Agenda-app naar beneden vanaf de bovenzijde van het scherm.
- 2. Raak  $\bullet$  > Mobile Conferencing >  $\text{+}$  aan.
- 3. Voer de bridge-informatie voor de telefonische vergadering in, zoals telefoonnummers en toegangscodes.
- 4. Raak **Opslaan** aan.

## WebEx-details aan een gebeurtenis toevoegen

Als u de Cisco WebEx Meetings-app downloadt en u een geldige account hebt waarmee u WebEx-vergaderingen kunt plannen, kunt u WebEx-details toevoegen aan de agendagebeurtenissen die u organiseert en die ten minste een deelnemer hebben.

**Opmerking:** Als uw agendagebeurtenis is gekoppeld aan een zakelijke e-mailaccount, moet deCisco WebEx Meetings-app worden geïnstalleerd in de werkruimte op uw BlackBerry-toestel. Als uw agendagebeurtenis is gekoppeld aan een persoonlijke e-mailaccount, moet deCisco WebEx Meetings-app worden geïnstalleerd in de persoonlijke ruimte op uw toestel.

- 1. Raak tijdens het aanmaken van een agendagebeurtenis een van de pictogrammen boven aan het scherm aan.
- 2. Schuif de schakelaar WebEx toevoegen naar Aan.
- 3. Raak Opslaan aan.
- 4. Voer in het scherm **WebEx maken** de gegevens van uw WebEx-account in.
- 5. Raak Maken aan.

WebEx-details worden toegevoegd aan de sectie Notities van de gebeurtenis.

#### WebEx-details aan een bestaande gebeurtenis toevoegen

Als u de organisator bent van een geplande agendagebeurtenis en u bent bij de Cisco WebEx Meetings-app aangemeld op uw BlackBerry-toestel, kunt u WebEx-details toevoegen aan de bestaande gebeurtenis.

**Opmerking:** Als uw agendagebeurtenis is gekoppeld aan een zakelijke e-mailaccount, moet deCisco WebEx Meetings-app worden geïnstalleerd in de werkruimte op uw toestel. Als uw agendagebeurtenis is gekoppeld aan een persoonlijke emailaccount, moet deCisco WebEx Meetings-app worden geïnstalleerd in de persoonlijke ruimte op uw toestel.

- 1. Als u een gebeurtenis wijzigt, raakt u
- 2. Raak aan.
- 3. Voer in het scherm **WebEx maken** de gegevens van uw WebEx-account in.
- 4. Raak Maken aan.

Wanneer u WebEx-details aan een bestaande gebeurtenis toevoegt, wordt een update met de details aan de deelnemers van de gebeurtenis verzonden.

#### WebEx-details voor een bestaande gebeurtenis bewerken

Als u de organisator bent van een geplande agendagebeurtenis en u bent bij de Cisco WebEx Meetings-app aangemeld op uw BlackBerry-toestel, kunt u deWebEx-details voor een bestaande gebeurtenis bewerken.

**Opmerking:** Als uw agendagebeurtenis is gekoppeld aan een zakelijke e-mailaccount, moet deCisco WebEx Meetings-app worden geïnstalleerd in de werkruimte op uw toestel. Als uw agendagebeurtenis is gekoppeld aan een persoonlijke emailaccount, moet deCisco WebEx Meetings-app worden geïnstalleerd in de persoonlijke ruimte op uw toestel.

- 1. Wanneer u uw gebeurtenis wijzigt, voert u de bijgewerkte gegevens in zoals de tijd van de gebeurtenis of deelnemers en raakt u **Opslaan** aan.
- 2. Wijzig in het scherm **WebEx bewerken** de details zodat deze overeenkomen met de bijgewerkte gegevens in de gebeurtenis.
- 3. Raak Opslaan aan.

Wanneer u de WebEx-details voor een bestaande gebeurtenis bewerkt, wordt een update met de details aan de deelnemers van de gebeurtenis verzonden.

#### Deelnemen aan een WebEx-gebeurtenis

Als u wilt deelnemen aan een gebeurtenis, moet u de Cisco WebEx Meetings-app op uw BlackBerry-toestel hebben geïnstalleerd.

**Opmerking:** Als uw agendagebeurtenis is gekoppeld aan een zakelijke e-mailaccount, moet deCisco WebEx Meetings-app worden geïnstalleerd in de werkruimte op uw toestel. Als uw agendagebeurtenis is gekoppeld aan een persoonlijke emailaccount, moet deCisco WebEx Meetings-app worden geïnstalleerd in de persoonlijke ruimte op uw toestel.

Voer een van de volgende handelingen uit om deel te nemen aan een agendagebeurtenis metWebEx-details:

- Raak in een agendaherinnering WebEx starten aan.
- Raak in een agendagebeurtenis in het scherm Evenementen WebEx starten aan of raak  $\Rightarrow$  aan.

### De melding 'Ik ben laat' sturen

Als u te laat gaat zijn voor een vergadering of gebeurtenis, kunt u snel een bericht sturen om dat aan de andere deelnemers te laten weten.

- 1. Open de gebeurtenis via de BlackBerry-agenda-app of vanuit de herinnering.
- 2. Raak  $\vdots$  >  $\bigcirc$  aan.
- 3. Verplaats in het dialoogvenster de schuifregelaar om aan te geven hoeveel later u zult aankomen.
- 4. Raak Alle deelnemers e-mailen of E-mail verzenden aan organisator aan.

## Een bestand delen met deelnemers aan een vergadering

U kunt op uw BlackBerry-toestel bestanden via e-mail delen met andere deelnemers aan een vergadering.

- 1. Raak een bestand lang aan.
- 2. Raak  $\sqrt{\cdot}$  > Vergaderingsdeelnemers aan.
- 3. Raak een vergadering aan.
- 4. Typ een bericht op het scherm **Opstellen**.
- 5. Raak Verzenden aan.

### Instellingen voor de Agenda-app aanpassen

U kunt uw agenda-instellingen aanpassen om u te helpen uw planning zo productief mogelijk te beheren.

### Uw standaardagenda wijzigen

Wanneer u een gebeurtenis toevoegt aan uw agenda of een uitnodiging voor een vergadering verstuurt, voegt uw toestel deze gebeurtenis toe aan uw standaardagenda.

1. Veeg in het beginscherm naar beneden vanaf de bovenzijde van het scherm.

#### 2. Raak  $\bullet$  Instellingen > Accounts aan.

- 3. Raak  $\overline{z}$  aan.
- 4. Als u de standaardagenda wilt wijzigen waar u gebeurtenissen in opslaat en uitnodigingen uit verzendt, raakt u in de vervolgkeuzelijst **Agenda** een agenda aan.

### Het e-mailadres voor een agenda wijzigen

Hebt u meerdere agenda's op uw BlackBerry-toestel, dan kunt u voor elke agenda een ander e-mailadres instellen. Wanneer u een afspraak aanmaakt in een bepaalde agenda, worden uitnodigingen verstuurd vanaf het e-mailadres dat aan die agenda is toegewezen.

Het e-mailadres dat u gebruikt, moet al aan uw toestel zijn toegevoegd. Voor sommige accounts kunt u het e-mailadres niet wijzigen (uw werkaccount bijvoorbeeld).

- 1. Veeg in de Agenda-app naar beneden vanaf de bovenzijde van het scherm.
- 2. Raak  $\blacktriangleright$  > Instellingen Uitnodiging voor vergadering aan.
- 3. Raak het e-mailadres aan in de vervolgkeuzelijst onder een agenda.

### Standaardinstellingen voor gebeurtenissen wijzigen

U kunt de standaardlengte, herinneringstijd en sluimerintervallen voor uw gebeurtenis of vergadering wijzigen.

- 1. Veeg in de Agenda-app naar beneden vanaf de bovenzijde van het scherm.
- 2. Raak  $\bigstar$  Instellingen > Algemeen aan.
	- Als u wilt wijzigen hoe lang uw vergaderingen worden ingepland, raakt u in de vervolgkeuzelijst Vergaderingsduur een nieuwe duur aan.
	- Als u de standaard herinneringstijd voor gebeurtenissen wilt wijzigen, raakt u in de vervolgkeuzelijst Vergaderingsherinnering of Herinnering voor dagvullende gebeurtenis een nieuwe tijd aan.
	- Als u de sluimerintervallen wilt wijzigen, raakt u in de vervolgkeuzelijst **Sluimerherinnering** een nieuwe sluimertijd aan.

#### Wijzigen hoe de agenda wordt weergegeven

- 1. Veeg in de Agenda-app naar beneden vanaf de bovenzijde van het scherm.
- 2. Raak  $\bigstar$  Instellingen > Algemeen aan.
	- Om de weergave van de geopende agenda te wijzigen (dag, week of maand), raakt u in de vervolgkeuzelijst Standaard agendaweergave een weergave aan.
	- Als u wilt wijzigen op welke dag de week start, raakt u in de vervolgkeuzelijst Eerste dag van de week een optie aan.
- Als u uw werktijden wilt wijzigen, raakt u in de sectie Werktijden in de vervolgkeuzelijsten Begin en Einde een optie aan.
- Als u met toenemende getallen wilt aangeven hoe druk een dag is, schuift u de schakelaar **Oplopende getallen** naar Aan.

### Problemen oplossen: Agenda-app

### Ik kan mijn agenda niet synchroniseren

Probeer het volgende:

- Als uw agenda gekoppeld is aan een van uw accounts, zoals uw Gmail-agenda, controleert u of synchronisatie voor de agenda is ingeschakeld. Veeg in het beginscherm naar beneden vanaf de bovenzijde van het scherm. Raak  $\bullet$ Accounts aan. Raak een account aan. Controleer of de schakelaar Agenda synchroniseren is ingesteld op Aan.
- Als de agenda op uw computer is opgeslagen inMicrosoft Outlook of Apple iCal, kunt u BlackBerry Link gebruiken om de agenda-informatie op uw computer met uw BlackBerry-toestel te synchroniseren. Raadpleeg voor meer informatie de Help voor BlackBerry Link.
- Als uw agenda nog steeds niet gesynchroniseerd is, probeert u de account waaraan de agenda is gekoppeld te verwijderen en opnieuw toe te voegen.

### Ik kan niet reageren op uitnodigingen of deze verzenden

Controleer of u een e-mailaccount hebt toegevoegd die een geïntegreerde agenda heeft. Sommige accounts hebben geen agendafunctie.

### Nieuwe of bijgewerkte gebeurtenissen worden niet weergegeven in mijn agenda

U moet uw agenda's mogelijk vernieuwen. Veeg in de Agenda-app naar beneden vanaf de bovenzijde van het scherm. Raak  $\bigcirc$  aan.

### Ik heb dubbele agenda-items

Als u agenda-items hebt geïmporteerd met behulp van BlackBerry Link, ziet u mogelijk dubbele items op uw toestel na synchronisatie van uw toestel en computer.

U kunt dubbele items verwijderen door deze uit uw adresboek te verwijderen of door lokale gegevens op uw toestel te wissen.

Als u dubbele agenda-items wilt verwijderen door lokale gegevens te wissen, doet u het volgende:

1. Veeg in het beginscherm naar beneden vanaf de bovenzijde van het scherm.

- 2. Raak  $\mathbf{B}$  Instellingen > Accounts aan.
- 3. Raak  $\vert \cdot \vert$  aan.
- 4. Raak Lokale agenda wissen aan.

WAARSCHUWING: Als u uw lokale gegevens wist, verwijdert u alle agenda-items die u alleen lokaal op uw toestel hebt opgeslagen.

# Contactpersonen

Wanneer u contactpersonen toevoegt aan de app Contactpersonen op uw BlackBerry-toestel, kunt eenvoudig contact met ze opnemen. De Contactpersonen-app is geïntegreerd met de BlackBerry Hub, de BlackBerry-agenda en andere apps, dus u kunt snel contactpersonen toevoegen aan relevante berichten en gebeurtenissen of uw foto's en video's delen.

### Informatie over de app Contactpersonen

Als u een e-mailaccount of sociale netwerkaccount hebt toegevoegd aan uw toestel, kunnen contactpersonen van die account in uw lijst met contactpersonen worden weergegeven. U vindt eenvoudig de personen met wie u contact wilt opnemen omdat uw toestel automatisch de contactpersonen samenvoegt met dezelfde voor- en achternamen, emailadressen of mobiele telefoonnummers.

### App Contactpersonen in één oogopslag

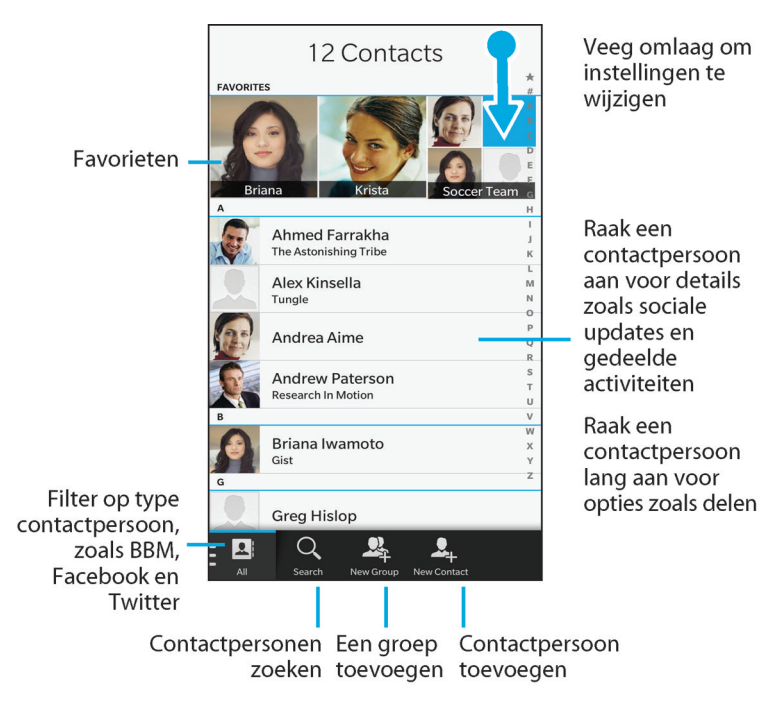

### Contactpersonen toevoegen aan de app Contactpersonen

U kunt op verschillende manieren contactpersonen toevoegen aan de app Contactpersonen.

#### Een contactpersoon toevoegen aan de app Contactpersonen

- 1. Raak in de Contactpersonen-app  $\Box$  aan.
- 2. Voer de gegevens van de contactpersoon in. Raak  $\mathbb{L}$  aan voor extra velden.
- 3. Als u een zakelijke account hebt en BlackBerry Balance is ingesteld op uw BlackBerry-toestel, raakt u boven aan het scherm Werk aan om de contactpersoon in uw werkruimte op te slaan. Zodra u contactinformatie begint toe te voegen, kunt u de contactpersoon niet meer in uw persoonlijke ruimte opslaan.
- 4. Raak Opslaan aan.

Tip: U kiest de account of opslaglocatie voor een contactpersoon door de knop Opslaan naar boven aan het scherm aan te raken. Schakel het selectievakje naast een account of opslaglocatie in.

#### Contactpersonen kopiëren van en naar de micro-SIM-kaart

Op uw micro-SIM-kaart kunt u namen en telefoonnummers van contactpersonen opslaan. Door contactpersonen te kopiëren van en naar uw micro-SIM-kaart kunt u contactpersonen eenvoudig overzetten van het ene naar het andere toestel. Wanneer u een micro-SIM-kaart in uw BlackBerry-toestel plaatst, kunt u de contactpersonen die op de micro-SIMkaart zijn opgeslagen, bekijken in uw lijst met contactpersonen. U kunt de contactpersonen op de micro-SIM-kaart kopiëren naar het geheugen van uw toestel, zodat hun contactgegevens beschikbaar blijven, ook al wordt de micro-SIMkaart verwijderd.

U kunt BlackBerry Link ook gebruiken om een back-up van uw contactpersonen te maken op uw computer.

Opmerking: Als u een zakelijke account aan uw toestel hebt toegevoegd en uw beheerder BlackBerry Balance heeft ingeschakeld, kunt u geen zakelijke contactpersonen naar uw micro-SIM-kaart kopiëren.

- 1. Veeg in de Contactpersonen-app naar beneden vanaf de bovenzijde van het scherm.
- 2. Raak  $\overline{\bullet}$  aan.
	- Als u alle contactpersonen van uw SIM-kaart naar het geheugen van uw toestel wilt kopiëren, raakt u Contactpersonen van SIM-kaart importeren aan.
	- Als u alle contactpersonen van het geheugen van uw toestel naar uw SIM-kaart wilt kopiëren, raakt u Contactpersonen van toestel naar SIM-kaart kopiëren aan.
	- Als u de contactpersonen op uw SIM-kaart wilt bekijken om te bepalen welke u naar uw toestel wilt kopiëren, raakt u Contactpersonen op SIM-kaart beheren aan.

#### Een contactpersoon toevoegen via het scherm Telefoongesprekken

- 1. Raak in de Telefoon-app  $\mathcal{X}_2$  aan.
- 2. Raak een telefoonnummer lang aan.
- 3. Raak  $\Box$  aan.
	- Als u het telefoonnummer wilt toevoegen aan een bestaande contactpersoon, raakt u de contactpersoon aan in de lijst.
	- Als u een nieuwe contactpersoon wilt toevoegen, raakt u
- 4. Raak **Opslaan** aan.

### Gegevens van een contactkaart importeren in uw lijst met contactpersonen

Als iemand een contactkaart met u deelt (ook bekend als vCard of .vcf-bestand), kunt u de contactgegevens toevoegen aan de lijst met contactpersonen op uw BlackBerry-toestel.

- 1. Raak de contactkaart aan.
- 2. Voer een van de volgende handelingen uit:
	- Als de contactkaart slechts één contactpersoon bevat, raakt u  $\Box$  aan.
	- Als de contactkaart meerdere contactpersonen bevat, raakt u **Importeren** aan.

### Contactpersoonweergaven

Wanneer u een contactpersoon in de app Contactpersonen aanraakt, geeft uw BlackBerry-toestel u allerlei informatie over die persoon. Sommige gegevens, zoals verjaardagen, het bedrijf waar de persoon werkt en de afbeelding, komen van sociale netwerkaccounts die u aan uw toestel heeft toegevoegd zoals Twitter of LinkedIn. Andere gegevens kunnen door u worden toegevoegd. Er zijn drie tabbladen of weergaven, waar u doorheen kunt bladeren.

#### Details

In deze weergave ziet u een overzicht van de details van de contactpersoon zoals hoe u contact met ze op kunt nemen, waar ze werken en hun verjaardag. U kunt telefoonnummers of e-mailadressen aanraken om contact op te nemen met contactpersonen.

#### Updates

In deze weergave ziet u de meest recente updates van apps voor sociale netwerken zoals Twitter en Facebook. Als u de naam van de werkgevers hebt toegevoegd, ziet u in de weergave Updates ook nieuws over hun werk. Raak een update aan om deze in een sociale netwerkapp of browser weer te geven.

#### Activiteit

In deze weergave ziet u alle nieuwe en oude interacties met uw contactpersonen. Raak een activiteit aan om rechtstreeks naar die gebeurtenis op uw toestel te gaan.

### Contactpersonen wijzigen in de app Contactpersonen

#### Foto van contactpersoon toevoegen of wijzigen

1. Raak in de app Contactpersonen een contactpersoon  $> 2$  aan.

- Als u een foto wilt gebruiken uit een sociale netwerkaccount die u heeft toegevoegd, raakt u een van de beschikbare foto's boven aan het scherm aan.
- Als u een afbeelding wilt gebruiken die in uw bibliotheek is opgeslagen, raakt u in het gebied voor afbeeldingen **A** aan. Blader naar de afbeelding.
- Als u een foto wilt maken met de camera, raakt u in het gebied voor afbeeldingen aan. Raak op aan. Maak een foto. Snijd de foto bij of bewerk deze indien nodig. Raak Gereed aan.
- 2. Raak Opslaan aan.

#### Gegevens van een contactpersoon wijzigen

- 1. Raak in de app Contactpersonen een contactpersoon >  $\rightarrow$  aan.
- 2. Breng uw wijzigingen aan. Raak  $\Box$  aan voor extra velden.
- 3. Raak Opslaan aan.

#### Contactpersoon verwijderen

- 1. Raak een contactpersoon lang aan.
- 2. Raak  $\frac{1}{m}$  aan.

#### Een contactpersoon kopiëren naar een andere account of opslaglocatie

Als u meerdere accounts op uw BlackBerry-toestel hebt, kunt u een contactpersoon mogelijk kopiëren naar een van die andere accounts of uw micro-SIM-kaart.

- 1. Raak in de Contactpersonen-app een contactpersoon lang aan.
- 2. Raak  $\overline{p}$  aan.
- 3. Schakel het selectievakje naast een account of opslaglocatie in.
- 4. Raak Gereed aan.

### Een groep contactpersonen maken in de app Contactpersonen

U kunt contactpersonen groeperen om eenvoudig een bericht te sturen naar iedereen in de groep, afspraken te maken en bestanden te delen. U vindt uw groepen in de lijst met contactpersonen of u kunt deze lijst filteren zodat alleen uw groepen worden weergegeven.

1. Raak in de Contactpersonen-app  $\mathbb{R}$  aan.

- 2. Typ een naam voor de groep contactpersonen in het veld Groepsnaam.
- 3. Raak  $\mathbf{Q}_n$  aan.
- 4. Selecteer de contactpersonen die u aan de groep wilt toevoegen.
- 5. Raak Gereed aan.
- 6. Raak Opslaan aan.

#### Een contactpersoon toevoegen aan een groep contactpersonen

- 1. Raak in de app Contactpersonen een groep contactpersonen aan.
- 2. Raak  $\rightarrow$  **2.** aan.
- 3. Selecteer de contactpersonen die u aan de groep wilt toevoegen.
- 4. Raak Gereed aan.
- 5. Raak Opslaan aan.

#### Een contactpersoon uit een groep contactpersonen verwijderen

- 1. Raak in de app Contactpersonen een groep contactpersonen aan.
- 2. Raak  $\overline{Z}$  aan.
- 3. Raak  $\bigotimes$  naast de naam van de contactpersoon aan.
- 4. Raak Opslaan aan.

#### De naam van een groep contactpersonen wijzigen

- 1. Raak in de app Contactpersonen een groep contactpersonen aan.
- 2. Raak  $\overline{Z}$  aan.
- 3. Typ een nieuwe naam voor de groep in het veld Groepsnaam.
- 4. Raak Opslaan aan.

### Contactpersoon toevoegen aan favorieten

Wanneer u contactpersonen toevoegt aan uw favorieten wordt hun afbeelding boven aan uw lijst met contactpersonen weergegeven zodat u snel contact met ze op kunt nemen.

- 1. Raak in de Contactpersonen-app een contactpersoon lang aan.
- 2. Raak  $\frac{1}{2}$  aan.

#### Verwante informatie

[Een nummer of contactpersoon toevoegen aan uw snelkeuzelijst,](#page-41-0)42

### Contact opnemen

- 1. Raak een contactpersoon lang aan.
- 2. Raak de manier aan waarop u de contactpersoon wilt bereiken.

### Aangepaste beltoon voor contactpersoon instellen

- 1. Raak in de app Contactpersonen een contactpersoon aan.
- 2. Raak  $\overline{Z}$  aan.
- 3. Raak onder aan het scherm **Contactpersoon bewerken Beltoon en meldingen** aan.
- 4. Raak een type melding aan en breng uw wijzigingen aan.
- 5. Raak Terug aan.
- 6. Raak **Opslaan** aan.

### Zoeken naar een contactpersoon

De Contactpersonen-app heeft, net als andere apps op uw BlackBerry-toestel, een zoekfunctie. Hiermee kunt u snel een contactpersoon opzoeken.

Raak in de Contactpersonen-app  $Q$  aan.

- Als u contactpersonen in uw lijst met contactpersonen wilt zoeken, begint u te typen. Wanneer de contactpersoon wordt weergegeven, raakt u deze aan.
- Als u contactpersonen wilt zoeken in een extern adresboek (zoals een bedrijfsadresboek), typt u de naam van de contactpersoon in. Raak Zoeken of afstand aan.

### Contactpersonen filteren

U kunt op diverse manieren wijzigen welke contactpersonen u ziet in uw lijst met contactpersonen.

### Contactpersonen per account of type weergeven

U kunt uw lijst met contactpersonen snel filteren om alleen specifieke contactpersonen te zien (bijvoorbeeld BBM of groepen contactpersonen).

- 1. Raak in de Contactpersonen-app  $\boxed{1}$  aan.
- 2. Raak het soort contactpersoon aan dat u wilt zien.

### Een set contactpersonen verbergen

U kunt een soort account volledig uit uw lijst met contactpersonen verwijderen. Als u bijvoorbeeld vooral beroemdheden volgt op Twitter, wilt u deze waarschijnlijk niet in uw lijst met contactpersonen zien.

- 1. Veeg in de Contactpersonen-app naar beneden vanaf de bovenzijde van het scherm.
- 2. Raak  $\bullet$  aan.
- 3. Schuif in de sectie Account in lijst met contactpersonen weergeven de schakelaar naast een account naar Uit.

## Uw contactpersonen sorteren in de app Contactpersonen

Uw contactpersonen worden standaard gesorteerd op voornaam, maar u kunt ze ook sorteren op achternaam of bedrijfsnaam.

- 1. Veeg in de Contactpersonen-app naar beneden vanaf de bovenzijde van het scherm.
- 2. Raak  $\frac{1}{2}$  aan.
- 3. Raak in de vervolgkeuzelijst **Contactpersonen sorteren op** een sorteeroptie aan.

## Contactpersoon delen

U kunt de gegevens van een contactpersoon in VCF-indeling delen met anderen. U kunt als het ware een digitaal visitekaartje weggeven.

- 1. Raak in de Contactpersonen-app een contactpersoon lang aan.
- 2. Raak  $\mathbf{Q}_i$  aan.

## Problemen oplossen: Contactpersonen

### Mijn contactpersonen worden niet automatisch samengevoegd

Uw BlackBerry-toestel voegt automatisch contactpersonen samen wanneer duidelijk blijkt dat deze dezelfde persoon zijn (ze hebben bijvoorbeeld dezelfde voor- en achternaam, mobiel telefoonnummer, BlackBerry ID). Als u nog steeds dubbele contactpersonen ziet in uw lijst met contactpersonen, kunt u die samenvoegen in één vermelding.

- 1. Raak in de Contactpersonen-app een contactpersoon lang aan.
- 2. Raak  $\sqrt{ }$  aan.
- 3. Raak de contactpersonen aan die u wilt samenvoegen.
- 4. Raak  $\Omega$  aan.

#### De afbeeldingen van contactpersonen worden soms gewijzigd

Als u een sociale netwerkaccount hebt toegevoegd aan uw BlackBerry-toestel en een profielafbeelding gebruikt als afbeelding voor een contactpersoon, wordt de afbeelding gewijzigd wanneer de contactpersoon zijn of haar profielafbeelding wijzigt.

### Ik heb dubbele contactpersonen

Als u contactpersonen hebt geïmporteerd met behulp van BlackBerry Link, ziet u mogelijk dubbele items op uw toestel na synchronisatie van uw toestel en computer.

U kunt dubbele items verwijderen door contactpersonen op uw toestel samen te voegen of door lokale gegevens op uw toestel te wissen.

Als u dubbele contactpersonen wilt verwijderen door lokale gegevens te wissen, doet u het volgende:

- 1. Veeg in het beginscherm naar beneden vanaf de bovenzijde van het scherm.
- 2. Raak  $\mathbf{B}$  Instellingen > Accounts aan.
- 3. Raak  $\vert \cdot \vert$  aan.
- 4. Raak Lokale contactpersonen wissen aan.

WAARSCHUWING: Als u uw lokale gegevens wist, verwijdert u alle contactpersonen die u alleen lokaal op uw toestel hebt opgeslagen.

# Klok

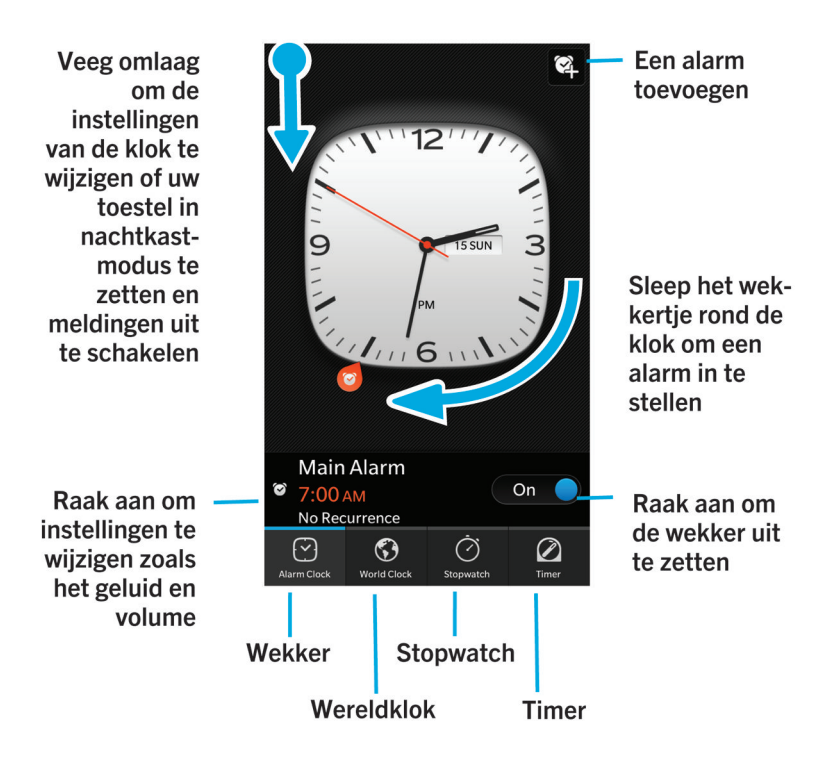

De Klok-app bestaat uit vier schermen. Op het scherm Wekker kunt u uw alarm aan- of uitzetten, uw alarmtijd instellen en meerdere alarmen toevoegen. Op het scherm Wereldklok kunt u de tijd in andere delen van de wereld zien. U kunt ook de stopwatch gebruiken en een timer instellen vanuit de Klok-app.

## De wekker instellen

### Een alarm instellen

- 1. Raak  $\boxed{\sim}$  aan.
- 2. Schuif de schakelaar Alarm naar Aan.
- 3. Raak de draaischijf aan de buitenkant van de wijzerplaat lang aan.
- 4. Draai de schijf om de wijzerplaat naar de gewenste tijd.

5. Als u het tijdstip voor het alarm wilt opslaan, raakt u een willekeurige plek op het scherm aan.

Tip: Met de draaischijf kunt u het alarm instellen in stappen van vijf minuten. Als u het alarm op een specifieke minuut wilt instellen, raakt u het tijdstip van het alarm onder aan het scherm aan. Raak de vervolgkeuzelijst **Alarmtijd** aan en scroll omhoog of omlaag om de tijd aan te passen.

### Extra alarmen instellen

U kunt meerdere alarmen instellen voor dezelfde dag of u kunt extra alarmen instellen voor verschillende dagen op verschillende tijdstippen. U kunt de alarmen van elkaar onderscheiden door ze een naam te geven en u kunt voor elk alarm een andere alarmtoon, herhaling en sluimertijd instellen.

- 1. Raak  $\heartsuit$  aan.
- 2. Voer een van de volgende handelingen uit:
	- Als u slechts één alarm hebt ingesteld, raakt u  $\Omega$  aan.
	- Als u al twee of meer alarmen hebt ingesteld, raakt u  $\mathbb{Z}$  >  $\mathbb{Q}$  aan.
- 3. Voer een naam in voor het alarm.
- 4. Stel een tijdstip, herhaling, toon en sluimertijd in.
- 5. Raak Opslaan aan.

Tip: Nadat u verschillende alarmen hebt ingesteld, kunt u deze snel aanpassen door een van de wijzers buiten de klok lang aan te raken en deze rond de klok om naar het gewenste tijdstip te slepen.

#### Uw extra alarmen beheren

- 1. Raak  $\lceil \cdot \rceil$  >  $\mathbb{Z}$  aan.
- 2. Voer een van de volgende handelingen uit:
	- Als u een alarm wilt in- of uitschakelen, schuift u de schakelaar naast het alarm naar Aan of Uit.
	- Raak een alarm aan om de naam, tijd, toon, herhaling of sluimertijd te wijzigen.
	- Als u een alarm wilt verwijderen, raakt u het alarm lang aan. Raak  $\mathbf{m}$  aan.

### Uw alarmtoon wijzigen

- 1. Voer een van de volgende handelingen uit:
	- Als u één alarm hebt ingesteld, raakt u  $\lceil \sqrt{\cdot} \rceil$  aan.
	- Als u meerdere alarmmeldingen hebt ingesteld, raakt u  $\approx$  aan.
- 2. Raak een alarm aan.
- 3. Raak Alarmtoon aan.

4. Selecteer een van de opties voor de alarmtoon.

Tip: Als u muziek wilt gebruiken die u hebt toegevoegd of gedownload op uw BlackBerry-toestel, raakt u + aan.

#### Een alarm instellen voor meerdere dagen

- 1. Voer een van de volgende handelingen uit:
	- Als u één alarm hebt ingesteld, raakt u  $\Box$  aan.
	- Als u meerdere alarmmeldingen hebt ingesteld, raakt u  $\approx$  aan.
- 2. Raak een alarm aan.
- 3. Raak Terugkerend aan.
	- Schuif de schakelaar Dagelijks naar Aan als u een dagelijks alarm wilt.
	- Als u een alarm wilt instellen dat op bepaalde dagen wordt herhaald, schakelt u de selectievakjes in naast de gewenste dagen.

### Sluimerstand instellen

- 1. Voer een van de volgende handelingen uit:
	- Als u één alarm hebt ingesteld, raakt u  $\lceil \sqrt{\cdot} \rceil$  aan.
	- Als u meerdere alarmmeldingen hebt ingesteld, raakt u  $\mathbb{S}$  aan.
- 2. Raak een alarm aan.
- 3. Raak Sluimeren aan.
- 4. Selecteer een tijdsduur.

### **Stopwatch**

- 1. Raak  $\bigcirc$  aan.
- 2. Raak Starten aan.
- 3. Als u een nieuwe ronde wilt starten, raakt u Ronde aan.

### Timer

#### De timer instellen

1. Raak  $\oslash$  aan.

- 2. Raak de draaischijf aan de buitenkant van de wijzerplaat lang aan.
- 3. Draai de schijf om de wijzerplaat naar de gewenste tijd.
- 4. Raak Starten aan.

Tip: Met de draaischijf kunt u de timer instellen in stappen van één minuut. Als u de timer wilt instellen op een specifieke tijd, raakt u de tijd aan die midden op de wijzerplaat wordt weergegeven. Scrol naar boven of naar beneden om de uren, minuten en seconden aan te passen waarop de timer is ingesteld.

### Uw timertoon wijzigen

- 1. Raak  $\oslash$  aan.
- 2. Raak de tijd aan die midden op de wijzerplaat wordt weergegeven.
- 3. Raak Timertoon aan.
- 4. Raak een timertoon aan.

Tip: Als u muziek wilt gebruiken die u hebt toegevoegd of gedownload op uw BlackBerry-toestel, raakt u Muziek toevoegen aan.

### Wereldklok

Als u regelmatig reist of als u vrienden en familie heeft in verschillende delen van de wereld, kunt u steden toevoegen aan het scherm met de wereldklok zodat u snel weet hoe laat het is op andere plaatsen in de wereld.

#### Stad toevoegen aan het scherm met wereldklokken

- 1. Raak  $\left\langle \right\rangle$  aan.
- 2. Raak Toevoegen aan.
- 3. Voer een locatie in.
- 4. Raak een stad aan.

Tip: Nadat u een stad hebt toegevoegd aan het scherm met wereldklokken, tikt u op de naam van die stad om het plaatselijke weer te zien.

### Een stad verwijderen uit het scherm met wereldklokken

- 1. Raak  $\binom{2}{3}$  aan.
- 2. Raak een plaats lang aan.
- 3. Raak naast een plaats  $\frac{1}{100}$  aan.

### Nachtmodus inschakelen

Wanneer nachtmodus is ingeschakeld, ontvangt u geen melding bij nieuwe berichten, maar ingestelde alarmen gaan wel af en uw BlackBerry-toestel geeft de tijd zacht verlicht weer. U kunt ook instellen dat u in nachtmodus alleen telefoonoproepen hoort.

- 1. Veeg in de Klok-app naar beneden vanaf de bovenzijde van het scherm.
- 2. Raak  $\geq$  aan.

Tip: Wanneer uw alarm afgaat in nachtmodus, kunt u uw scherm op een willekeurige plek aanraken om de sluimerstand in te schakelen. Als u het alarm in nachtmodus wilt uitschakelen, veegt u naar boven vanaf de onderzijde van het scherm.

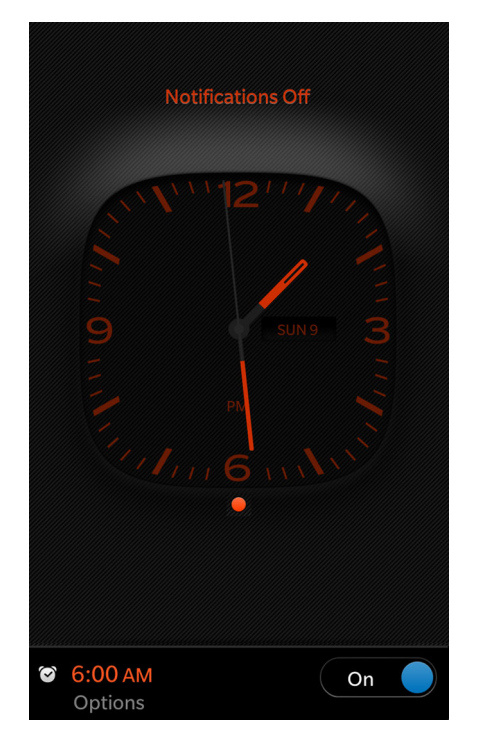

### Uw instellingen voor de nachtkastmodus wijzigen

Standaard worden al uw meldingen op stil gezet en blijven uw draadloze verbindingen ingeschakeld. Bij de nachtkastmodus kunt ervoor kiezen om alleen telefoonoproepen te horen of alle draadloze verbindingen uit te schakelen.

1. Veeg in de Klok-app naar beneden vanaf de bovenzijde van het scherm.

- 2. Raak  $\overline{\bullet}$  aan.
- 3. Voer een van de volgende handelingen uit:
	- Als u voor de nachtkastmodus alleen uw telefoon wilt inschakelen, schuift u de schakelaar Oproepen in Nachtkastmodus naar Aan.
	- Als u voor de nachtkastmodus al uw draadloze verbindingen wilt uitschakelen, schuift u de schakelaar **Draadloze** verbindingen in Nachtkastmodus naar Aan.

### De wijzerplaat van de klok wijzigen

- 1. Veeg in de Klok-app naar beneden vanaf de bovenzijde van het scherm.
- 2. Raak  $\overline{\bullet}$  aan.
- 3. Raak de vervolgkeuzelijst voor de Wijzerplaat aan.
- 4. Raak een type wijzerplaat aan.

# BlackBerry World

Raak het inhoudstype aan dat u wilt weergeven en filter op games, apps, muziek en video's, of selecteer My World om uw downloads weer te geven

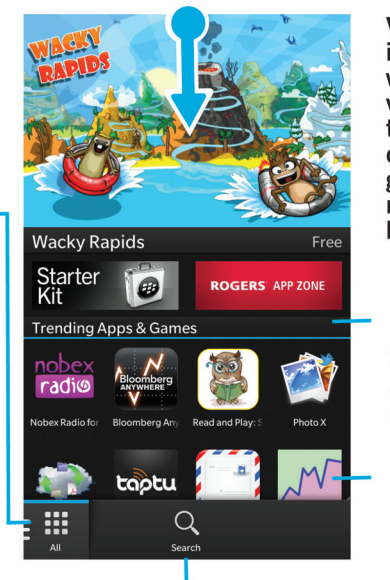

Zoeken

Veeg omlaag om instellingen te wijzigen (opties voor ouderlijk toezicht, downloaden, gegevens, netwerk en betalingen)

Scrol omlaag om populaire apps, games, albums, films en tv-afleveringen te zien

Raak een item aan voor details en beoordelingen en download het of deel het via e-mail, **BBM** en meer

Zoek en download uw favoriete apps, games, muziek en video's met BlackBerry World! U kunt bladeren door uitgelichte items en topdownloads en door items op categorie, en zoeken op trefwoord. U kunt ook recensies lezen en schrijven en apps aanbevelen.

Zie de [gebruikershandleiding van BlackBerry World](http://docs.blackberry.com/en/smartphone_users/subcategories/?userType=1&category=BlackBerry+10+Apps#model_BlackBerry%20World) voor meer informatie over BlackBerry World.

### Apps, games, muziek en video's zoeken

U kunt de volledige BlackBerry World-shop doorzoeken of u kunt zoeken op een specifiek soort item. U kunt er bijvoorbeeld voor kiezen om alleen naar spelletjes, apps, muziek of video's te zoeken.

- Raak in het BlackBerry World-beginscherm BlackBerry World aan om de volledige  $\overline{Q}$  -shop te doorzoeken.
- Als u in een specifieke sectie (apps, spelletjes, muziek of video) wilt zoeken, raakt u  $\frac{1}{111}$  aan. Raak een sectie aan. Raak  $Q$  aan.
- Als u wilt zoeken met een recente zoekterm, raakt u  $\overline{Q}$  aan. Raak een recente zoekterm aan.

### Bladeren door categorieën

De BlackBerry World-shop is verdeeld in vieren: spelletjes, apps, muziek en video's. In elke sectie vindt u een lijst met categorieën of genres. In de sectie met spelletjes vindt u bijvoorbeeld categorieën zoals platformspelletjes, kaartspelletjes en sportspelletjes.

- 1. Raak op het BlackBerry World-beginscherm **H** aan.
- 2. Raak Games, Apps, Muziek of Video aan.
- 3. Raak  $\mathbf{a}$ aan.
- 4. Raak een categorie of genre aan.

Tip: Nadat u naar een app- of spelletjescategorie bent gegaan, kunt u de lijst met apps of spelletjes filteren zodat alleen gratis items, betaalde items of items met een bepaald aantal sterren worden weergegeven. U kunt de lijst ook sorteren op naam, prijs, waardering of populariteit. Als u de apps of spelletjes in een categorie wilt filteren of sorteren, raakt u de naam van een lijst lang aan, veegt u uw vinger naar beneden en raakt u een van de vervolgkeuzelijsten aan.

### Een QR-code scannen

U kunt een QR-code scannen om een bepaald item in de BlackBerry World-shop te vinden. QR-codes vindt u gewoonlijk op websites, posters of ander reclamemateriaal.

- 1. Veeg in de BlackBerry World-shop naar beneden vanaf de bovenzijde van het scherm.
- 2. Raak  $\frac{1}{2}$  aan.

### Zoekgeschiedenis wissen

- 1. Raak in het beginscherm van de BlackBerry World-shop  $Q$  aan.
- 2. Raak  $\left| \cdot \right|$  >  $\left| \cdot \right|$  aan.

#### Privé surfen inschakelen

Als u niet wilt dat uw recente zoektermen verschijnen op het scherm Zoeken of dat uw recent weergegeven items verschijnen op het scherm My World, kunt u privé surfen inschakelen.

- 1. Veeg in de BlackBerry World-shop naar beneden vanaf de bovenzijde van het scherm.
- 2. Raak  $\overrightarrow{P}$  > Algemeen aan.
- 3. Zet de schakelaar Privé surfen op Aan.

Opmerking: Nadat u privé surfen hebt ingeschakeld, worden uw opgeslagen zoekopdrachten en recent weergegeven items niet meer getoond. Wanneer u privé surfen weer uitschakelt, worden uw opgeslagen zoekopdrachten en recent weergegeven items echter weer hersteld.

### Apps, games, muziek en video's downloaden en kopen

Apps, spelletjes en muziek die u koopt, kunt u zo vaak als u wilt verwijderen en opnieuw downloaden op hetzelfde BlackBerry-toestel, en op maximaal vier extra toestellen, zonder dat u opnieuw voor de items hoeft te betalen.

- 1. Raak in de BlackBerry World-shop een item aan.
- 2. Raak in de rechterbovenhoek van het scherm de knop met de prijs aan.
- 3. Als u de betaalmethode wilt wijzigen voordat u een item betaalt, raakt u in de vervolgkeuzelijst Factureren via: een betaalmethode aan.
- 4. Raak Kopen aan.

Tip: Raak  $\mathbf{v}$  aan om een app, spelletje, album, muzieknummer of video te delen. Als u een app met iemand wilt delen via NFC-technologie, gaat u naar het scherm **Details** van de app die u wilt delen en houdt u de achterzijdes van de toestellen tegen elkaar.

#### Een abonnement kopen voor een app of een spelletje

Voor sommige apps en spelletjes of voor bepaalde functies en extra items binnen een app of een spelletje dat u reeds hebt gedownload, moet u wellicht terugkerende abonnementskosten betalen. Uw abonnement wordt automatisch verlengd, tenzij u het annuleert. De BlackBerry World-shop is ontworpen om u een herinneringsmail te sturen voordat elk abonnement moet worden vernieuwd en nadat een abonnement is vernieuwd.

Raak op het scherm **Details** voor een app, spelletje of ander item de knop met de prijs aan.

### Een abonnement annuleren

- 1. Raak in de BlackBerry World-shop  $\frac{1}{\sqrt{1}}$  > My World > Mijn apps & games aan.
- 2. Raak indien nodig boven aan het scherm de vervolgkeuzelijst Apps en games aan.
- 3. Raak Abonnementen aan.
- 4. Raak een app, spelletje of ander item aan.
- 5. Raak Afmelden aan.

### Een video huren

Sommige video's kunnen gehuurd worden van de BlackBerry World-shop. Wanneer u een gehuurde video downloadt, hebt u 30 dagen om deze te bekijken voordat de gehuurde video verloopt. Zodra u begint te kijken hebt u, afhankelijk van de video, 24 tot 48 uur om de volledige video te bekijken voordat deze verloopt. U kunt een gehuurde video alleen bekijken op het BlackBerry-toestel waarop u deze hebt gedownload.

Raak op het scherm Details van een video Huren aan.

#### Een actiecode inwisselen

- 1. Veeg in BlackBerry World naar beneden vanaf de bovenzijde van het scherm.
- 2. Raak  $\overline{a}$ aan.
- 3. Voer de actiecode in.
- 4. Volg de instructies op het scherm.

### Uw betaalwijzen wijzigen

- 1. Veeg in de BlackBerry World-shop naar beneden vanaf de bovenzijde van het scherm.
- 2. Raak  $\frac{1}{2}$  > Betaalwijzen aan.
- 3. Voer uw BlackBerry ID-wachtwoord in.
- 4. Selecteer een betaalwijze.
- 5. Volg de instructies op het scherm.

Tip: Raak  $\sum$  aan om uw betaalgegevens te bewerken.

### Zelfstudie: Een creditcard instellen op een BlackBerry 10-toestel

Deze zelfstudie toont hoe u een creditcard instelt op een BlackBerry 10-toestel en biedt u de kans om het vervolgens zelf uit te proberen.

**Opmerking:** Deze zelfstudie is alleen beschikbaar in het Engels.

[Start de zelfstudie voor toestellen met een touchscreen-toetsenbord.](http://docs.blackberry.com/tutorials/creditcard/en)

[Start de zelfstudie voor toestellen met een fysiek toetsenbord.](http://docs.blackberry.com/tutorials/physk_creditcard/en)

<http://docs.blackberry.com/tutorials/creditcard/en>

### Zelfstudie: Een PayPal-account instellen op een BlackBerry 10-toestel

Deze zelfstudie toont hoe u een PayPal-account instelt op een BlackBerry 10-toestel en biedt u de kans om het vervolgens zelf uit te proberen.

**Opmerking:** Deze zelfstudie is alleen beschikbaar in het Engels.

[Start de zelfstudie voor toestellen met een touchscreen-toetsenbord.](http://docs.blackberry.com/tutorials/paypal/en)

[Start de zelfstudie voor toestellen met een fysiek toetsenbord.](http://docs.blackberry.com/tutorials/physk_paypal/en)

<http://docs.blackberry.com/tutorials/paypal/en>

# Android-apps

U kunt nu apps en games krijgen die zijn ontworpen voor Android-smartphones en deze op uw BlackBerry-toestel installeren!

### Android-apps downloaden en installeren op uw BlackBerry-toestel

Er zijn verschillende websites van derden en apps voor de mobiele markt waarop u apps en games voor Android kunt vinden en downloaden. De meeste websites en mobielemarkt-apps hebben een installatieknop die wordt weergegeven nadat u een Android-appbestand hebt gedownload. U kunt een appbestand ook installeren door het te openen in Bestandsbeheer op uw BlackBerry-toestel.

Als u een gedownload appbestand niet kunt vinden, kunt u in Bestandsbeheer op de naam van de app zoeken. De meeste Android-apps hebben de bestandsnaamextensie .apk. Als u alle gedownloade appbestanden voor Android wilt opzoeken, kunt u in Bestandsbeheer zoeken op .apk.

#### WAARSCHUWING:

Apps die geïnstalleerd zijn van bronnen buiten BlackBerry World, zijn niet gecontroleerd door BlackBerry. Deze apps kunnen een risico vormen voor uw toestel en persoonlijke gegevens. Installeer bij voorkeur alleen apps van vertrouwde bronnen.

Hoewel de meeste apps die voor Android-smartphones ontworpen zijn, geïnstalleerd en geopend kunnen worden op BlackBerry-toestellen, kunnen bepaalde apps gebruikmaken van services die niet ondersteund worden door BlackBerry 10 OS. BlackBerry 10 OS kan deze services ook vervangen door alternatieve services (zoals kaartservices).

Als u deze potentiële risico's en beperkingen niet wilt accepteren, moet u geen apps installeren van bronnen buiten BlackBerry World.

### Navigeren in een Android-app

Sommige apps en games in de BlackBerry World-shop zijn Android-apps die geconverteerd zijn voor gebruik op BlackBerry-toestellen. In deze apps kunt u een actiebalk onder aan het scherm weergeven of verbergen, of snel terugkeren naar het vorige scherm.

Voer een van de volgende handelingen uit:

- Als u in de app wilt zien welke acties u nog kunt uitvoeren, veegt u naar beneden vanaf de bovenzijde van het scherm.
- Als u wilt terugkeren naar het vorige scherm, plaatst u uw vinger in het midden onder het scherm. Schuif uw vinger diagonaal naar boven en naar links.

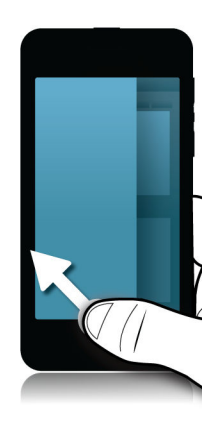

# Kaarten en GPS

Blijf op de juiste weg met BlackBerry Kaarten, GPS en de Kompas-app. U kunt speciale locaties zoeken, stap-voor-staproutebeschrijvingen ophalen en nog veel meer.

### Een locatie zoeken op een kaart

U kunt de GPS-functie op uw BlackBerry-toestel gebruiken om een locatie te zoeken en deze vervolgens op een kaart weergeven om te bekijken hoe u er komt.

- 1. In de app Kaarten op het tabblad Kaart voert u in het veld Zoeken een adres of beschrijvend woord in zoals 'koffie' of 'ziekenhuis'.
- 2. Voer een van de volgende handelingen uit:
	- Raak Zoeken aan om alle zoekresultaten als spelden op de kaart weer te geven.
	- Raak een zoekresultaat aan om het als een speld op de kaart weer te geven.

### Een speld plaatsen op de kaart

Voeg spelden toe aan uw kaart zodat u ziet waar u heen gaat of om interessante locaties te markeren.

Raak in de app Kaarten op het tabblad **Kaart** de locatie waar u de speld wilt plaatsen lang aan.

Raak op het tabblad Kaart  $\begin{bmatrix} \cdot & \cdot \\ \cdot & \cdot \end{bmatrix}$  aan om alle spelden van een kaart te wissen.

### Stap-voor-stap-routebeschrijving starten

Controleer of locatieservices ingeschakeld zijn en dat uw BlackBerry-toestel een GPS-verbinding heeft.

- 1. Zoek een locatie in de app Kaarten door een van de volgende handelingen uit te voeren:
	- Zoek op het tabblad Kaart een adres of locatie met behulp van het veld Zoeken. Raak een plaats aan in de zoekresultaten.
	- Zoek op het tabblad Kaart een speld op de kaart. Raak de speld aan.
	- Raak een locatie of contactpersoon aan op het tabblad **Mijn locaties**.
- 2. Raak  $\wedge$  aan.
- 3. Raak  $\Lambda$  aan om stap-voor-stap-routebeschrijvingen te ontvangen.

Als u stap-voor-stap-routebeschrijvingen wilt uitschakelen in de kaart- of detailweergave, raakt u  $\times$  aan. Als u stap-voorstap-routebeschrijvingen wilt uitschakelen in de weergave op straatniveau, raakt u het scherm op een willekeurige plek en vervolgens  $\times$  aan.

#### Wisselen tussen de kaart- en detailweergave voor stap-voor-staproutebeschrijvingen

Stap-voor-stap-routebeschrijvingen beginnen standaard op de straatniveauweergave van de route.

Voer een van de volgende handelingen uit om naar een van de weergaven op hoger niveau over te schakelen:

- Als u een lijst met routebeschrijvingen naar uw bestemming wilt weergeven, raakt u  $\Box$  aan.
- Als u een overzicht van uw route op een kaart wilt weergeven, raakt u  $\int_{0}^{3}$  aan.

Raak  $\leq$  aan om terug te gaan naar de straatniveauweergave van de route.

#### Verkeer weergeven of verbergen

Als er verkeersinformatie beschikbaar is, kunt u deze op een kaart weergeven, of een stap-voor-stap-routebeschrijving op straatniveau bekijken of beluisteren.

Voer een van de volgende handelingen uit:

- Raak op het tabblad Kaart  $\Rightarrow$   $\frac{1}{2}$  aan.
- Raak  $\frac{1}{2}$  >  $\frac{1}{2}$  aan wanneer u een stap-voor-stap-routebeschrijving op straatniveau bekijkt of beluistert.

Raak  $\rightarrow$   $\gamma$  aan om verkeersinformatie te verbergen.

#### Gesproken aanwijzingen dempen

Gesproken aanwijzingen zijn standaard ingeschakeld.

- 1. Als u zich in de kaartweergave of detaillijstweergave bevindt, raakt u  $\Lambda$  aan om terug te keren naar de weergave op straatniveau.
- 2. Als u gesproken aanwijzingen wilt uitschakelen, raakt u

#### Routes met tolwegen, snelwegen of veerboten vermijden

U kunt in BlackBerry Kaarten uw routevoorkeuren wijzigen terwijl u stap-voor-stap-routebeschrijvingen bekijkt of beluistert.

- 1. Veeg in de Kaarten-app naar beneden vanaf de bovenzijde van het scherm.
- 2. Raak  $\bigstar$  > Route-opties aan.
- 3. Stel de schakelaars in voor de soorten items die u wilt vermijden.

### Routes opnieuw berekenen

Terwijl u stap-voor-stap-routebeschrijvingen bekijkt of beluistert, kunt u handmatig uw route opnieuw laten berekenen wanneer u een verkeerde afslag hebt genomen of een alternatieve route wilt nemen.

- 1. Als u zich in de weergave op straatniveau bevindt, raakt u het scherm aan om de navigatiebalk weer te geven.
- 2. Raak  $\Rightarrow$   $\cap$  aan.

### Mijn locaties

U vindt uw favorieten, recente locaties en locaties van contactpersonen op het tabblad **Mijn locaties**.

#### Een locatie aan uw favorieten toevoegen

- 1. Raak in de app Kaarten op het tabblad **Mijn locaties**  $\mathbf{F} > \mathbf{\Theta}$  aan.
- 2. Vul op het scherm **Favoriet toevoegen** de velden **Plaatsnaam** en **Adres** in en bevestig dat de locatie is gevonden.
- 3. Voer indien nodig extra informatie in.
- 4. Raak Opslaan aan.

Tip: U kunt ook locaties aan uw favorieten toevoegen door een zoekresultaat of de naam van een contactpersoon lang aan te raken en daarna  $\star$ <sub>4</sub> aan te raken.

Raak op het tabblad **Mijn locaties Favorieten** aan om een locatie uit uw favorieten te verwijderen. Raak de locatie die u wilt verwijderen lang aan. Raak <sub>sa</sub> aan.

### De details van een locatie wijzigen

- 1. Raak in uw zoekresultaten of in een lijst een locatie aan.
- 2. Raak  $\mathbf{R}$  >  $\mathbf{\times}$  aan.
- 3. Wijzig de velden die bijgewerkt moeten worden.
- 4. Raak **Opslaan** aan.

#### Uw recente locaties weergeven

BlackBerry Kaarten onthoudt en ordent de laatste 100 plaatsen die u hebt opgezocht, zodat u deze later weer snel kunt oproepen.

Raak in de app Kaarten op het tabblad Mijn locaties Recente aan.

### Uw recente locaties wissen

In BlackBerry Kaarten kunt u uw lijst met recente locaties wissen.

**Tip:** Als u bepaalde locaties wilt behouden zodat u ze niet opnieuw hoeft op te zoeken, voegt u ze toe als favoriet voordat u de lijst permanent wist.

- 1. Veeg in de Kaarten-app naar beneden vanaf de bovenzijde van het scherm.
- 2. Raak  $\left| \right\rangle$  > Geschiedenis wissen aan.
- 3. Raak Recente bestemmingen wissen.

#### Het adres van een contactpersoon weergeven op een kaart

Als u een adres aan een item hebt toegevoegd in de app Contactpersonen, kunt u de locatie van de contactpersoon op de kaart weergeven en een routebeschrijving krijgen.

- 1. Raak Contactpersonen aan op het tabblad Mijn locaties.
- 2. Raak de naam van een contactpersoon lang aan.
- 3. Raak  $\left\langle \cdot\right\rangle$  aan.

### Instellingen voor Kaarten wijzigen

### Wisselen tussen kilometers en mijlen

BlackBerry Kaarten geeft afhankelijk van uw toestelinstellingen afstanden weer in Britse (voet/yard en mijl) of metrische (meters en kilometers) eenheden.

- 1. Veeg in de Kaarten-app naar beneden vanaf de bovenzijde van het scherm.
- 2. Raak  $\bullet$  > Meeteenheden aan.
- 3. Raak Toestelinstellingen wijzigen aan.

### Standaard route-instellingen wijzigen

U kunt uw standaardinstellingen wijzigen als u wilt dat BlackBerry Kaarten u altijd de snelste of kortste route toont, of als u bepaalde items, zoals snelwegen, tolwegen, carpoolstroken of veerboten, op uw route wilt vermijden.

- 1. Veeg in de Kaarten-app naar beneden vanaf de bovenzijde van het scherm.
- 2. Raak  $\star$  > Route-opties aan.

### Schakelen tussen gesproken aanwijzingen en tonen

BlackBerry Kaarten kan u met gesproken aanwijzingen of tonen laten weten dat er een afslag aankomt.

- 1. Veeg in de Kaarten-app naar beneden vanaf de bovenzijde van het scherm.
- 2. Raak  $\bullet$  > Navigatiegeluid aan.
- 3. Raak een optie aan.

### Informatie over locatieservices

U kunt locatieservices inschakelen zodat toepassingen en services op locatiebasis, zoals BlackBerry Kaarten, uw locatie kunnen vinden. Toepassingen op locatiebasis kunnen GPS-technologie en andere informatie gebruiken om u de weg te wijzen tijdens het rijden.

### Locatieservices in- of uitschakelen

Sommige apps hebben GPS-locatiegegevens nodig om goed te kunnen werken.

- 1. Veeg in het beginscherm naar beneden vanaf de bovenzijde van het scherm.
- 2. Raak  $\overrightarrow{v}$  Instellingen > Locatieservices aan.
- 3. Raak de schakelaar Locatieservices aan.

### Locatiemachtigingen wijzigen voor apps

U kunt locatiegebonden machtigingen die door afzonderlijke apps zijn aangevraagd, beoordelen en verwijderen. Sommige apps werken pas na specifieke toestemming.

- 1. Veeg op het beginscherm omlaag vanaf de bovenkant van het scherm.
- 2. Raak  $\bullet$  Instellingen > Beveiliging en privacy > Toepassingsmachtigingen aan.
- 3. Raak de app aan.
- 4. Raak een schakelaar aan.

### Advertenties op locatiebasis in- of uitschakelen

Als advertenties op locatiebasis zijn ingeschakeld, kunnen apps die de Advertising Service gebruiken met behulp van uw GPS-locatie meer relevante reclame of aanbiedingen voorstellen. Gegevens aan de hand waarvan u persoonlijk kunt worden geïdentificeerd, worden nooit gedeeld met externe adverteerders.

- 1. Veeg in het beginscherm naar beneden vanaf de bovenzijde van het scherm.
- 2. Raak  $\bigstar$  Instellingen > Locatieservices aan.
- 3. Raak de schakelaar Advertenties op locatiebasis aan.

### Verkeersgegevens in- of uitschakelen

Als verkeersgegevens is ingeschakeld, verstuurt uw BlackBerry-toestel anoniem GPS-locatiegegevens om BlackBerrytoepassingen van verkeersgegevens te voorzien.

- 1. Veeg in het beginscherm naar beneden vanaf de bovenzijde van het scherm.
- 2. Raak  $\bigstar$  Instellingen > Locatieservices aan.
- 3. Raak de schakelaar Verkeersgegevens verzamelen aan.

# **Browser**

U kunt met de BlackBerry Browser op internet surfen, video's streamen, schakelen tussen meerdere tabbladen, bestanden downloaden, links naar webpagina's delen en meer.

## Surfen op internet

Gebruik de BlackBerry Browser om snel en gemakkelijk op internet te browsen op uw BlackBerry-toestel.

#### Browser in één oogopslag

Gebruik de zoom door twee vingers naar of uit elkaar te schuiven, of te dubbeltikken

Om een gezoomde pagina te pannen, schuift u met uw vinger over het scherm

Open uw

bladwijzers, geschiedenis

en tabbladen

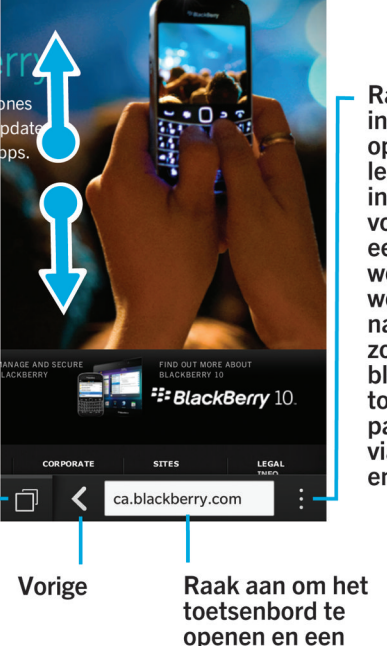

Raak aan voor instellingen en opties (de leesmodus inschakelen voor eenvoudigere weergave van webpagina's, naar pagina's zoeken. bladwijzers toevoegen of pagina's delen via e-mail, BBM en meer)

### Naar een website gaan

1. Typ een webadres of zoekterm in de adresbalk onder aan de Browser.

adres te typen

2. Raak Start aan.

### De huidige zoekmachine wijzigen

Nadat u de zoekmachine hebt gewijzigd, gaat de BlackBerry Browser verder met de nieuwe zoekmachine tot u deze weer verandert.

- 1. Raak het pictogram voor de zoekmachine in de rechterbovenhoek van het scherm aan terwijl u in de Browser een zoekterm invoert.
- 2. Raak de gewenste zoekmachine aan.

### Browser-tabbladen gebruiken

Net als in de browser op uw computer kunt u meerdere webpagina's openen in tabbladen en snel tussen tabbladen schakelen.

### Tabbladen openen, sluiten of ertussen schakelen

Raak in de BlackBerry Browser  $\Box$  aan.

- Raak  $\Box$  aan om een tabblad te openen.
- Raak een tabblad aan om tussen tabbladen te schakelen.
- Raak  $\times$  aan op het tabblad dat u wilt sluiten om het te sluiten.

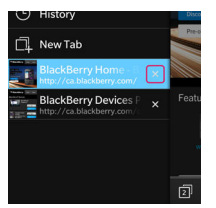

Tip: Sluit tabbladen wanneer u er klaar mee bent om de prestaties van de Browser te verbeteren.

### Koppeling openen in nieuw tabblad

- 1. Raak in de Browser een koppeling lang aan.
- 2. Raak  $\boxed{a}$  aan.

### Koppeling of afbeelding delen

U kunt items delen op het web via e-mail, sms, Facebook, Twitter, BBM en meer.

Voer in de BlackBerry Browser een van de volgende handelingen uit:

- Als u de webpagina die u bekijkt, wilt delen, raakt u  $\Rightarrow$   $\vee$  aan.
- Als u een koppeling of afbeelding wilt delen, raakt u de koppeling of afbeelding lang aan. Raak  $\bullet\bullet$  aan.

### Zoeken naar tekst op een webpagina

Raak op een webpagina  $\begin{bmatrix} \cdot & \cdot \\ \cdot & \cdot \end{bmatrix}$  aan.

### Webpagina's weergeven in leesvriendelijk formaat

Als u zich beter wilt concentreren op het lezen van artikelen of andere tekst op een webpagina en afleiding zoals advertenties wilt verwijderen, kunt u de leesmodus gebruiken.

Raak op een webpagina  $\frac{1}{2}$  >  $\boxed{9}$  aan.

#### Tekstgrootte wijzigen in leesmodus

Voer een van de volgende handelingen uit:

- Als u de tekst groter wilt, raakt u  $A^4$  aan.
- Als u de tekst kleiner wilt, raakt u  $\lambda$  aan.

### De achtergrondkleur in leesmodus wijzigen

Raak  $\frac{1}{2}$  >  $\boxed{AB}$  aan.

#### Bestanden zoeken die u hebt gedownload

Nadat u een bestand via de BlackBerry Browser hebt gedownload, kunt u het in de downloadmanager opzoeken, openen en delen.

Raak in de Browser  $\frac{1}{2}$  >  $\mathsf{F}'$  aan.

#### Uw lijst met gedownloade bestanden wissen

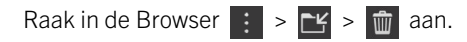

### Website toevoegen aan beginscherm

U kunt op uw beginscherm een snelkoppeling maken naar een website zodat u snel naar een website kunt zonder eerst uw browser te openen.

Raak op een website  $\|\cdot\|$  >  $\wedge$  aan.

### Een webpagina opslaan

U kunt een webpagina opslaan in HTML-indeling zodat u de webpagina kunt oproepen wanneer u offline bent, of de webpagina verzenden als bijlage.

- 1. Raak op een webpagina  $\frac{1}{2}$  >  $\boxed{4}$  aan.
- 2. Kies de locatie waarin u de webpagina wilt opslaan.

### Uw Browser-instellingen wijzigen

#### Het beginscherm van de Browser aanpassen

U kunt wijzigen wat u ziet wanneer u de BlackBerry Browser opent. U kunt een specifieke startpagina instellen, miniatuurweergaven van webpagina's die u vaak bezoekt of recent hebt bezocht weergeven of de webpagina's openen die tijdens uw vorige Browser-sessie waren geopend.

- 1. Raak in de Browser  $\Rightarrow$   $\Rightarrow$   $\Rightarrow$  Weergave en acties aan.
- 2. Raak de vervolgkeuzelijst In Opstartweergave aan.
	- Raak Mijn startpagina aan om een specifieke startpagina in te stellen. Typ een webadres.
	- Als u miniatuurweergaven wilt weergeven van webpagina's die u recent hebt bezocht of vaak bezoekt, raakt u Pagina Nieuw tabblad aan.
	- Als u de webpagina's van uw vorige Browser-sessie wilt openen, raakt u **Mijn tabbladen van de vorige keer** aan.

#### Adobe Flash-ondersteuning inschakelen

- 1. Raak in de Browser  $\Rightarrow$   $\bullet$  > Weergave en acties aan.
- 2. Schuif de schakelaar Adobe Flash naar Aan.

### Bladwijzers en browsergeschiedenis

Voeg een bladwijzer toe aan uw favoriete webpagina's zodat u deze gemakkelijk kunt openen wanneer u de BlackBerry Browser weer gebruikt.

#### Een bladwijzer toevoegen aan een favoriete webpagina

Raak op een webpagina  $\Rightarrow$   $\bullet$  aan.

#### Uw bladwijzers in de Browser weergeven

Raak in de BlackBerry Browser  $\Box$  >  $\star$  aan.

Bladwijzers weergeven per label of in een lijst

1. Raak in de Browser  $\boxed{1}$  >  $\bigstar$  aan.
2. Raak of  $\equiv$  aan.

### Bladwijzers ordenen

Het is een goed idee om uw bladwijzers te ordenen zodat u eenvoudig de webpagina's vindt die u zoekt.

### Bladwijzers wijzigen

U kunt de naam of het webadres van een bladwijzer wijzigen.

- 1. Raak in de Browser  $\boxed{1}$  >  $\bigstar$  aan.
- 2. Raak een bladwijzer lang aan.
- 3. Raak  $\star$  aan.
- 4. Typ een nieuwe naam of webadres.

### Een bladwijzerlabel toevoegen of verwijderen of de naam ervan wijzigen

Met labels kunt u een categorie toewijzen aan uw bladwijzers zodat u ze sneller kunt vinden. U kunt bijvoorbeeld alle bladwijzers met actualiteiten 'Nieuws' noemen, of uw favoriete weblogs 'Blog'.

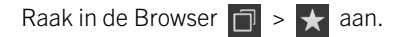

- Raak een bladwijzer lang aan om een label toe te voegen. Raak > aan. Raak in het veld Labels toevoegen een labelnaam aan.
- Raak aan om de naam van een label te wijzigen. Raak een label lang aan. Raak aan. Typ een nieuwe naam voor het label.
- Raak een bladwijzer lang aan om een label van een bladwijzer te verwijderen. Raak  $\star$  aan. Raak een label aan.
- Raak aan om alle exemplaren van een label te verwijderen. Raak een label lang aan. Raak  $\frac{1}{m}$  aan.

### Een bladwijzer verwijderen

- 1. Raak in de Browser  $\Box$  >  $\star$  aan.
- 2. Raak een bladwijzer lang aan.
- 3. Raak  $\overline{\mathfrak{m}}$  aan.

### Uw browsergeschiedenis bekijken

- 1. Raak in de Browser op een webpagina  $\Box$  aan.
- 2. Raak  $\odot$  aan.

Raak  $\langle \cdot \rangle$  aan om uw browsergeschiedenis te sluiten.

Tip: Als u een webpagina in uw geschiedenis wilt weergeven, raakt u  $\langle$  lang aan totdat uw geschiedenis verschijnt.

### Uw browsergeschiedenis verwijderen

- 1. Raak in de Browser  $\Box$  aan.
- 2. Raak  $\overline{\Theta}$  aan.
	- Raak  $\frac{1}{2}$  aan om uw volledige browsergeschiedenis te verwijderen.
	- Als u een specifieke webpagina uit uw browsergeschiedenis wilt verwijderen, raakt u de miniatuurweergave van de pagina lang aan. Raak maaan.

## Veilig surfen

U kunt de certificaten van een website controleren, de beveiligingsinstellingen wijzigen en rechten voor specifieke websites wijzigen in de BlackBerry Browser om u te helpen veilig te browsen.

### Informatie over websitecertificaten

Met certificaten wordt gecontroleerd of een website legitiem is. Websites die meer veiligheid nodig hebben, zoals die voor een bank, gebruiken certificaten om echtheid te bewijzen. Als een website een certificaat heeft, wordt een pictogram weergegeven naast de adresbalk.

### Pictogrammen voor websitecertificaten

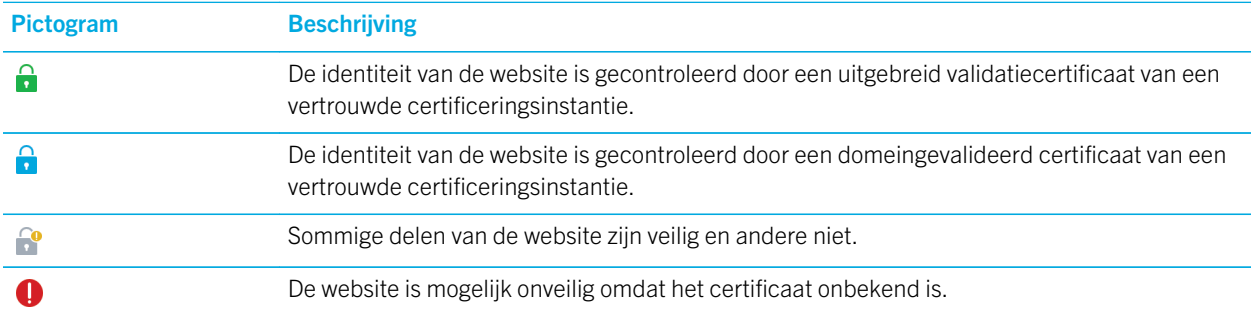

### Beveiligingsinstellingen van de Browser wijzigen

Raak in de Browser  $\begin{vmatrix} \cdot & \cdot & \cdot \\ \cdot & \cdot & \cdot \end{vmatrix}$  > Privacy en veiligheid aan.

### Beveiligingsinstellingen

#### Geschiedenisitems verwijderen

Geef op hoe vaak uw BlackBerry-toestel automatisch browsergegevens uit uw BlackBerry Browser-geschiedenis verwijdert.

#### Privé surfen

Bewaar uw browsergegevens (zoals geschiedenis, cachebestanden, cookies) alleen tijdens een browsersessie. Wanneer u de Browser sluit, worden de gegevens automatisch verwijderd.

#### Pop-ups blokkeren

Kies of pop-upvensters wel of niet zijn toegestaan in uw browsersessie.

#### Cookies accepteren

Laat websites cookies gebruiken om gegevens tussen de website en de Browser te verzenden. Cookies kunnen handig zijn omdat websites hiermee gegevens kunnen onthouden over uw voorkeuren en gebruikersinformatie, maar cookies kunnen ook een beveiligingsrisico vormen.

#### Cookies en andere gegevens wissen

Wis alle opgeslagen Browser-gegevens.

#### Geschiedenis wissen

Wis uw Browser-geschiedenis.

#### Machtigingen wijzigen voor bepaalde websites

Terwijl u op internet surft, kunt u bepaalde websites toegang geven tot informatie zoals uw locatie. U kunt deze machtigingen altijd verwijderen.

- 1. Raak in de Browser  $\Rightarrow$   $\bullet$  > Sitemachtigingen aan.
- 2. Raak een website aan. Raak **Bewerken** aan.
- 3. Raak  $\times$  aan naast de machtigingen die u wilt verwijderen.
- 4. Raak Gereed aan.

### Problemen oplossen: Browser

#### Ik kan geen online video bekijken

Hoewel u allerlei video's van het web naar uw BlackBerry-toestel kunt streamen, worden niet alle video-indelingen ondersteund en sommige websites blokkeren mobiele toestellen voor het weergeven van inhoud. Raadpleeg voor meer informatie over ondersteunde video-indelingen de Help.

# De Smart Tags-toepassing uitgelegd

De app Smart Tags gebruikt stukjes informatie en zet deze informatie om in een slim label dat u kunt delen als QR Code. Tot deze gegevens kunnen tekst, websites en andere URI's, telefoonnummers en e-mailadressen behoren. Met de Smart Tags-app kunt u de slimme labels die u ontvangt opslaan en deze later gebruiken of doorgeven.

In plaats van visitekaartjes uit te delen, kunt u uw eigen slim label maken met uw contactgegevens zodat ontvangers u met een enkele klik kunnen bellen, sms'en of e-mailen.

Afhankelijk van uw serviceprovider, de instellingen van uw beheerder en het model van uw BlackBerry-toestel wordt de NFC-functie mogelijk niet ondersteund.

## Een QR-code of barcode scannen

Wanneer u een QR Code scant met behulp van de app Smart Tags, slaat uw BlackBerry-toestel de informatie op als een slim label.

- 1. Raak in de Smart Tags-app  $\frac{12}{36}$  aan.
- 2. Raak **R&** of **iiii** aan. Houd uw toestel zo vast dat de vier hoeken van de QR Code of barcode op het scherm worden weergegeven.

### Een slim label van uw toestel verwijderen

- 1. Markeer in de Smart Tags-app een of meer labels die u wilt verwijderen.
- 2. Raak  $\frac{1}{m}$  aan.

### Uw eigen slimme label maken

Afhankelijk van uw serviceprovider, de instellingen van uw beheerder en het model van uw BlackBerry-toestel wordt de NFC-functie mogelijk niet ondersteund.

U kunt uw eigen slimme label maken dat u kunt delen met andere toestellen of kunt weergeven als QR Code.

- 1. Raak in de Smart Tags-app  $\overline{a}$  aan.
- 2. Raak een labeltype aan.
- 3. In de velden op het scherm voert u de vereiste informatie in.

**Tip:** U kunt meerdere labels groeperen. Raak een bestaand label lang aan. Raak **Toevoegen** aan. Herhaal stap 2 en 3 om een label te maken.

### Types slimme labels

#### Internet

Hiermee maakt u een slim label dat u naar een webpagina brengt wanneer u het opent.

#### **Contactpersoon**

Hiermee maakt u een slim label dat contactgegevens toevoegt aan de app Contactpersonen wanneer het wordt geopend.

#### **Gebeurtenis**

Hiermee maakt u een slim label dat een afspraak maakt in de Agenda-app wanneer het wordt geopend.

#### Geolocatie

Hiermee maakt u een slim label dat een routebeschrijving zoekt in de app Kaarten wanneer het wordt geopend.

#### Telefoon

Hiermee maakt u een slim label dat een telefoonnummer belt wanneer u het opent.

#### E-mail

Hiermee maakt u een slim label dat een e-mail opstelt wanneer u het opent. Wanneer u het label maakt, kunt u de velden Onderwerp en Bericht invullen, zodat deze velden vooraf zijn gedefinieerd wanneer het label wordt geopend, of u kunt deze velden leeg laten.

#### Sms-bericht

Hiermee maakt u een slim label dat een sms opstelt wanneer u het opent. Wanneer u het label maakt, kunt u het veld Bericht invullen, zodat deze velden vooraf zijn gedefinieerd wanneer het label wordt geopend, of u kunt dit veld leeg laten.

#### Tekst

Hiermee maakt u een slim label dat een bericht weergeeft wanneer u het opent.

#### **Overig**

Hiermee maakt u een slim label dat een bron identificeert met uw eigen URI (Uniform Resource Identifier). Als u bijvoorbeeld uw eigen app hebt gemaakt voor het BlackBerry-toestel, kunt u dit type label gebruiken om een slim label te maken voor uw app.

### Slimme labels als favoriet markeren

U kunt slimme labels eenvoudig terugvinden door ze als favoriet te markeren.

- 1. Zoek en markeer in de Smart Tags-app het label dat u als favoriet wilt markeren.
- 2. Raak  $\frac{1}{2}$  aan.

### Uw favoriete slimme labels weergeven

Raak in de Smart Tags-app  $\frac{11}{2}$  >  $\star$  aan.

## Slimme labels delen

Markeer een label in de app Smart Tags.

- Als u het slimme label als een QR Code wilt weergeven die door een ander toestel kan worden gescand, raakt u  $\frac{m}{2}$ aan.
- Als u een slim label wilt delen in een bericht zoals een e-mail of sms, of met een app zoals BlackBerry Remember, raakt  $\mathbf u \,|\, \mathbf v\,|$  aan. Raak een berichttype of app aan.

## De titel van een slim label wijzigen

- 1. Raak een slim label lang aan in de Smart Tags-app.
- 2. Raak  $\rightarrow$  aan.
- 3. Voer een titel in.
- 4. Raak Opslaan aan

# Zoeken op uw toestel

Wanneer u uw BlackBerry-toestel doorzoekt vanuit het beginscherm, worden de resultaten geordend op bestands- en toepassingstype. Als u binnen een toepassing zoekt, worden de resultaten beperkt tot items binnen die toepassing.

- 1. Raak  $Q$  aan.
- 2. Voer uw zoektermen in.
- 3. Als u alle resultaten in een bepaalde categorie wilt zien, raakt u in de rechteronderhoek van de categorie aan.

**Tip:** U kunt uw toestel doorzoeken door te spreken in plaats van te typen met de Spraakbesturing-app.

## Zoekresultaten filteren

Als u weet naar wat voor type bestand u op zoekt bent, kunt u met het zoekfilter uw resultaten verfijnen. Het maakt niet uit of u het zoekfilter inschakelt voor of na het invoeren van uw zoekopdracht. Het filter wordt gewist wanneer u de volgende keer zoektermen invoert.

- 1. In de toepassing Zoeken, raakt u het pictogram aan dat naast het tekstinvoerveld verschijnt.
- 2. Raak de categorie aan waarvoor u zoekresultaten wilt.

Tip: Als u een e-mail wilt zoeken die door een bepaalde persoon is verzonden, kunt u in plaats van vanaf het beginscherm te zoeken en een zoekfilter te gebruiken voor de categorie E-mail, zoeken vanuit de BlackBerry Hub en de categorie Van selecteren.

### Doe meer met uw zoekresultaten

In het scherm met zoekresultaten kunt u verschillende dingen met de items in uw zoekresultaten doen. De beschikbare acties zijn afhankelijk van wat voor item het betreft. Als een van de zoekresultaten bijvoorbeeld een e-mail is, kunt u deze beantwoorden, doorsturen of markeren zonder de e-mail te openen.

- 1. Raak een zoekresultaat lang aan.
- 2. Raak een actie aan.

Tip: De acties die u kunt uitvoeren, worden rechts op uw scherm weergegeven als pictogrammen. Schuif met uw vinger over de pictogrammen om te zien hoe ze heten.

## Uw zoekinstellingen wijzigen

U kunt instellen of BlackBerry-toestel uw zoekgeschiedenis opslaat, welke categorieën worden opgenomen in zoekopdrachten en welke zoekmachines een zoekopdracht mogen uitbreiden naar internet. U kunt op dit scherm ook uw zoekgeschiedenis wissen.

- 1. Veeg in het beginscherm naar beneden vanaf de bovenzijde van het scherm.
- 2. Raak  $\overrightarrow{A}$  Instellingen > Zoeken aan.
- 3. Raak de instellingen aan die u wilt wijzigen.
- 4. Wijzig uw zoekinstellingen.

# File Manager

U kunt File Manager gebruiken om bestanden en mappen op uw BlackBerry-toestel weer te geven, op te slaan, te zippen en te delen. U kunt bovendien bestanden openen die in de cloud zijn opgeslagen.

### Bestanden weergeven

#### Bestanden weergeven op uw toestel

Met File Manager kunt bestanden weergeven, opslaan en delen op uw BlackBerry-toestel. Een bestand weergeven in File Manager:

- 1. Raak een map aan.
- 2. Raak het bestand aan dat u wilt weergeven.

Raak  $\left\langle \right\rangle$  aan om terug te gaan.

**Tip:** Als BlackBerry Balance is ingeschakeld op uw toestel en u wilt uw werkbestanden openen, veegt u in het beginscherm naar beneden vanaf de bovenzijde van het scherm. Raak Werk aan.

#### Bestanden op verbonden toestellen of netwerken weergeven

U kunt bestanden weergeven op toestellen die verbonden zijn met uw BlackBerry-toestel, zoals een mediakaart of een toestel dat is verbonden via een USB-kabel. Als u bent aangemeld bij een cloud-toepassing op uw toestel, kunt u ook bestanden openen die zijn opgeslagen in de cloud. Zo opent u een bestand dat is opgeslagen op een ander toestel:

- 1. Raak  $\Box$  aan.
- 2. Raak een apparaat aan.

Bestanden en mappen die op het geselecteerde toestel zijn opgeslagen worden weergegeven in File Manager wanneer u ze opent of bekijkt.

### Bestanden beheren

### De naam van een bestand of map wijzigen

Met File Manager kunt u de namen van bestanden en mappen wijzigen, als u bijvoorbeeld een typfout of een woord wilt verbeteren. Zo wijzigt u de naam van een bestand of map:

- 1. Raak een bestand of map lang aan.
- 2. Raak  $\overline{AB}$  aan.

**Tip:** Als u een bestandstype wilt wijzigen, raakt u een bestand lang aan. Raak  $\equiv$  >  $\neq$  aan.

### Een map toevoegen

Wanneer u File Manager opent, wordt een lijst met vooraf gedefinieerde mappen weergegeven. Ga als volgt te werk om een map toe te voegen:

- 1. Navigeer naar de plaats waar u een nieuwe map wilt toevoegen.
- 2. Raak  $\overline{\phantom{a}}$  aan.
- 3. Raak  $\Box$  aan.

Opmerking: U heeft mogelijk geen vooraf gedefinieerde mappen op een verbonden toestel.

#### Een item zoeken in File Manager

- 1. Raak  $\overline{Q}$  aan.
- 2. Voer de naam in, of deel van de naam, van het item dat u zoekt.

Opmerking: Als u een item wilt zoeken in een verbonden toestel, moet u de zoekopdracht uitvoeren wanneer het toestel openstaat in File Manager.

#### Bestanden en mappen sorteren

U kunt uw bestanden en mappen weergeven op naam, datum, type en grootte. U kunt ook selecteren of u uw bestanden en mappen in oplopende of aflopende volgorde wilt zien.

**Tip:** Als u wilt wijzigen hoe uw bestanden en mappen worden weergegeven, raakt u  $\equiv$  of  $\sqcap$  aan om ze als lijst of in een raster weer te geven.

Raak  $\left| \cdot \right|$  >  $\left| \cdot \right|$  aan.

- Als u wilt wijzigen hoe uw bestanden en mappen worden gesorteerd, raakt u Sorteren > Naam, Datum, Type of Grootte aan.
- Als u de volgorde van uw bestanden en mappen wilt wijzigen, raakt u Volgorde > Oplopend of Aflopend aan.

### Meerdere bestanden selecteren

- 1. Raak  $\overline{\mathbf{a}}$  aan.
- 2. Raak  $\Box$  aan.
- 3. Raak de items aan die u wilt selecteren.

Als u een item dat u per ongeluk hebt aangeraakt wilt deselecteren, raakt u het item weer aan.

### Bestanden overbrengen

### Bestanden delen

- 1. Raak een bestand lang aan.
- 2. Raak  $\sqrt{\phantom{a}}$  aan.
- 3. Kies een bestemming.

Tip: Raak  $\Rightarrow \Box$  aan om meerdere bestanden te delen. Raak de bestanden aan die u wilt delen. Raak  $\vee$  aan.

### Een bestand verplaatsen

- 1. Raak een bestand of map lang aan.
- 2. Raak  $\sum$  aan.
- 3. Navigeer naar de plaats waar u het bestand wilt neerzetten.
- 4. Raak Verplaatsen aan.

### Een bestand kopiëren

- 1. Raak een bestand of map lang aan.
- 2. Raak  $\sqrt{2}$  aan.
- 3. Navigeer naar de plaats waar u het bestand of de map wilt kopiëren.
- 4. Raak Plakken aan.

## Werken met bestanden die in de cloud zijn opgeslagen

### Bestanden ophalen die in de cloud zijn opgeslagen

Als u bent aangemeld bij een cloud-toepassing op uw BlackBerry-toestel, kunt u File Manager gebruiken om bestanden te openen die zijn opgeslagen in de cloud. Zo haalt u een bestand op dat is opgeslagen in de cloud:

- 1. Raak  $\Box$  aan.
- 2. Raak een cloud-toepassing aan.

### Een bestand opslaan op uw toestel

Wanneer u een bestand vastmaakt, wordt het opgeslagen op uw BlackBerry-toestel zodat u het bestand ook kunt bekijken wanneer u niet bent verbonden met een mobiel of draadloos netwerk. Als een bestand niet is vastgemaakt, is het niet beschikbaar wanneer u offline bent. Zo maakt u een bestand vast aan of los van uw toestel:

Raak een bestand dat is opgeslagen in een cloud-toepassing lang aan.

- Als u een bestand wilt vastmaken, raakt u
- Als u een bestand wilt losmaken, raakt u  $\mathbb{Z}$  aan.

#### Een bestand synchroniseren met de cloud

Als u een vastgeprikt bestand offline heeft bewerkt, kunt u er met de optie Nu synchroniseren voor zorgen dat het bestand met de cloud wordt gesynchroniseerd voordat andere bestanden worden gesynchroniseerd als u weer verbinding maakt met een draadloos netwerk. Zo forceert u de synchronisatie van een bestand:

- 1. Raak een bestand lang aan.
- 2. Raak  $\leftrightarrow$  aan. Als deze optie niet beschikbaar is in uw menu, is uw bestand al gesynchroniseerd met de cloud.

Tip: Raak : > Synchroniseren onderbreken aan om de synchronisatie stop te zetten. Raak : > Synchroniseren hervatten aan om de synchronisatie weer te starten.

### Een koppeling voor een bestand maken

Als u een bestand wilt delen, kunt u een koppeling naar het bestand maken om dit te doen in plaats van het als bijlage te verzenden.

- 1. Raak een bestand lang aan.
- 2. Raak Koppeling delen aan.
- 3. Als u de vraag ontvangt om het toegangsniveau te selecteren, raakt u **Toegang** aan om te beperken wie de koppeling kan openen. Raak Koppeling delen aan.
- 4. Raak een locatie of berichttype aan voor het delen.

#### Instellingen van de cloud-toepassing wijzigen

U kunt uw instellingen wijzigen voor items zoals de back-upopties en het netwerkgebruik voor uw cloud-toepassingen. Wanneer u back-upopties inschakelt, worden wijzigingen aan bestanden in de geselecteerde toepassingen automatisch bijgewerkt en opgeslagen in de cloud. Zo wijzigt u uw instellingen:

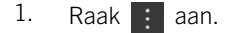

2. Raak  $\frac{1}{2}$  aan.

Als u  $\bullet$  aanraakt, wordt de cloud-toepassing gestart.

## Werken met zip-bestanden

### Bestanden en mappen inpakken

Pak bestanden in om geheugen te besparen. U kunt enkele bestanden en mappen inpakken of meerdere bestanden en mappen. U kunt ook alle bestanden in een bepaalde map inpakken met de optie Alles inpakken.

Raak een bestand of map lang aan.

- Als u enkele bestanden of mappen wilt inpakken, raakt u
- Als u meerdere bestanden of mappen wilt inpakken, raakt u an Raak de bestanden of mappen aan die u wilt inpakken en raak **in** aan.

### Een bestand uitpakken

U kunt bestanden uitpakken en een voorbeeld weergeven van de inhoud. Wanneer u een bestand uitpakt, wordt er een map gemaakt met dezelfde naam als het zip-bestand. De uitgepakte inhoud kan in deze map worden weergegeven.

- Als u een bestand wilt uitpakken, raakt u een zip-bestand lang aan. Raak  $\frac{1}{2}$  aan.
- Als u een voorbeeld wilt zien van de inhoud van een zip-bestand, raakt u het bestand aan.

# Rekenmachine

De rekenmachine op uw BlackBerry-toestel combineert een wetenschappelijke en standaardrekenmachine in één. U kunt de rekenmachine ook gebruiken om een meeteenheid om te zetten, een fooi te berekenen en eerdere berekeningen te zien.

## Rekenmachine in één oogopslag

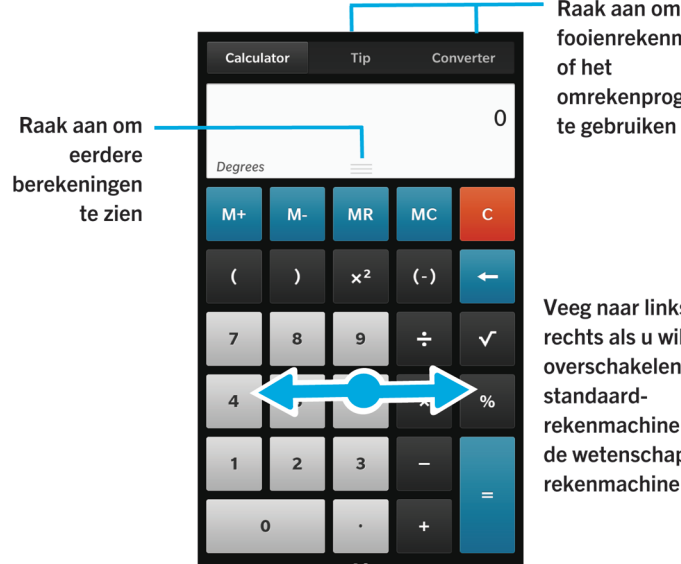

Raak aan om de fooienrekenmachine omrekenprogramma

Veeg naar links of rechts als u wilt overschakelen van de rekenmachine naar de wetenschappelijke rekenmachine

### Uw vorige berekeningen weergeven

Veeg uw vinger naar beneden in het antwoordveld om uw vorige berekeningen weer te geven.

Raak  $\mathbf{m}$  aan om al uw vorige berekeningen te wissen.

## Een fooi berekenen

Als u uit eten bent, kunt u de fooienrekenmachine gebruiken om te berekenen hoeveel fooi u moet geven. U kunt uw berekeningen aanpassen om op te geven voor hoeveel personen u betaalt en het percentage dat u als fooi wilt geven. De fooienrekenmachine kan ook berekenen hoeveel elke persoon moet betalen. Zo kunt u eenvoudig de rekening delen tussen verschillende personen.

- 1. Raak **Fooi** aan.
- 2. In het veld **Rekening** voert u het totaalbedrag van de rekening in.
- 3. Wijzig indien nodig extra opties voor fooien.

## Een maateenheid converteren

U kunt de rekenmachine op uw BlackBerry-toestel gebruiken om maateenheden te converteren. De rekenmachine omvat verschillende opties voor diverse situaties waarin u maateenheden moet converteren. U hoeft uw activiteit niet te stoppen om maateenheden te converteren.

- 1. Raak Conversieprogramma aan.
- 2. Kies het soort maateenheid, en de eenheden waaruit en waarin u wilt converteren.
- 3. Voer de waarde in die u wilt converteren.

## Overschakelen naar de wetenschappelijke of standaardrekenmachine

U kunt wisselen tussen de typen rekenmachine die u gebruikt door op uw BlackBerry-toestel naar links en rechts te vegen.

Veeg in het scherm van de rekenmachine naar links of rechts over het toetsenblok.

# BlackBerry Virtual Expert

De BlackBerry Virtual Expert-app begeleidt u door tests die zijn ontworpen om u te helpen bij de identificatie van hardwareproblemen.

### De hardware van uw toestel testen

Met de BlackBerry Virtual Expert-app kunt u controleren of de hardware van uw toestel goed werkt. [Download de](http://appworld.blackberry.com/webstore/content/27226887)  [BlackBerry Virtual Expert-app nu van BlackBerry World.](http://appworld.blackberry.com/webstore/content/27226887)

Houd de accessoires die u gebruikt, zoals een hoofdtelefoon, bij de hand wanneer u de app gebruikt, zodat u alle mogelijke problemen kunt beoordelen.

Afhankelijk van uw toestelmodel kunt u de volgende componenten en functies op uw toestel controleren:

- Touchscreen en LCD-scherm
- Volumetoetsen, toets Dempen en Aan/uit-/Vergrendeltoets
- Camera
- Luidsprekers, microfoon en aansluiting voor hoofdtelefoon
- Led- en trilmeldingen
- Bluetooth-technologie

**Tip:** Neem contact op met uw serviceprovider voor hulp met een specifiek probleem.

### Uw toestel testen met de BlackBerry Virtual Expert-app

- 1. Voer een van de volgende acties uit in de BlackBerry Virtual Expert-app:
	- Als u een bepaald type functie wilt testen, raakt u **Schermtests, Audiotests** of **Knoptests** aan.
	- Als u een specifieke test wilt uitvoeren, bijvoorbeeld voor een probleem met de camera, raakt u aan. Raak de test aan die u wilt uitvoeren.
- 2. Volg de instructies op het scherm.

### Een BlackBerry Virtual Expert-test is mislukt

Als de BlackBerry Virtual Expert-app een probleem met uw toestel aangeeft, doet u het volgende:

- Maak indien mogelijk een back-up van de gegevens op uw toestel. U kunt BlackBerry Link gebruiken om een back-up op uw computer op te slaan. Als u BlackBerry Link op uw computer wilt downloaden, gaat u naar [www.blackberry.com/](http://www.blackberry.com/BlackBerryLink) [BlackBerryLink](http://www.blackberry.com/BlackBerryLink) en selecteert u de optie Windows of Mac.
- Noteer de softwareversie en PIN van uw toestel. U vindt deze informatie door op het beginscherm naar beneden te vegen vanaf de bovenzijde van het scherm. Raak Instellingen > Info aan. Raak in de vervolgkeuzelijst Categorie de optie OS/Besturingssysteem of Hardware aan.
- Neem contact op met uw draadloze serviceprovider of lokale reparatiedienst om het probleem te verhelpen.

# Productiviteit en werk

# Wisselen tussen uw persoonlijke ruimte en uw zakelijke ruimte

Wanneer BlackBerry Balance-technologie op uw BlackBerry-toestel is ingesteld, kunt u snel wisselen tussen uw persoonlijke ruimte en uw werkruimte.

Tip: U kunt verschillende achtergronden instellen om uw werkruimte en uw persoonlijke ruimte van elkaar te onderscheiden.

- 1. Veeg in het beginscherm naar beneden vanaf de bovenzijde van het scherm om tussen ruimten te wisselen. Raak Naar pers. ruimte of Naar werkruimte aan.
- 2. Voer een van de volgende handelingen uit in uw persoonlijke ruimte:
	- Raak in de app Afbeeldingen  $\cdot$  aan om tussen persoonlijke en werkafbeeldingen te wisselen. Raak Persoonlijke afbeeldingen openen of Werkafbeeldingen openen aan.
	- Raak in Adobe Reader, Documents To Go of File Manager  $\Box$  aan om tussen uw persoonlijke en zakelijke bestanden te wisselen. Raak Persoonlijke ruimte of Werkruimte aan.

Wanneer u tussen persoonlijke en zakelijke bestanden wisselt, opent de app een tweede exemplaar van de toepassing in de actieve persoonlijke ruimte of werkruimte.

# BlackBerry Balance en uw werkruimte

De BlackBerry Balance-technologie richt zich op problemen omtrent bedrijfsbeveiliging, zonder het persoonlijke gebruik van uw BlackBerry-toestel te beperken. Wanneer uw beheerder BlackBerry Balance inschakelt, worden de gegevens, apps en netwerktoegang gescheiden zodat u een werkruimte en een persoonlijke ruimte hebt. De afzonderlijke ruimten helpen u te vermijden dat u bijvoorbeeld per ongeluk werkgegevens kopieert in een persoonlijke app, of vertrouwelijke werkgegevens weergeeft tijdens een BBM Video-chat. Als uw beheerder BlackBerry Balance inschakelt, kan uw beheerder ook een beveiligingsbeleid instellen dat functies op uw toestel in- en uitschakelt. Neem contact op met uw beheerder voor informatie over het ingestelde beveiligingsbeleid op uw toestel.

Uw toestel gebruikt standaard de persoonlijke ruimte. U kunt deze gebruiken voor activiteiten zoals foto's maken, video's downloaden, online spelletjes spelen, bestanden opslaan op een mediakaart en berichten plaatsen op sociale netwerken.

In uw werkruimte kunt u uw zakelijke e-mails, contactpersonen en agenda openen, werkdocumenten maken en op het intranet van uw bedrijf surfen. Uw werkruimte kan een afzonderlijke versie bevatten van BlackBerry World met de toepassingen die u op het werk mag downloaden en gebruiken. Als uw werkruimte is beveiligd met een wachtwoord moet u deze ruimte ontgrendelen om de details van uw werkgegevens te onthullen.

<span id="page-232-0"></span>Vanaf bepaalde locaties, zoals Zoeken, kunt u zowel persoonlijke als werkgegevens openen.

### Uw werkruimte vergrendelen

Als uw BlackBerry-toestel BlackBerry Balance-technologie gebruikt om uw werk- en privé-activiteiten gescheiden te houden, kunt u uw werkruimte vergrendelen en toegang behouden tot de persoonlijke bestanden, apps en gegevens in de persoonlijke ruimte op uw toestel.

- 1. Als u geen wachtwoord voor uw werkruimte heeft, veegt u in het beginscherm naar beneden vanaf de bovenzijde van het scherm om er een te maken. Raak  $\mathbf{R}$  Instellingen > BlackBerry Balance > Wachtwoord instellen aan. Typ een wachtwoord.
- 2. Veeg in het beginscherm naar beneden vanaf de bovenzijde van het scherm.
	- Raak **a** aan om uw werkruimte onmiddellijk te vergrendelen.
	- Als u wilt dat uw werkruimte na bepaalde tijd automatisch wordt vergrendeld, raakt u **B** Instellingen > BlackBerry Balance > Werkruimte vergrendelen na aan.

Zorg dat u het wachtwoord van uw werkruimte niet vergeet. Mocht u het wachtwoord vergeten, neem dan contact op met uw beheerder om het opnieuw te laten instellen. Wanneer u het maximumaantal toegestane wachtwoordpogingen overschrijdt, worden uw werkruimte en alle inhoud daarvan verwijderd.

### Het wachtwoord voor uw werkruimte wijzigen

- 1. Veeg in het beginscherm naar beneden vanaf de bovenzijde van het scherm.
- 2. Raak **Australingen > BlackBerry Balance > Wachtwoord wijzigen** aan.
- 3. Als u uw werkruimte en BlackBerry-toestel met hetzelfde wachtwoord wilt kunnen ontgrendelen, schuift u de schakelaar Als mijn toestelwachtwoord gebruiken naar Aan.

Zorg dat u het wachtwoord van uw werkruimte niet vergeet. Mocht u het wachtwoord vergeten, neem dan contact op met uw beheerder om het opnieuw te laten instellen. Wanneer u het maximumaantal toegestane wachtwoordpogingen overschrijdt, worden uw werkruimte en alle inhoud daarvan verwijderd.

### Uw werkruimte verwijderen

Als u niet langer wilt dat uw toestel gekoppeld is aan het netwerk van uw organisatie, kunt u alleen uw werkruimte verwijderen. De apps en bestanden die zijn opgeslagen in uw persoonlijke ruimte worden behouden.

WAARSCHUWING: Als u de werkruimte verwijdert, worden alle gegevens en bestanden die hierin zijn opgeslagen, zoals werkbestanden, berichten, afbeeldingen en video's, permanent verwijderd. Als u opnieuw een zakelijke account aan uw toestel wilt toevoegen, moet u contact opnemen met uw beheerder.

1. Veeg in het beginscherm naar beneden vanaf de bovenzijde van het scherm.

2. Raak **is Instellingen > BlackBerry Balance > Verwijderen** aan.

### Heeft mijn toestel BlackBerry Balance?

BlackBerry Balance is alleen beschikbaar voor BlackBerry-toestellen die gekoppeld zijn aan een BlackBerry Enterprise Server.

Als u wilt controleren of uw toestel BlackBerry Balance gebruikt, voert u een van de volgende handelingen uit:

- Veeg in het beginscherm naar beneden vanaf de bovenzijde van het scherm. Als u **Naar werkruimte** of **Naar pers.** ruimte ziet, is BlackBerry Balance geïnstalleerd.
- Veeg in het beginscherm naar beneden vanaf de bovenzijde van het scherm. Raak **Auf Instellingen > Info** aan. Zoek in de vervolgkeuzelijst Categorie naar Werkruimte. Als u dit niet ziet, of u ziet Alleen werkruimte, dan is uw toestel niet ingesteld voor het gebruik van BlackBerry Balance.

## Hoe stel ik BlackBerry Balance in?

Uw beheerder moet BlackBerry Balance instellen en uw zakelijke account koppelen aan BlackBerry Enterprise Service 10. Zodra uw beheerder BlackBerry Balance heeft ingesteld, wordt er automatisch een werkruimte aan uw BlackBerry-toestel toegevoegd en wordt u gevraagd de activering te voltooien.

Voor meer informatie over BlackBerry Enterprise Service gaat u naar [blackberry.com/business.html](http://ca.blackberry.com/business.html) en [docs.blackberry.com.](http://docs.blackberry.com)

### Welke inhoud bevatten mijn persoonlijke ruimte en werkruimte?

Wanneer uw beheerder BlackBerry Balance-technologie inschakelt, worden de toestelgegevens, apps en de netwerktoegang gescheiden zodat u een werkruimte en een persoonlijke ruimte op uw BlackBerry-toestel hebt.

Zakelijke apps die geopend zijn, worden met het pictogram  $\Box$  weergegeven op het beginscherm.

Afhankelijk van de regels die door uw beheerder zijn ingesteld, kunnen sommige apps en functies beschikbaar zijn in uw werkruimte, persoonlijke ruimte, of beide. In de onderstaande tabel wordt het standaardgedrag voor de meeste apps beschreven.

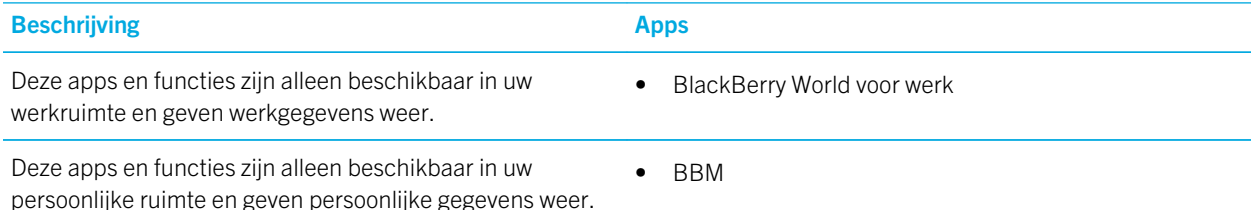

#### Beschrijving **Apps Apps**

- Afhankelijk van de regels die door uw beheerder zijn ingesteld, hebt u toegang tot uw zakelijke contactpersonen in de apps Telefoon, BBM en Tekstberichten.
- BlackBerry Protect
- BlackBerry Story Maker
- BlackBerry World
- Rekenmachine
- Camera
- Klok
- Kompas
- Facebook
- Mediakaart
- Muziek
- Telefoon
- micro-SIM-kaart
- Smart Tags
- Tekstberichten
- Twitter
- Videocamera
- Video's
- Spraakgestuurd bellen
- Weer
- YouTube

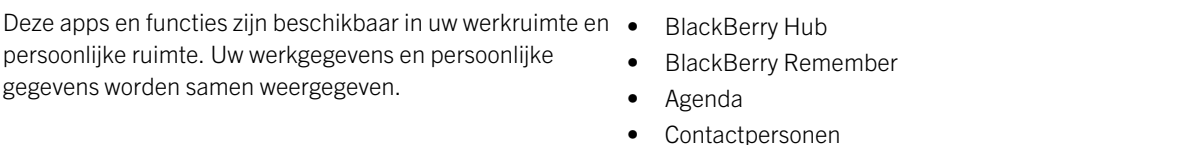

Deze apps zijn beschikbaar in uw werkruimte en persoonlijke ruimte. Afhankelijk van in welke ruimte u een app opent, kunt u uw zakelijke of persoonlijke gegevens openen. U kunt twee exemplaren van deze apps tegelijkertijd openen.

Afhankelijk van de regels die door uw beheerder zijn ingesteld, worden sommige apps mogelijk niet weergegeven in uw werkruimte.

- BlackBerry Kaarten
- Box
- Browser

• Zoeken

- Documents To Go
- Dropbox
- File Manager
- Wachtwoordbeheer
- Foto's
- Spraakbesturing

## Kan ik persoonlijke apps gebruiken op het netwerk van mijn werk?

Als uw beheerder BlackBerry Balance inschakelt, kunnen u of uw beheerder alleen toestaan dat werkapps het Wi-Fi- of VPN-netwerk van uw organisatie openen.

Veeg in het beginscherm naar beneden vanaf de bovenzijde van het scherm om in te stellen of weer te geven welke netwerken uw persoonlijke apps kunnen gebruiken. Raak  $\bullet$  Instellingen > BlackBerry Balance aan. Zie de sectie Verbinding met persoonlijke apps.

Als persoonlijke apps de netwerken van uw organisatie niet mogen gebruiken en er geen persoonlijk netwerk beschikbaar is, kan het zijn dat persoonlijke apps die internettoegang vereisen niet functioneren.

### Waar is de foto die ik zonet heb gemaakt?

Als uw BlackBerry-toestel BlackBerry Balance gebruikt, zijn bijlagen die zijn opgeslagen vanuit zakelijke e-mailberichten alleen toegankelijk in de werkruimte. Foto's die u maakt met de camera van uw toestel worden opgeslagen in uw persoonlijke ruimte, ongeacht of de Camera-app is geopend in uw persoonlijke of werkruimte. Al uw mediakaartbestanden worden ook opgeslagen in uw persoonlijke ruimte.

Aangezien BBM een persoonlijke app is, kunt u voor een profielfoto bijvoorbeeld een foto gebruiken die is gemaakt met uw camera, maar geen foto die u hebt gedownload vanuit een e-mailbericht dat naar uw zakelijke account is verzonden.

### Wat gebeurt er met mijn toestelgegevens wanneer ik mijn organisatie verlaat?

Als uw beheerder BlackBerry Balance-technologie inschakelt, kan uw beheerder uw werkgegevens uit de werkruimte op uw BlackBerry-toestel verwijderen en uw persoonlijke gegevens en toepassingen intact laten. Als u persoonlijke gegevens in zakelijke apps opslaat, u heeft bijvoorbeeld een persoonlijke contactpersoon in de app Contactpersonen in uw werkruimte opgeslagen, worden die persoonlijke gegevens verwijderd wanneer uw beheerder uw werkruimte verwijdert.

Uw beheerder kan al uw toestelgegevens verwijderen, inclusief persoonlijke inhoud. Met behulp van deze functie kunt u uw toestel beveiligen in geval van verlies of diefstal.

## Problemen oplossen: Werkruimte en BlackBerry Balance

### Mijn toestel is in quarantaine geplaatst

Uw BlackBerry-toestel is mogelijk in quarantaine geplaatst als u een zakelijke account hebt toegevoegd die is gekoppeld aan een BlackBerry Enterprise Server en de services niet correct zijn ingesteld op de micro-SIM-kaart in uw toestel. Uw toestel kan ook in quarantaine worden geplaatst als BlackBerry Enterprise Server detecteert dat de beveiliging van uw toestel in gevaar is.

Als uw toestel in quarantaine is geplaatst, krijgt u van uw beheerder bericht dat uw toestel geen toegang heeft tot uw werkruimte tot u dit probleem heeft opgelost. Uw beheerder kan de gegevens op uw toestel verwijderen, toegang om uw toestel te ontgrendelen blokkeren of uw toestel verwijderen uit het netwerk van de organisatie.

Als u uw toestel uit quarantaine wilt halen, kunt u dit proberen door een andere micro-SIM-kaart te gebruiken of uw abonnement te wijzigen. Als de beveiliging van uw toestel in gevaar is, moet u uw toestel mogelijk leegmaken om alle gegevens te verwijderen. Neem contact op met uw beheerder voor ondersteuning.

# Remember

BlackBerry Remember is een productiviteitsapp waarmee u informatie die u wilt onthouden, kunt verzamelen, beheren en ordenen. Met de app Remember kunt u uw informatie ordenen in mappen, hier categorieën aan toewijzen met labels, spraakmemo's opnemen en einddata toevoegen zodat u geen taak meer vergeet.

### Taken, notities en meer verzamelen en ordenen met de app Remember

Als u bijvoorbeeld een weekendje Parijs wilt plannen, kunt u in Remember een map maken met de naam 'Mijn weekend in Parijs'. Terwijl u surft op internet, kunt u websites die relevant zijn voor de reis naar de map sturen. Wanneer u zich iets herinnert dat u voor de reis moet doen, kunt u een taak toevoegen aan de map en daar een einddatum aan toevoegen zodat u het niet vergeet. Alles wat u zich moet herinneren voor de reis bevindt zich op één plek.

De app Remember is zo ontworpen dat deze de accounts synchroniseert die u aan uw BlackBerry-toestel hebt toegevoegd. Als u een zakelijke e-mailaccount hebt toegevoegd aan uw toestel, worden uw taken en notities van uw zakelijke account gesynchroniseerd met de app Remember in de mappen Taken en Notities en uw gemarkeerde berichten worden gesynchroniseerd in de map Berichten met opvolgmarkering. Als u een Evernote-account hebt toegevoegd aan uw toestel, kunt u uw Evernote-notitieblokken openen in de app Remember en uw Remember-mappen synchroniseren met Evernote.

## Een map of item toevoegen aan de app Remember

Maak mappen of items in de Remember-app om u te helpen het overzicht te behouden. Hoe meer items u toevoegt, hoe gemakkelijker het is om items op uw takenlijst bij te houden.

### Een map maken in de app Remember

- 1. Raak in de Remember-app  $\begin{bmatrix} \cdot & \cdot \\ \cdot & \cdot \end{bmatrix}$  aan.
- 2. Typ een naam voor de map.
- 3. Als u uw map wilt synchroniseren met een account (bijv. een Evernote-account), kiest u een account in de vervolgkeuzelijst Opslaan naar.
- 4. Raak een andere kleurstaal aan om de kleur van de map te wijzigen.
- 5. Raak Opslaan aan.

#### Een item toevoegen aan de app Remember

Wanneer u een item toevoegt aan BlackBerry Remember, kunt u kiezen tussen Notitie of Taak. Taken bevatten een selectievakje voor voltooiing en de optie om een einddatum of herinnering toe te voegen.

Als u een item toevoegt aan een map die is gesynchroniseerd met een van uw accounts, kunt u mogelijk niet kiezen of uw item een notitie of taak is.

- 1. Raak in de map of op het mappenscherm van Remember  $\equiv$  aan.
- 2. Raak Notitie of Taak aan.
- 3. Voer de gegevens voor het item in zoals titel, opmerkingen en een einddatum.
- 4. Raak Opslaan aan.

Tip: Als u snel een lijst wilt maken (zoals een boodschappenlijst in uw map Boodschappen), raakt u een map aan. Voer in het veld ltem of zoekopdracht toevoegen boven aan het scherm een titel voor het item in. Raak op het toetsenbord Verzenden aan. Voeg meer items toe tot uw lijst compleet is.

#### Een einddatum en tijdstip voor herinnering aan een item toevoegen

Wanneer u een einddatum aan een item toevoegt in BlackBerry Remember, voegt uw BlackBerry-toestel het item toe aan de Agenda-app. Als u een herinnering wilt ontvangen, moet u een specifiek tijdstip hiervoor aan uw item toevoegen.

- 1. Raak tijdens het toevoegen of bewerken van een item Taak aan.
	- Als u een einddatum wilt toevoegen, stelt u de optie Einddatum in op Aan. Raak Datum aan. Selecteer een datum.
	- Als u een herinneringstijd wilt toevoegen, stelt u de optie Herinnering in op Aan. Raak Datum aan. Selecteer een herinneringsdatum en -tijd.

#### 2. Raak **Opslaan** aan.

#### Labels aan een item toevoegen

Met labels kunt u een categorie toewijzen aan uw items. U kunt bijvoorbeeld items met recepten het label 'recept' geven en uw items dan op dat label filteren.

- 1. Raak een item aan in de app Remember.
- 2. Raak  $\frac{1}{2}$  > aan.

#### De tekst in een item opmaken

Afhankelijk van de account waaraan uw item is gekoppeld, kunt u de tekst cursief of vet maken, onderstrepen, lijsten maken of de tekstgrootte en -kleur wijzigen.

- 1. Raak een item aan in de app Remember.
- 2. Raak in het veld **Aanvullende notities**  $\rightarrow$  aan

#### Gesynchroniseerde mappen verbergen in de app Remember

Als u een e-mailaccount toevoegt die wordt ondersteund door Microsoft Exchange ActiveSync, worden de taken en notities van die account standaard weergegevens als gesynchroniseerde mappen in de Remember-app. Deze mappen verbergen:

- 1. Veeg in het beginscherm naar beneden vanaf de bovenzijde van het scherm.
- 2. Raak  $\bigotimes$  Instellingen > Accounts aan.
- 3. Raak een account aan.
- 4. In het scherm Account bewerken schuift u de schakelaarTaken synchroniseren naar Uit.

#### Een spraakmemo opnemen in de Remember-app

U kunt BlackBerry Remember gebruiken om spraakmemo's op te nemen.

- 1. Raak in de map of op het mappenscherm van Remember  $\bigcup$  aan.
- 2. Raak aan.
- 3. Spreek uw spraakmemo in.
- 4. Raak  $\Box$  > Gereed aan wanneer u klaar bent.

Tip: U kunt ook foto's nemen zonder de Remember-app te verlaten. Als u een foto wilt nemen, raakt u in een map of op het mappenscherm van Remember o aan.

### Een item naar de app Remember verzenden

Met de functies voor delen op uw BlackBerry-toestel kunt u foto's, video's, audiobestanden, websites of Documents To Gobestanden verzenden naar BlackBerry Remember.

- 1. Raak in een app het item dat u wilt verzenden naar de app Remember lang aan.
- 2. Raak  $\vee$  > Onthouden aan.
- 3. Bewerk het item indien nodig.
- 4. Raak Opslaan aan.

## Een map of item in de Remember-app wijzigen

### Een item wijzigen

- 1. Raak een item aan in de app Remember.
- 2. Breng uw wijzigingen aan.
- 3. Raak Opslaan aan.

#### Een item naar een andere map verplaatsen

Als u BlackBerry Balance op uw toestel hebt ingesteld, kunnen items die aan een werkaccount zijn gekoppeld niet naar een niet-zakelijke map worden verplaatst. Als een zakelijke map specifiek bedoeld is voor notities of taken (bijv. mappen die zijn gesynchroniseerd met een e-mailaccount die door Microsoft Exchange ActiveSync wordt ondersteunt), kunt u mogelijk geen items naar die map verplaatsen.

- 1. Raak een item aan in de app Remember.
- 2. Raak een map aan in de vervolgkeuzelijst Map.
- 3. Raak Opslaan aan.

### De kleur van een map wijzigen

- 1. Raak in de app Remember een map lang aan.
- 2. Raak  $\rightarrow$  aan.
- 3. Raak een kleur aan.
- 4. Raak Opslaan aan.

## Een map of item verwijderen uit de app Remember

WAARSCHUWING: Als u een map verwijdert, worden de items in de map ook verwijderd.

- 1. Raak in de app Remember een map of item lang aan.
- 2. Raak  $\overline{\mathbf{m}}$  aan.

## Uw items weergeven en doorzoeken in de Rememberapp

U kunt uw items op verschillende manieren doorzoeken of weergeven in de Remember-app. U kunt de zoekfunctie gebruiken om de gewenste items gemakkelijk te vinden.

### Een item zoeken in de app Remember

- 1. Open een map.
- 2. Begin boven aan het scherm een zoekterm te typen in het veld **Item of zoekopdracht toevoegen**.
- 3. Raak een resultaat aan.

Tip: U kunt het veld Item of zoekopdracht toevoegen gebruiken om een item toe te voegen. Begin gewoon te typen en raak Verzenden aan.

### Remember-items met hetzelfde label weergeven

Als u labels hebt toegevoegd aan uw BlackBerry Remember-vermeldingen, kunt u uw items filteren op label.

Voer een van de volgende acties uit in de Remember-app:

- Als u items uit alle mappen wilt zien met hetzelfde label, raakt u in het mappenscherm van Remember  $\mathbb{R}$  >  $\equiv$  aan. Raak in de vervolgkeuzelijst **Vermeldingen** boven aan het scherm een trefwoord aan dat als label is gebruikt.
- Als u items met hetzelfde label die zich in dezelfde map bevinden, wilt weergeven, raakt u de map aan. Raak in de vervolgkeuzelijst boven aan het scherm een trefwoord aan dat als label is gebruikt.

#### Items van uwRemember-app sorteren

- 1. Raak in een map  $\mathbf{R}$  aan.
- 2. Raak  $\mathbb{I}$  aan.
- 3. Selecteer in de vervolgkeuzelijst **Sorteervolgorde** een van de volgende opties:
- Titel
- Datum gemaakt
- **Einddatum**

### De standaardweergave in de Remember-app wijzigen

U kunt de standaardweergave aanpassen zodat u ziet wat belangrijk voor u is wanneer u BlackBerry Remember opent.

- 1. Veeg in een map of het mapscherm van Remember omlaag vanaf de bovenkant van het scherm.
- 2. Raak  $\overline{\mathbf{A}}$  aan.
- 3. Selecteer in de vervolgkeuzelijst **Standaardweergave** een van de volgende opties:
	- Mappenweergave
	- Itemweergave
	- Meest recent

Start de app opnieuw om de wijzigingen door te voeren.

## Problemen oplossen: Remember-app

### Ik kan geen einddata, labels, spraakmemo's of bijlagen aan een item toevoegen

Als uw item zich bevindt in een map die is gesynchroniseerd met een e-mailaccount of een Evernote-account die u aan uw BlackBerry-toestel heeft toegevoegd, kunt u mogelijk geen einddata of labels of bijlagen aan het item toevoegen. Probeer het item te verplaatsen naar een nieuwe map.

### Ik kan geen item naar de app Remember verzenden

Sommige items kunnen niet rechtstreeks naar BlackBerry Remember worden verzonden. U kunt foto's, video's, audiobestanden, websites, contactpersonen en Documents To Go-bestanden naar de Remember-app verzenden.

Bepaalde items kunt u mogelijk niet delen in mappen die zijn gesynchroniseerd met een zakelijke account.

### Ik kan een map in de app Remember niet openen

Als uw toestel is ingesteld voor BlackBerry Balance dient u mogelijk het wachtwoord voor uw werkruimte in te voeren voor toegang tot al uw mappen en items.

- 1. Raak in de app Remember boven aan het scherm Werkruimte is vergrendeld aan.
- 2. Voer het wachtwoord van uw werkruimte in.

# Documents To Go

Met Documents To Go kunt u Microsoft Word-documenten en Microsoft Excel-spreadsheets maken, bewerken en opmaken. U kunt ook Microsoft PowerPoint-presentaties op uw BlackBerry-toestel bewerken, weergeven en presenteren.

Zie de [gebruikershandleiding van Documents To Go v](http://docs.blackberry.com/en/smartphone_users/subcategories/?userType=1&category=BlackBerry+10+Apps#model_Documents%20To%20Go)oor meer informatie over Documents To Go.

# Print To Go

Met Print To Go kunt u verschillende soorten bestanden afdrukken vanaf uw computer naar een BlackBerry-toestel dat via het draadloze netwerkd aan uw BlackBerry ID is gekoppel.

Zie de [gebruikershandleiding van Print To Go](http://docs.blackberry.com/en/smartphone_users/subcategories/?userType=1&category=BlackBerry+10+Apps#model_Print%20To%20Go) voor meer informatie over Print To Go.

# BlackBerry World voor werk

In de shop BlackBerry World voor op het werk vindt u apps die uw bedrijf aanbeveelt en apps en games die u van uw bedrijf mag installeren. Apps die door uw bedrijf worden verplicht of aanbevolen, vindt u in het scherm **Bedrijfs-apps**. De apps die u van uw bedrijf mag installeren vindt u in het scherm **Openbare apps**.

U vindt BlackBerry World voor op het werk in de werkruimte op uw BlackBerry-toestel. De apps en spelletjes die u van BlackBerry World voor op het werk downloadt, kunnen alleen in uw werkruimte gebruikt worden. U kunt apps kopen van BlackBerry World voor op het werk met dezelfde betaalmethode die u in de BlackBerry World-shop hebt geselecteerd.

Voor meer informatie over BlackBerry World voor op het werk raadpleegt u de [gebruikershandleiding van BlackBerry World](http://docs.blackberry.com/en/smartphone_users/subcategories/?userType=1&category=BlackBerry+10+Apps#model_BlackBerry%20World)  [voor op het werk.](http://docs.blackberry.com/en/smartphone_users/subcategories/?userType=1&category=BlackBerry+10+Apps#model_BlackBerry%20World)

# Enterprise IM

Enterprise IM op uw BlackBerry 10-toestel biedt u toegang tot de IM-service van uw organisatie. U kunt met andere gebruikers chatten en op de hoogte blijft tussen vergaderingen, tijdens de lunch of terwijl u onderweg bent.

[Gebruikershandleiding van Enterprise IM](http://docs.blackberry.com/en/smartphone_users/subcategories/?userType=1&category=BlackBerry+10+Apps#model_Enterprise%20IM) 

# Enterprise IM voor Cisco

Enterprise IM voor Cisco op uw BlackBerry 10-toestel biedt u toegang tot de IM- en presence-service van uw organisatie. U kunt met andere gebruikers chatten en op de hoogte blijft tussen vergaderingen, tijdens de lunch of terwijl u onderweg bent.

[Gebruikershandleiding van Enterprise IM voor Cisco](http://docs.blackberry.com/en/smartphone_users/subcategories/?userType=1&category=BlackBerry+10+Apps#model_Enterprise%20IM%20for%20Cisco)

# BlackBerry Bridge

Sluit uw BlackBerry 10-toestel op een BlackBerry PlayBook-tablet aan om items op het grotere scherm van uw tablet weer te geven, uw smartphone als een afstandsbediening te gebruiken en meer.

Zie de [gebruikershandleiding van BlackBerry Bridge v](http://docs.blackberry.com/en/smartphone_users/subcategories/?userType=1&category=BlackBerry+10+Apps#model_BlackBerry%20Bridge)oor meer informatie.

# BlackBerry Travel

De BlackBerry Travel-app is uw persoonlijke reisassistent. U kunt de app gebruiken om uw aankomende vluchten te controleren, een reisschema samen te stellen en hotels, huurauto's en limousines te boeken. U kunt de BlackBerry Travelapp ook tijdens uw reis gebruiken om speciale locaties te zoeken, valuta om te rekenen en het weer in de stad waarnaar u bent gereisd te bekijken.

Zie de [gebruikershandleiding van BlackBerry Travel v](http://docs.blackberry.com/en/smartphone_users/subcategories/?userType=1&category=BlackBerry+10+Apps#model_BlackBerry%20Travel)oor meer informatie over BlackBerry Travel.

# BlackBerry Work Drives

U kunt de BlackBerry Work Drives-app gebruiken om verbinding te maken met het gedeelde netwerkstation van uw organisatie via uw BlackBerry 10-toestel.

[Gebruikershandleiding van BlackBerry Work Drives](http://docs.blackberry.com/en/smartphone_users/subcategories/?userType=1&category=BlackBerry+10+Apps#model_BlackBerry%20Work%20Drives)

# **Salesforce**

Met Salesforce kunt u berichten delen met gebruikers en groepen in uw organisatie en samenwerken met uw collega's. Zie de [gebruikershandleiding van Salesforce v](http://docs.blackberry.com/en/smartphone_users/subcategories/?userType=1&category=BlackBerry+10+Apps#model_Connect%20to%20Salesforce)oor meer informatie over Salesforce.

## Adobe Reader

Met Adobe Reader kunt u PDF-bestanden weergeven, annoteren, zoeken, voltooien en delen op uw BlackBerry-toestel. Zie de [gebruikershandleiding van Adobe Reader](http://docs.blackberry.com/en/smartphone_users/subcategories/?userType=1&category=BlackBerry+10+Apps#model_Adobe%20Reader) voor meer informatie over Adobe Reader.

# Beveiliging en back-up

## Wachtwoorden en vergrendelen

Er zijn verschillende typen vergrendelingen, pincodes en wachtwoorden die u kunt gebruiken om uw BlackBerry-toestel te beveiligen.

Als u uw toestel gebruikt voor werk, heeft uw bedrijf mogelijk al gezorgd voor beveiligingsinstellingen, zoals een wachtwoord om uw toetsel te ontgrendelen.

### BlackBerry ID

Een BlackBerry ID is de combinatie van een e-mailadres en wachtwoord die u toegang geeft tot websites, apps en services van BlackBerry. Als u van BlackBerry-toestel verandert, helpt BlackBerry ID u uw gegevens naar uw nieuwe toestel over te brengen. Zorg dat u dezelfde BlackBerry ID gebruikt voor al uw BlackBerry-toestellen.

Meld u aan met uw BlackBerry ID voor de volgende opties en meer:

- Houd uw app-aankopen en betaalwijzen via de BlackBerry World-shop in de gaten.
- Maak optimaal gebruik van BBM-functies, zoals het maken van back-ups en verplaatsen van BBM-contactpersonen naar een nieuw BlackBerry-toestel.
- Start en beëindig BlackBerry Protect.

### Wachtwoord- en schermvergrendeling

Wanneer uw toestel is vergrendeld, kunt u nog steeds meldingen van nieuwe e-mails of tekstberichten ontvangen, een noodoproep maken, uw batterijniveau bekijken, een alarm instellen of een foto maken.

Vergrendel het scherm om stroom te besparen en te voorkomen dat u per ongeluk toetsen indrukt. Om onbevoegd gebruik van uw toestel te voorkomen, moet u een toestelwachtwoord instellen.

In uw weergave- en beveiligingsinstellingen kunt u instellen dat uw toestel automatisch wordt vergrendeld nadat het bepaalde tijd niet is gebruikt. U kunt ook een aangepast bericht schrijven dat op het vergrendelde scherm wordt weergegeven.

Als u uw wachtwoord vergeet, kan dit niet worden achterhaald. BlackBerry raadt u aan regelmatig back-ups te maken van uw gegevens. Om veiligheidsredenen worden de gegevens op uw toestel standaard verwijderd wanneer er tien keer een onjuist wachtwoord is ingevoerd.

### BlackBerry Balance en het werkruimtewachtwoord

Als u uw toestel koppelt aan het netwerk van uw organisatie, kan uw beheerder BlackBerry Balance-technologie inschakelen. BlackBerry Balance is ontworpen om delen van uw toestel toe te wijzen en te beveiligen als alleen-werk of alleen-persoonlijk.

Uw beheerder kan u vragen een wachtwoord voor de werkruimte in te stellen om bestanden, apps en gegevens die gekoppeld zijn aan uw bedrijf, zoals uw zakelijke e-mailaccount, te beveiligen. U kunt hetzelfde wachtwoord gebruiken voor zowel uw werkruimte als uw toestel.

Als u het wachtwoord voor de werkruimte vaker invoert dan het toegestane aantal pogingen, worden uw werkruimte en de inhoud ervan verwijderd. U kunt het aantal wachtwoordpogingen voor de werkruimte aanpassen in uw Balanceinstellingen.

**Opmerking:** Mogelijk staat uw beheerder niet toe dat u bepaalde wachtwoordvergrendelingsopties voor uw werkruimte wijzigt, zoals het verplicht stellen van een wachtwoord of de duur van de time-out.

### Code voor vergrendeling en ontgrendeling van netwerk

Als u een micro-SIM-kaart van een andere serviceprovider wilt gebruiken, bijvoorbeeld wanneer u op reis bent en het netwerk van een lokale serviceprovider wilt gebruiken, kunt u ontgrendelingscodes (MEP-codes) aanvragen bij uw huidige serviceprovider, en de instellingen Telefoonnetwerkvergrendeling voor uw micro-SIM-kaart wijzigen.

Wanneer u het aantal toegestane pogingen om de ontgrendelingscode in te voeren overschrijdt, staat uw micro-SIM-kaart alleen nog noodoproepen toe. Neem voor hulp contact op met uw serviceprovider.

### Pincodes voor micro-SIM-kaarten

U kunt twee verschillende pincodes instellen voor de micro-SIM-kaart in uw toestel. Gebruik de pincode van uw micro-SIMkaart om onbevoegd gebruik van uw micro-SIM-kaart in een ander toestel te voorkomen. Als u bijvoorbeeld uw micro-SIMkaart kwijtraakt en iemand probeert deze in een ander toestel te gebruiken, dan kan de micro-SIM-kaart niet worden gebruikt tot de juiste pincode is ingevoerd. Uw micro-SIM-kaart werkt niet meer als u het aantal toegestane pogingen om de pincode van de micro-SIM-kaart in te voeren, overschrijdt. Om de blokkering van uw micro-SIM-kaart op te heffen, neemt u contact op met de serviceprovider voor een PUK-code.

Een PIN2-code voor uw micro-SIM-kaart is ontworpen om bepaalde functies van uw telefoon, zoals vaste kiesnummers, in te schakelen.

Neem voor een pincode voor uw micro-SIM-kaart contact op met uw serviceprovider, en schakel in uw beveiligingsinstellingen de beveiliging van uw micro-SIM-kaart in.

## Uw toestel vergrendelen of ontgrendelen

Tip: Druk kort op de toets Aan-uit/Vergrendelen om uw toestel in de slaapstand te zetten. Zo gaat uw batterij langer mee.

#### Verwante informatie

[Uw werkruimte vergrendelen,2](#page-232-0)33

#### Het scherm vergrendelen

Vergrendel uw scherm als u wilt voorkomen dat uw BlackBerry-toestel per ongeluk berichten verzendt of telefoonnummers belt. Wanneer u het scherm vergrendelt, worden meldingen voor inkomende oproepen of berichten niet uitgeschakeld.

Druk op de toets **Aan-uit/Vergrendelen** (boven de volumetoetsen aan de zijkant van uw toestel).

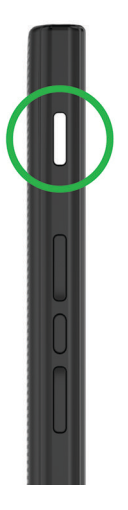

Maak een veegbeweging van beneden naar boven om het scherm te ontgrendelen.

#### Uw toestel vergrendelen met een wachtwoord

Op zoek naar een eenvoudige manier om de gegevens op uw BlackBerry-toestel te beveiligen en onbevoegd gebruik te voorkomen? U kunt een toestelwachtwoord instellen zodat u uw toestel kunt vergrendelen wanneer u het even neerlegt of als het niet wordt gebruikt.

- 1. Als u nog geen wachtwoord heeft, veegt u in het beginscherm naar beneden vanaf de bovenzijde van het scherm. Raak **Andra Instellingen > Beveiliging en privacy > Toestelwachtwoord** aan. Voer een van de volgende handelingen uit:
	- Schuif de schakelaar **Toestelwachtwoord** naar Aan om een wachtwoord in te stellen dat uit tekens en nummers bestaat. Voer een wachtwoord in.
	- Schuif de schakelaar **Eenvoudig wachtwoord** naar Aan om snel een toestelwachtwoord in te stellen dat alleen uit nummers bestaat. Voer een wachtwoord in.
- 2. Voer een van de volgende handelingen uit om uw toestel te vergrendelen:
- Houd de toets **Aan-uit/Vergrendelen** ingedrukt. Raak  $\alpha$  aan.
- Als u uw toestel na een bepaalde tijdsduur automatisch wilt laten vergrendelen, veegt u in het beginscherm naar beneden vanaf de bovenzijde van het scherm. Raak **Ex Instellingen > Beveiliging en privacy** > Toestelwachtwoord > Toestel vergrendelen na aan.
- Als u uw toestel automatisch wilt laten vergrendelen als het zich in een BlackBerry-houder bevindt, veegt u in het beginscherm naar beneden vanaf de bovenzijde van het scherm. Raak  $\mathbf{R}$  Instellingen > Beveiliging en privacy > Toestelwachtwoord > Toestel vergrendelen in houder aan.
- Als een actieve app toestelvergrendeling moet kunnen onderdrukken, bijvoorbeeld wanneer u een film aan het kijken bent in de app Video's, veegt u in het beginscherm omlaag vanaf de bovenkant van het scherm. Raak Instellingen > Beveiliging en privacy > Toestelwachtwoord > Apps toestaan om de time-out voor wachtwoordvergrendeling te verlengen aan.

Druk op de knop **Aan-uit/Vergrendelen** om uw toestel te ontgrendelen. Veeg naar boven vanaf de onderzijde van het scherm. Voer uw toestelwachtwoord in wanneer u hierom wordt gevraagd.

### Een afbeeldingswachtwoord maken

Als u een afbeeldingswachtwoord wilt maken, moet u eerst een toestelwachtwoord instellen. U hebt uw toestelwachtwoord ook nodig als u uw afbeeldingswachtwoord vergeet of als u vanaf een computer toegang wilt krijgen tot uw BlackBerrytoestel.

Gebruikt uw toestel BlackBerry Balance-technologie, verifieer dan onder uw instellingen voor **Balance** dat Als mijn toestelwachtwoord gebruiken uitgeschakeld is.

In plaats van een wachtwoord te typen kunt u een geheime afbeelding met een getalbeweging gebruiken om uw toestel met één hand te ontgrendelen. Kies een afbeelding, een getal en stel een combinatie in. Het aantal combinaties is vrijwel eindeloos!

- 1. Veeg in het beginscherm naar beneden vanaf de bovenzijde van het scherm.
- 2. Raak **Instellingen > Beveiliging en privacy > Toestelwachtwoord** aan.
- 3. Schuif de schakelaar Afbeeldingswachtwoord naar Aan.
- 4. Voer uw toestelwachtwoord in.
- 5. Volg de instructies op het scherm.

Tip: Wanneer u uw afbeeldingswachtwoord maakt of uw toestel ontgrendelt, kunt u uw vinger over het hele scherm bewegen om goed te kunnen zien waarheen het getal wordt verplaatst.

### Uw toestel ontgrendelen met een netwerkontgrendelingscode

Neem contact op met uw serviceprovider om de ontgrendelingscodes voor uw BlackBerry-toestel te verkrijgen.

Op uw toestel is mogelijk een netwerkvergrendeling geactiveerd, waardoor uw toestel alleen een mobiele netwerkverbinding kan maken met uw huidige serviceprovider. Als u van plan bent naar het buitenland te reizen en een micro-SIM-kaart van een andere serviceprovider wilt gebruiken, moet u mogelijk een ontgrendelingscode invoeren.

Tip: Als u wilt zien aan welke serviceprovider uw toestel is gekoppeld, veegt u naar beneden op het beginscherm vanaf de bovenkant van het scherm. Raak  $\mathbf{B}$  Instellingen > Info over > SIM-kaart aan.

- 1. Veeg in het beginscherm naar beneden vanaf de bovenzijde van het scherm.
- 2. Raak  $\mathbf{R}$  Instellingen > Beveiliging en privacy > SIM-kaart aan.
- 3. Raak in de sectie Telefoonnetwerkvergrendeling een vergrendeld item aan.
- 4. Voer de ontgrendelingscode in wanneer u hierom wordt gevraagd.

WAARSCHUWING: Uit veiligheidsoverwegingen kan elke ontgrendelingscode slechts 10 keer verkeerd worden ingevoerd. Wanneer u het aantal toegestane pogingen om de ontgrendelingscode in te voeren overschrijdt, staat uw micro-SIM-kaart alleen nog noodoproepen toe. Neem voor hulp contact op met uw serviceprovider.

## Uw toestelwachtwoord wijzigen of verwijderen

#### WAARSCHUWING:

De enige manier om uw wachtwoord te wijzigen of toegang te krijgen tot uw BlackBerry-toestel als u uw wachtwoord bent vergeten, is al uw gegevens te verwijderen met een beveiligingsopschoning.

- 1. Veeg in het beginscherm naar beneden vanaf de bovenzijde van het scherm.
- 2. Raak **Instellingen > Beveiliging en privacy > Toestelwachtwoord > Toestelwachtwoord wijzigen aan.**

#### Als u geen wachtwoord meer wilt gebruiken, stelt u de schakelaar Toestelwachtwoord in op Uit. Verwante informatie

[Het wachtwoord voor uw werkruimte wijzigen,](#page-232-0)233

### Hoe stel ik mijn toestelwachtwoord opnieuw in als ik het ben vergeten?

Als u uw huidige wachtwoord niet correct invoert, kan uw BlackBerry-toestelwachtwoord niet worden achterhaald of gewijzigd. Uit veiligheidsoverwegingen kunt u uw wachtwoord alleen opnieuw instellen zonder uw oude wachtwoord door al uw toestelgegevens te verwijderen. Dit kunt u doen door meermaals een onjuist toestelwachtwoord in te voeren.

BlackBerry raadt u aan regelmatig een back-upbestand te maken en op te slaan op uw computer.

### Uw micro-SIM-kaart met een pincode beveiligen

Gebruik de pincode van uw micro-SIM-kaart om onbevoegd gebruik van uw micro-SIM-kaart in een ander toestel te voorkomen. Als u bijvoorbeeld uw micro-SIM-kaart kwijtraakt en iemand probeert deze in een ander toestel te gebruiken, dan kan de micro-SIM-kaart niet worden gebruikt tot de juiste pincode is ingevoerd.

U kunt de pincode voor uw micro-SIM-kaart aanvragen bij uw serviceprovider.

- 1. Veeg in het beginscherm naar beneden vanaf de bovenzijde van het scherm.
- 2. Raak  $\mathbf{R}$  Instellingen > Beveiliging en privacy > SIM-kaart aan.
- 3. Schuif de schakelaar Vergrendel SIM-kaart met PIN naar Aan.
- 4. Typ de pincode voor uw micro-SIM-kaart die u van uw serviceprovider hebt gekregen.

WAARSCHUWING: Uw micro-SIM-kaart werkt niet meer als u het aantal toegestane pogingen om de pincode van de micro-SIM-kaart in te voeren, overschrijdt. Neem contact op met de serviceprovider om de blokkering van uw micro-SIMkaart op te heffen.

### De pincode van uw micro-SIM-kaart wijzigen

- 1. Veeg in het beginscherm naar beneden vanaf de bovenzijde van het scherm.
- 2. Raak  $\overline{3}$  Instellingen > Beveiliging en privacy > SIM-kaart aan.
	- Als u de pincode waarmee uw micro-SIM-kaart wordt beschermd, wilt wijzigen, raakt u PIN 1 wijzigen aan.
	- Als u de pincode wilt wijzigen die toegang geeft tot telefoonfuncties zoals het bellen van bepaalde nummers, raakt u PIN 2 wijzigen aan.

# Een back-up maken van de toestelgegevens

Met BlackBerry Link kunt u een back-up maken van de meeste gegevens op uw BlackBerry-toestel en deze herstellen. U kunt een back-up maken van uw instellingen, telefoongeschiedenis, lettertypen, berichten, organizergegevens, mediabestanden en meer. Zie de [gebruikershandleiding van BlackBerry Link v](http://docs.blackberry.com/en/smartphone_users/subcategories/?userType=1&category=BlackBerry+Link)oor meer informatie over BlackBerry Link.

Als u BlackBerry Link op uw computer wilt downloaden en installeren, gaat u naar [www.blackberry.com/BlackBerryLink.](http://ca.blackberry.com/software/desktop/blackberry-link.html?CPID=ca:bb:desktop:jan2013:vanity:bb10:bblink) BlackBerry Link ondersteunt BlackBerry-smartphones met BlackBerry 10 en BlackBerry PlayBook-tablets met BlackBerry PlayBook OS 2.1.

# BlackBerry Protect

Met BlackBerry Protect kunt u uw BlackBerry-toestel snel terugvinden en uw toestelgegevens beschermen indien het toestel kwijt of gestolen is. U kunt maximaal zeven toestellen beheren via uw BlackBerry Protect-account.

## Een verloren toestel zoeken en beveiligen

Nadat u BlackBerry Protect in uw toestelinstellingen hebt ingeschakeld, gaat u naar<http://protect.blackberry.com> en meldt u zich aan met uw BlackBerry ID. Op de BlackBerry Protect-website kunt u de huidige locatie van uw toestel op een kaart bekijken, het over laten gaan (zelfs als de modus Onderdrukt actief is) of een aangepast bericht op uw vergrendelde toestel weergeven om instructies te verstrekken over hoe u kunt worden bereikt. Als uw toestel is gestolen, kunt u het op afstand vergrendelen, het wachtwoord wijzigen of alle gegevens van het toestel verwijderen.

Als u een zakelijke e-mailaccount aan uw toestel wilt toevoegen, kan uw beheerder de mogelijkheid om op afstand uw wachtwoord te wijzigen of uw toestel te vinden uitschakelen in BlackBerry Protect.

### BlackBerry Protect op uw toestel instellen

Voor gebruik van BlackBerry Protect moet uw BlackBerry-toestel verbinding hebben met een draadloos netwerk.

- 1. Veeg in het beginscherm naar beneden vanaf de bovenzijde van het scherm.
- 2. Raak  $\overline{\mathbf{B}}$  Instellingen > BlackBerry Protect aan.
- 3. Schuif de schakelaar BlackBerry Protect naar Aan.
- 4. Als u de huidige locatie van uw toestel op een kaart wilt kunnen bekijken, raakt u Locatieservices aan. Schuif de schakelaar Locatieservices naar Aan.

Tip: Als u BlackBerry Protect-functies wilt gebruiken, gaat u naar <http://protect.blackberry.com>en meldt u zich aan met uw BlackBerry ID.

### Zelfstudie: BlackBerry Protect instellen op een BlackBerry 10-toestel

In deze zelfstudie leert u hoe u BlackBerry Protect op een BlackBerry 10-toestel instelt.

**Opmerking:** Deze zelfstudie is alleen beschikbaar in het Engels.

[De zelfstudie starten](http://docs.blackberry.com/tutorials/blackberryprotect/en)

<http://docs.blackberry.com/tutorials/blackberryprotect/en>

### Meer informatie over BlackBerry Protect

Zie de [gebruikershandleiding van BlackBerry Protect](http://docs.blackberry.com/en/smartphone_users/subcategories/?userType=1&category=Security&subCategory=BlackBerry+Protect) voor meer informatie over BlackBerry Protect.

# Wachtwoordbeheer

Wachtwoordbeheer biedt een locatie om al uw wachtwoorden op één plaats op te slaan op uw BlackBerry-toestel. Wachtwoordbeheer codeert uw bestaande wachtwoorden om ze te beveiligen en kan ook nieuwe wachtwoorden genereren en deze voor u opslaan.

## Informatie over Wachtwoordbeheer

U kunt de toepassing Wachtwoordbeheer gebruiken om al uw wachtwoorden op één plaats op uw BlackBerry-toestel te bewaren. Als u een wachtwoord wilt dat niet geraden kan worden, kunt u Wachtwoordbeheer ook gebruiken om willekeurige wachtwoorden te genereren die cijfers, letters en symbolen bevatten.

Wachtwoordbeheer is ontworpen om uw wachtwoorden te coderen en beschermen. Wanneer u uw wachtwoord voor Wachtwoordbeheer invoert, decodeert de toepassing uw wachtwoorden zodat u ze kunt zien.

## Wachtwoorden overzetten naar Wachtwoordbeheer

U kunt de wachtwoordgegevens die u op uw vorige BlackBerry-toestel hebt opgeslagen overzetten naar uw nieuwe BlackBerry 10-toestel. Als u wachtwoorden wilt overzetten, moet u tijdens het overschakelproces als onderdeel van het back-upbestand een back-up maken van de wachtwoordgegevens of een back-up maken van uw huidige wachtwoorden op uw BlackBerry 10-toestel. Als u de wachtwoordgegevens op een mediakaart hebt opgeslagen, detecteert het toestel deze gegevens automatisch op de mediakaart. Als u geen back-upgegevens op een mediakaart hebt opgeslagen, kunt u ook BlackBerry Link of BlackBerry Protect gebruiken om wachtwoordgegevens waarvan u een back-up hebt gemaakt over te zetten.

- 1. Download de app Wachtwoordbeheer op uw BlackBerry 10-toestel via de van de BlackBerry World-shop.
- 2. Raak op het beginscherm Wachtwoordbeheer aan.
- 3. Voer uw wachtwoord voor Wachtwoordbeheer in.
- 4. Veeg naar beneden vanaf de bovenzijde van het scherm.
- 5. Raak  $\overline{\mathbf{B}}$  Instellingen > Wachtwoorden importeren aan.
- 6. Voer uw vorige wachtwoord voor Wachtwoordbeheer of BlackBerry Wallet in om wachtwoorden van een vorig toestel naar de app Wachtwoordbeheer over te zetten.

Opmerking: Alleen verificatiegegevens die compatibel zijn met de BlackBerry Wallet- en Wachtwoordbeheer-app worden geïmporteerd. Creditcardgegevens worden niet geïmporteerd.

Nadat de Wachtwoordbeheer-gegevens zijn geïmporteerd, worden deze uit het back-upbestand verwijderd. Andere persoonlijke gegevens blijven echter in het back-upbestand staan.

### Wachtwoorden beheren in Wachtwoordbeheer

U kunt wachtwoordrecords toevoegen, wijzigen of verwijderen in Wachtwoordbeheer.

Voer een van de volgende acties uit om uw records te beheren:

- Als u een record wilt toevoegen, raakt u  $\overline{a}$  aan. Voer de vereiste gegevens in en raak Opslaan aan.
- Als u een record wilt bewerken, selecteert u een record en raakt u **aan. Bewerk de gegevens en raak Opslaan** aan.
• Als u een record wilt verwijderen, raakt u een record lang aan en raakt u  $\mathbb{m}$  aan.

Tip: U kunt meerdere records selecteren om te verwijderen door  $\Box$  aan te raken.

## Het wachtwoord van Wachtwoordbeheer wijzigen

- 1. Veeg naar beneden vanaf de bovenzijde van het scherm in de toepassing Wachtwoordbeheer.
- 2. Raak  $\mathbf{X} > \mathbf{W}$ achtwoord voor wachtwoordbeheer wijzigen aan.
- 3. Typ uw huidige wachtwoord voor Wachtwoordbeheer.
- 4. Raak Volgende aan.
- 5. Typ een nieuw wachtwoord.
- 6. Typ het nieuwe wachtwoord nogmaals ter bevestiging.
- 7. Raak Opslaan aan.

### Een wachtwoord of gebruikersnaam uit Wachtwoordbeheer gebruiken

U kunt een wachtwoord of gebruikersnaam kopiëren en plakken in uw aanmeldingsgegevens op een website.

- 1. Selecteer in Wachtwoordbeheer het wachtwoord of de gebruikersnaam die u wilt kopiëren.
- 2. Raak Wachtwoord kopiëren of Gebruikersnaam kopiëren aan. Het bericht "Gebruikersnaam/wachtwoord naar Klembord gekopieerd." wordt weergegeven.
- 3. Voer een van de volgende handelingen uit op de relevante website om het wachtwoord of de gebruikersnaam te plakken:
	- Raak het tekstveld  $> 1$  > Plakken aan.
	- Raak het tekstveld lang aan. Raak Plakken aan.

### Kopiëren van wachtwoord en gebruikersnaam voorkomen

U kunt de functie voor het kopiëren van wachtwoord en gebruikersnaam altijd in- of uitschakelen.

- 1. Veeg naar beneden vanaf de bovenzijde van het scherm in de toepassing Wachtwoordbeheer. Raak aan.
- 2. Schakel het selectievakje Kopiëren naar Klembord toestaan uit.

De opties Wachtwoord kopiëren en Gebruikersnaam kopiëren zijn niet meer beschikbaar. U kunt uw wachtwoorden en gebruikersnamen niet kopiëren en plakken. U moet deze handmatig invoeren.

## Wachtwoorden in Wachtwoordbeheer verbergen of weergeven

Voer een van de volgende handelingen uit om een wachtwoord in de app Wachtwoordbeheer te verbergen of weer te geven:

- Veeg in Wachtwoordbeheer naar beneden vanaf de bovenzijde van het scherm. Raak  $\mathbf{\ddot{x}}$  aan. Schakel het selectievakje Wachtwoord weergeven in of uit.
- Raak  $\bullet$  aan nadat u een wachtwoord in het wachtwoordveld hebt ingevoerd.

## Een willekeurig wachtwoord genereren

In de toepassing Wachtwoordbeheer kunt u de criteria voor het genereren van willekeurige wachtwoorden wijzigen.

- 1. Raak  $\bigotimes$  aan en voer een van de volgende handelingen uit:
	- Wijzig het veld Lengte.
	- Schakel de selectievakjes Letters opnemen, Getallen opnemen of Symbolen opnemen in of uit.
- 2. Raak in het beginscherm van de toepassing Wachtwoordbeheer  $\Box$  aan.
- 3. Typ de website- en gebruikersnaamgegevens.
- 4. Raak Genereer een wachtwoord aan.

Opmerking: Wanneer kopiëren van wachtwoorden is uitgeschakeld, moet u het gegenereerde wachtwoord (letters, getallen en symbolen) typen als u het wilt gebruiken.

### Zoeken in Wachtwoordbeheer

- 1. Raak in de toepassing Wachtwoordbeheer  $Q$  aan.
- 2. Typ de titel, gebruikersnaam, websitenaam of notities die u zoekt.
- 3. Selecteer de gewenste record.

Als uw zoekopdracht geen resultaten oplevert, kunt u een nieuwe wachtwoordrecord toevoegen door Toevoegen aan Wachtwoordbeheer aan te raken.

### Wachtwoordbeheer vergrendelen

U kunt Wachtwoordbeheer op twee manieren vergrendelen: U kunt het handmatig vergrendelen of instellen dat Wachtwoordbeheer automatisch wordt vergrendeld wanneer u de app minimaliseert of het scherm vergrendelt.

Veeg in de app Wachtwoordbeheer naar beneden vanaf de bovenzijde van het scherm en voer een van de volgende handelingen uit:

- Als u handmatig wilt vergrendelen, raakt u $\left[ \begin{array}{cc} 0 & \text{a} \\ \text{a} & \text{b} \end{array} \right]$
- Als u automatisch wilt vergrendelen, raakt u  $\mathbf{\ddot{\alpha}}$  aan. Schakel het gewenste selectievakje in of uit.

### Beveiligingsvragen en -antwoorden maken in Wachtwoordbeheer

U kunt gepersonaliseerde beveiligingsvragen en -antwoorden maken voor records in Wachtwoordbeheer, zodat uw wachtwoorden moeilijk te raden zijn.

- 1. Voeg een nieuw record toe of selecteer een bestaande record in Wachtwoordbeheer en raak  $\sum$  aan.
- 2. Raak  $\leftarrow$  aan in het scherm Toevoegen of Bewerken.
- 3. Selecteer een Algemene beveiligingsvraag uit de lijst of raak  $\Box$  aan om een aangepaste vraag te maken.
- 4. Typ uw beveiligingsvraag of raak **Antwoord genereren** aan.
- 5. Raak Opslaan aan.

### Het wachtwoordrecord dupliceren

Als u een nieuwe record wilt maken op basis van bestaande informatie die is opgeslagen in de app Wachtwoordbeheer, doet u het volgende:

- 1. Raak in Wachtwoordbeheer een record lang aan.
- 2. Raak  $\mathbf{\hat{a}}$  aan.
- 3. Wijzig of verwijder de bestaande informatie en raak **Opslaan** aan.

### Een wachtwoordrecord toevoegen aan uw favorieten

U kunt een record aanduiden als favoriet. Favorieten worden boven aan uw lijst met records in Wachtwoordbeheer weergegeven.

- 1. Raak in Wachtwoordbeheer een record lang aan.
- 2. Raak  $\frac{1}{2}$  aan.

### Tekst en websites delen met Wachtwoordbeheer

Als u websites of tekst aan uw records van Wachtwoordbeheer wilt toevoegen, voert u de volgende handelingen uit:

- 1. Open een app of surf naar een website en selecteer de informatie die u wilt delen met Wachtwoordbeheer.
- 2. Raak  $\left| \cdot \right|$  >  $\mathbf{Y}$  aan.
- 3. Raak Wachtwoordbeheer aan.
- 4. Voeg informatie toe aan uw nieuwe record.
- 5. Raak Opslaan aan.

# Beveiligingsinstellingen

U kunt de beveiligingsinstellingen voor toepassingen op uw BlackBerry-toestel instellen en wijzigen, en ouderlijk toezicht instellen om toegang tot functies en inhoud te beperken. U kunt een smartcard gebruiken en certificaten importeren van uw computer om de beveiliging van gegevens op uw toestel te verhogen. En als u alle gegevens permanent van uw toestel wilt verwijderen, kunt u het wissen.

## Beveiligingsmachtigingen voor apps instellen

BlackBerry 10 OS bevat toepassingsmachtigingen die zijn ontworpen om u controle te bieden over de informatie en functies die een toepassing op uw BlackBerry-toestel kan openen. U kunt bijvoorbeeld bepalen of een app toegang heeft tot uw e-mail, contactpersonen, afbeeldingen of de locatie van uw toestel. Denk eraan dat sommige toepassingen pas werken na specifieke toestemming. U kunt uw toestel ook helpen beschermen door alleen apps van vertrouwde bronnen, zoals de BlackBerry World-shop, te downloaden.

Wanneer u een app voor de eerste keer opent, kan uw toestel een lijst weergeven met de bestanden en functies waartoe de app toegang wil. Als u hier iets niet bevalt, kunt u de app de toegang tot een item weigeren. U downloadt bijvoorbeeld een spelletje dat toegang wil tot uw berichten. Dit is logisch als het spelletje een functie heeft voor het delen van uw score. Maar als u niet wilt dat het spel e-mailberichten kan opstellen en weergeven, kunt u de toegang weigeren of de app verwijderen. U kunt toepassingsmachtigingen voor de meeste apps in de instellingen van uw toestel bekijken of wijzigen.

Voor sommige apps wordt u tijdens de installatie gevraagd of u alle machtigingsverzoeken accepteert of afwijst. Als u de verzoeken afwijst, verschijnt de vraag opnieuw wanneer u de app voor het eerst opent. U kunt de toepassingsmachtigingen laten niet meer wijzigen, tenzij u de app verwijdert en opnieuw installeert.

## Machtigingen wijzigen of weergeven

Sommige apps werken niet meer naar verwachting als u de machtigingen instelt op Uit. Als een app niet meer werkt zoals verwacht, kunt u overwegen om sommige of alle machtigingen **Aan** te zetten.

- 1. Veeg in het beginscherm naar beneden vanaf de bovenzijde van het scherm.
- 2. Raak **Instellingen > Beveiliging en privacy > Toepassingsmachtigingen** aan.
	- Als u machtigingen voor een bepaalde app wilt weergeven, raakt u een app aan.
	- Als u wilt weergeven welke apps een bepaalde machtiging gebruiken, raakt u **Alles** aan. Raak de gewenste machtiging aan.
- 3. Raak de schakelaar aan om een machtiging in of uit te schakelen.
- 4. Start uw BlackBerry-toestel opnieuw om de wijzigingen te implementeren.

#### Verwante informatie

[Uw toestel uitschakelen,1](#page-117-0)18

## Uw toestel wissen om uw gegevens te verwijderen

Maak voordat u uw BlackBerry-toestel wist, een back-up van uw gegevens op een computer. Een beveiligingsopschoning is ontworpen om uw gegevens permanent te verwijderen zodat deze niet meer kunnen worden achterhaald. Tot deze gegevens behoren e-mailaccounts, gedownloade apps, mediabestanden, documenten, browsersbladwijzers en instellingen.

- 1. Veeg in het beginscherm naar beneden vanaf de bovenzijde van het scherm.
- 2. Raak **13.** Instellingen > Beveiliging en privacy > Beveiligingsopschoning aan.
- 3. Typ blackberry.
- 4. Raak Gegevens verwijderen aan. Wanneer de beveiligingsopschoning voltooid is, wordt uw toestel automatisch uitgeschakeld. Druk op de knop Aanuit/Vergrendelen om uw toestel in te schakelen.

Tip: Als u uw toestel gaat recyclen of weggeven, zorg er dan ook voor dat u uw micro-SIM-kaart en mediakaart verwijdert.

#### Verwante informatie

[Uw werkruimte verwijderen,2](#page-232-0)33

## Ouderlijk toezicht gebruiken

Ouderlijk toezicht is ontworpen voor meer controle over hoe een BlackBerry-toestel kan worden gebruikt en bereikt. U kunt toegang tot bepaalde apps, functies en inhoud uitschakelen. U kunt ook inkomende telefoonoproepen en berichten beperken tot de personen in de app Contactpersonen.

De instellingen voor Ouderlijk toezicht zijn beveiligd met een wachtwoord, zodat deze moeilijk zonder dat u het weet gewijzigd of uitgeschakeld kunnen worden. U kunt uw toestel zo instellen dat het wachtwoord voor ouderlijk toezicht vereist is om een e-mailaccount of sociale netwerkaccount toe te voegen, of om een app te kopen in de BlackBerry World-shop.

Opmerking: Als BlackBerry Balance-technologie is ingeschakeld, is de functie Ouderlijk toezicht niet beschikbaar.

### Toegang tot functies en inhoud beperken

- 1. Veeg in het beginscherm naar beneden vanaf de bovenzijde van het scherm.
- 2. Raak  $\mathbf{B}$  Instellingen > Beveiliging en privacy > Ouderlijk toezicht aan.
- 3. Zorg dat de schakelaar **Ouderlijk toezicht** is ingesteld op Aan.
- 4. Voer het wachtwoord voor Ouderlijk toezicht in.
- 5. Raak aan om de opties te wijzigen.

### Een certificaat vanaf uw computer importeren

- 1. Voer een van de volgende handelingen uit:
	- Sluit uw BlackBerry-toestel aan op uw computer met een USB-kabel om het certificaat te importeren via een USB-verbinding. Voer indien nodig uw toestelwachtwoord in op uw computer.
	- Veeg in het beginscherm omlaag vanaf de bovenkant van het scherm om het certificaat te importeren via een Wi-Fi-verbinding. Raak  $\bigstar$  Instellingen > Opslag en toegang aan. Schuif de schakelaar Toegang met Wi-Fi naar Aan. Typ een wachtwoord voor opslagtoegang in. Raak Identificatie op netwerk aan en noteer de Gebruikersnaam.
- 2. Veeg op uw toestel in het beginscherm naar beneden vanaf de bovenzijde van het scherm.
- 3. Raak  $\bullet$  Instellingen > Info aan.
- 4. Raak in de vervolgkeuzelijst Netwerk aan.
- 5. In de sectie Wi-Fi of USB noteert u het IPv4-adres.
- 6. Ga op uw computer naar een certificaatbestand en kopieer het.
	- Als uw computer een Windows-besturingssysteem heeft, typt u in een Run-opdracht het IP-adres met de volgende notatie: \\xxx.xxx.xxx.xxx.
	- Als uw computer een Mac-besturingssysteem heeft, selecteert u Ga > Verbind met server. Typ het IP-adres met de volgende notatie: smb://xxx.xxx.xxx.xxx.
- 7. Voer een van de volgende handelingen uit:
	- Als uw computer een Windows-besturingssysteem heeft, opent u de map media\downloads. Voer indien nodig de gebruikersnaam en het wachtwoord voor opslagtoegang in.
	- Als uw computer een Mac-besturingssysteem heeft, opent u de map media/downloads. Voer indien nodig de gebruikersnaam en het wachtwoord voor opslagtoegang in.
- 8. Plak het certificaat in de map media\downloads of media/downloads.
- 9. Raak op uw toestel  $\langle \rangle$  > Beveiliging en privacy > Certificaten > Importeren aan.

10. Volg de instructies op het scherm.

### Informatie over smartcards

U kunt een smartcard en uw BlackBerry-toestelwachtwoord gebruiken om uw toestel te ontgrendelen. U kunt smartcardcertificaten ook gebruiken om berichten met S/MIME-beveiliging te verzenden.

Smartcards bevatten certificaten en persoonlijke sleutels. U kunt certificaten vanaf een smartcard op uw toestel importeren met behulp van de BlackBerry Smart Card Reader of een microSD-smartcard. Bewerkingen van persoonlijke sleutels zoals ondertekening en decodering maken gebruik van de smartcard. Bewerkingen van openbare sleutels zoals verificatie en codering maken gebruik van de openbare certificaten op uw toestel.

### Verificatie op basis van twee factoren gebruiken

U kunt een smartcard en uw BlackBerry-toestelwachtwoord gebruiken om uw toestel te ontgrendelen.

- 1. Veeg in het beginscherm naar beneden vanaf de bovenzijde van het scherm.
- 2. Raak **ist Instellingen > Beveiliging en privacy > Toestelwachtwoord > Verificatie-instellingen** aan.
	- Als u een smartcard wilt gebruiken om uw toestel of uw werkruimte te ontgrendelen, gaat u naar de vervolgkeuzelijst Smartcard-gebruikerverificatie en raakt u Toestel of Werk aan.
	- Als u wilt dat uw toestel de vorm van een wachtwoord onthoud (cijfers of letters) dat u in een wachtwoordveld invoert, schuift u de schakelaar Slimme wachtwoordinvoer naar Aan.
	- Als u wilt dat uw toestel wordt vergrendeld wanneer u de smartcard uit het toestel of BlackBerry Smart Card Reader verwijdert, schuift u de schakleaar Vergrendelen bij verwijdering van kaart naar Aan.

### Een certificaat importeren van een smartcard

U kunt een certificaat importeren vanaf een microSD-smartcard die in uw BlackBerry-toestel is geplaatst, of een BlackBerry Smart Card Reader die via Bluetooth-technologie met uw apparaat is gekoppeld.

- 1. Veeg in het beginscherm naar beneden vanaf de bovenzijde van het scherm.
- 2. Raak **is Instellingen > Beveiliging en privacy > Smartcard > Certificaten importeren** aan.
- 3. Volg de instructies op het scherm.

### Uw smartcard-wachtwoord opslaan op uw toestel

U kunt uw BlackBerry-toestel instellen om uw smartcard-wachtwoord tijdelijk op te slaan, zodat u het minder vaak hoeft in te voeren. Vergrendel uw toestel om de cache te wissen.

- 1. Veeg in het beginscherm naar beneden vanaf de bovenzijde van het scherm.
- 2. Raak  $\bullet$  Instellingen > Beveiliging en privacy > Smartcard aan.
- 3. Schuif de schakelaar PIN-cachegebruik naar Aan.

### LED-meldingen voor een smartcard uitschakelen

De rode LED knippert ook wanneer uw BlackBerry-toestel toegang krijgt tot gegevens op een smartcard. U kunt deze indicator uitschakelen.

- 1. Veeg in het beginscherm naar beneden vanaf de bovenzijde van het scherm.
- 2. Raak  $\bigstar$  Instellingen > Beveiliging en privacy > Smartcard aan.
- 3. Schuif de schakelaar LED-activiteitindicator naar Uit.

# Wettelijke bepalingen

©2014 BlackBerry. Alle rechten voorbehouden. BlackBerry® en gerelateerde handelsmerken, namen en logo's zijn het eigendom van BlackBerry Limited en zijn gedeponeerd en/of worden gebruikt in de Verenigde Staten en andere landen.

Adobe en Flash zijn handelsmerken van Adobe Systems Incorporated. Android, Gmail, en YouTube zijn handelsmerken van Google, Inc. Apple, iCal, iPhone en Mac are trademarks of Apple Inc. Bluetooth is een handelsmerk van Bluetooth SIG. Box is een handelsmerk van Facebook, Inc. DLNA Certified is een handelsmerk van de Digital Living Network Alliance. Evernote is een handelsmerk van Evernote Corporation. Facebook is een handelsmerk van Facebook, Inc. GSM is een handelsmerk van de GSM MOU Association. IBM Notes en IBM Notes Traveler zijn handelsmerken van International Business Machines Corporation. joyn is a trademark of GSMA. LinkedIn is een handelsmerk van LinkedIn Corporation. Microsoft, ActiveSync, Excel, Outlook, PowerPoint, en Windows zijn handelsmerken van Microsoft Corporation. QR Code is een handelsmerk van DENSO WAVE INCORPORATED in Japan en andere landen. Sina Weibo is een handelsmerk van Beijing Sina Internet Information Service Co. Ltd. Sorenson Spark is een handelsmerk van Sorenson Media, Inc. Twitter is een handelsmerk van Twitter, Inc. Miracast, Wi-Fi, en Wi-Fi Protected Setup zijn handelsmerken van de Wi-Fi Alliance. Cisco WebEx Meetings, Cisco WebEx, en WebEx zijn handelsmerken van Cisco Systems, Inc. en/of dochterondernemingen in de Verenigde Staten en bepaalde andere landen. Alle andere handelsmerken zijn eigendom van de respectieve eigenaren.

Deze documentatie, met inbegrip van alle documentatie die bij verwijzing hierin is opgenomen, zoals documentatie die wordt aangeboden op of beschikbaar wordt gesteld via [www.blackberry.com/go/docs,](http://www.blackberry.com/go/docs) wordt u in de huidige staat ("AS IS") en zoals beschikbaar ("AS AVAILABLE") aangeboden zonder enige voorwaarde, goedkeuring, belofte, verklaring of garantie door BlackBerry Limited en daaraan gelieerde ondernemingen ("BlackBerry") en BlackBerry accepteert geen enkele verantwoordelijkheid voor enige typefouten, technische onjuistheden of andere onnauwkeurigheden, fouten of omissies in deze documentatie. Om de intellectuele eigendommen, vertrouwelijke gegevens en/of handelsgeheimen van BlackBerry te beschermen, beschrijft dit document bepaalde aspecten van de door BlackBerry gebruikte technologie in algemene termen. BlackBerry behoudt zich het recht voor om van tijd tot tijd de informatie in dit document te wijzigen; BlackBerry is echter niet verplicht u (tijdig) op de hoogte te brengen van dergelijke wijzigingen, updates, verbeteringen of andere aanvullingen op deze documentatie.

Deze documentatie kan verwijzingen naar informatiebronnen, hardware of software, producten of diensten van derden bevatten, inclusief componenten en inhoud, zoals inhoud die wordt beschermd door het auteursrecht en/of websites van derden (gezamenlijk de "Producten en diensten van derden"). BlackBerry heeft geen invloed op, en is niet aansprakelijk voor enige Producten en diensten van derden, inclusief, maar niet beperkt tot de inhoud, nauwkeurigheid, de naleving van het auteursrecht, de compatibiliteit, prestaties, betrouwbaarheid, wettigheid, betamelijkheid, koppelingen of ieder ander aspect van de Producten en diensten van derden. De toevoeging van een verwijzing in deze documentatie naar Producten en diensten van derden impliceert op geen enkele wijze dat BlackBerry de Producten en diensten van derden of derden aanbeveelt.

VOOR ZOVER IS TOEGESTAAN OP GROND VAN HET TOEPASSELIJK RECHT IN UW RECHTSGEBIED, WORDEN ALLE VOORWAARDEN, GOEDKEURINGEN, BELOFTES, VERKLARINGEN OF GARANTIES, HETZIJ UITDRUKKELIJK OF IMPLICIET, MET INBEGRIP VAN, MAAR NIET BEPERKT TOT, ENIGE VOORWAARDEN, GOEDKEURINGEN, BELOFTES, VERKLARINGEN OF GARANTIES TEN AANZIEN VAN DUURZAAMHEID, GESCHIKTHEID VOOR EEN BEPAALD DOEL OF GEBRUIK, VERHANDELBAARHEID, VERHANDELBARE KWALITEIT, NIET-INBREUKMAKENDHEID, TOEREIKENDE KWALITEIT, OF HET EIGENDOMSRECHT, OF DIE VOORTVLOEIEN UIT GESCHREVEN OF ONGESCHREVEN RECHT OF TRANSACTIE OF HANDELSGEBRUIK, OF GERELATEERD AAN DE DOCUMENTATIE OF HET GEBRUIK DAARVAN, OF HET FUNCTIONEREN OF NIET FUNCTIONEREN VAN DE SOFTWARE, HARDWARE, DIENST, OF PRODUCTEN EN DIENSTEN VAN DERDEN DIE IN DIT DOCUMENT ZIJN OPGENOMEN, HIERBIJ UITGESLOTEN. U KUNT ANDERE RECHTEN HEBBEN

DIE PER STAAT OF PER PROVINCIE KUNNEN VERSCHILLEN. IN BEPAALDE RECHTSGEBIEDEN IS UITSLUITING OF BEPERKING VAN IMPLICIETE GARANTIES EN VOORWAARDEN NIET TOEGESTAAN. IN ZOVERRE DIT WETTELIJK IS TOEGESTAAN, WORDEN ALLE IMPLICIETE GARANTIES OF VOORWAARDEN DIE GERELATEERD ZIJN AAN DE DOCUMENTATIE, IN ZOVERRE DEZE NIET KUNNEN WORDEN UITGESLOTEN ZOALS HIERBOVEN VERMELD, MAAR KUNNEN WORDEN BEPERKT, HIERBIJ BEPERKT TOT EEN PERIODE VAN NEGENTIG (90) DAGEN VANAF DE DATUM WAAROP U DE DOCUMENTATIE OF HET ITEM, WAAROP DEZE CLAIM VAN TOEPASSING IS, HEBT VERKREGEN.

VOOR ZOVER IS TOEGESTAAN OP GROND VAN HET TOEPASSELIJK RECHT IN UW RECHTSGEBIED, ZAL BLACKBERRY IN GEEN GEVAL AANSPRAKELIJK ZIJN VOOR ALLE SCHADE DIE BETREKKING HEEFT OP DEZE DOCUMENTATIE OF HET GEBRUIK ERVAN, OF HET FUNCTIONEREN OF NIET FUNCTIONEREN VAN ALLE SOFTWARE, HARDWARE, DIENSTEN, OF PRODUCTEN EN DIENSTEN VAN DERDEN DIE IN DIT DOCUMENT ZIJN VERMELD, INCLUSIEF MAAR NIET BEPERKT TOT DE VOLGENDE SOORTEN SCHADE: DIRECTE SCHADE, GEVOLGSCHADE, SCHADEVERGOEDINGEN MET EEN VOORBEELDSTELLEND KARAKTER, INCIDENTELE SCHADE, INDIRECTE SCHADE, SPECIALE SCHADE, SCHADEVERGOEDINGEN MET EEN STRAFFEND KARAKTER, OF ERNSTIGE SCHADE, WINSTDERVING OF INKOMSTENDERVING, HET NIET KUNNEN REALISEREN VAN DE VERWACHTE WINST, ONDERBREKING VAN DE BEDRIJFSACTIVITEITEN, VERLIES VAN BEDRIJFSGEGEVENS, VERLIES VAN ZAKELIJKE KANSEN, OF DE BESCHADIGING OF HET VERLIES VAN GEGEVENS, HET NIET KUNNEN VERZENDEN OF ONTVANGEN VAN GEGEVENS, PROBLEMEN MET ALLE TOEPASSINGEN DIE WORDEN GEBRUIKT IN COMBINATIE MET PRODUCTEN OF DIENSTEN VAN BLACKBERRY, KOSTEN DOOR UITVALTIJD, VERLIES VAN HET GEBRUIK VAN PRODUCTEN OF DIENSTEN VAN BLACKBERRY OF ENIG ONDERDEEL DAARVAN OF VAN ALLE ANDERE DIENSTEN, DE KOSTEN VOOR VERVANGENDE GOEDEREN, KOSTEN VOOR DE DEKKING, VOORZIENINGEN OF DIENSTEN, KAPITAAL, OF ANDER VERGELIJKBAAR GELDVERLIES ,ONGEACHT OF DEZE SCHADE VERWACHT KON WORDEN OF NIET, EN ZELFS ALS BLACKBERRY IS GEWEZEN OP DE MOGELIJKHEID VAN DERGELIJKE SCHADE.

VOOR ZOVER TOEGESTAAN OP GROND VAN HET TOEPASSELIJK RECHT IN UW RECHTSGEBIED, ZAL BLACKBERRY GEEN ENKELE ANDERE VERPLICHTING, PLICHT OF AANSPRAKELIJKHEID HEBBEN JEGENS U, OF DAT NU UIT HOOFDE VAN EEN OVEREENKOMST, ONRECHTMATIGE DAAD OF ANDERSZINS IS, MET INBEGRIP VAN ALLE AANSPRAKELIJKHEID TEN AANZIEN VAN NALATIGHEID OF RISICOAANSPRAKELIJKHEID.

DE BEPERKINGEN, UITZONDERINGEN EN UITSLUITINGEN VAN AANSPRAKELIJKHEID DIE IN DIT DOCUMENT WORDEN GENOEMD, ZULLEN VAN TOEPASSING ZIJN: (A) ONGEACHT OF DEZE NU GEBASEERD ZIJN OP DE AARD VAN DE OORZAAK, VRAAG OF ACTIE DIE U ONDERNEEMT, MET INBEGRIP VAN, MAAR NIET BEPERKT TOT, CONTRACTBREUK, NALATIGHEID, ONRECHTMATIGE DAAD, BURGERLIJKE AANSPRAKELIJKHEID OF ENIGE ANDERE JURIDISCHE THEORIE EN BLIJVEN VAN KRACHT NA EEN FUNDAMENTELE SCHENDING OF INBREUK OF VERZUIM VAN HET WEZENLIJKE DOEL VAN DEZE OVEREENKOMST OF VAN ENIG VERHAALRECHT DAT HIERIN IS VERMELD; EN (B) OP BLACKBERRY EN DE GELIEERDE ONDERNEMINGEN, DE OPVOLGERS, RECHTVERKRIJGENDEN, VERTEGENWOORDIGERS, LEVERANCIERS (MET INBEGRIP VAN SERVICEPROVIDERS), GEAUTORISEERDE BLACKBERRY-DISTRIBUTEURS (OOK MET INBEGRIP VAN SERVICEPROVIDERS) EN DE RESPECTIEVE DIRECTEUREN, WERKNEMERS EN ONAFHANKELIJKE OPDRACHTNEMERS.

NAAST DE BEPERKINGEN EN UITZONDERINGEN DIE HIERBOVEN ZIJN VERMELD, ZAL IN GEEN GEVAL EEN DIRECTEUR, WERKNEMER, VERTEGENWOORDIGER, DISTRIBUTEUR, LEVERANCIER, ONAFHANKELIJKE OPDRACHTNEMER VAN BLACKBERRY OF DOCHTERONDERNEMINGEN VAN BLACKBERRY AANSPRAKELIJK ZIJN VOOR SCHADE DIE VOORTVLOEIT UIT OF DIE BETREKKING HEEFT OP DE DOCUMENTATIE.

Voor u zich abonneert op, of Producten en diensten van derden installeert of gebruikt, is het uw verantwoordelijkheid om er voor te zorgen dat uw serviceprovider ermee akkoord gaat om alle functies te ondersteunen. Bij bepaalde serviceproviders

is internetten met een abonnement op BlackBerry® Internet Service niet mogelijk. Neem contact op met uw serviceprovider voor beschikbaarheid, roaming, serviceplannen en functies. Voor installatie of gebruik van Producten en diensten van derden met producten en diensten van BlackBerry kunnen één of meer octrooien, handelsmerken, auteursrechten of andere licenties vereist zijn om inbreuk op of schending van de rechten van derden te voorkomen. U bent zelf verantwoordelijk voor het bepalen of u gebruik maakt van Producten en diensten van derden en of hiervoor licenties van derden vereist zijn. Indien dit vereist is, bent u zelf verantwoordelijk voor het verkrijgen van de desbetreffende licenties. U dient Producten en diensten van derden niet te installeren of te gebruiken voordat u alle benodigde licenties hebt verkregen. Producten en diensten van derden die zijn geleverd bij producten en diensten van BlackBerry, worden voor uw gemak geleverd en worden in de huidige staat ("AS IS") geleverd, zonder enige uitdrukkelijke of impliciete voorwaarden, goedkeuringen, beloftes, verklaringen of garanties door BlackBerry en BlackBerry accepteert geen enkele aansprakelijkheid hiervoor. Uw gebruik van Producten en diensten van derden zal worden bepaald door en zal onderworpen zijn aan uw instemming met de voorwaarden van afzonderlijke licenties en andere overeenkomsten van derden die hierop van toepassing zijn, behalve voor zover uitdrukkelijk in een licentie of andere overeenkomst met BlackBerry vermeld.

Voor bepaalde functies in dit document is een minimumversie van de software BlackBerry Enterprise Server, BlackBerry Desktop Software en/of BlackBerry Device Software vereist.

De gebruiksvoorwaarden van alle producten of diensten van RIM worden vermeld in een afzonderlijke licentie of andere overeenkomst met BlackBerry die hierop van toepassing is. NIETS IN DEZE DOCUMENTATIE IS BEDOELD ALS VERVANGING VAN UITDRUKKELIJKE SCHRIFTELIJKE OVEREENKOMSTEN OF GARANTIES DIE, ANDERS DAN DEZE DOCUMENTATIE, ZIJN VERSTREKT DOOR BLACKBERRY VOOR ONDERDELEN VAN PRODUCTEN EN DIENSTEN VAN BLACKBERRY.

De informatie in deze handleiding is van toepassing op de volgende smartphonemodellen:

#### STJ100-1

BlackBerry Limited 2200 University Avenue East Waterloo, Ontario Canada N2K 0A7

BlackBerry UK Limited 200 Bath Road Slough, Berkshire SL1 3XE Verenigd Koninkrijk

Gepubliceerd in Canada